## **BEDIENUNGSANLEITUNG**

ba77168d02 03/2017

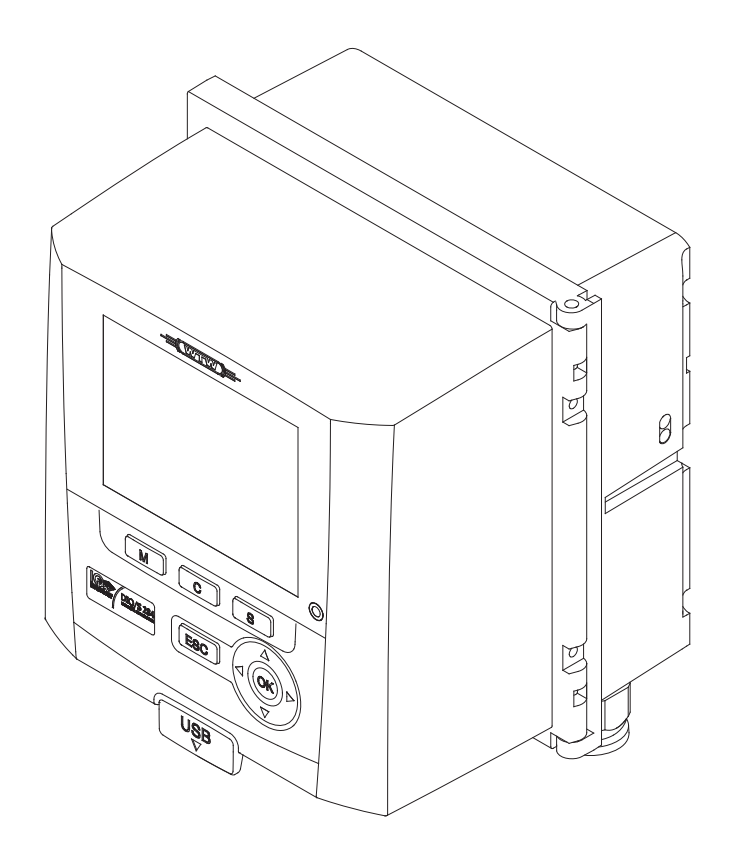

# DIQ/S 282 DIQ/S 284

IQ SENSOR NET SYSTEM 28X FÜR 2 BZW. 4 DIGITALE IQ SENSOREN

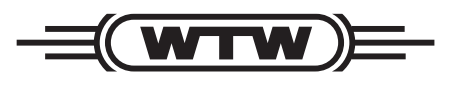

a xylem brand

**Copyright** © 2017 Xylem Analytics Germany GmbH Printed in Germany.

## **Inhaltsverzeichnis**

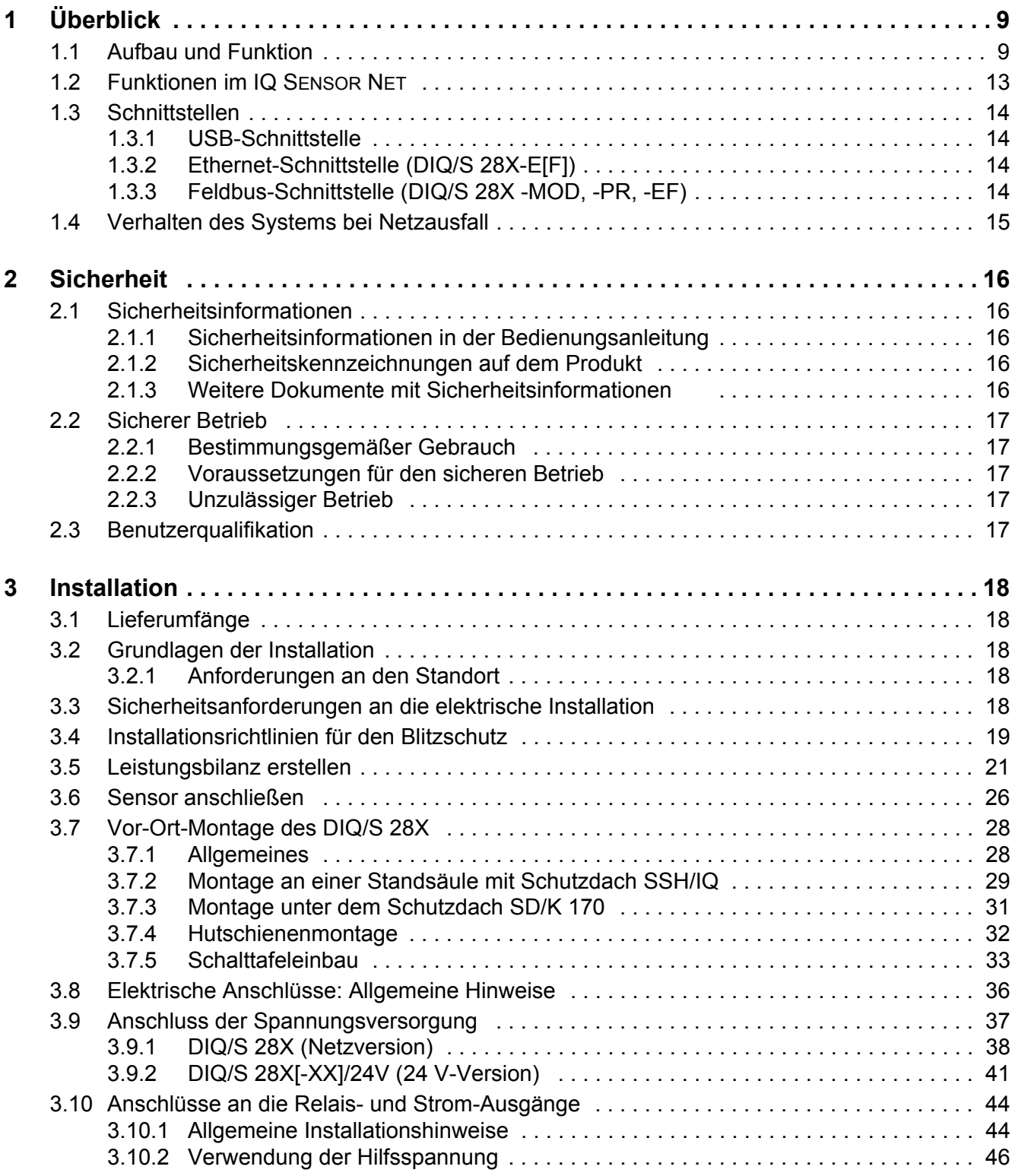

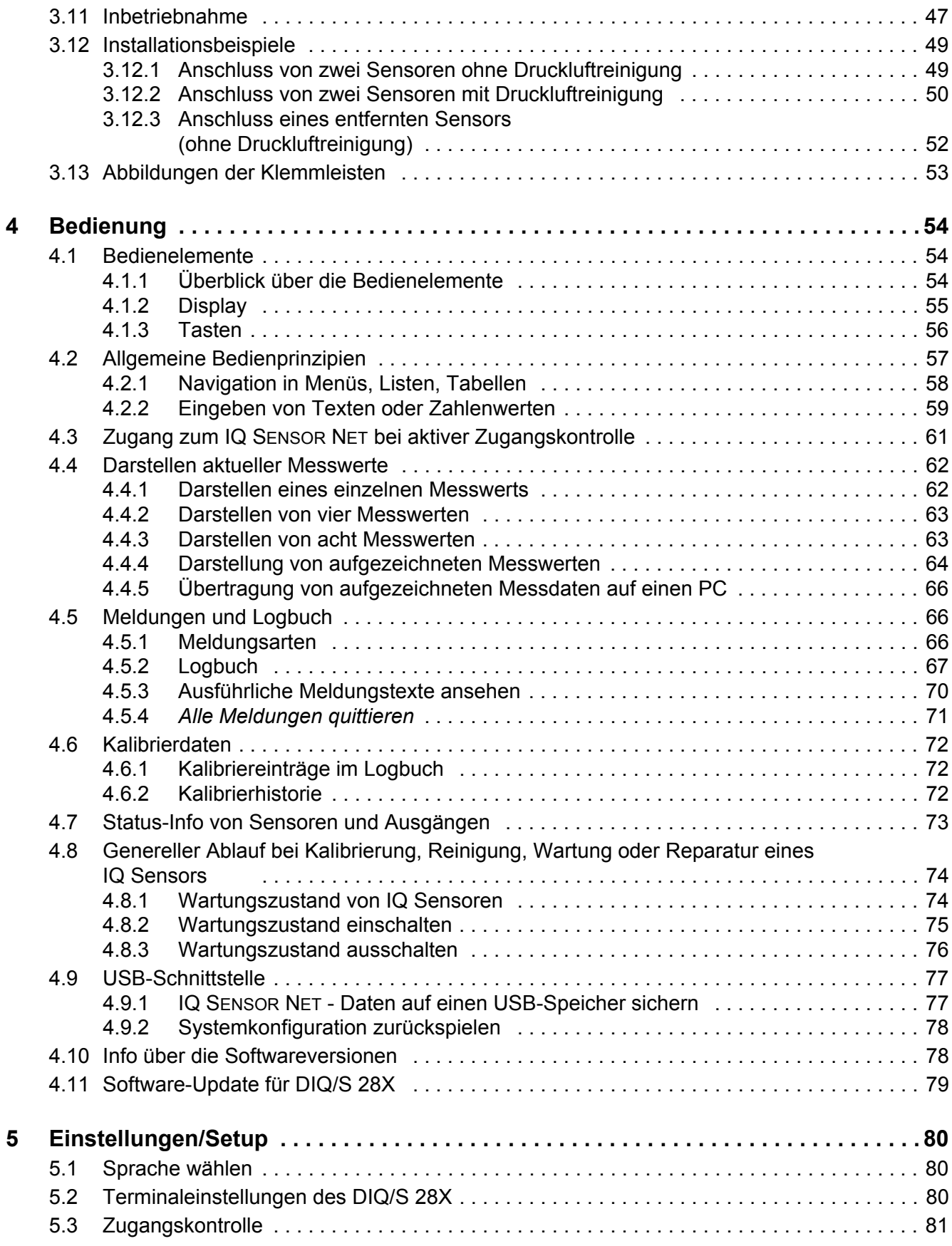

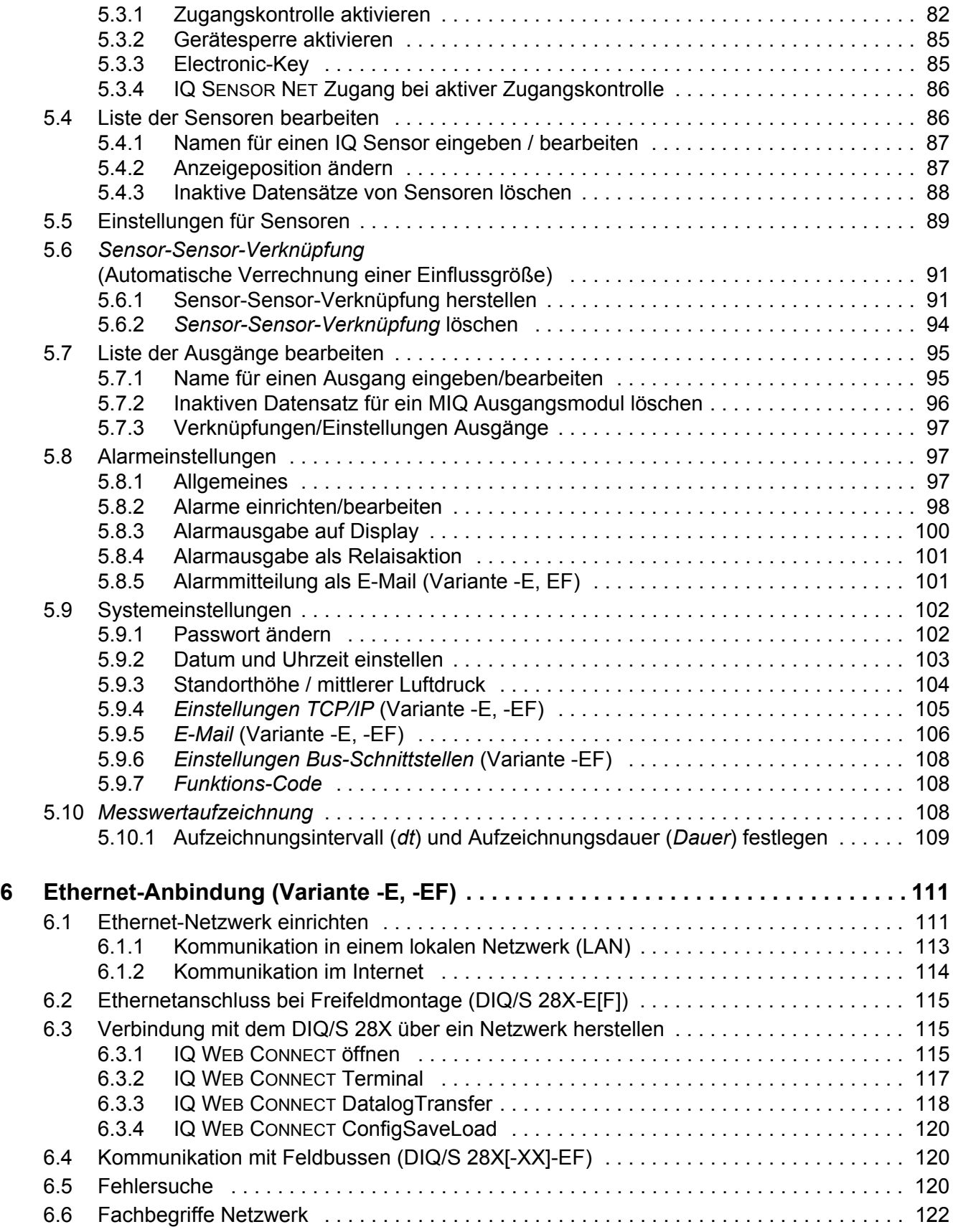

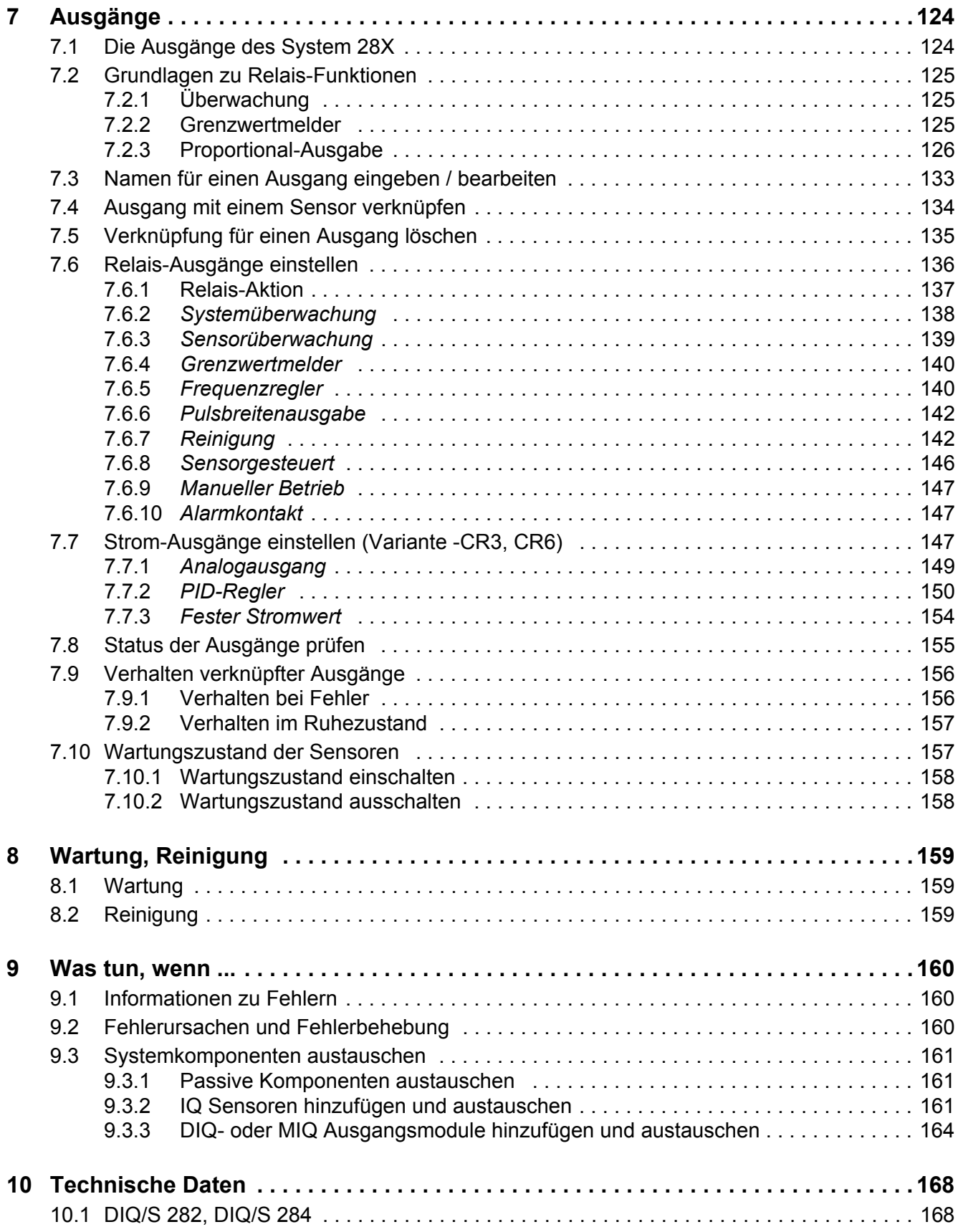

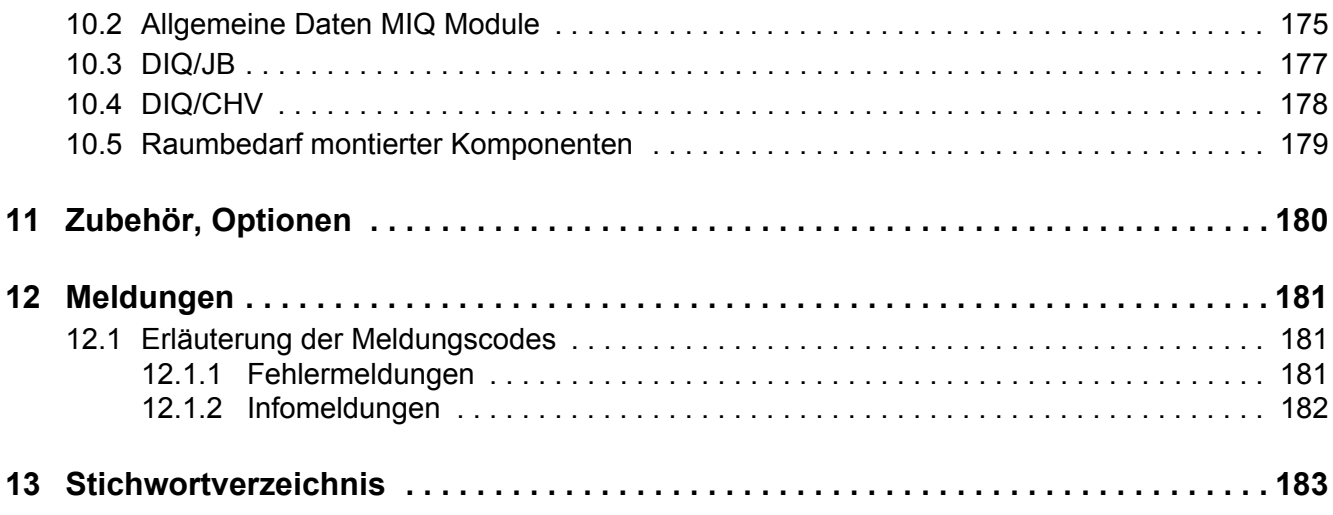

# <span id="page-8-0"></span>**1 Überblick**

### <span id="page-8-1"></span>**1.1 Aufbau und Funktion**

Das IQ SENSOR NET System 28X ist ein modulares Messsystem für die Online-Analytik.

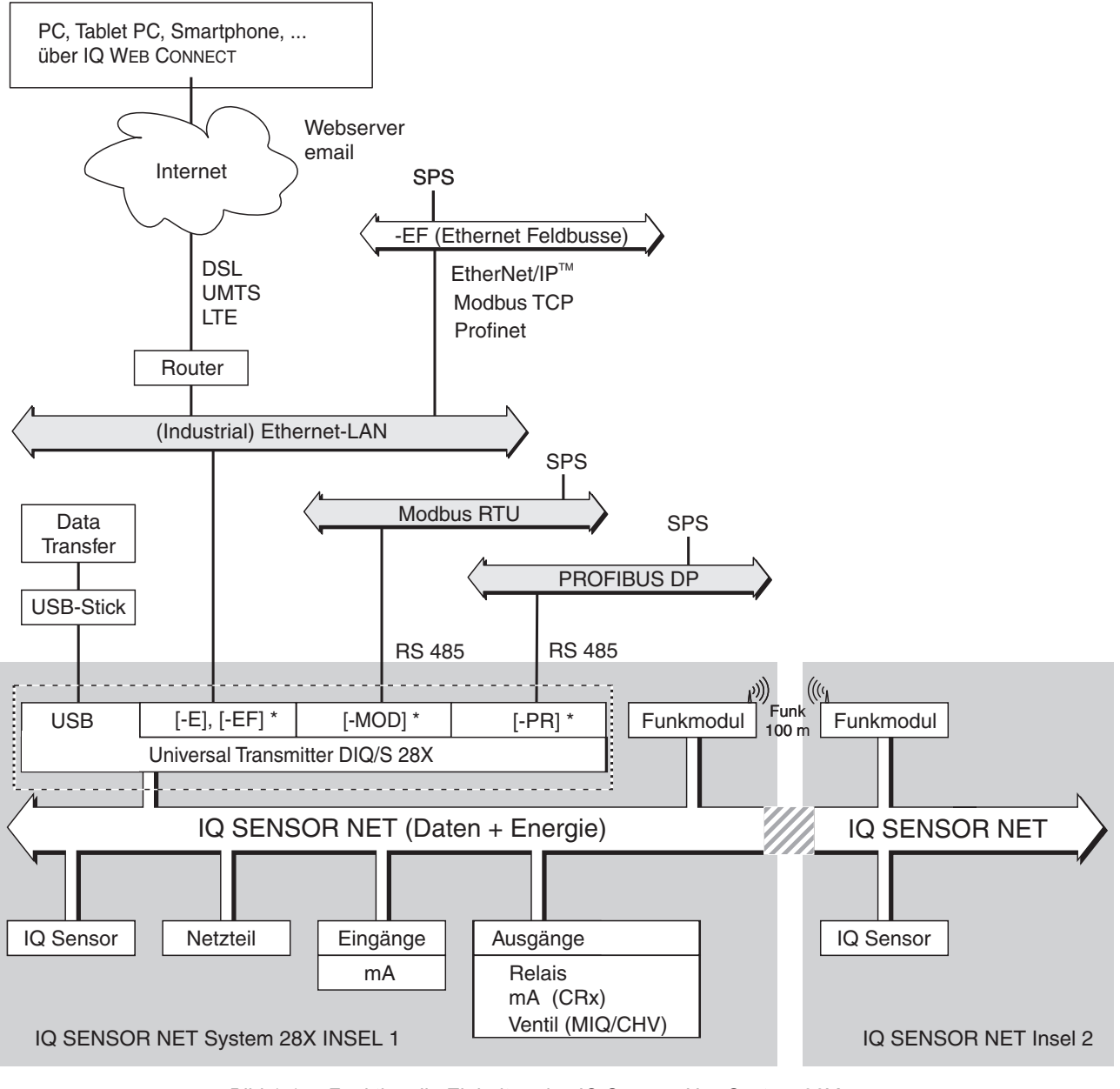

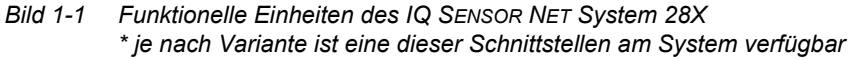

Die funktionellen Einheiten stehen über eine gemeinsame Leitung miteinander in Verbindung. Die Leitung besteht aus zwei Adern und einem Schirm. Sie transportiert digitale Informationen zwischen dem Universal Transmitter und den

anderen Teilnehmern. Sie dient gleichzeitig der Energieversorgung aller Teilnehmer.

- **Sensoren** Alle Haupt- und Nebenmessgrößen der angeschlossenen Sensoren können angezeigt und verwaltet werden. Jeder Sensor wird nach dem Anschließen automatisch erkannt und nimmt sofort den Messbetrieb auf.
- **Universal Transmitter** Der Universal Transmitter DIQ/S 28X[-XX] stellt die zentralen Funktionen des IQ SENSOR NET Systems zur Verfügung (Energieversorgung, Contoller, Terminal, Relais).

Die Varianten des Universal Transmitters DIQ/S 28X erweitern das IQ SENSOR NET System 28X um zusätzliche Funktionen und Schnittstellen.

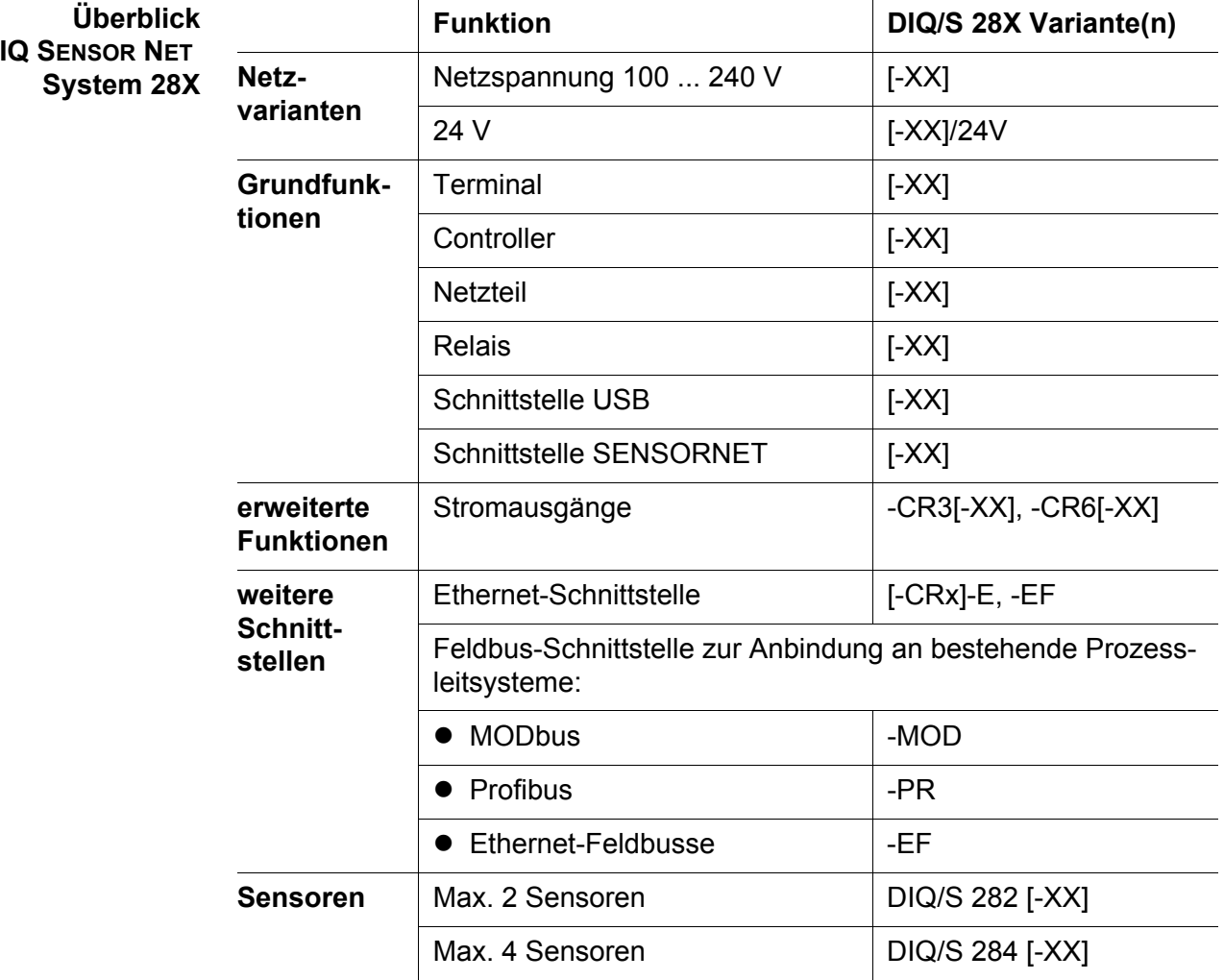

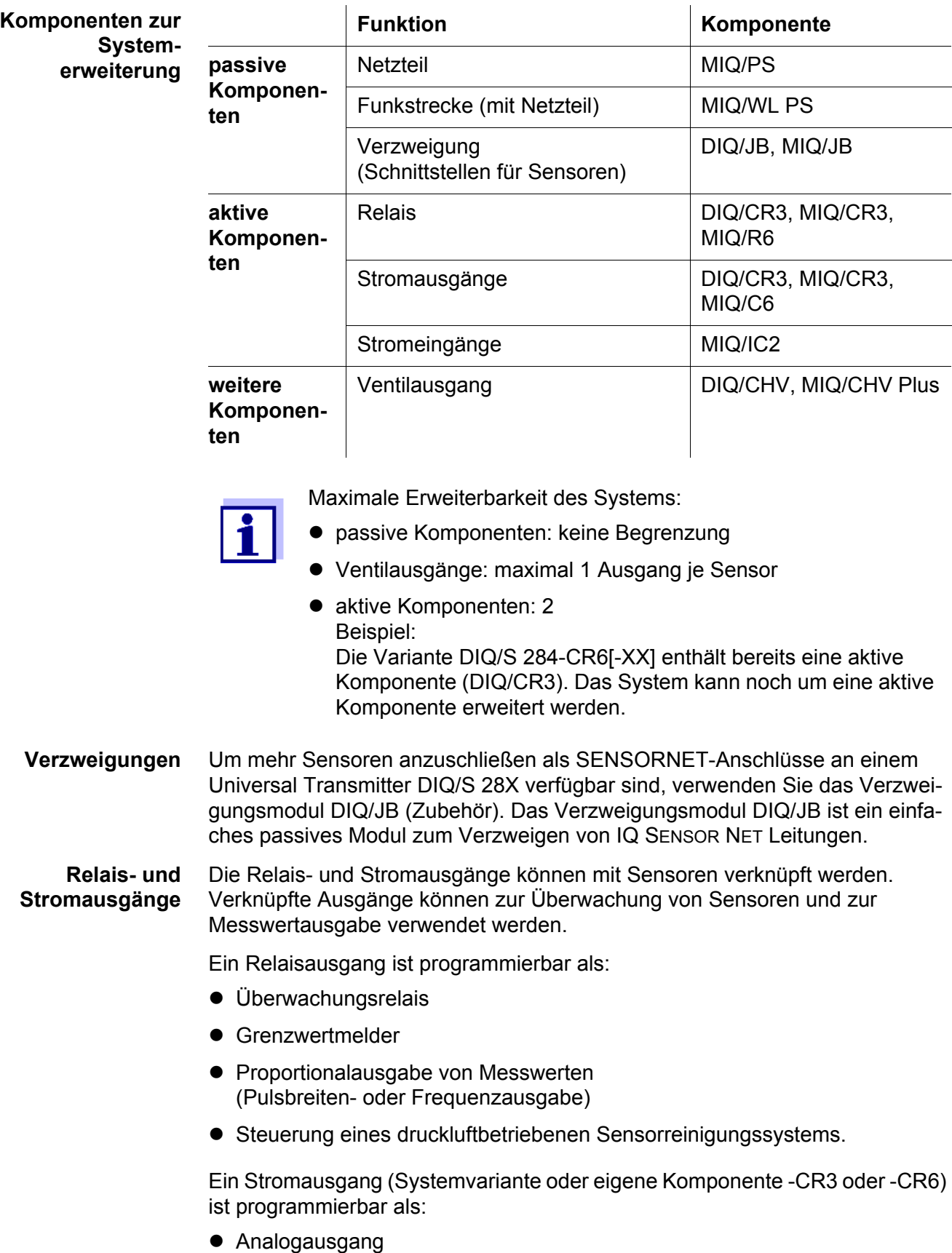

• PID-Regler

Zur schnellen Orientierung werden die Zustände aller Relais- und Stromausgänge übersichtlich am Display angezeigt.

**Druckluftbetriebenes Reinigungssystem**

Der Universal Transmitter DIQ/S 28X ist für die druckluftbetriebene, zeitgesteuerte Sensorreinigung vorbereitet. Dafür benötigt werden pro Sensor ein Ventilmodul DIQ/CHV und gegebenenfalls ein Reinigungskopf CH (beides als Zubehör). Der Reinigungsablauf wird vom Universal Transmitter gesteuert. Die Versorgungsspannung und das Steuerrelais für das Druckluftventil im Ventilmodul DIQ/CHV stellt der Universal Transmitter bereit, wodurch ein einfacher Aufbau und eine unkomplizierte Verdrahtung möglich sind.

Alternativ dazu kann das Ventilmodul MIQ/CHV PLUS im System installiert werden. Es vereint Relais, Ventil und Ventil-Spannungsversorgung in einem MIQ-Gehäuse. Damit enfällt jede zusätzliche Verdrahtung, was besonders die Installation bei großen Entfernungen zwischen Universal Transmitter und Sensor vereinfacht.

Bei Bedarf kann ein zusätzliches Netzteil für die Energieversorgung von Sensoren mit einer hohen Leistungsaufnahme ergänzt werden (z. B. UV/VIS-Sensor).

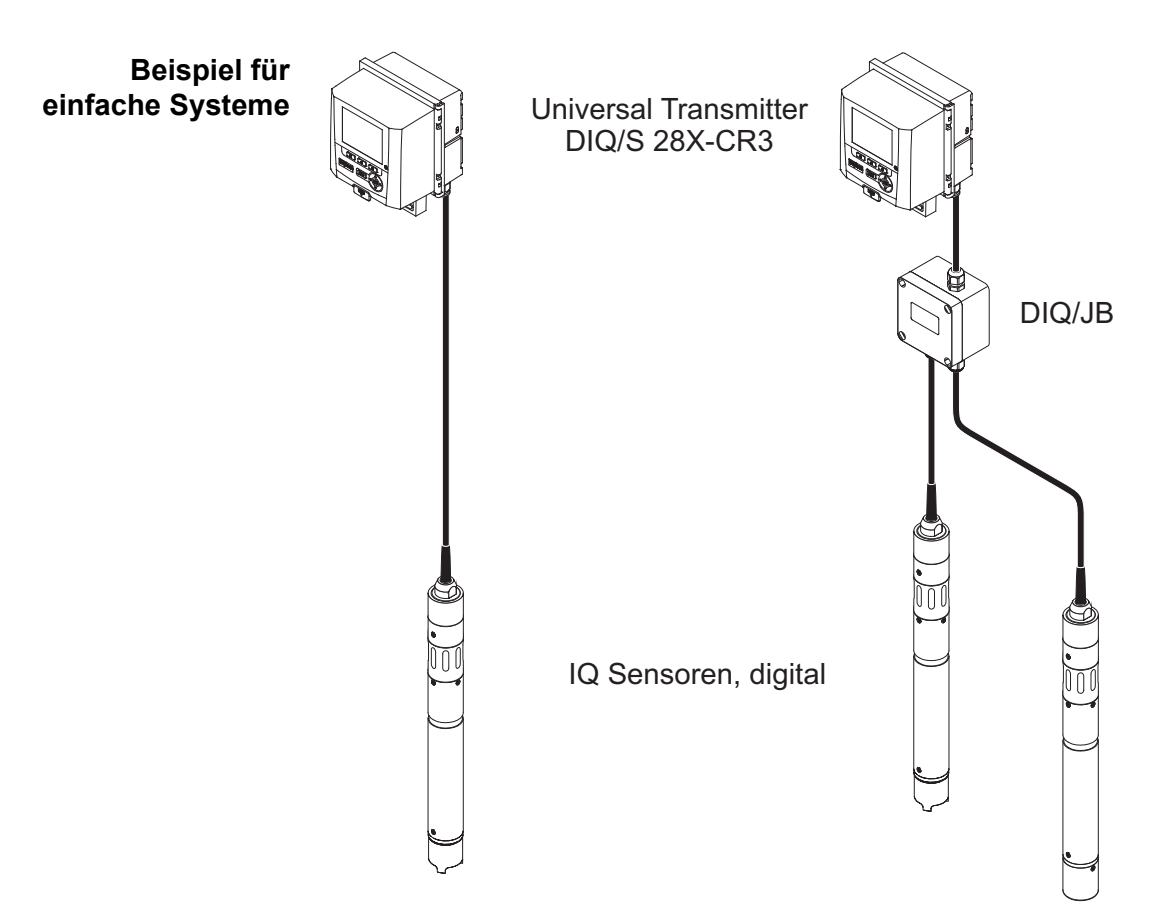

*Bild 1-2 Einfache Systeme mit 1 und 2 Sensoren*

#### <span id="page-12-0"></span>**1.2 Funktionen im IQ SENSOR NET**

Die Funktionalität des IQ SENSOR NET wird vom System (DIQ/S 28X) und den Erweiterungskomponenten zur Verfügung gestellt. Details zu den aufgelisteten Funktionen finden Sie jeweils in der angegebenen System- oder Komponenten-Betriebsanleitung.

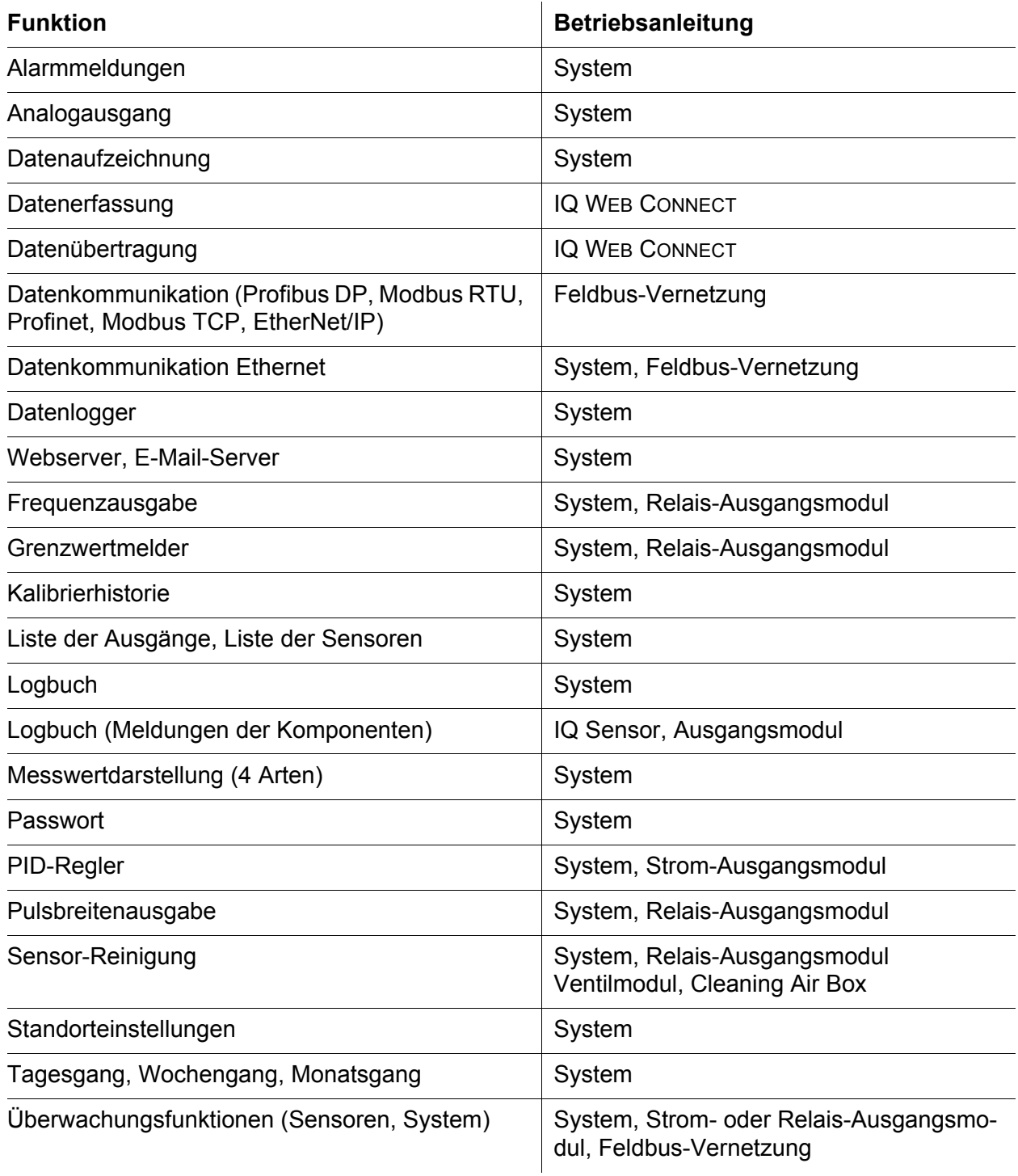

#### <span id="page-13-0"></span>**1.3 Schnittstellen**

#### <span id="page-13-1"></span>**1.3.1 USB-Schnittstelle**

Die USB-Schnittstelle des DIQ/S 28X stellt folgende Funktionen zur Verfügung:

- Anschluss eines USB-Speichers zur Übertragung von Daten (siehe [Abschnitt 4.9\)](#page-76-2)
	- Messdaten
	- Kalibrierdaten
	- Konfigurationsdaten
	- Logbuch
	- IQ LabLink-Daten
- Anschluss eines USB-Speichers zur Nutzung als Electronic-Key für den einfachen Zugang zum System bei eingeschalteter Zugangskontrolle (siehe [Abschnitt 5.3.3\)](#page-84-2)
- Anschluss eines USB-Hubs zur Vervielfältigung der USB-Schnittstelle.

#### **HINWEIS:**

**Die USB-Schnittstelle ist für die Nutzung von USB-Speichern mit einer maximalen Leistungsaufnahme von 1 Watt ausgelegt. USB-Speicher mit höherer Leistungsaufnahme müssen durch einen USB-Hub mit eigenem Netzteil versorgt werden. Bei Nichtbeachtung kann die Verfügbarkeit des Messsystems beeinträchtigt sein.**

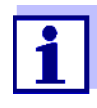

Die USB-Schnittstelle ist mit einer Schutzabdeckung versehen. Nehmen Sie die Schutzabdeckung nur ab, wenn Sie ein USB-Gerät anschließen wollen. Verschließen Sie den USB-Anschluss sofort wieder, wenn Sie das USB-Gerät abgezogen haben. Bei offenem USB-Anschluss besteht die Gefahr der Korrosion.

#### <span id="page-13-2"></span>**1.3.2 Ethernet-Schnittstelle (DIQ/S 28X-E[F])**

Die Ethernet-Schnittstelle des DIQ/S 28X-E[F] stellt folgende Funktionen zur Verfügung:

- Einbindung in ein Ethernet-Netzwerk (siehe [Abschnitt 6\)](#page-110-2)
- Überwachung und Fernbedienung über das Internet (IQ WEB CONNECT**)**
- E-Mail-Dienst

#### <span id="page-13-3"></span>**1.3.3 Feldbus-Schnittstelle (DIQ/S 28X -MOD, -PR, -EF)**

Folgende Varianten des DIQ/S 28X besitzen eine Feldbus-Schnittstelle:

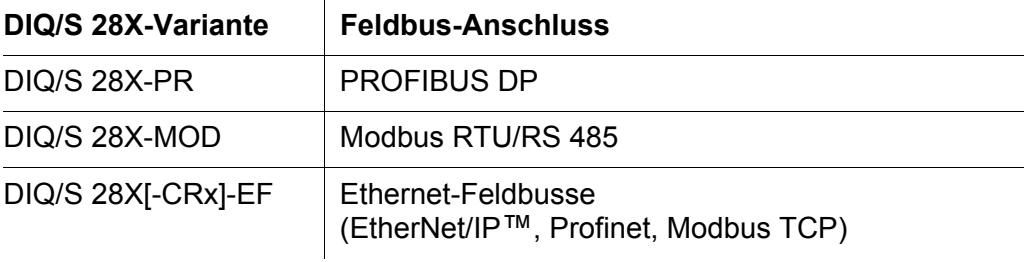

#### <span id="page-14-0"></span>**1.4 Verhalten des Systems bei Netzausfall**

- Die Systemkonfiguration bleibt dauerhaft erhalten. Sie besteht aus folgenden Einstellungen:
	- Sensoreinstellungen
	- Einstellungen und Verknüpfungen der Relaisausgänge
	- Einstellungen und Verknüpfungen der Stromausgänge
	- Systemeinstellungen (Displaysprache, Luftdruck/Ortshöhe, Passwörter, etc.)
- Verknüpfte Relaisausgänge wechseln in den Ruhezustand (offen).
- Verknüpfte Stromausgänge wechseln in den Ruhezustand (0 mA).
- Bei Netzwiederkehr erfolgt automatisch ein Neustart. Das System arbeitet mit den Einstellungen zum Zeitpunkt des Netzausfalls weiter. Bei einem Netzausfall über mehrere Stunden muss die Systemuhr neu eingestellt werden.

## <span id="page-15-0"></span>**2 Sicherheit**

#### <span id="page-15-1"></span>**2.1 Sicherheitsinformationen**

#### <span id="page-15-2"></span>**2.1.1 Sicherheitsinformationen in der Bedienungsanleitung**

Diese Bedienungsanleitung enthält wichtige Informationen für den sicheren Betrieb des Produkts. Lesen Sie diese Bedienungsanleitung vollständig durch und machen Sie sich mit dem Produkt vertraut, bevor sie es in Betrieb nehmen oder damit arbeiten. Halten Sie die Bedienungsanleitung immer griffbereit, um bei Bedarf darin nachschlagen zu können.

Besonders zu beachtende Hinweise für die Sicherheit sind in der Bedienungsanleitung hervorgehoben. Sie erkennen diese Sicherheitshinweise am Warnsymbol (Dreieck) am linken Rand. Das Signalwort (z. B. "VORSICHT") steht für die Schwere der Gefahr:

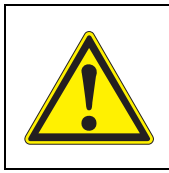

#### **WARNUNG**

weist auf eine gefährliche Situation hin, die zu schweren (irreversiblen) Verletzungen oder Tod führen kann, wenn der Sicherheitshinweis nicht befolgt wird.

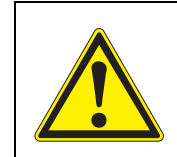

#### **VORSICHT**

weist auf eine gefährliche Situation hin, die zu leichten (reversiblen) Verletzungen führen kann, wenn der Sicherheitshinweis nicht befolgt wird.

#### *HINWEIS*

*weist auf Sachschäden hin, welche entstehen können, wenn die angegebenen Maßnahmen nicht befolgt werden.*

#### <span id="page-15-3"></span>**2.1.2 Sicherheitskennzeichnungen auf dem Produkt**

Beachten Sie alle Aufkleber, Hinweisschilder und Sicherheitssymbole auf dem Produkt. Ein Warnsymbol (Dreieck) ohne Text verweist auf Sicherheitsinformationen in der Bedienungsanleitung.

#### <span id="page-15-4"></span>**2.1.3 Weitere Dokumente mit Sicherheitsinformationen**

Folgende Dokumente enthalten weitere Informationen, die Sie zu Ihrer Sicherheit beachten sollten, wenn Sie mit einem Messsystem arbeiten:

- Bedienungsanleitungen zu anderen Komponenten des IQ SENSOR NET Systems (Netzteile, Zubehör)
- Sicherheitsdatenblätter zu Kalibrier- und Wartungsmitteln (z. B. Reinigungslösungen).

#### <span id="page-16-0"></span>**2.2 Sicherer Betrieb**

#### <span id="page-16-1"></span>**2.2.1 Bestimmungsgemäßer Gebrauch**

Der bestimmungsgemäße Gebrauch der Universal Transmitter DIQ/S 28X besteht im Einsatz in der Online-Analytik. Bestimmungsgemäß ist ausschließlich der Gebrauch gemäß den Instruktionen und den technischen Spezifikationen dieser Bedienungsanleitung (siehe [Kapitel 10 TECHNISCHE DATEN\)](#page-167-2). Jede darüber hinaus gehende Verwendung ist nicht bestimmungsgemäß.

#### <span id="page-16-2"></span>**2.2.2 Voraussetzungen für den sicheren Betrieb**

Beachten Sie folgende Punkte für einen sicheren Betrieb:

- Das Produkt darf nur seinem bestimmungsgemäßen Gebrauch entsprechend verwendet werden.
- Das Produkt darf nur unter den in der Bedienungsanleitung genannten Umgebungsbedingungen betrieben werden.
- Das Produkt darf nur mit den in der Bedienungsanleitung genannten Energiequellen versorgt werden.
- Das Produkt darf nur geöffnet werden, wenn dies in dieser Bedienungsanleitung ausdrücklich beschrieben ist (Beispiel: Anschluss von elektrischen Leitungen an die Klemmleiste).

#### <span id="page-16-3"></span>**2.2.3 Unzulässiger Betrieb**

Das Produkt darf nicht in Betrieb genommen werden, wenn es:

- eine sichtbare Beschädigung aufweist (z. B. nach einem Transport)
- längere Zeit unter ungeeigneten Bedingungen gelagert wurde (Lagerbedingungen, siehe [Kapitel 10 TECHNISCHE DATEN](#page-167-2))

#### <span id="page-16-4"></span>**2.3 Benutzerqualifikation**

**Zielgruppe** Das IQ SENSOR NET System 28X wurde für die Online-Analytik entwickelt. Einige Wartungsarbeiten, z. B. das Wechseln der Membrankappen bei Sauerstoffsensoren, erfordern den sicheren Umgang mit Chemikalien. Wir setzen deshalb voraus, dass das Wartungspersonal aufgrund seiner beruflichen Ausbildung und Erfahrung die notwendigen Vorsichtsmaßnahmen beim Umgang mit Chemikalien kennt.

**Besondere Benutzerqualifi-**Folgende Installationsarbeiten dürfen nur von einer elektrotechnischen Fachkraft durchgeführt werden:

**kationen**

- Anschluss des DIQ/S 28X an die Stromversorgung.
- Anschluss von externen, Netzspannung führenden Stromkreisen an Relaiskontakte (siehe Modulanleitung Relais-Ausgangsmodul).

## <span id="page-17-0"></span>**3 Installation**

#### <span id="page-17-1"></span>**3.1 Lieferumfänge**

Folgende Teile sind im Lieferumfang enthalten:

- Universal Transmitter DIQ/S 28X
- Zubehörsatz mit:
	- Kontakträger mit Schrauben
	- ISO-Blindmuttern mit Schrauben und Unterlegscheiben
	- Kabelverschraubungen mit Dichtungen
- **•** Betriebsanleitung.

#### <span id="page-17-2"></span>**3.2 Grundlagen der Installation**

#### <span id="page-17-3"></span>**3.2.1 Anforderungen an den Standort**

Der Standort muss die in [Abschnitt 10.1 DIQ/S 282, DIQ/S 284](#page-167-3) angegebenen Umgebungsbedingungen erfüllen.

**Kontrollierte Umgebungsbedingungen** Arbeiten an geöffneten Geräten (z. B. bei Montage, Installation, Wartung) dürfen nur unter kontrollierten Umgebungsbedingungen durchgeführt werden:

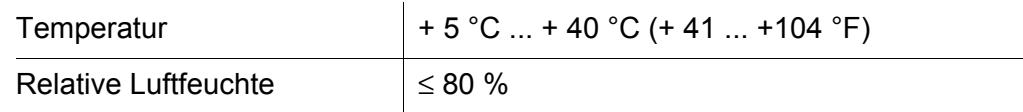

#### <span id="page-17-4"></span>**3.3 Sicherheitsanforderungen an die elektrische Installation**

Elektrische Ausrüstungen (z. B. Motoren, Schütze, Kabel, Leitungen, Relais, Schalter, Geräte) müssen folgende Anforderungen erfüllen:

- Konformität zu nationalen Vorschriften (z.B. NEC, VDE und IEC)
- Eignung für die elektrischen Bedingungen am Einsatzort
	- maximale Betriebsspannung
	- maximaler Betriebsstrom
- Eignung für die Umgebungsbedingungen am Einsatzort
	- Temperaturbeständigkeit (minimale und maximale Temperatur)
	- Stabilität gegenüber UV-Licht bei Einsatz im Außenbereich
	- Schutz vor Wasser und Staub (IP-Schutzart).
- Geeignete Absicherung des elektrischen Stromkreises
	- Überstrom-Sicherungen

(entsprechend den technischen Daten des Geräteeingangs oder -ausgangs)

- Überspannungsbegrenzungen der Überspannungskategorie II
- Geeignete externe Trennvorrichtung (z. B. Schalter oder Leistungsschalter) für die Netzversorgung von fest montierten Geräten mit eigenem Netzanschluss
	- konform zu folgenden Vorschriften - IEC 60947-1 - IEC 60947-3
		-
	- in der Nähe des Geräts (Empfehlung)
- Schwer entflammbar (Kabel und Leitungen), konform zu folgenden Vorschriften
	- UL 2556 VW-1 (für USA, Kanada)
	- IEC 60332-1-2 (ausserhalb USA, Kanada)

#### <span id="page-18-0"></span>**3.4 Installationsrichtlinien für den Blitzschutz**

Beim Einsatz des Universal-Transmitters DIQ/S 28X, insbesondere im Freifeld, muss ein ausreichender Schutz gegen (elektrische) Stoßwellen vorhanden sein. Eine Stoßwelle (englische Bezeichnung "surge") ist ein Summenphänomen aus Stoßspannung und Stoßstrom. Sie wird durch die indirekte Auswirkung eines Blitzereignisses oder Schaltvorgangs im Stromversorgungsnetz, im Erdungssystem und in informationstechnischen Leitungen generiert.

Um gegen die schädlichen Wirkungen von Stoßwellen ausreichend geschützt zu sein, ist ein ganzheitliches Konzept aus folgenden Schutzmaßnahmen erforderlich:

- innere gerätetechnische Schutzmaßnahmen, und
- äußere Schutzmaßnahmen der Installationsumgebung.

Die inneren gerätetechnischen Schutzmaßnahmen sind bei WTW Online Messtechnik als so genannter Blitzschutz bereits integriert (siehe [Kapitel 10 TECHNISCHE DATEN\)](#page-167-2).

Die äußeren Schutzmaßnahmen der Installationsumgebung können unter Beachtung der folgenden Richtlinien durchgeführt werden:

1 Alle Leitungen des Messsystems sind a) falls möglich innerhalb der (andernfalls dicht an den) geerdeten metallischen Montagekonstruktionen, z. B. Geländer, Rohre, Standsäulen, zu installieren.

b) insbesondere bei längeren Leitungen, im Boden zu verlegen.

Hintergrund: Durch den geringen Abstand von der geerdeten Metallkonstruktion bzw. durch die Installation in der Erde wird die Bildung großer blitzschlaggefährlicher Induktionsschleifen zwischen den Kabeln und Erde vermieden.

- 2 Es darf ausschließlich IQ-Kabelmaterial eingesetzt werden. Dieses Kabelmaterial ist eine wichtige Voraussetzung für die ungefährliche Ableitung der Stoßwelle, ohne dass dabei unzulässig hohe Überspannungen entlang der Leitung entstehen, die sich an den einzelnen Komponenten schädlich auswirken könnten.
- 3 Alle metallischen Montagekonstruktionen (Geländer, Rohre, Standsäulen und Sonstiges) an denen DIQ Module installiert werden, sind nach den Regeln der Technik an das örtliche Potentialausgleichsystem und die Erdungsanlage anzuschließen bzw. einzeln lokal ausreichend zu erden. Bei Einzelerdung der Messstelle ist die Montagekonstruktion massiv mittels großflächiger Hilfselektrode mit dem Messmedium zu verbinden. Metallische Kontrollschächte/Rohre und andere großflächige Metallkörper, die in das Messmedium reichen, können zum Beispiel ideal für die Erdung der Montagekonstruktion benutzt werden. Hiermit wird ein Sollweg für die Haupt-Stoßwelle geschaffen. Damit kann vermieden werden, dass die Stoßwelle über das Kabel und über den wertvollen Sensor in das Messmedium abgeleitet wird.
- 4 Die Anbringung eines metallischen oder nichtmetallischen Schutzdaches an jedem Freifeldstandort der DIQ Module wird empfohlen. Schutzdächer schützen durch eine vorteilhafte Ausbildung der elektrischen Feldlinien im Bereich des DIQ Moduls und fördern die Ableitung der Stoßwelle über die Montagekonstruktion.
- 5 Die Netzspannung zur Versorgung des IQ SENSOR NET muss der Überspannungskategorie II entsprechen. Das ist normalerweise durch die öffentlichen Betreiber der Stromversorgungsnetze allgemein sichergestellt. Bei betriebseigenen Netzen, z. B. bei allen kläranlageneigenen Stromversorgungssystemen, ist dies gesondert durch ein Potentialausgleichs- und Überspannungsschutzsystem der Anlage sicher zu stellen.
- 6 Ein Teil des Sicherheits- und Blitzschutzkonzeptes beruht auf der hochwertigen Schutzisolation des IQ SENSOR NET. Es besitzt und benötigt keinen Schutzleiter- oder Erdungs-Anschluss. Vermeiden Sie jegliche direkte Verbindung von SENSOR Anschlüssen oder den metallischen Sensorgehäusen mit dem örtlichen Erdungs- oder Potentialausgleichsystem sowie mit metallischen Konstruktionselementen (siehe Punkt [8\)](#page-19-0).
- 7 Zusätzliche äußere Blitzschutzmaßnahmen, z. B. die Anwendung von Überspannungsableitern, sind für den Schutz vor den indirekten Wirkungen des Blitzeinschlags nicht nötig und würden eventuell Funktionstörungen verursachen.
- <span id="page-19-0"></span>8 Zur Realisierung des inneren Blitzschutzes der Anlage (z. B. Kläranlagen-Warte) und zum Schutz von fremden Betriebsmitteln, dürfen Kabeleinführungen in Gebäude oder Verteilungen, vom DIQ/S 28X kommend, wie folgt ausgeführt werden:
	- Der Schirm von SNCIQ- oder SNCIQ-UG Kabeln kann mit einem Gas-Überspannungsableiter an den örtlichen Potentialausgleich angeschlossen werden. Zur Kontaktierung des Schirms sind Schirmklemmen zu verwenden. Der Schirm des Kabels darf auf keinen Fall geöffnet werden.
- 0/4-20 mA-Schnittstellen sind mit geschirmten Kabeln auszuführen. Der Kabelschirm ist direkt an den/die vorhandenen Potentialausgleich/e anzuschließen. Falls Anlagen- Potentialausgleichssysteme beidseitig vorhanden sind, ist der Schirm auch beidseitig anzuschließen. Die Innenleiter dürfen keinen Kontakt zum Potentialausgleich haben.
- Relaisleitungen sollten für einen durchgängigen und konsequenten Schutz über Gas-Überspannungsableiter an den örtlichen Potentialausgleich angeschlossen werden.

#### <span id="page-20-0"></span>**3.5 Leistungsbilanz erstellen**

**Allgemeines** Im IQ SENSOR NET erfolgt sowohl die Versorgung aller Komponenten mit Niederspannung als auch die digitale Kommunikation über eine geschirmte 2- Drahtleitung.

> Aufgrund dieser Eigenschaft muss bei der Planung eines IQ SENSOR NET Systems der Energieverbrauch aller Komponenten berücksichtigt werden (Leistungsbilanz). Der Energieverbrauch bestimmt, ob ein zusätzliches Netzteilmodul erforderlich ist.

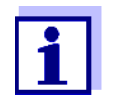

Im IQ SENSOR NET dürfen nur IQ SENSOR NET Produkte verwendet werden.

**Leistungsbilanz warum?** Alle Komponenten im System benötigen zum Betrieb eine bestimmte elektrische Leistung. Daher ist es notwendig, nach Auswahl aller Komponenten eine Leistungsbilanz aufzustellen. Dabei wird ermittelt, ob der gesamte Leistungsbedarf aller Komponenten (Verbraucher) durch das interne Netzteil des Universal Transmitters abgedeckt werden kann. Ist dies nicht der Fall, muss die verfügbare Leistung im System durch weitere MIQ Netzteilmodule erhöht werden.

> Für den sicheren Betrieb des DIQ/S 28X muss die Leistungsbilanz folgende Bedingungen für den Dauerbetrieb und für Leistungsspitzen erfüllen:

- Summe Leistungsbedarf (Dauer) ≤ Summe Leistungsabgabe (Dauer)
	-
- Summe Leistungsbedarf (Spitze) ≤ Summe Leistungsabgabe (Spitze)
- 

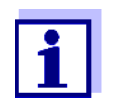

Die Leistungsbilanz ergibt einen ersten Richtwert. In bestimmten Grenzfällen kann die Energieversorgung trotz positiver Leistungsbilanz nicht ausreichend sein.

Beispiel: Temperaturen über 47 °C verringern die verfügbare Ausgangsleistung des DIQ/S 28X (siehe [TEMPERATURABHÄNGIGKEIT](#page-24-0) (DEGRADATION) DES MAXIMAL [ERLAUBTEN P\(DAUER\), Seite 25](#page-24-0)). Die verringerte Ausgangsleistung muss möglicherweise durch weitere MIQ Netzteilmodule ausgeglichen werden.

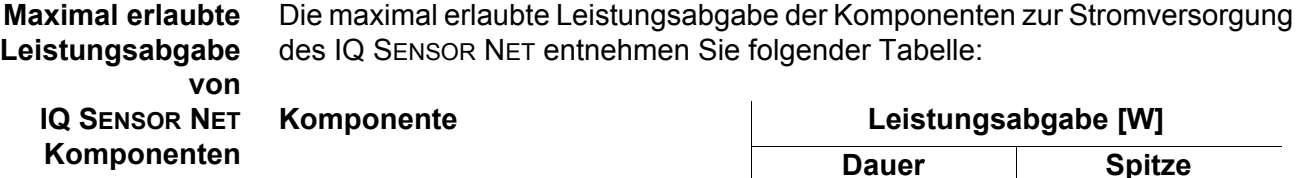

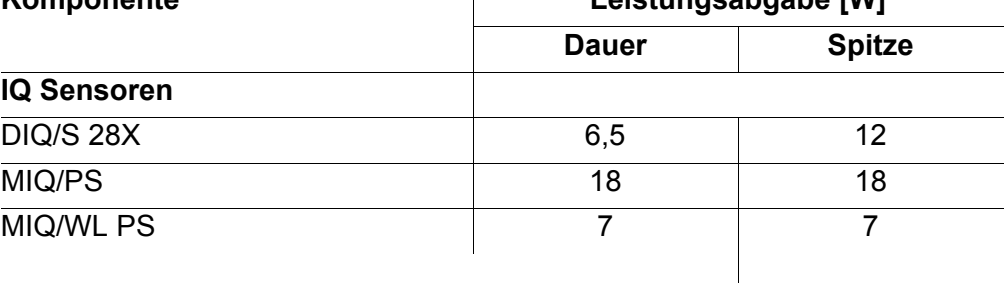

Den Leistungsbedarf der Einzelkomponenten entnehmen Sie folgender Tabelle:

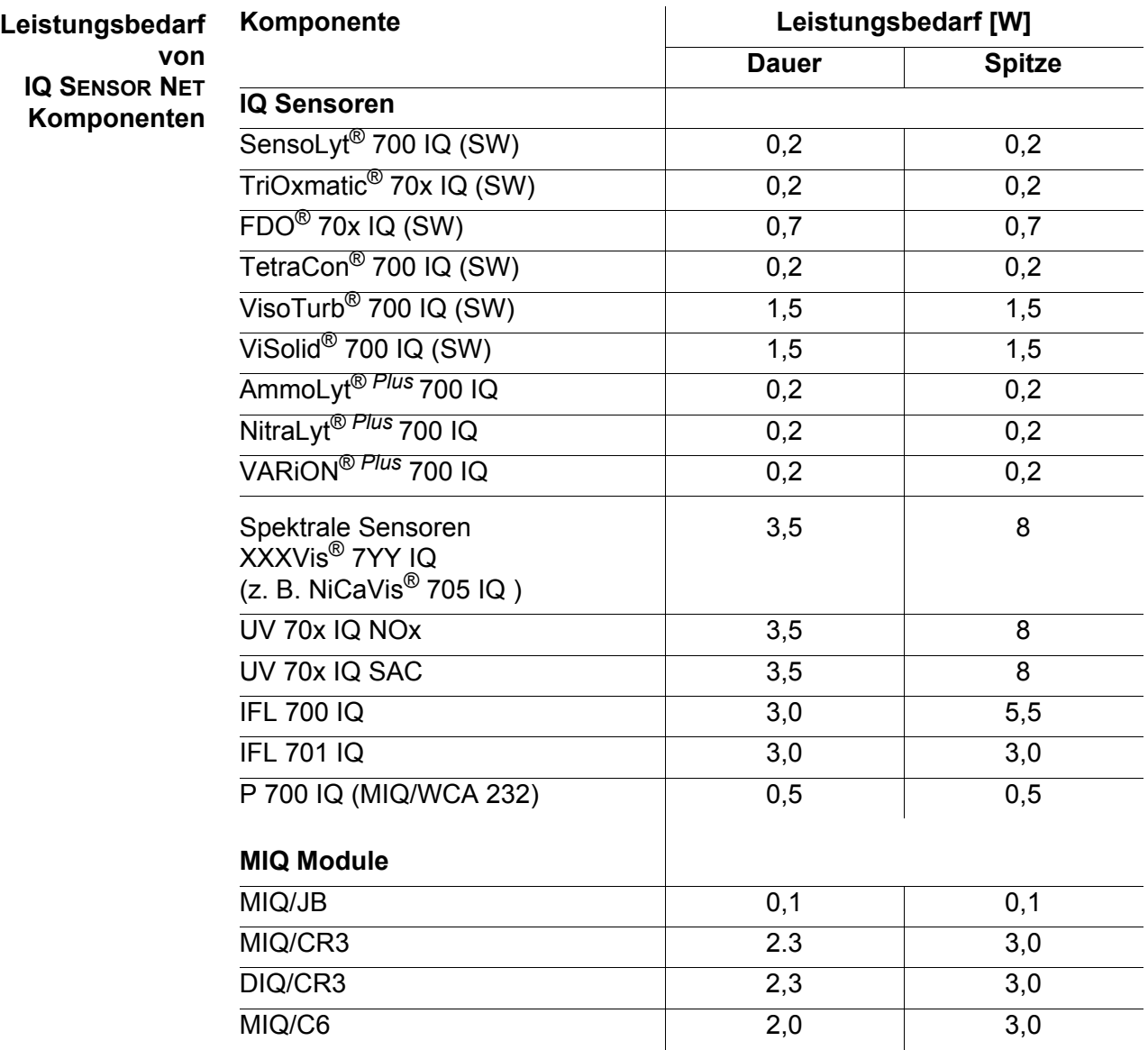

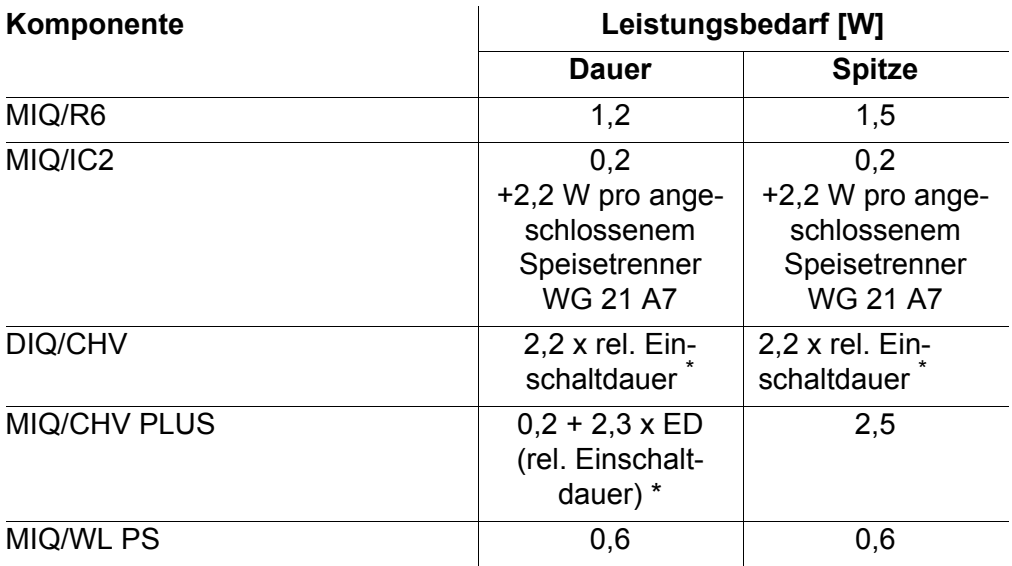

\* Zur Berücksichtigung der relativen Einschaltdauer (ED) siehe nachfolgender Text

#### **Berücksichtigung der relativen Einschaltdauer bei Ventilen** Ventile schalten in der Regel periodisch für eine begrenzte Zeit ein und benötigen dann die nominelle Leistung. Entscheidend für die Belastung des Netzteils des DIQ/S 28X ist der zeitlich gemittelte (effektive) Leistungsbedarf, der von der relativen Einschaltdauer ED abhängt:

Relative Einschaltdauer ED =  $t_{\text{Fin}}$  / ( $t_{\text{Fin}} + t_{\text{AUS}}$ )

Der effektive Leistungsbedarf ergibt sich als Produkt aus der nominellen Leistung der Ventilkomponente und der relativen Einschaltdauer:

 $P = P_{nominel} * ED$ 

Da ED immer < 1 ist, ist der effektive Leistungsbedarf immer kleiner als die nominelle Leistung der Ventilkomponente.

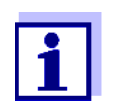

Für die Steuerung von druckluftbetriebenen Sensor-Reinigungssystemen hat sich in der Praxis eine relative Einschaltdauer von maximal 0,1 bewährt.

#### **Anzahl der zusätzlichen Netzteilmodule MIQ/PS bestimmen**

Aus dem ermittelten Wert für den Leistungsbedarf die Anzahl der erforderlichen MIQ Netzteilmodule wie folgt bestimmen:

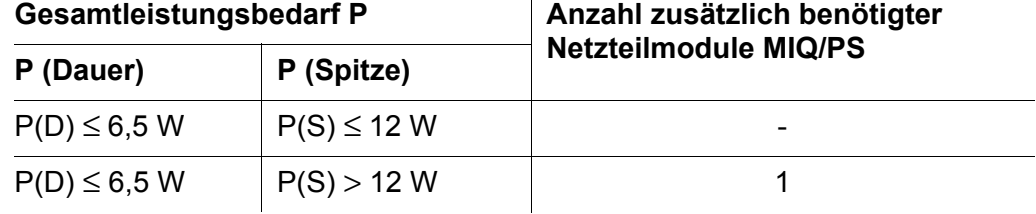

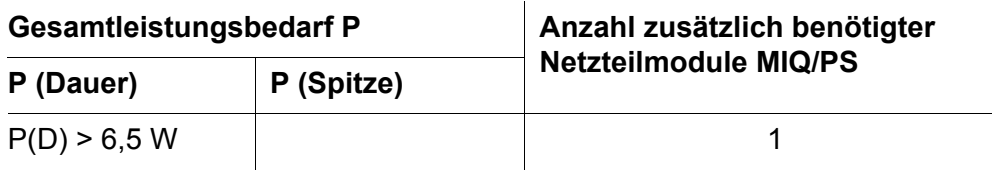

### **Rechenbeispiele:**

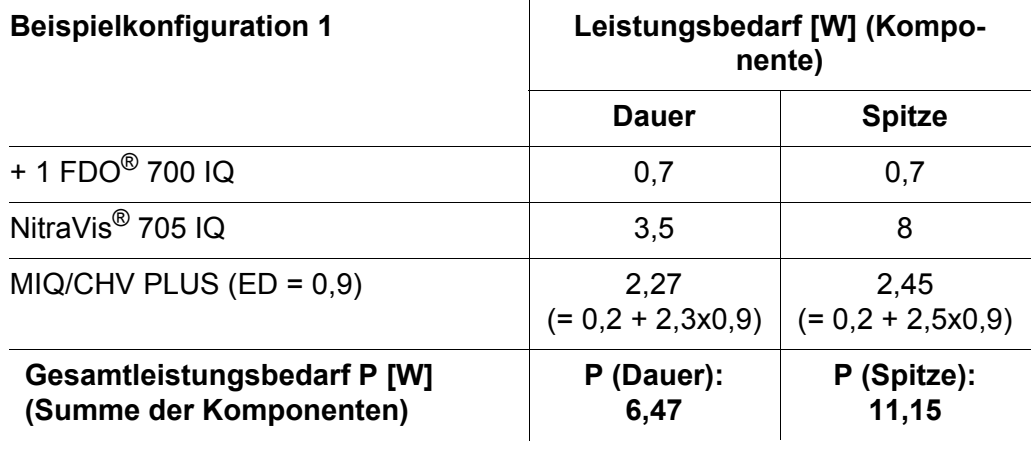

#### Ergebnis:

Gesamtleistungsbedarf P (Dauer) < 6,5 W Gesamtleistungsbedarf P (Spitze) <  $12 W$ 

Es ist kein zusätzliches Netzteilmodul erforderlich.

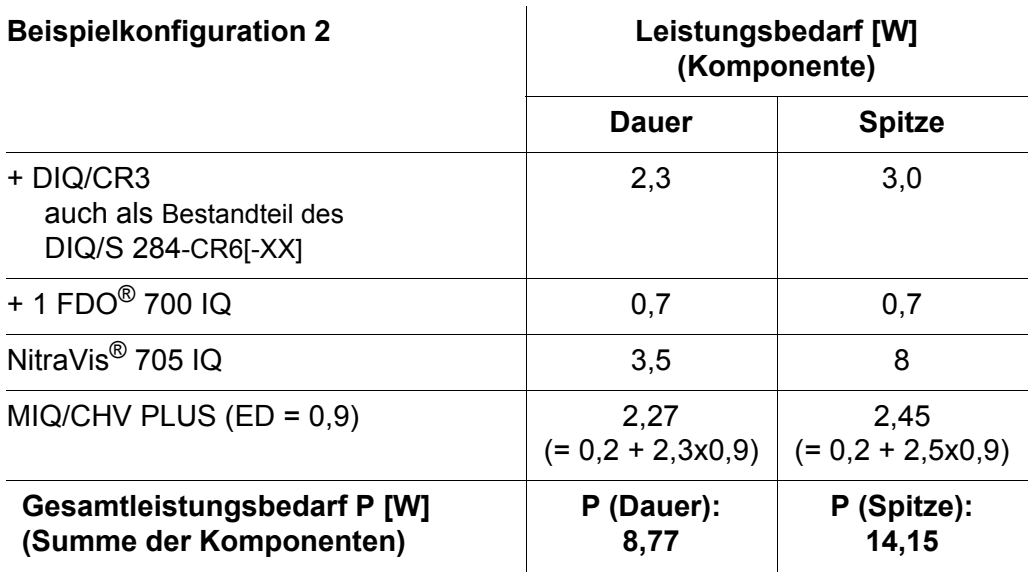

#### Ergebnis:

Gesamtleistungsbedarf P (Dauer) > 6,5 W Gesamtleistungsbedarf P (Spitze) > 12 W

Es ist ein zusätzliches Netzteilmodul erforderlich.

<span id="page-24-0"></span>**Temperaturabhängigkeit (Degradation) des maximal erlaubten P(Dauer)**

Bei Betrieb des DIQ/S 28X bei einer Umgebungstemperatur unter 47 °C (117 °F) muss der Betreiber sicherstellen, dass der Gesamtleistungsbedarf P (Dauer) maximal 6,5 W beträgt.

Bei Betrieb des DIQ/S 28X bei einer Umgebungstemperatur über 47 °C (117 °F) reduziert sich der erlaubte Gesamtleistungsbedarf P (Dauer) linear bis auf 0,7 W bei 55 °C (131 °F).

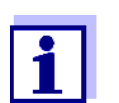

Für den kurzzeitigen Gesamtleistungsbedarf P (Spitze) ist keine Temperaturabhängigkeit zu berücksichtigen.

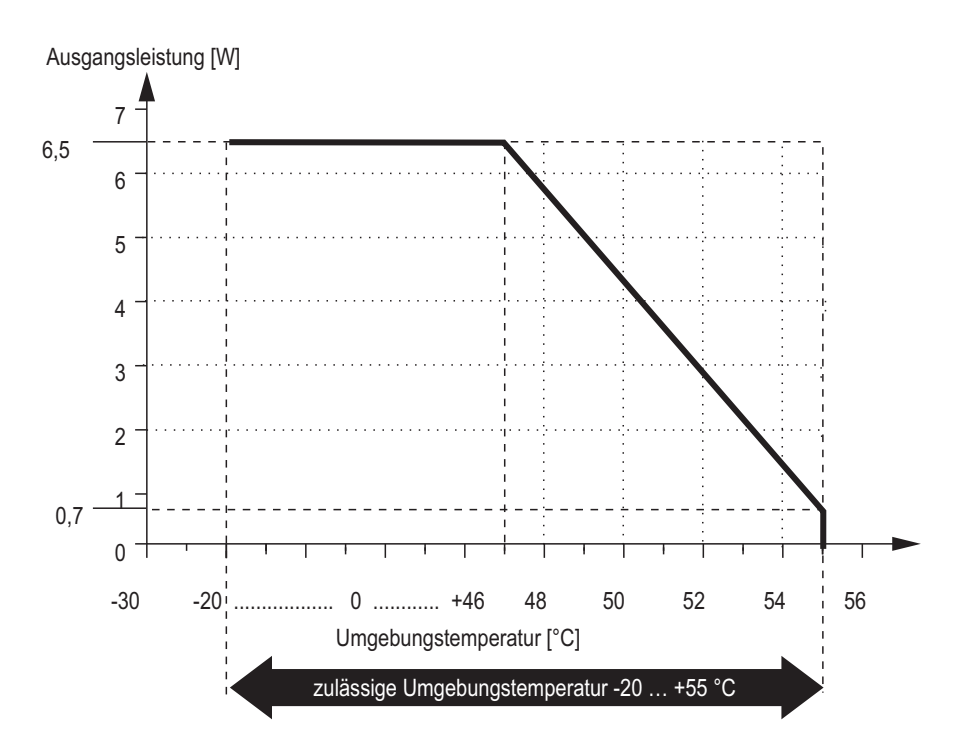

*Bild 3-1 Degradationskurve der Netzvariante DIQ/S 28X[-XX]*

Bei Betrieb des DIQ/S 28X[-XX]/24V bei einer Umgebungstemperatur unter 47 °C (117 °F) muss der Betreiber sicherstellen, dass der Gesamtleistungsbedarf P (Dauer) maximal 6,5 W beträgt.

Bei Betrieb des DIQ/S 28X[-XX]/24V bei einer Umgebungstemperatur über 47 °C (117 °F) reduziert sich der erlaubte Gesamtleistungsbedarf P (Dauer) linear bis auf 4 W bei 55 °C (131 °F).

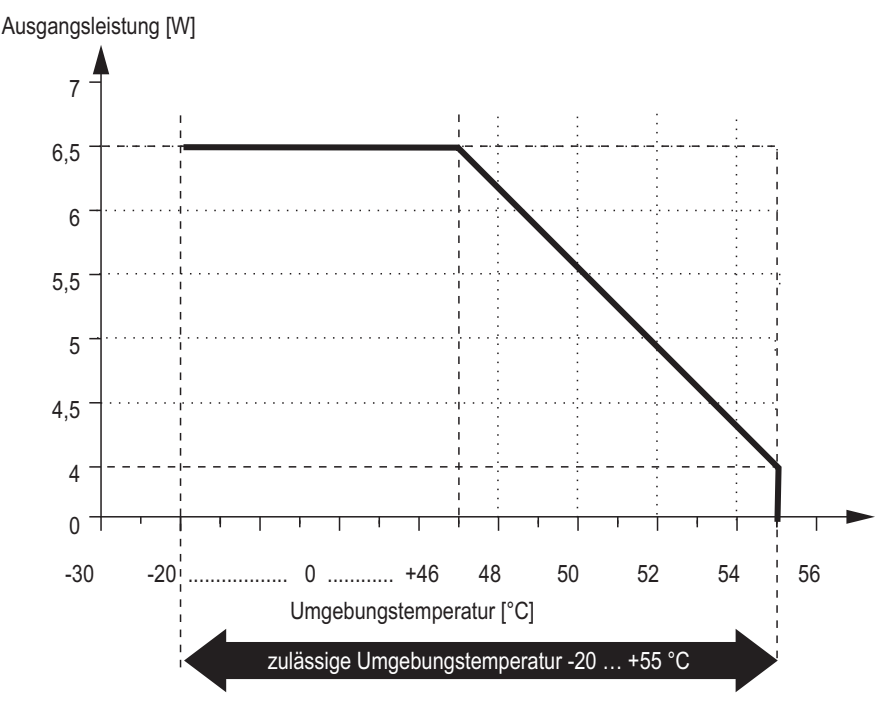

*Bild 3-2 Degradationskurve der 24V-Variante DIQ/S 28X[-XX]/24V*

#### <span id="page-25-0"></span>**3.6 Sensor anschließen**

Sensoren werden an einem SENSORNET Anschluss des DIQ/S 28X angeschlossen.

**Allgemeine Installationshinweise** Leitungen sind stets mit einem Mindestabstand von 20 cm getrennt von anderen Leitungen zu installieren, die eine Spannung größer als 60 V führen.

Das freie Ende des Sensorkabels ist werksseitig fertig abgemantelt und alle Adern sind mit Aderendhülsen versehen.

- **Werkzeuge** Kreuzschlitz-Schraubendreher
	- Kleiner Schraubendreher.

#### **HINWEIS**

*Das Sensorkabel darf nur an SENSORNET Anschlüsse angeschlossen werden. Keine Ader des Kabels darf mit einem fremden elektrischen Potential verbunden sein. Ansonsten können Funktionsstörungen auftreten.*

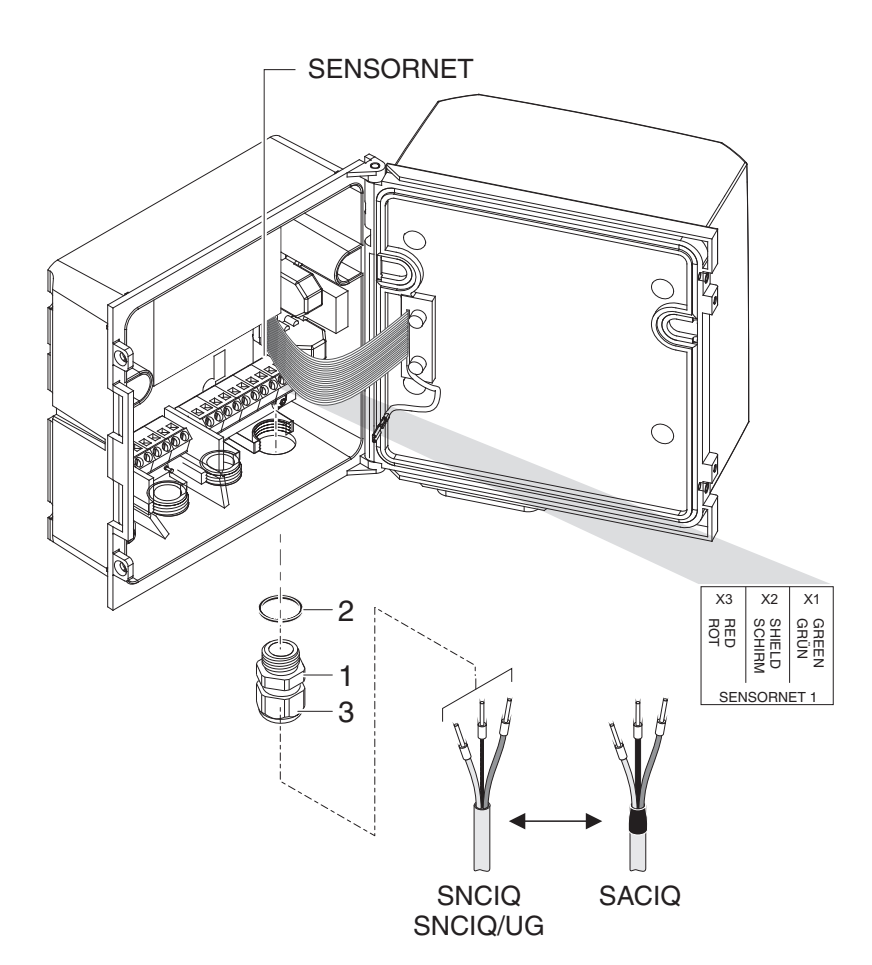

1 Auf der linken Seite des DIQ/S 28X die zwei Senkschrauben entfernen und das Gehäuse öffnen.

*Bild 3-3 Kabel anschließen (Beispiel DIQ/S 28X-CR3)*

- 2 An der Position für den Anschluss SENSORNET (siehe Klebeschild im Gehäuseboden) die Kabelverschraubung (Nr. 029 212, Pos. 1 in Bild 3- 3) mit der Dichtung (Pos. 2) in das Gehäuse einschrauben.
- 3 Die Überwurfmutter (Pos. 3 in Bild 3-3) lockern.
- 4 Das Sensorkabel durch die Kabelverschraubung in das Gehäuse einführen.

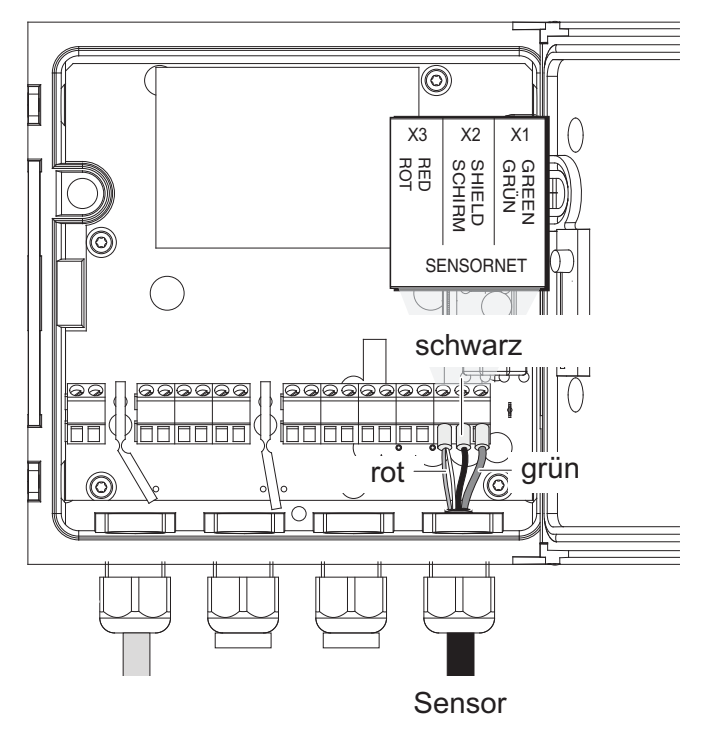

*Bild 3-4 SENSORNET Anschluss (Beispiel DIQ/S 28X CR3)*

- 5 Die Kabelenden an die Klemmleiste anschließen. Dabei auf die Bezeichnungen der Klemmen (rot / Schirm / grün) achten.
- 6 Die Überwurfmutter (Pos. 3 in Bild 3-3) festziehen.
- 7 Das Gehäuse schließen.

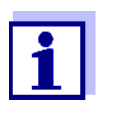

Die komplette Anschlussbelegung der Klemmleiste ist in [Abschnitt 3.13](#page-52-0) gezeigt.

Weitere Hinweise zur Montage des Sensors am Einsatzort bitte den jeweiligen Anleitungen entnehmen (Eintauchtiefen etc.).

#### <span id="page-27-0"></span>**3.7 Vor-Ort-Montage des DIQ/S 28X**

#### <span id="page-27-1"></span>**3.7.1 Allgemeines**

Der Universal-Transmitter DIQ/S 28X ist für eine ortsfeste Installation vorgesehen. Mit Hilfe von Montagezubehör kann die Installation an die verschiedensten Anforderungen angepasst werden.

#### **HINWEIS**

*Im Freien installierte Komponenten grundsätzlich mit einem Schutzdach vor* 

*groben Witterungseinflüssen (Schnee, Eis und direkte Sonneneinstrahlung) schützen. Funktionsstörungen können sonst die Folge sein. Den Universal-Transmitter immer senkrecht montieren. Auf keinen Fall darf der Transmitter ohne Regenschutz liegend mit dem Deckel nach oben installiert werden (Gefahr von Staunässe und Eindringen von Feuchtigkeit).*

#### **HINWEIS**

*Bei der Montage an einer Wand, einem Schutzdach, oder einer Hutschiene darf kein Kontaktträger an der Modulrückseite montiert sein (Kurzschlussgefahr!).*

**Installationsmöglichkeiten** Die wichtigsten Installationsarten für den Universal-Transmitter sind in den folgenden Kapiteln beschrieben:

- **Montage mit Schutzdach SSH/IQ:** (siehe [Abschnitt 3.7.2\)](#page-28-0).
- **Montage an Schutzdach SD/K 170:**

Das Schutzdach SD/K 170 bietet Platz für den Universal-Transmitter. Das Schutzdach kann mit Hilfe des Montagesets MR/SD 170 an runden oder vierkantigen Profilrohren (z. B. Geländer) montiert werden (siehe [Abschnitt 3.7.3\)](#page-30-0).

#### **Wandmontage:**

Der Universal-Transmitter wird fest an eine Wand geschraubt. Verwenden Sie zur Wandmontage das Montageset WMS/IQ (siehe [Kapitel 11 ZUBEHÖR,](#page-179-1)  [OPTIONEN\)](#page-179-1).

#### **Schalttafeleinbau:**

Der Universal-Transmitter wird in den Ausschnitt einer Schalttafel eingebaut. Das Ausschnittmaß beträgt 138 mm x 138 mm. Die Schalttafel kann maximal 10 mm dick sein (siehe [Abschnitt 3.7.5](#page-32-0)).

Um die Schnittstelle (MOD, PR, E, EF) des DIQ/S 28X [-MOD], [-PR], [-E(F)] hinter der Schaltafel zu montieren, verwenden Sie das Zubehör PMS/IQ-X (siehe [Abschnitt 11\)](#page-179-1).

#### **Hutschienenmontage:**

Der Universal-Transmitter wird mit Hilfe einer Klammer auf eine 35 mm Hutschiene, z. B. in einem Schaltschrank, aufgesetzt. Die Verbindung kann mit einem einfachen Handgriff wieder gelöst werden (siehe [Abschnitt 3.7.4](#page-31-0)).

Die folgenden Kapitel beschreiben die Montage des Universal-Transmitters.

#### <span id="page-28-0"></span>**3.7.2 Montage an einer Standsäule mit Schutzdach SSH/IQ**

#### **Benötigte Materialien und Werkzeuge**

- Schutzdach SSH/IQ (siehe [Kapitel 11 ZUBEHÖR, OPTIONEN\)](#page-179-1).
- 4 mm Inbusschlüssel
- Kreuzschlitz-Schraubendreher.

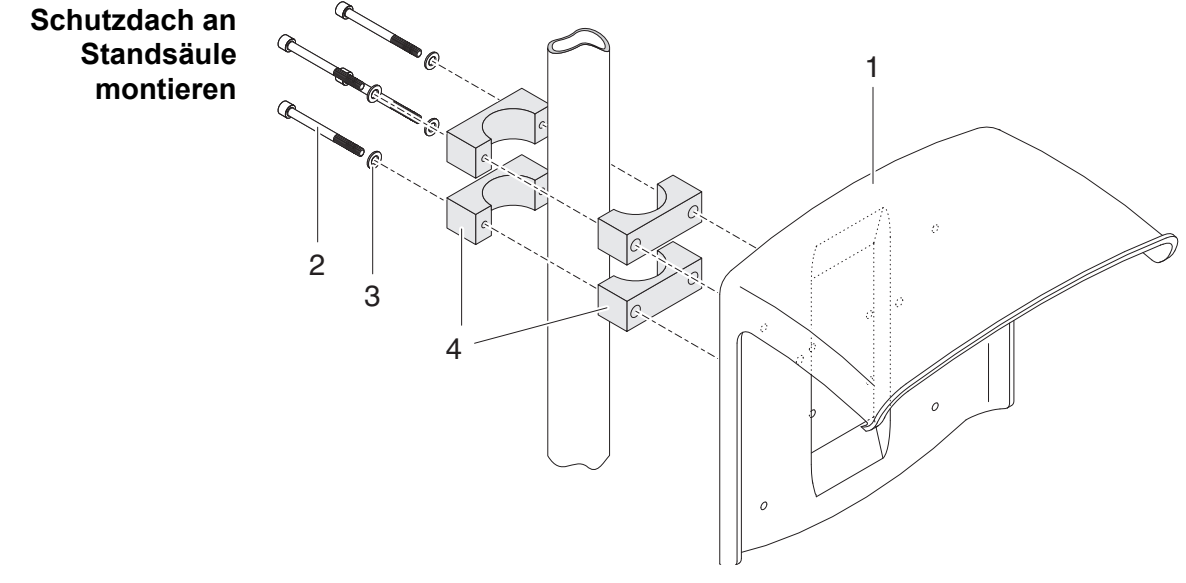

*Bild 3-5 Schutzdach SSH/IQ an Standsäule montieren*

1 Schutzdach (Pos. 1 in Bild 3-5) mit den vier Inbusschrauben (Pos. 2), den Unterlegscheiben (Pos. 3) und den Schellen (Pos. 4) in der gewünschten Höhe von der Rückseite her an die Standsäule schrauben.

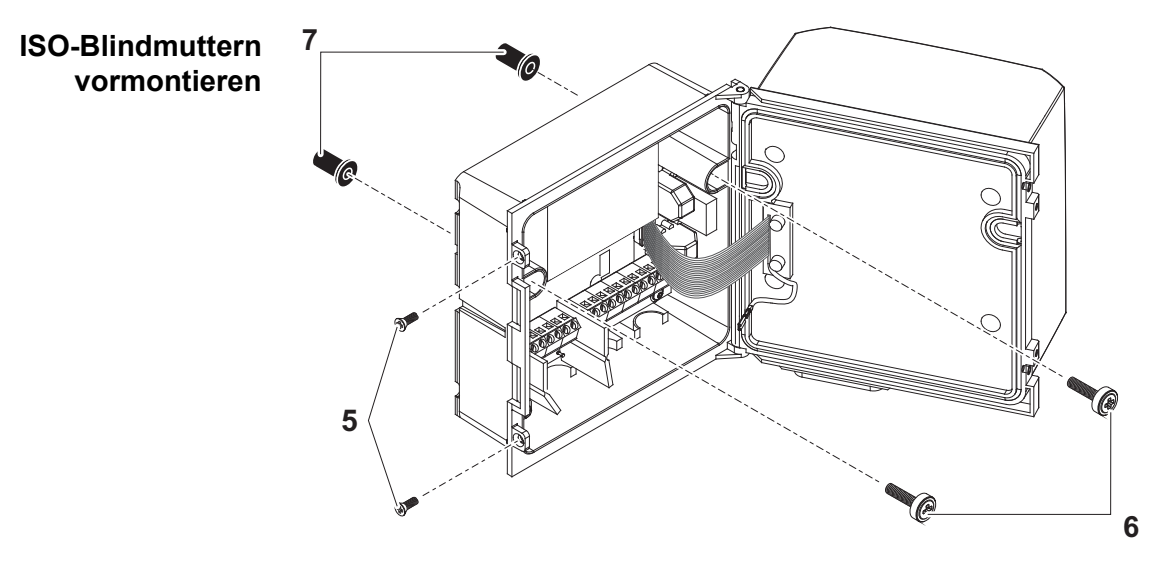

*Bild 3-6 Schutzdachmontage: ISO-Blindmuttern vormontieren*

2 Die beiden Senkschrauben (Pos. 5 in Bild 3-6) entfernen und den Deckel aufklappen.

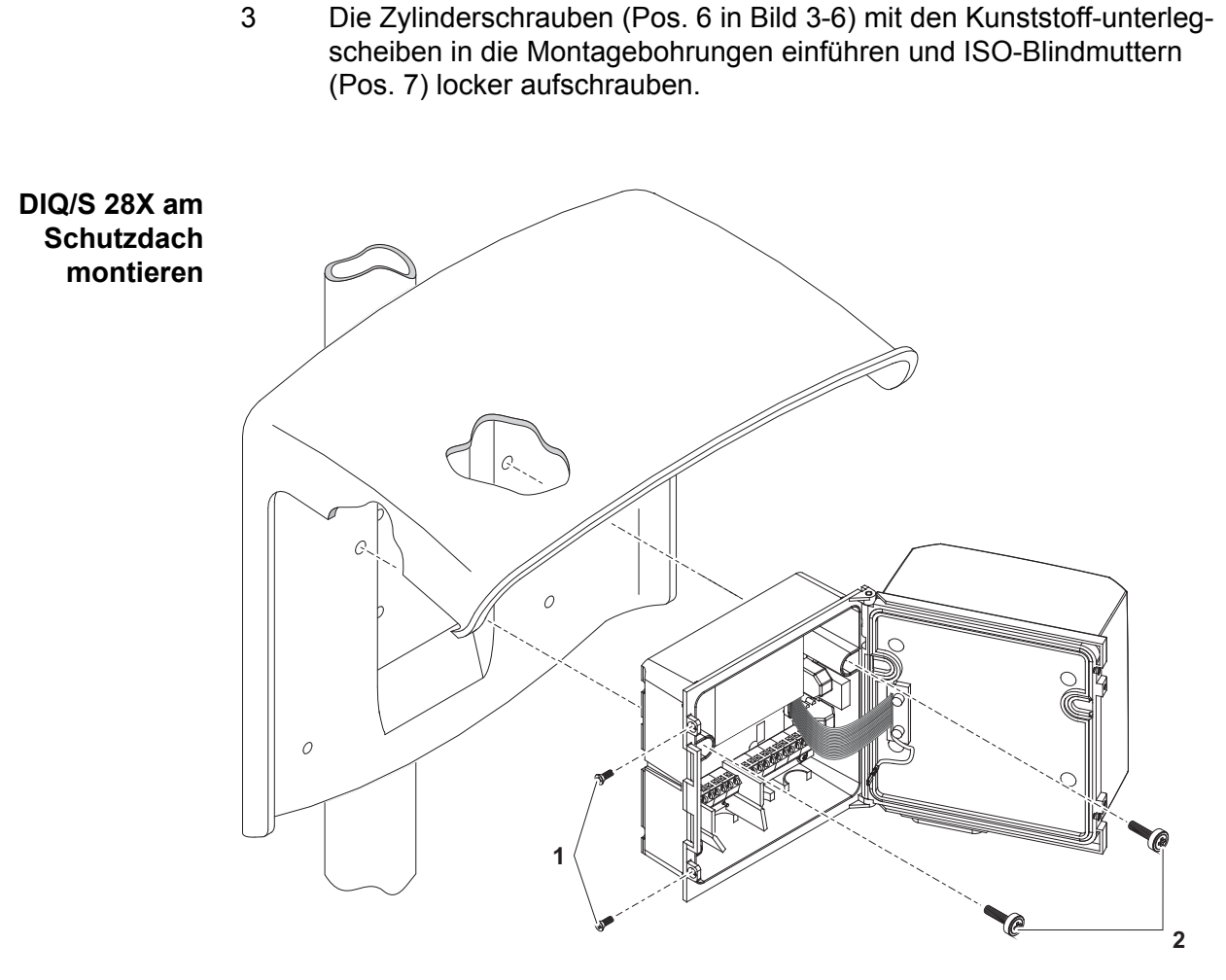

*Bild 3-7 DIQ/S 28X am Schutzdach SSH/IQ montieren*

- 4 Den Universal-Transmitter an das Schutzdach ansetzen und mit den beiden Schrauben (Pos. 6 in Bild 3-6) festschrauben.
- 5 Den Deckel schließen und mit den beiden Senkschrauben (Pos. 5 in Bild 3-6) fixieren.

#### <span id="page-30-0"></span>**3.7.3 Montage unter dem Schutzdach SD/K 170**

Das Schutzdach SD/K 170 kann direkt an eine Wand, an eine Standsäule oder ein Geländer montiert werden. Zur Montage an eine Standsäule oder ein Geländer ist zusätzlich der Montagesatz MR/SD 170 erforderlich.

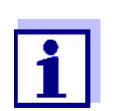

Die Montage des Schutzdachs am Aufstellungsort ist in den Anleitungen zum Schutzdach bzw. Montagesatz beschrieben.

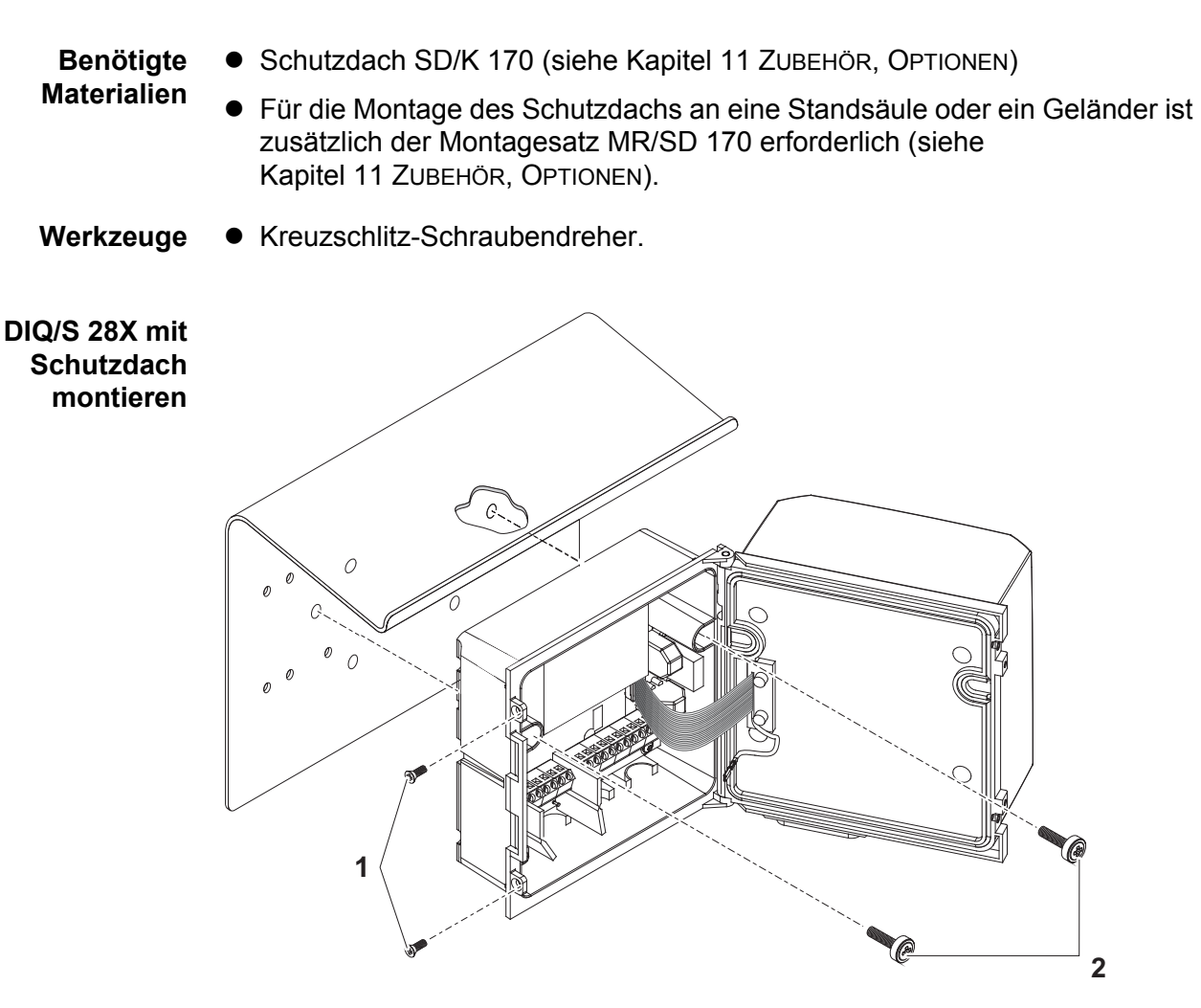

*Bild 3-8 DIQ/S 28X mit Schutzdach SD/K 170 montieren*

- 1 Die beiden Senkschrauben (Pos. 1 in Bild 3-8) entfernen und den Moduldeckel aufklappen.
- 2 Den Universal-Transmitter an das Schutzdach ansetzen und mit den beiden Schrauben (Pos. 2 in Bild 3-8) festschrauben.
- 3 Den Deckel schließen und mit den beiden Senkschrauben (Pos. 1 in Bild 3-8) fixieren.

#### <span id="page-31-0"></span>**3.7.4 Hutschienenmontage**

**Benötigte Materialien** ● Set zur Hutschienenmontage THS/IQ (siehe [Kapitel 11 ZUBEHÖR, OPTIO-](#page-179-1)[NEN\)](#page-179-1). Werkzeuge **•** Kreuzschlitz-Schraubendreher.

**32** ba77168d02 03/2017

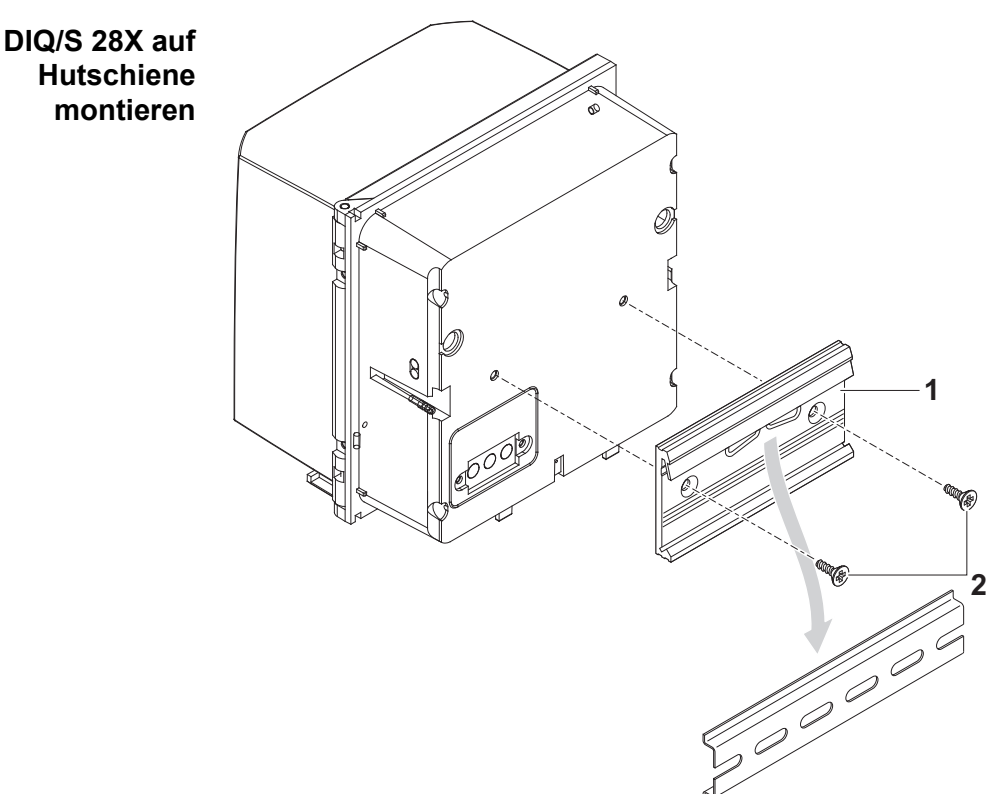

*Bild 3-9 DIQ/S 28X auf Hutschiene montieren*

- 1 Die Klammerbefestigung (Pos. 1 in Bild 3-9) mit den beiden Kunststoff-Schneidschrauben (Pos. 2) an die Rückseite des Universal-Transmitters schrauben.
- 2 Den Universal-Transmitter mit der Klammerbefestigung von oben her in die Hutschiene einhängen und gegen die Schiene drücken, bis die Klammerbefestigung einrastet. Der Universal-Transmitter kann nachträglich seitlich verschoben werden.
- 3 Zum Aushängen den Universal-Transmitter nach unten drücken und am unteren Ende nach vorne ziehen.

#### <span id="page-32-0"></span>**3.7.5 Schalttafeleinbau**

Varianten des DIQ/S 28X ohne Feldbus- oder Ethernet-Schnittstelle können mit dem Montageset PMS/IQ an der Schalttafel montiert werden.

Für Varianten des DIQ/S 28X mit Feldbus- oder Ethernet-Schnittstelle empfiehlt sich die Montage mit dem Montageset PMS/IQ-X. Damit wird das DIQ/S 28X so in der Schalttafel montiert, dass die Feldbus- oder Ethernet-Schnittstelle hinter der Schaltafel zugänglich ist.

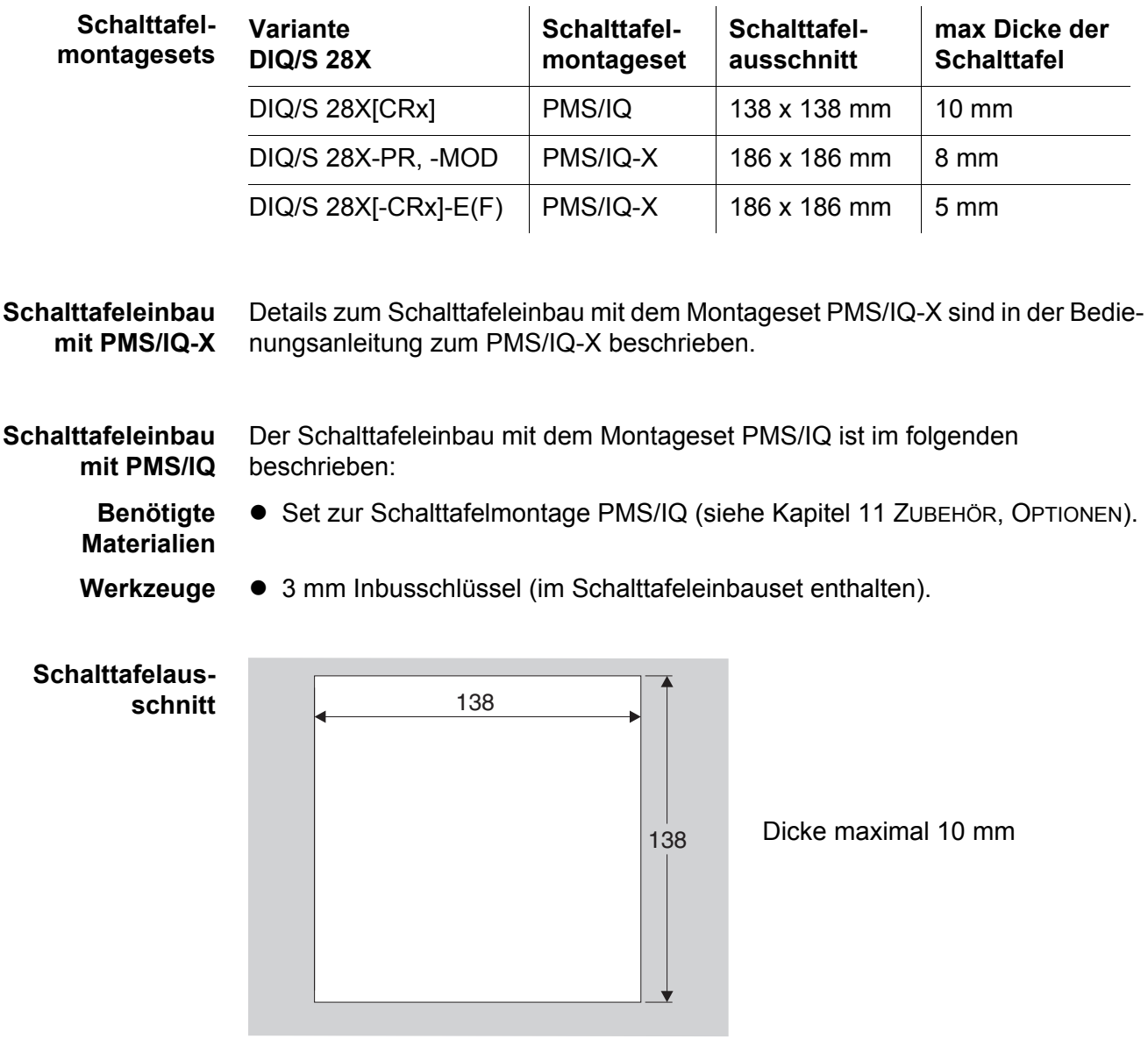

*Bild 3-10 Montageöffnung in der Schalttafel (Maße in mm)*

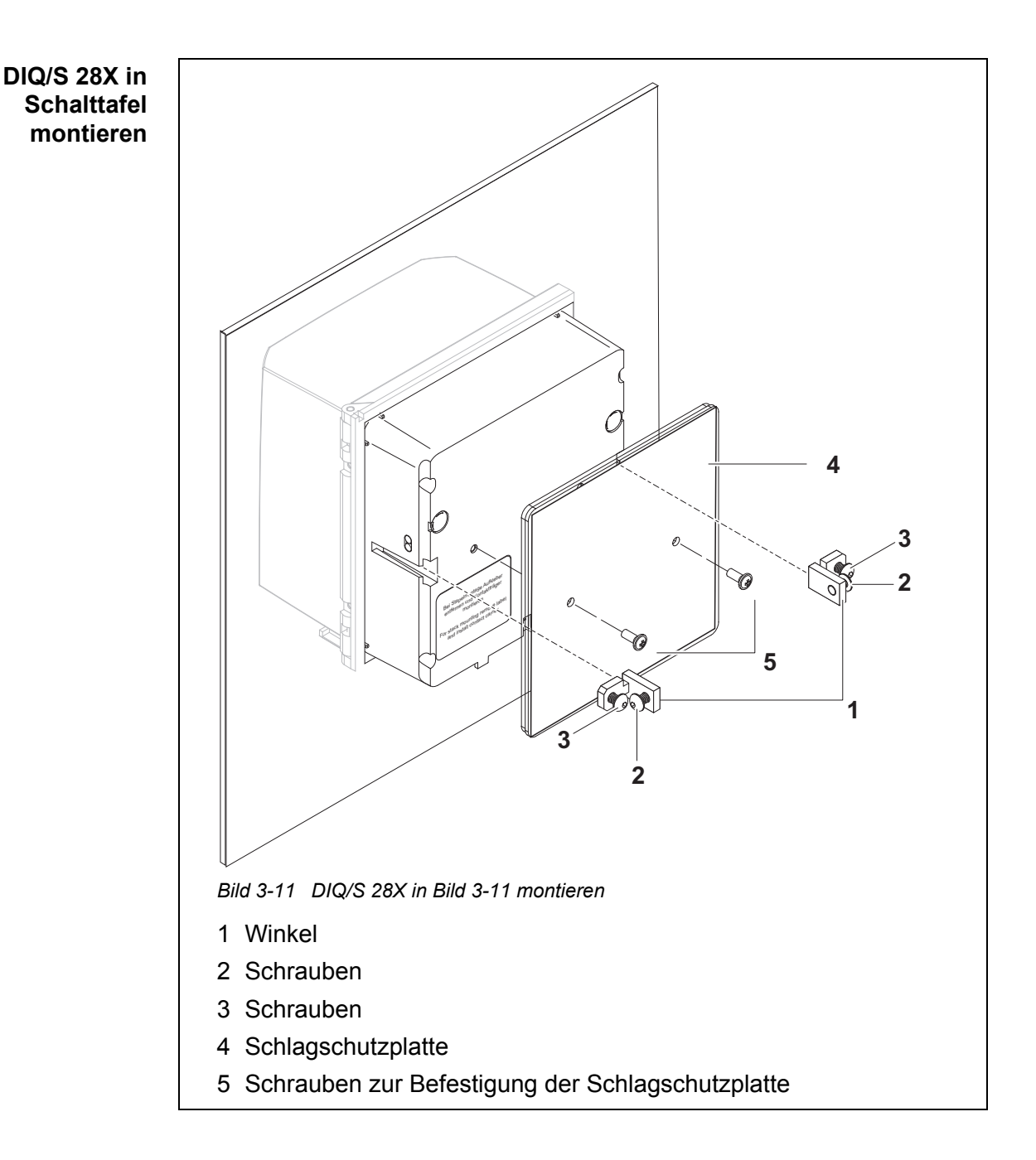

- <span id="page-34-0"></span>1 Den Universal-Transmitter von vorne in den Schalttafelausschnitt einsetzen.
- 2 An den beiden Winkeln (Pos. 1 in [Bild 3-11](#page-34-0)) die Schrauben (Pos. 2 und 3) etwas herausdrehen, aber nicht entfernen.
- 3 Die beiden Winkel wie in [Bild 3-11](#page-34-0) gezeigt bis zum Anschlag in die seitlichen Führungen des Universal-Transmitters einschieben.
- 4 Die Schrauben (Pos. 2) festziehen.
- 5 Die Schrauben (Pos. 3) eindrehen, bis die Schraube auf der Schalttafel fest aufsitzt.
- 6 Die Schlagschutzplatte (Pos. 4) auf der Rückseite des DIQ/S 28X mit den Schrauben (Pos. 5) befestigen.

#### <span id="page-35-0"></span>**3.8 Elektrische Anschlüsse: Allgemeine Hinweise**

#### **Kabelverschraubungen** Alle elektrischen Kabel werden von unten her über vorbereitete Öffnungen in das Gehäuse des DIQ/S 28X und die DIQ Module eingeführt. Zur Abdichtung zwischen Kabel und Gehäuse sowie zur Zugentlastung liegen dem DIQ/S 28X Kabelverschraubungen mit unterschiedlichen Klemmbereichen bei. Wählen Sie die passende Kabelverschraubung für den jeweiligen Kabeltyp und Kabeldurchmesser aus:

 **Klein**, Klemmbereich 4,5 bis 10 mm. Diese Kabelverschraubung eignet sich für alle Kabel (Erdkabel nach Abmanteln der äußeren Isolierung, siehe [Abschnitt 3.7](#page-27-0)) und Sensorkabel.

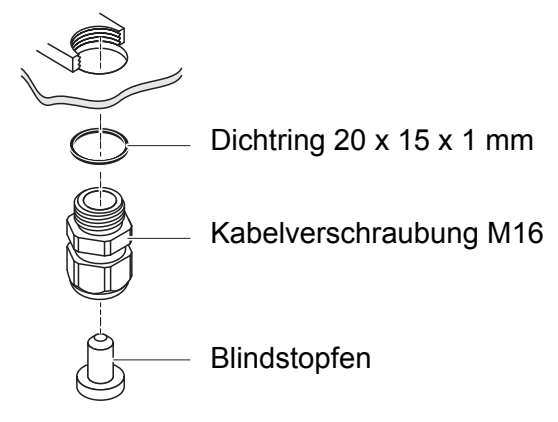

 **Groß**, Klemmbereich 7 bis 13 mm. Diese Kabelverschraubung ist für Kabelmäntel mit einem Außendurchmesser größer als 10 mm erforderlich und wird über ein Erweiterungsstück in das Gehäuse eingeschraubt.
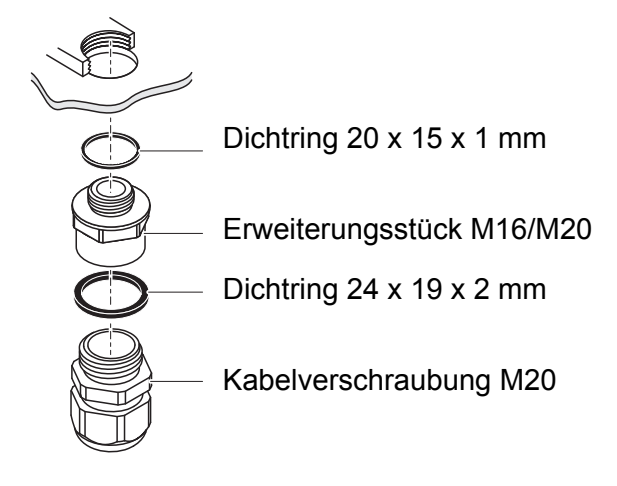

Bei Bedarf können Sie weitere große Kabelverschraubungen bestellen (siehe [Kapitel 11 ZUBEHÖR, OPTIONEN](#page-179-0)).

**Allgemeine Installationshinweise** Folgende Punkte beim Anschluss von Leitungsadern an die Klemmleiste beachten:

- Alle verwendeten Adern auf die für die Installation notwendige Länge einkürzen
- Alle Aderenden vor dem Anschließen an die Klemmleiste grundsätzlich mit Aderendhülsen versehen
- Adern, die nicht benutzt werden und in das Gehäuse ragen, möglichst dicht an der Kabelverschraubung abschneiden.
- In alle verbleibenden freien Öffnungen eine kleine Kabelverschraubung mit Dichtring einschrauben und mit einem Blindstopfen verschließen.

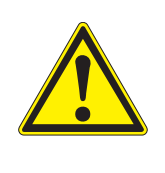

**WARNUNG**

**Es dürfen keine freien Adern in das Gehäuse ragen. Ansonsten besteht die Gefahr, dass berührungssichere Bereiche mit berührungsgefährlichen Spannungen in Berührung kommen. Nicht benutzte Adern immer möglichst dicht an der Kabelverschraubung abschneiden.**

## <span id="page-36-0"></span>**3.9 Anschluss der Spannungsversorgung**

Die beiden folgenden Kapitel beschreiben den Anschluss der beiden Ausführungen des Universal-Transmitters DIQ/S 28X an die Spannungsversorgung.

## **3.9.1 DIQ/S 28X (Netzversion)**

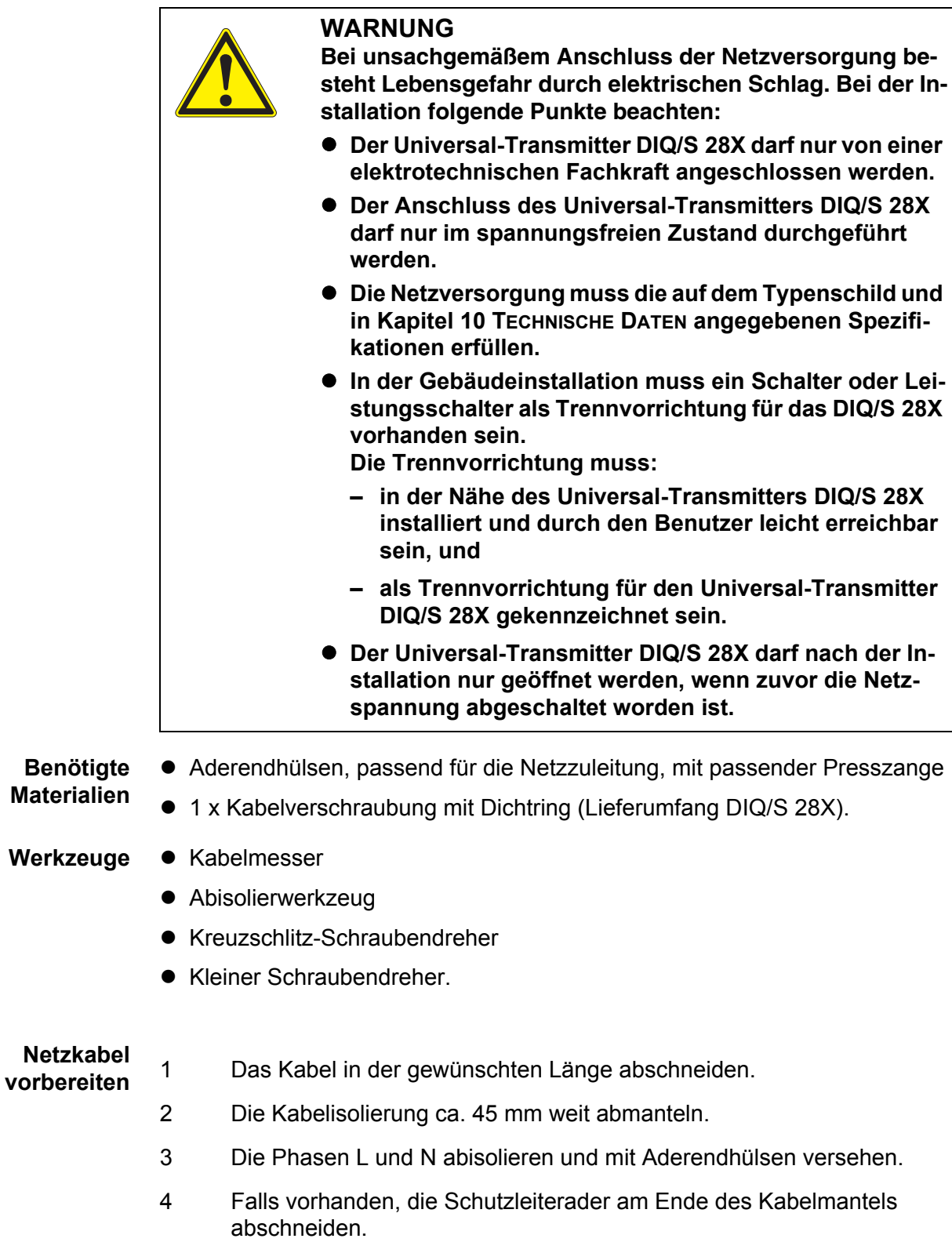

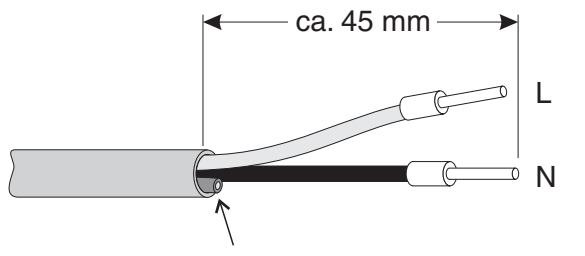

Schutzleiter hier abschneiden

*Bild 3-12 Vorbereitetes Netzkabel.*

## **HINWEIS**

*Der Schutzleiter darf nicht in das Gehäuse ragen. Ansonsten können Funktionsstörungen auftreten.*

- **Netzzuleitung anschließen**
- 5 Auf der linken Seite des DIQ/S 28X die zwei Senkschrauben entfernen und das Gehäuse öffnen.

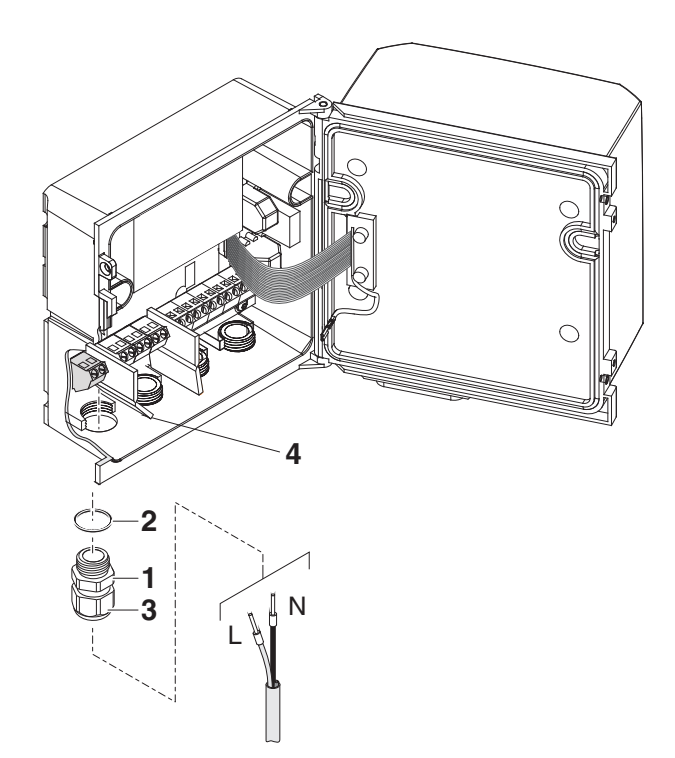

*Bild 3-13 Netzzuleitung einführen.*

- 6 Eine Kabelverschraubung (Pos. 1 in Bild 3-13) mit Dichtring (Pos. 2) in das Gehäuse unterhalb des Netzanschlusses einschrauben.
- 7 Die Überwurfmutter (Pos. 3) lockern.
- $L \rightarrow N$ X19 | X18 100... 240V AC **IETZ/MA**  $L1$  N
- 8 Die Netzzuleitung durch die Kabelverschraubung in das Gehäuse einführen. Dabei die flexible Trennwand (Pos. 4) nach rechts biegen.

*Bild 3-14 Netzanschluss.*

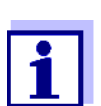

Die komplette Anschlussbelegung der Klemmleiste ist in [Abschnitt 3.13](#page-52-0) gezeigt.

- 9 Die Phasen L und N an die Klemmleiste anschließen. Darauf achten, das die Kabelbelegung mit den Angaben auf der Klemmenbeschriftung unter der Klemmleiste übereinstimmt.
- 10 Die Überwurfmutter (Pos. 3 in Bild 3-13) festziehen.

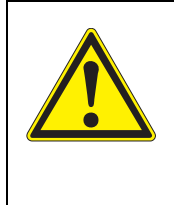

## **WARNUNG**

**Es dürfen keine freien Adern in das Gehäuse ragen. Ansonsten besteht die Gefahr, dass berührungssichere Bereiche mit berührungsgefährlichen Spannungen in Berührung kommen. Nicht benutzte Adern immer möglichst dicht an der Kabelverschraubung abschneiden.**

11 Das Gehäuse des DIQ/S 28X schließen.

## **3.9.2 DIQ/S 28X[-XX]/24V (24 V-Version)**

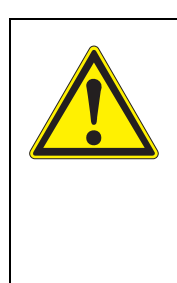

## **WARNUNG**

**Bei unsachgemäßem Anschluss der 24 V AC/DC-Versorgung besteht Lebensgefahr durch elektrischen Schlag. Bei der Installation folgende Punkte beachten:**

- **Der Universal-Transmitter DIQ/S 28X darf nur von einer elektrotechnischen Fachkraft angeschlossen werden.**
- **Die 24 V AC/DC-Versorgung muss die auf dem Typenschild und in [Kapitel 10 TECHNISCHE DATEN](#page-167-0) angegebenen Spezifikationen erfüllen (Schutzkleinspannung SELV).**
- **Der Anschluss des Universal-Transmitters DIQ/S 28X darf nur im spannungsfreien Zustand durchgeführt werden.**
- **In der Gebäudeinstallation muss ein Schalter oder Leistungsschalter als Trennvorrichtung für den Universal-Transmitter DIQ/S 28X vorhanden sein. Die Trennvorrichtung muss:**
	- in der Nähe des Universal-Transmitters DIQ/S 28X installiert und durch den Benutzer leicht erreichbar sein, und
	- als Trennvorrichtung für den Universal-Transmitter DIQ/ S 28X gekennzeichnet sein.

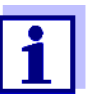

Akkusysteme sollten mit einem Tiefentladeschutz ausgerüstet sein. Der DIQ/S 28X[-XX]/24V besitzt keinen eingebauten Tiefentladeschutz.

**Benötigte Materialien** Aderendhülsen, passend für die 24 V AC/DC-Zuleitung, mit passender Presszange

● 1 x Kabelverschraubung mit Dichtring (Lieferumfang DIQ/S 28X).

Werkzeuge • Kabelmesser

- Abisolierwerkzeug
- Kreuzschlitz-Schraubendreher
- Kleiner Schraubendreher

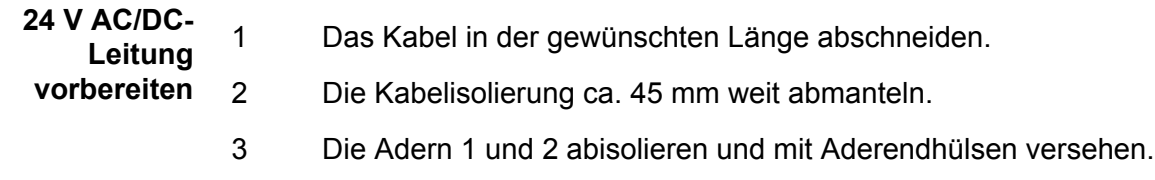

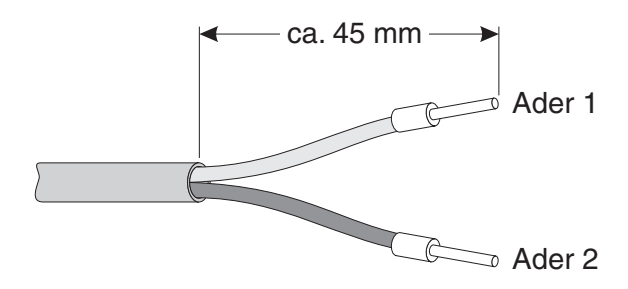

*Bild 3-15 Vorbereitete 24 V AC/DC-Leitung.*

**24 V AC/DC-Leitung anschließen**

4 Auf der linken Seite des DIQ/S 28X die zwei Senkschrauben entfernen und das Gehäuse öffnen.

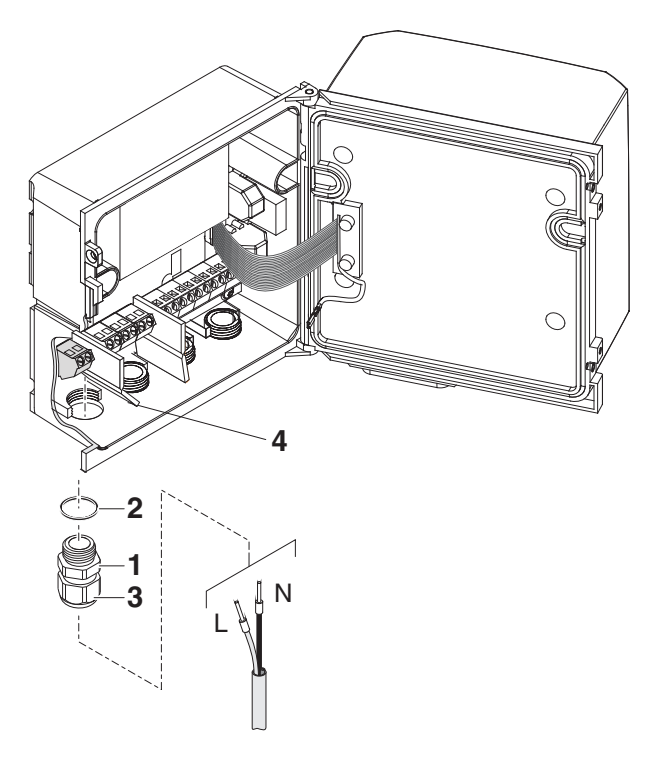

*Bild 3-16 24 V AC/DC-Leitung einführen.*

- 5 Eine Kabelverschraubung (Pos. 1 in Bild 3-16) mit Dichtring (Pos. 2) in das Gehäuse unterhalb des 24 V AC/DC-Anschlusses einschrauben.
- 6 Die Überwurfmutter (Pos. 3) lockern.
- 7 Die 24 V AC/DC-Leitung durch die Kabelverschraubung in das Gehäuse einführen. Dabei die flexible Trennwand (Pos. 4) nach rechts biegen.

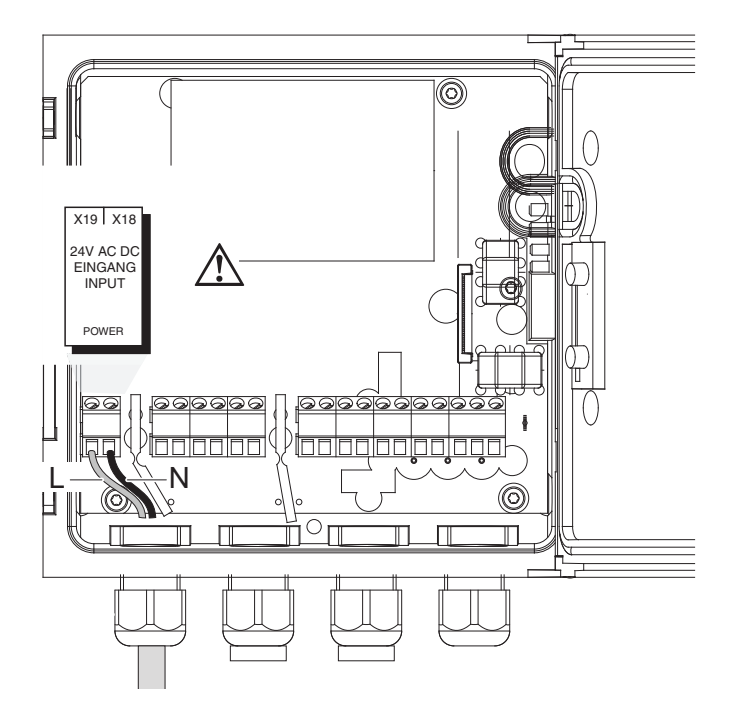

*Bild 3-17 24 V AC/DC-Anschluss.*

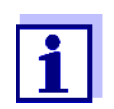

Die komplette Anschlussbelegung der Klemmleiste ist in [Abschnitt 3.13](#page-52-0) gezeigt.

- 8 Die Adern 1 und 2 an die Klemmleiste anschließen. Darauf achten, das die Kabelbelegung mit den Angaben auf der Klemmenbeschriftung unter der Klemmleiste übereinstimmt.
- 9 Die Überwurfmutter (Pos. 3 in Bild 3-16) festziehen.

## **HINWEIS**

*Es dürfen keine freien Adern in das Gehäuse ragen. Ansonsten besteht die Gefahr von Kurzschlüssen, die einen Brand auslösen können. Nicht benutzte Adern immer möglichst dicht an der Kabelverschraubung abschneiden.*

10 Das Gehäuse des DIQ/S 28X schließen.

## **3.10 Anschlüsse an die Relais- und Strom-Ausgänge**

## **3.10.1 Allgemeine Installationshinweise**

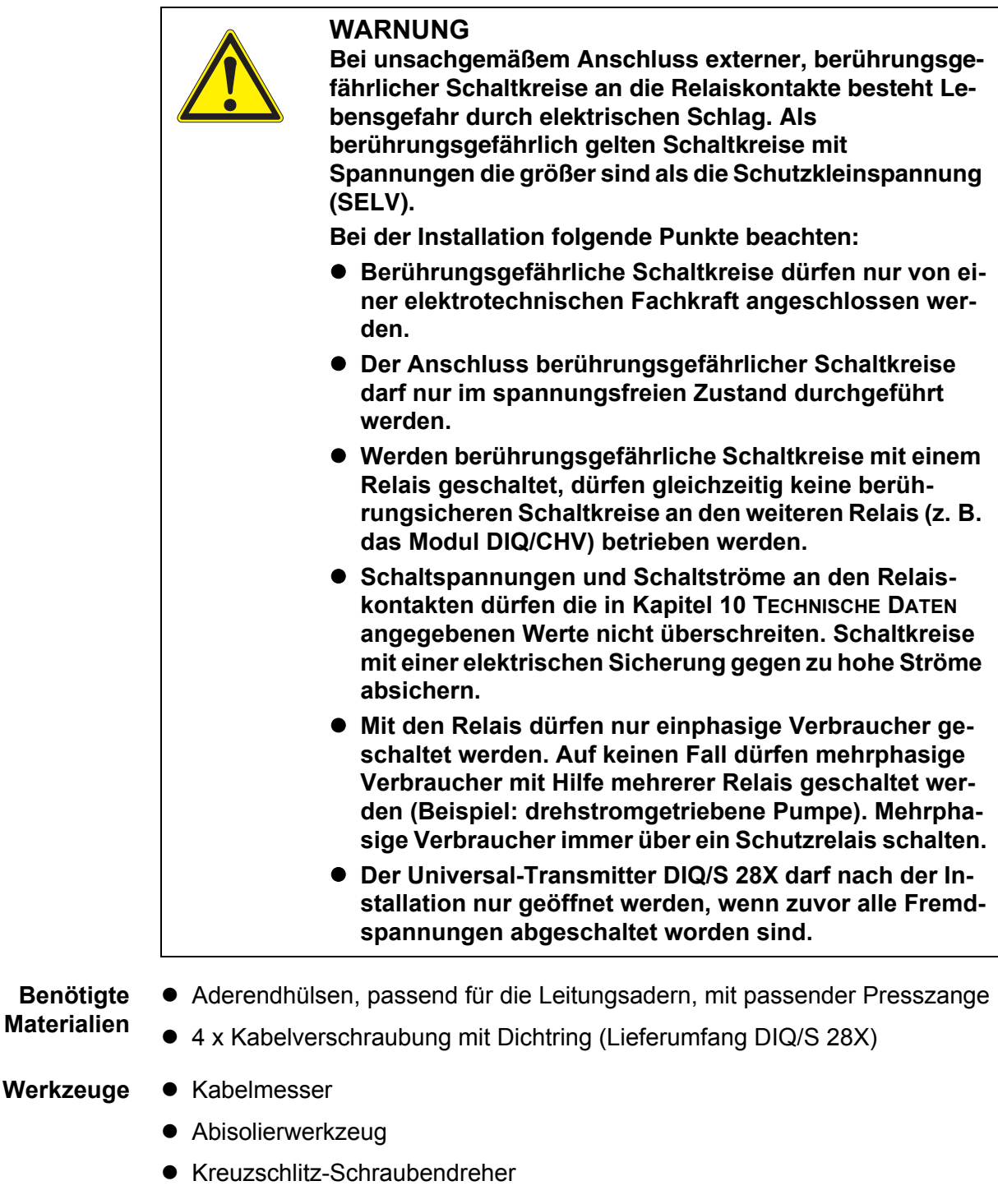

● Kleiner Schraubendreher

**Leitungen an die Klemmleiste anschließen**

1 Auf der linken Seite des DIQ/S 28X die zwei Senkschrauben entfernen und das Gehäuse öffnen.

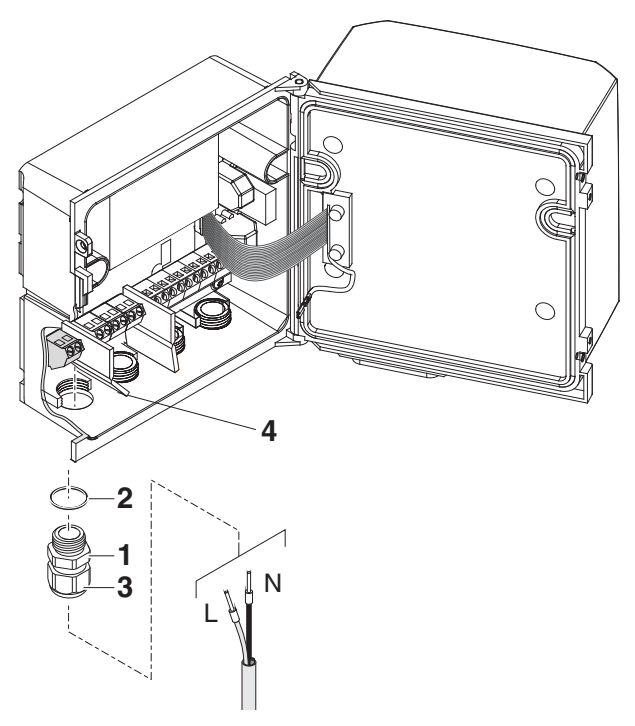

*Bild 3-18 Leitungen einführen*

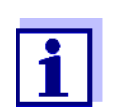

Die komplette Anschlussbelegung der Klemmleiste ist in [Abschnitt 3.13](#page-52-0) gezeigt.

- 2 Eine Kabelverschraubung (Pos. 1 in Bild 3-18) mit dem Dichtring (Pos. 2) in das Gehäuse unterhalb der jeweiligen Anschlüsse einschrauben.
- 3 Die Überwurfmutter (Pos. 3) lockern.
- 4 Die Leitung durch die Kabelverschraubung in das Gehäuse einführen.
- 5 Adern an die Klemmleiste anschließen. Dabei auf die Angaben auf dem Klebeschild unter der Klemmleiste achten.
- 6 Die Überwurfmutter (Pos. 3) festziehen.

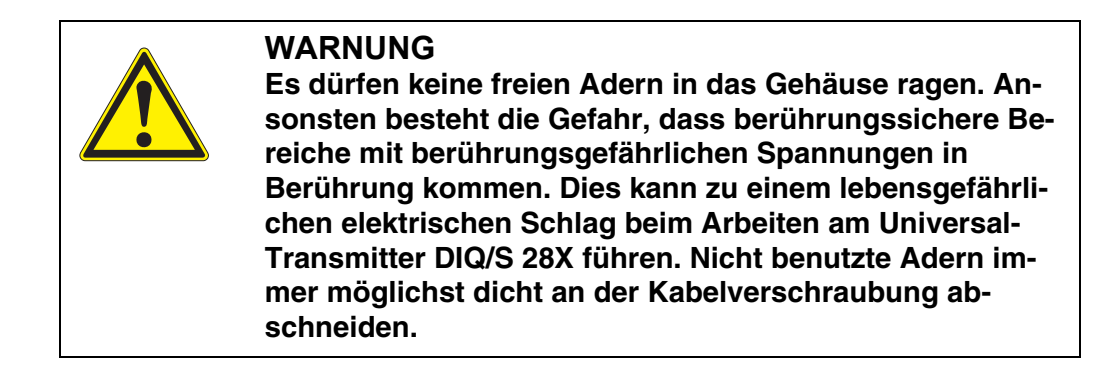

7 Das Gehäuse des DIQ/S 28X schließen.

## **3.10.2 Verwendung der Hilfsspannung**

Der Universal-Transmitter DIQ/S 28X besitzt einen 24 V Ausgang (Bezeichnung HILFSSPANNUNG bzw. AUXILIARY VOLTAGE auf der Klemmleiste). Diese Hilfspannung können Sie zum relaisgesteuerten Öffnen des Ventils in einem Ventilmodul DIQ/CHV für die druckluftbetriebene Sensorreinigung verwenden. Dazu müssen Sie den Hilfsspannungsausgang, einen freien Relaiskontakt und den Ventilanschluss im DIQ/CHV in Reihe schalten. Überbrücken Sie dazu eine Klemme des Hilfsspannungsausgangs mit einer Klemme eines Relaisausgangs und führen Sie von den verbleibenden Klemmen eine Steuerleitung zum Ventilmodul.

#### **HINWEIS**

*Die Hilfsspannung darf nicht für andere Zwecke verwendet werden.*

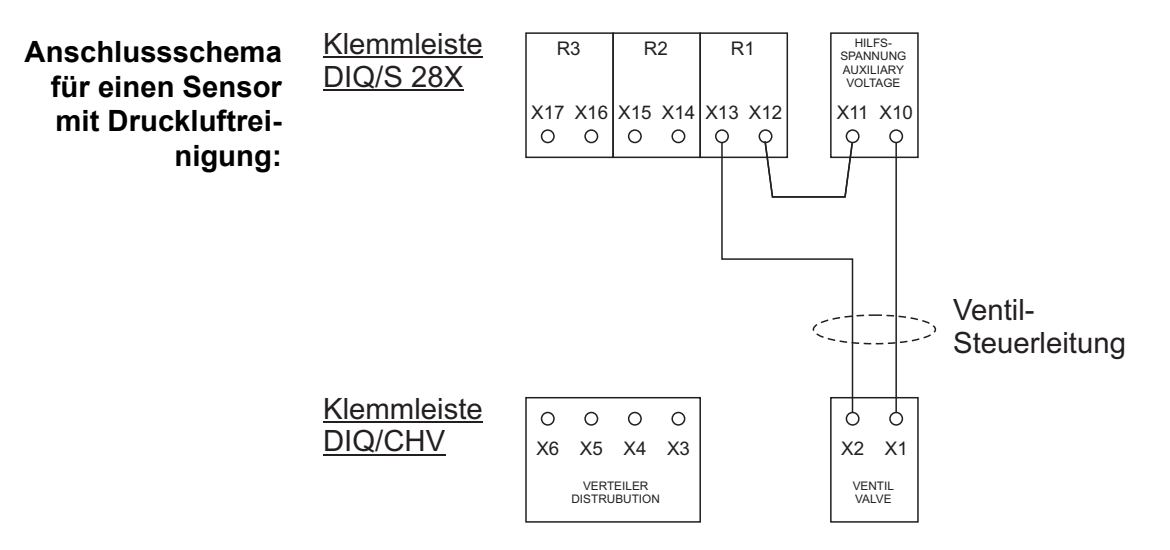

#### **HINWEIS**

*Führen Sie die Brücke unterhalb an der Trennwand vorbei, damit beim Schließen des Gehäuses die Brücke nicht gegen die Platine im Deckel stößt.*

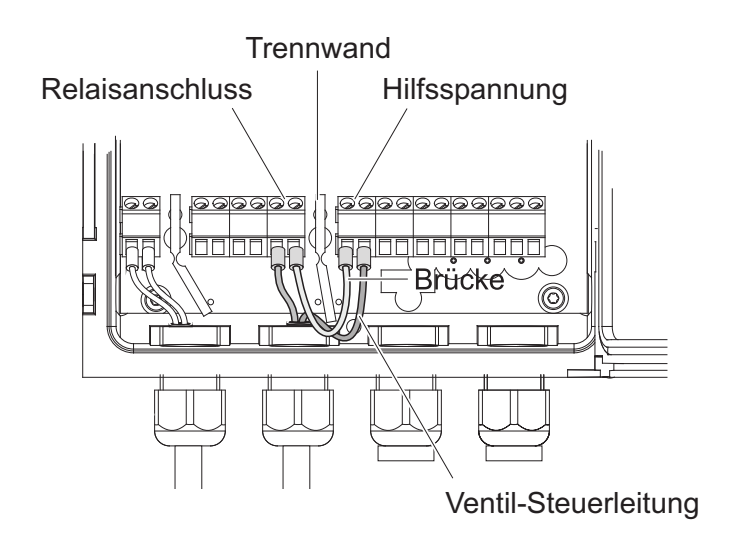

## **3.11 Inbetriebnahme**

**Start-Checkliste und Systemstart** Vor dem Start das System anhand folgender Checkliste überprüfen. Die Überprüfung grundsätzlich durchführen:

- vor der ersten Inbetriebnahme
- vor jeder weiteren Inbetriebnahme, wenn das System zuvor erweitert oder umgebaut wurde.

#### **Start-Checkliste:**

- 1 Sind alle Komponenten richtig miteinander verbunden (siehe [Abschnitt 3.6,](#page-25-0) gegebenenfalls [Abschnitt 3.7\)](#page-27-0)?
- 2 Ist der Universal Transmitter richtig an die Spannungsversorgung angeschlossen (siehe [Abschnitt 3.9\)](#page-36-0)?
- 3 Stimmen Netzspannung und Netzfrequenz mit den Angaben auf dem Typenschild des Universal-Transmitters überein?
- 4 Ist der Sensor messbereit, z. B. Sauerstoffsensor mit Elektrolytlösung gefüllt?

**System starten** Spannungsversorgung des DIQ/S 28X einschalten. Sobald das System erfolgreich initialisiert ist, erscheint die Messwertanzeige. Bei einem Sensor, der noch keine Messwerte liefert, erscheint vorübergehend "Init":

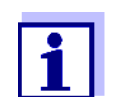

Während des ersten Systemstarts wählen Sie Ihre Systemsprache. Die gewählte Systemsprache können Sie später im Menü *Einstellungen/Settings* jederzeit wieder ändern.

**Erste Startphase** In der ersten Startphase wird der Universal Transmitter initialisiert. Alle IQ SENSOR NET Komponenten werden am Universal Transmitter DIQ/S 28X automatisch angemeldet. Anschließend führt das System einen Selbsttest durch. Dieser Vorgang kann einige Sekunden dauern. Während dieser Zeit erscheint folgendes Display:

| 5284-24160001                                                                                     |  |  |  |  |  |  |  |  |
|---------------------------------------------------------------------------------------------------|--|--|--|--|--|--|--|--|
| Initialization                                                                                    |  |  |  |  |  |  |  |  |
| checking internal softwaredone<br>checking hardwaredone<br>reading EEPROMdone<br>waiting for data |  |  |  |  |  |  |  |  |
| please wait…                                                                                      |  |  |  |  |  |  |  |  |

*Bild 3-19 Display während der Initialisierung*

**Zweite Startphase** Sobald der Universal Transmitter erfolgreich initialisiert ist, erscheint die Messwertanzeige (Vierfachdarstellung). Bei IQ Sensoren, die noch keine Messwerte liefern, erscheint vorübergehend "Init":

| 5284-24160001                     |      | 22 März 2016               | 16 I<br>10 47       | ⊕ |  |  |  |
|-----------------------------------|------|----------------------------|---------------------|---|--|--|--|
| 01                                | 3.90 | pH                         | 25.0 °C<br>99160001 |   |  |  |  |
| 02                                | 1.1  | mg/l<br>NH <sub>4</sub> -N | 22.8 °C<br>04460001 |   |  |  |  |
| 03                                | 29.1 | mg/l<br>NO <sub>3</sub> -N | 22.8 °C<br>04460001 |   |  |  |  |
| Menüpunkt wählen ♦•, bearbeiten 앱 |      |                            |                     |   |  |  |  |

*Bild 3-20 Display nach Initialisierung des Terminals*

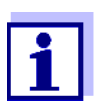

Weisen Sie den IQ Sensoren nach der ersten Inbetriebnahme frühzeitig einen Namen zu, um sie leichter identifizieren zu können. Die Vergabe von Sensornamen ist in [Abschnitt 5.4.1](#page-86-0) auf [Seite 5-87](#page-86-0)  beschrieben.

Ist der Systemstart fehlgeschlagen, siehe [Kapitel 9 WAS](#page-159-0) TUN, WENN [...](#page-159-0).

## **3.12 Installationsbeispiele**

## **3.12.1 Anschluss von zwei Sensoren ohne Druckluftreinigung**

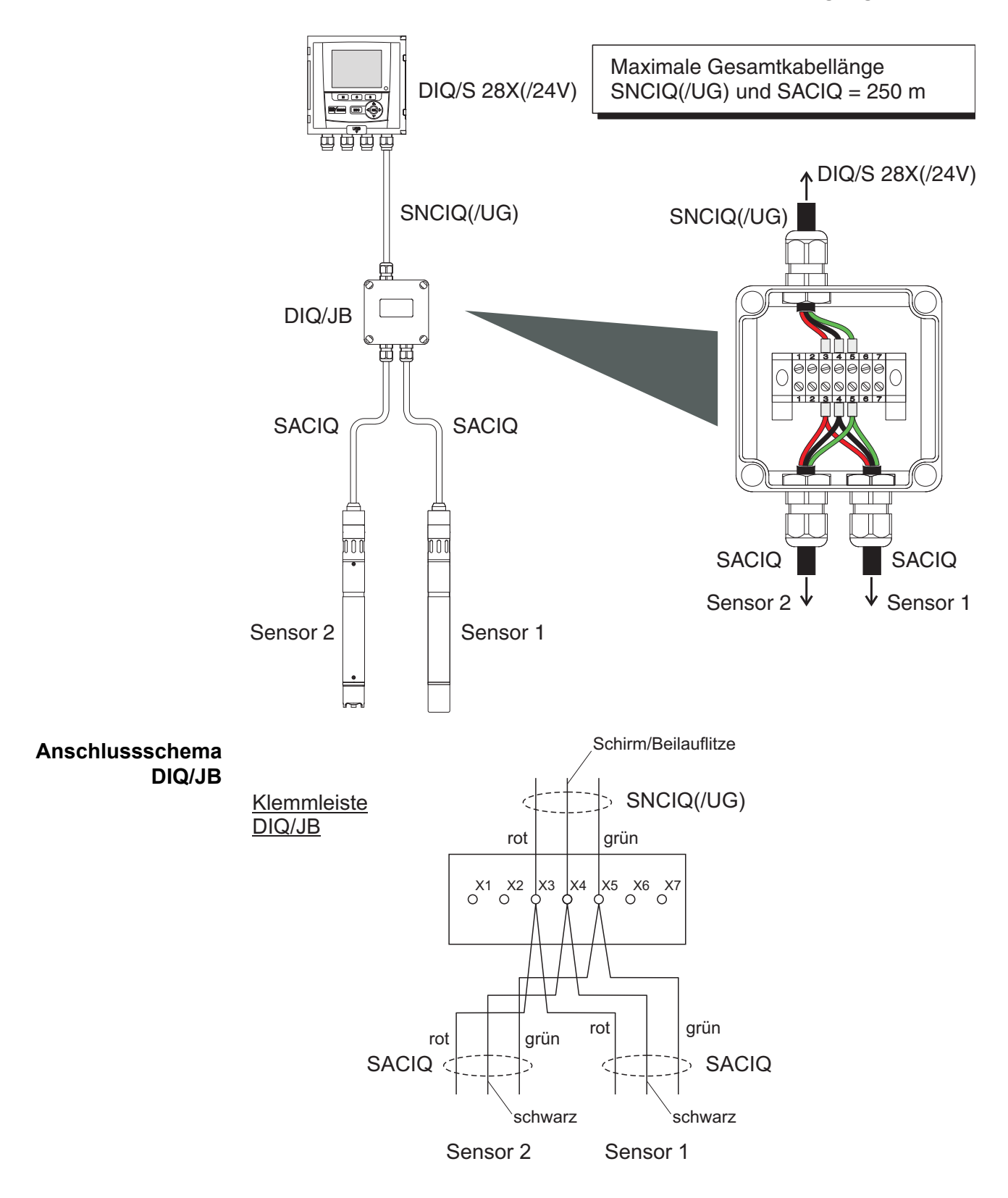

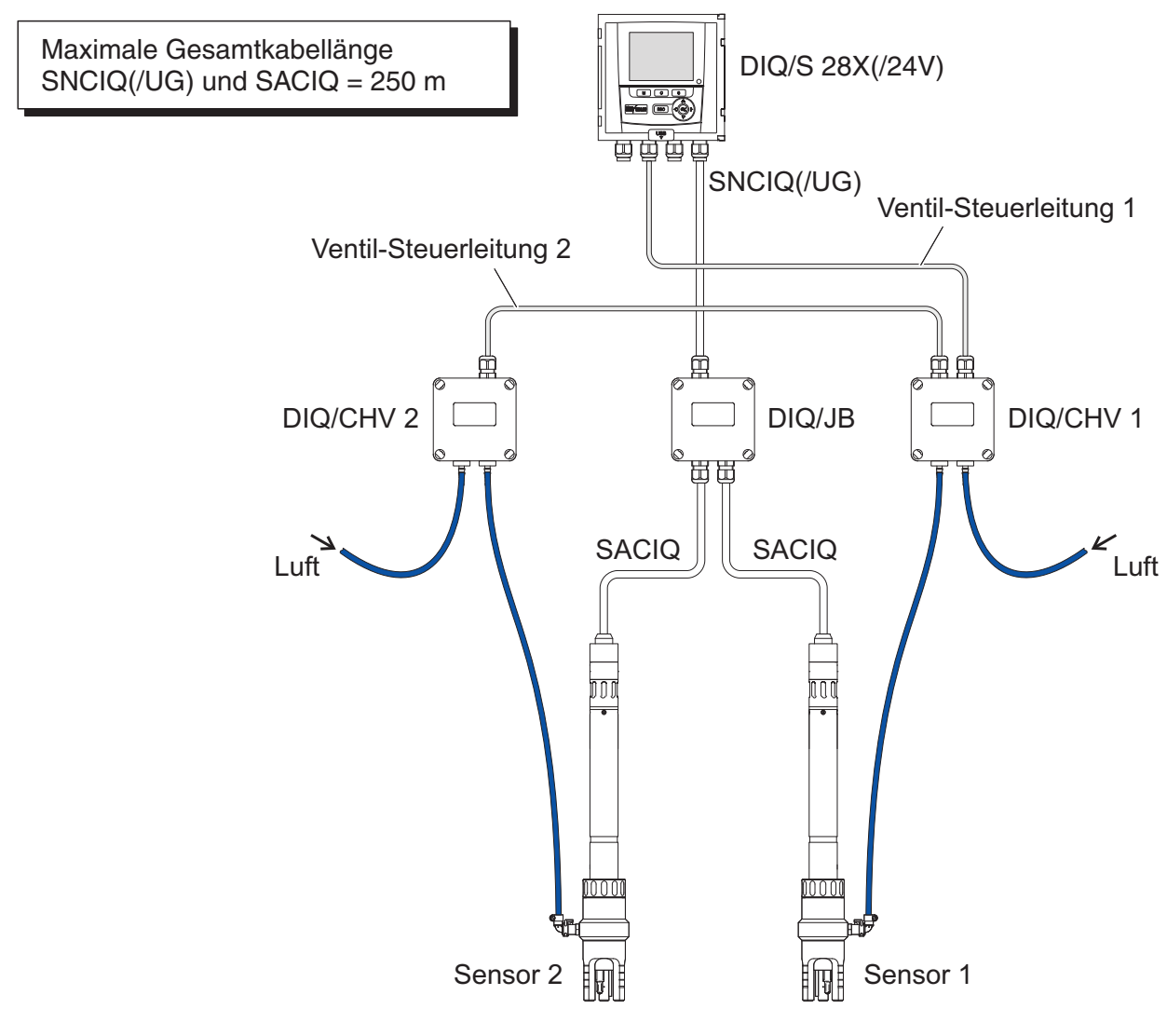

## **3.12.2 Anschluss von zwei Sensoren mit Druckluftreinigung**

#### **Anschlussschema Ventilsteuerung** Beispiel: Relais 1 steuert die Reinigung für Sensor 1. Relais 2 steuert die Reinigung für Sensor 2.

Variante: Relais 1 steuert die Reinigung beider Sensoren. Die Reinigung erfolgt für beide Sensoren mit den gleichen Einstellungen.

## *HINWEIS*

*In dieser Konfiguration darf der freie Schaltkontakt (hier: R3) nur zum Schalten von SELV-Spannungen verwendet werden.*

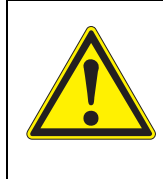

**Es dürfen keine freien Adern in das Gehäuse ragen. Ansonsten besteht die Gefahr, dass berührungssichere Bereiche mit berührungsgefährlichen Spannungen in Berührung kommen. Nicht benutzte Adern immer möglichst dicht an der Kabelverschraubung abschneiden.**

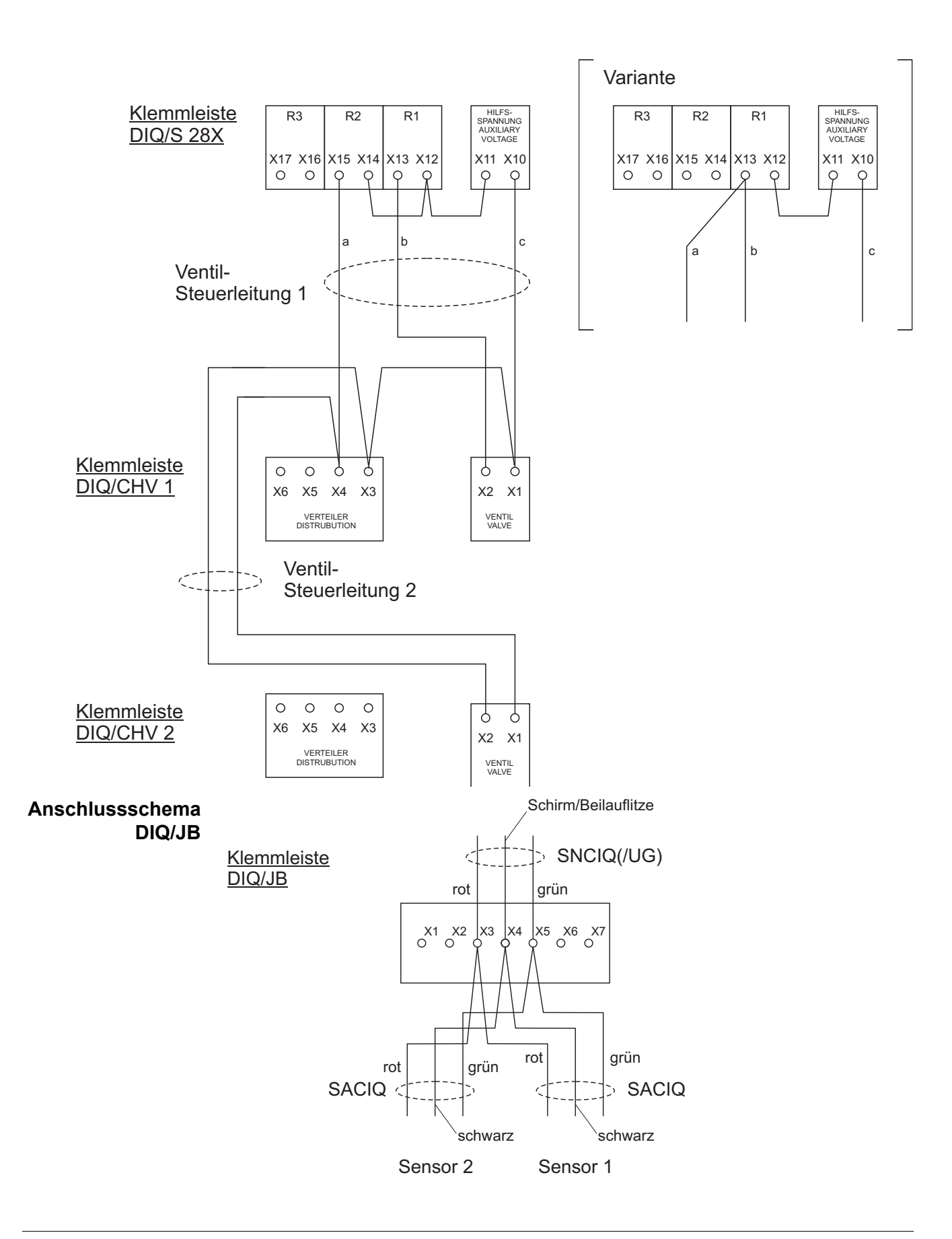

## **3.12.3 Anschluss eines entfernten Sensors (ohne Druckluftreinigung)**

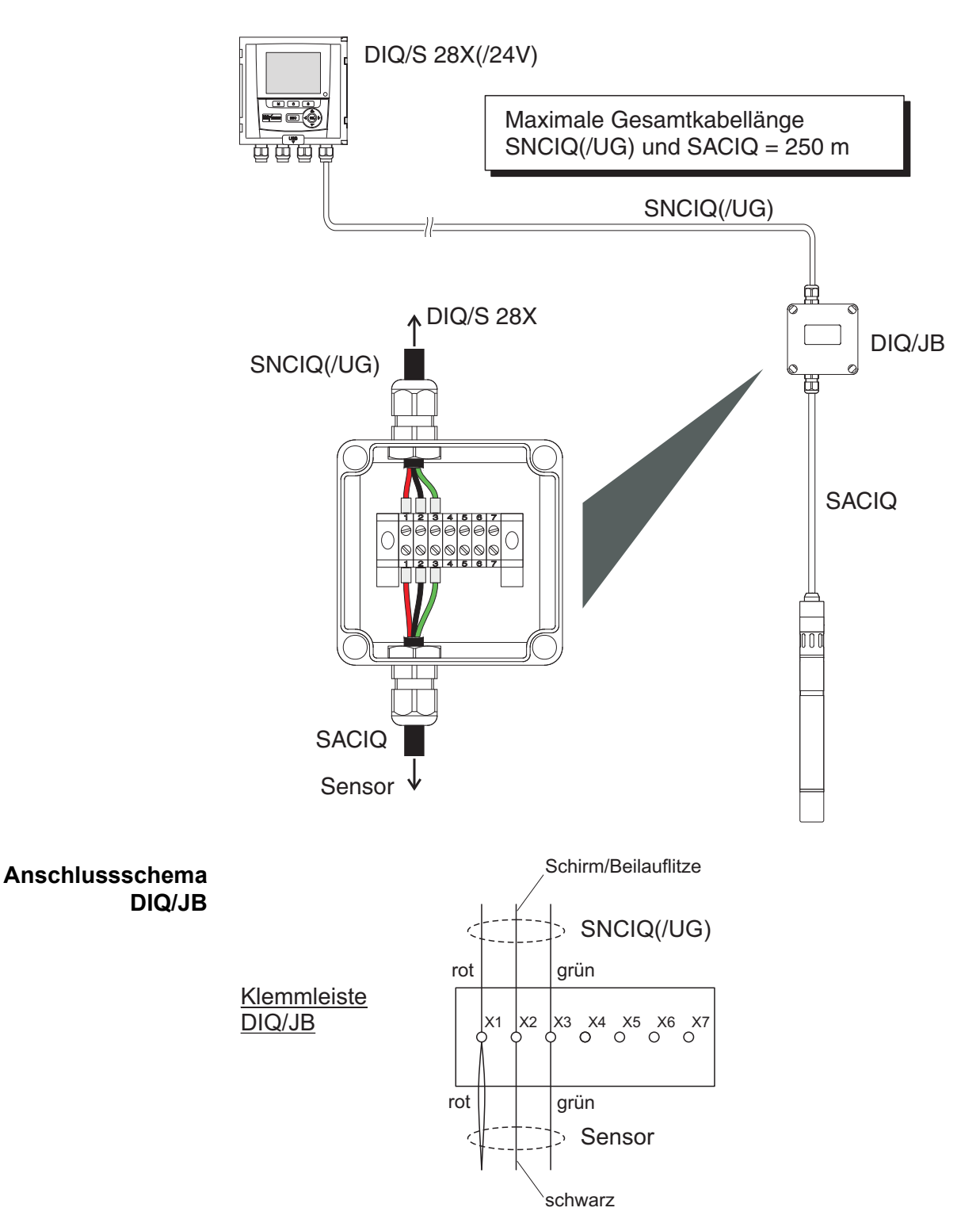

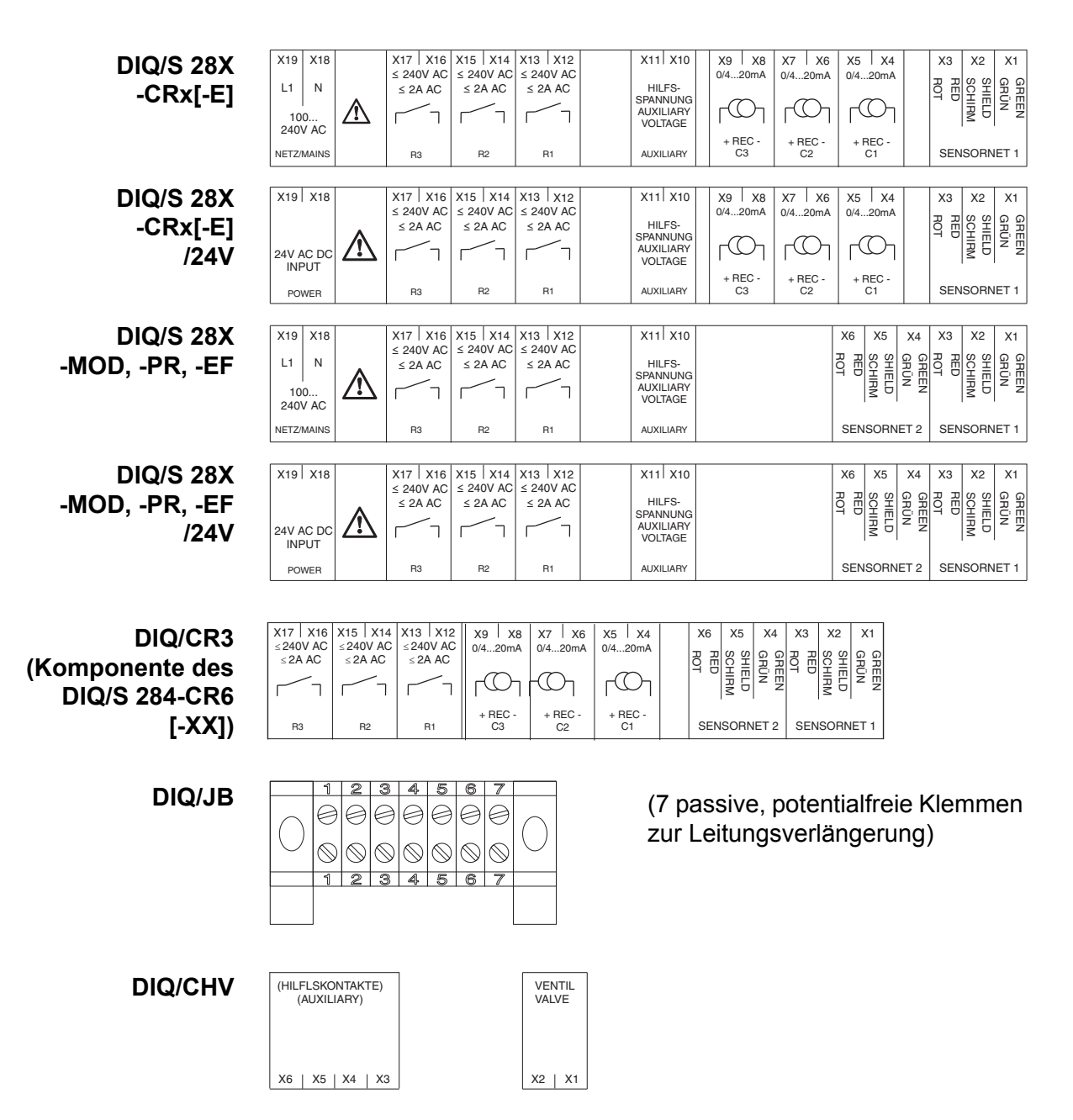

## <span id="page-52-0"></span>**3.13 Abbildungen der Klemmleisten**

# **4 Bedienung**

## **4.1 Bedienelemente**

## **4.1.1 Überblick über die Bedienelemente**

Zur übersichtlichen Darstellung von aktuellen Messwerten, dem Verlauf von Messwerten, Statusanzeigen und Meldungstexten ist der Universal Transmitter mit einem großen Display ausgestattet.

Mit den 5 Tasten **<M>**, **<C>**, **<S>**, **<ESC>**, **<OK>** und den Pfeiltasten **<>** bedienen Sie das System IQ SENSOR NET.

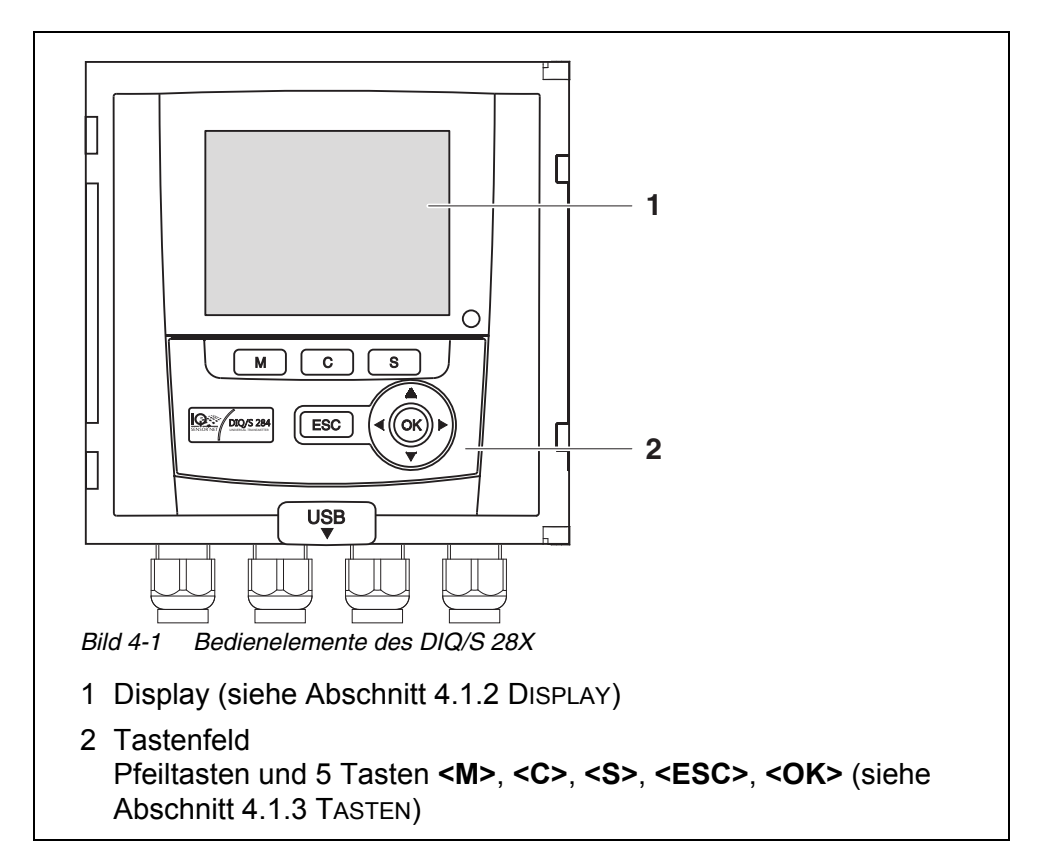

## <span id="page-54-0"></span>**4.1.2 Display**

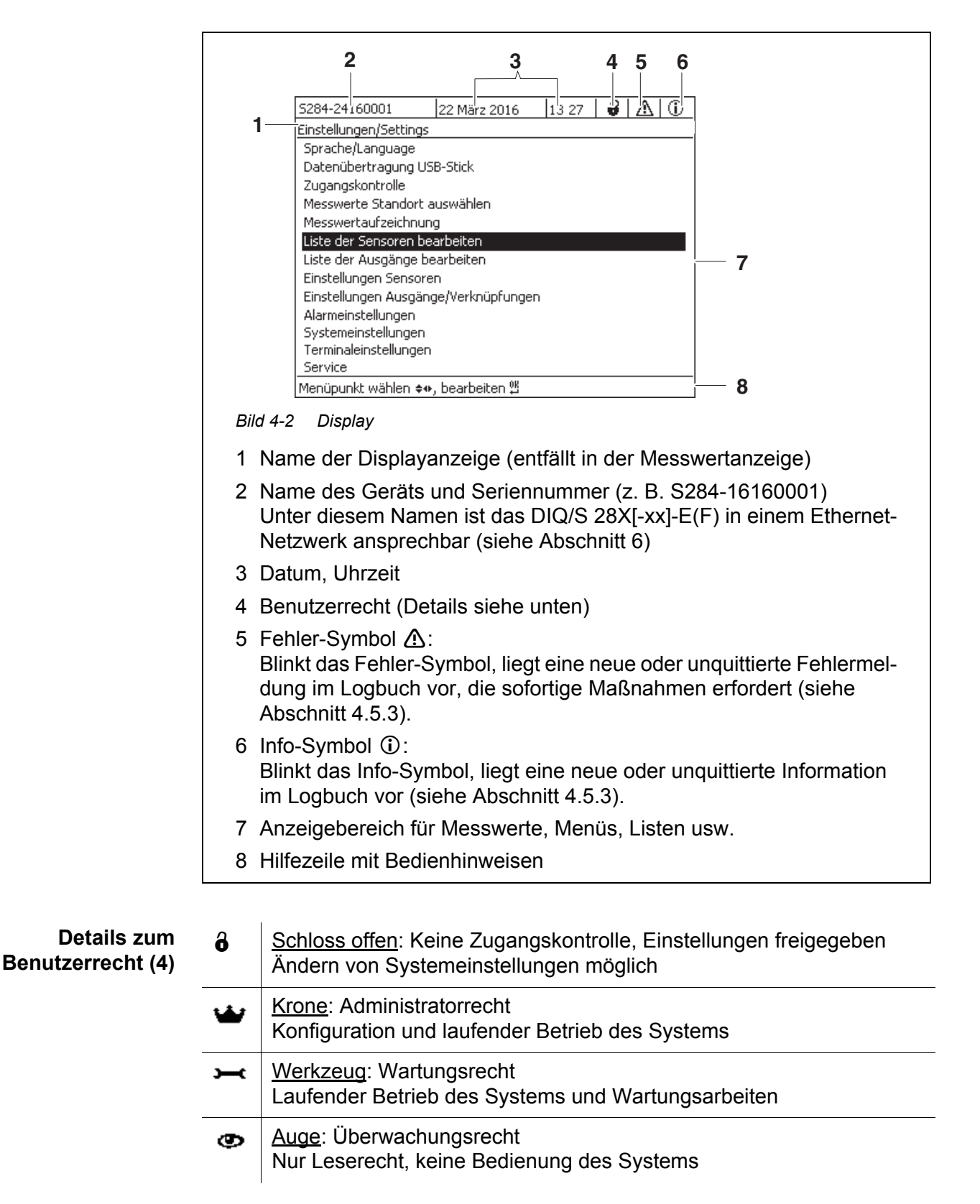

 $\overline{\phantom{0}}$ 

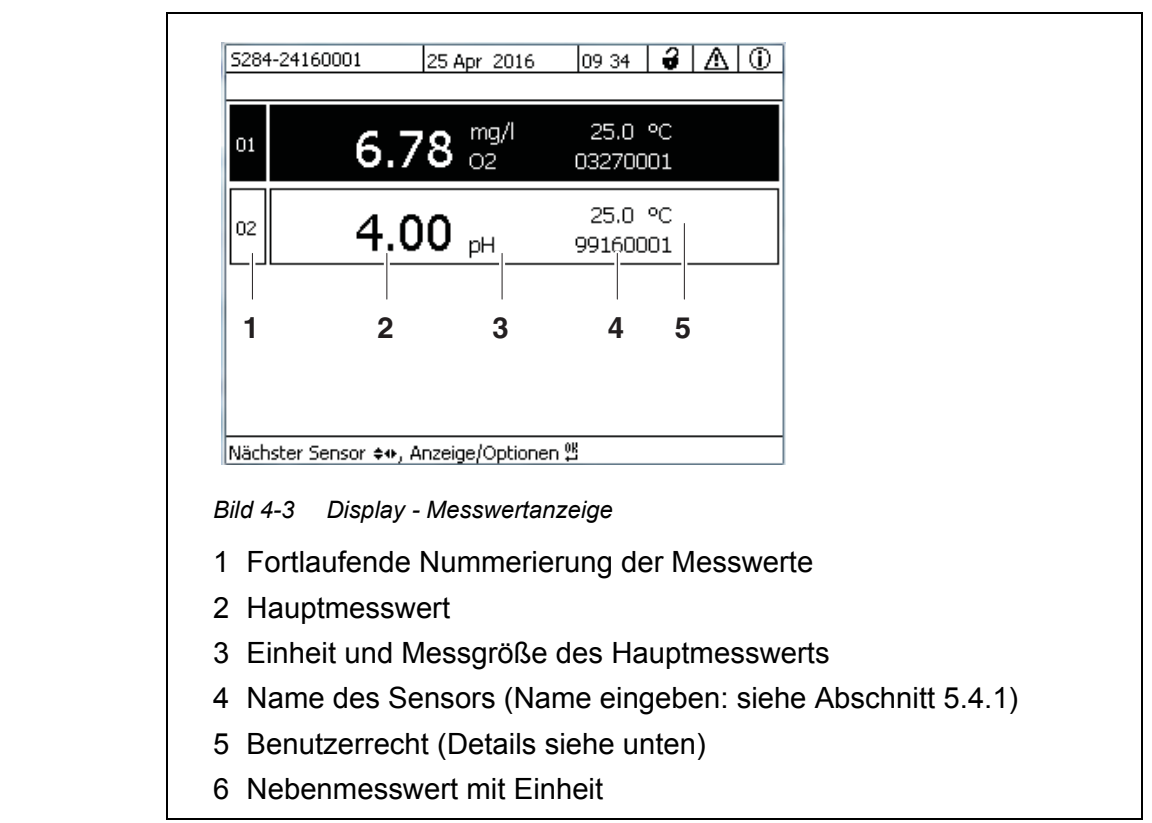

## **Messwertanzeige** Die Messwertanzeige enthält für jeden IQ Sensor folgende Informationen:

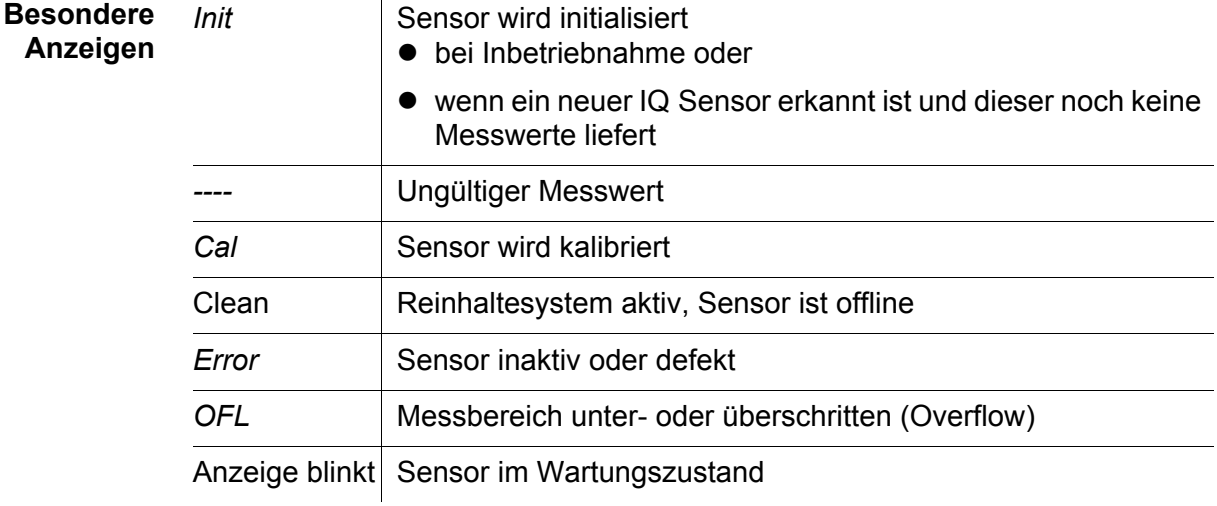

## <span id="page-55-0"></span>**4.1.3 Tasten**

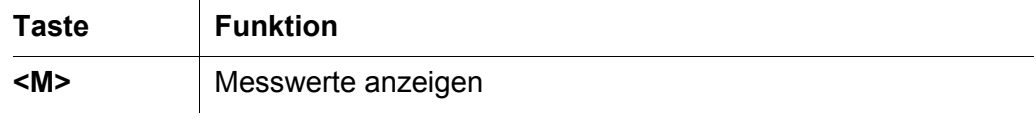

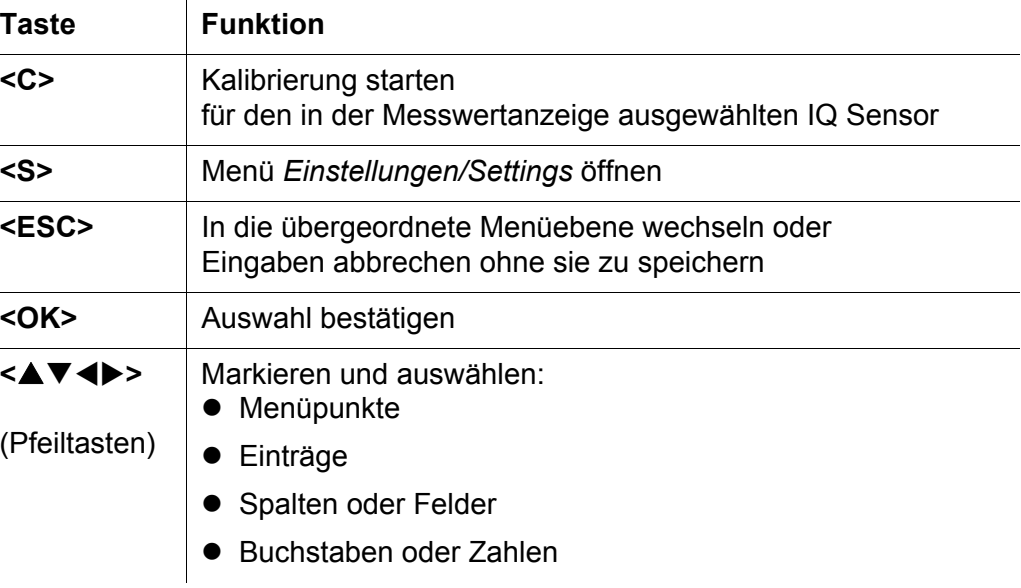

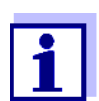

Die mit den Pfeiltasten markierte Auswahl ist mit weißer Schrift auf schwarzem Hintergrund dargestellt.

## **4.2 Allgemeine Bedienprinzipien**

Die Bedienung des IQ SENSOR NET ist einheitlich und bedienerfreundlich gestaltet.

- mit den Pfeiltasten <▲▼◀▶> treffen Sie eine Auswahl
	- In Menüs, Listen und Tabellen markieren Sie einzelne Elemente, z. B. Menüeinträge, Listenelemente, Spalten oder Felder
	- In Auswahlfeldern wählen Sie eine Einstellung
	- In Texteingabefeldern wählen Sie ein Zeichen
- mit der Taste **<OK>** bestätigen Sie eine Auswahl.
- mit der Taste **<ESC>** brechen Sie eine Aktion ab und wechseln zur nächsthöheren Ebene.
- mit der Taste **<C>** starten Sie einen Kalibriervorgang.
- mit der Taste **<S>** gelangen Sie zu den Einstellungen.
- mit der Taste **<M>** wechseln Sie zur Messwertanzeige und brechen laufende Aktionen ab.

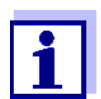

Kurze Bedienhinweise finden Sie in der Hilfezeile im Display.

Im Folgenden finden Sie Beispiele zu den Bedienprinzipien

- Navigation in Menüs, Listen, Tabellen (siehe [Kapitel 4.2.1](#page-57-0))
- Texte und Zahlenwerte eingeben (siehe [Kapitel 4.2.2\)](#page-58-0)

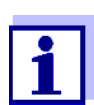

Bei Einsatz von zwei oder mehr Terminals in einem IQ SENSOR NET ist der Zugang zu den Funktionen **<C>** und **<S>** gesperrt, wenn diese bereits am anderen Terminal ausgeführt werden.

## <span id="page-57-0"></span>**4.2.1 Navigation in Menüs, Listen, Tabellen**

1 Mit **<S>** das Menü *Einstellungen/Settings* öffnen. Menüs werden in Form einer Liste am Display dargestellt, hier z. B. das Menü *Einstellungen/Settings*.

| 5284-24160001                        | 22 März 2016 | 13 27 |  |  |  |  |  |
|--------------------------------------|--------------|-------|--|--|--|--|--|
| Einstellungen/Settings               |              |       |  |  |  |  |  |
| Sprache/Language                     |              |       |  |  |  |  |  |
| Datenübertragung USB-Stick           |              |       |  |  |  |  |  |
| Zugangskontrolle                     |              |       |  |  |  |  |  |
| Messwerte Standort auswählen         |              |       |  |  |  |  |  |
| Messwertaufzeichnung                 |              |       |  |  |  |  |  |
| Liste der Sensoren bearbeiten        |              |       |  |  |  |  |  |
| Liste der Ausgänge bearbeiten        |              |       |  |  |  |  |  |
| Einstellungen Sensoren               |              |       |  |  |  |  |  |
| Einstellungen Ausgänge/Verknüpfungen |              |       |  |  |  |  |  |
| Alarmeinstellungen                   |              |       |  |  |  |  |  |
| Systemeinstellungen                  |              |       |  |  |  |  |  |
| Terminaleinstellungen                |              |       |  |  |  |  |  |
| Service                              |              |       |  |  |  |  |  |
| Menüpunkt wählen ♦••, bearbeiten 앱   |              |       |  |  |  |  |  |

*Bild 4-4 Einstellungen/Settings*

- 2 Mit <**▲▼ ◆→** einen Menüpunkt (z. B. *Systemeinstellungen*) auswählen. Mit den Pfeiltasten <▲▼◀▶> bewegen Sie die Markierung (inverse Darstellung, schwarzer Hintergrund) in der Liste der Menüpunkte.
- 3 Mit **<OK>** den Menüpunkt (z. B. *Systemeinstellungen*) bestätigen. Das Display (z. B. *Systemeinstellungen*) öffnet sich. Durch Drücken der Taste **<OK>** bestätigen Sie die Auswahl und gelangen in eine neue Displaydarstellung.
- 4 Mit **<ESC>** in die übergeordnete Ebene zurückkehren. oder:

Mit <M> in die Messwertanzeige schalten.

## <span id="page-58-0"></span>**4.2.2 Eingeben von Texten oder Zahlenwerten**

Für IQ Sensoren und MIQ Ausgangsmodule können Sie Namen vergeben. Beispiel: Sensornamen eingeben:

- 1 Mit **<S>** das Menü *Einstellungen/Settings* öffnen.
- 2 Mit <**▲▼ < >** den Menüpunkt Liste der Sensoren bearbeiten auswählen.
- 3 Mit **<OK>** den Menüpunkt *Liste der Sensoren bearbeiten* bestätigen. Das Display *Liste der Sensoren bearbeiten* öffnet sich. Eine Spalte ist markiert.
- 4 Mit **<>** die Spalte *Sensorname* auswählen.
- 5 Mit **<OK>** die Spalte *Sensorname* bestätigen. Ein Sensorname ist markiert.
- 6 Mit **<>** einen Sensornamen auswählen.

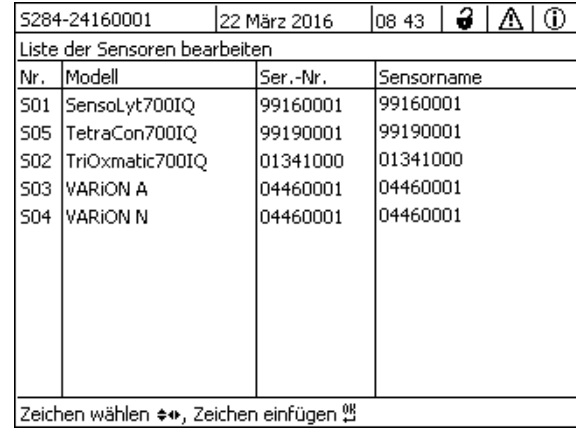

*Bild 4-5 Liste der Sensoren bearbeiten*

7 Mit **<OK>** die Auswahl bestätigen. Der Name des ausgewählten Sensors wird bearbeitet.

| 5284-24160001                         |                 |  | 22 März 2016 | 08 41      |          | 3 I A | ⋒ |  |  |
|---------------------------------------|-----------------|--|--------------|------------|----------|-------|---|--|--|
| Liste der Sensoren bearbeiten         |                 |  |              |            |          |       |   |  |  |
| Nr.                                   | lModell         |  | Ser.-Nr.     | Sensorname |          |       |   |  |  |
| 501                                   | SensoLyt700IQ   |  | 99160001     | 앨          |          |       |   |  |  |
| <b>S05</b>                            | TetraCon700IQ   |  | 99190001     | 99190001   |          |       |   |  |  |
| S02                                   | TriOxmatic700IQ |  | 01341000     |            | 01341000 |       |   |  |  |
| 503                                   | VARION A        |  | 04460001     | 04460001   |          |       |   |  |  |
| S04                                   | VARION N        |  | 04460001     | 04460001   |          |       |   |  |  |
|                                       |                 |  |              |            |          |       |   |  |  |
|                                       |                 |  |              |            |          |       |   |  |  |
|                                       |                 |  |              |            |          |       |   |  |  |
|                                       |                 |  |              |            |          |       |   |  |  |
|                                       |                 |  |              |            |          |       |   |  |  |
|                                       |                 |  |              |            |          |       |   |  |  |
| Zeichen wählen ≜⊕. Zeichen einfügen % |                 |  |              |            |          |       |   |  |  |

*Bild 4-6 Liste der Sensoren bearbeiten*

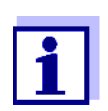

- Die Eingabe folgender Buchstaben, Zahlen und Sonderzeichen ist möglich: **AaBb..Zz0..9µ%&/()+-=><!?\_ °**.
- 8 Mit < $\blacktriangle \blacktriangledown \blacktriangle \blacktriangleright$  einen Buchstaben oder eine Zahl auswählen.

## 9 Mit **<OK>** den Buchstaben bestätigen. Hinter dem letzten Buchstaben erscheint das Zeichen  $\Sigma$ .

|                               | 5284-24160001<br>22 März 2016          |  | 08 41    | 3          |  | ⋒ |  |
|-------------------------------|----------------------------------------|--|----------|------------|--|---|--|
| Liste der Sensoren bearbeiten |                                        |  |          |            |  |   |  |
| Nr.                           | Modell                                 |  | Ser.-Nr. | Sensorname |  |   |  |
| 501                           | SensoLyt700IQ                          |  | 99160001 | 앺          |  |   |  |
| <b>S05</b>                    | TetraCon700IQ                          |  | 99190001 | 99190001   |  |   |  |
| <b>S02</b>                    | TriOxmatic700IQ                        |  | 01341000 | 01341000   |  |   |  |
| 503                           | IVARION A                              |  | 04460001 | 04460001   |  |   |  |
| S04                           | IVARION N                              |  | 04460001 | 04460001   |  |   |  |
|                               |                                        |  |          |            |  |   |  |
|                               |                                        |  |          |            |  |   |  |
|                               |                                        |  |          |            |  |   |  |
|                               |                                        |  |          |            |  |   |  |
|                               |                                        |  |          |            |  |   |  |
|                               |                                        |  |          |            |  |   |  |
|                               | Zeichen wählen ♦••, Zeichen einfügen 얠 |  |          |            |  |   |  |

*Bild 4-7 Liste der Sensoren bearbeiten*

10 • neues Zeichen anfügen

Mit < $\blacktriangle \blacktriangledown \blacktriangle \blacktriangleright$  das anzufügende Zeichen wählen und mit <OK> bestätigen.

oder

● letztes Zeichen löschen

Mit <**△▼ < >** as Zeichen ← wählen und mit <OK> bestätigen.

oder

- Namen übernehmen Mit < $\blacktriangle \blacktriangledown \blacktriangle \blacktriangledown$  das Zeichen  $\mathfrak{A}$  wählen und mit <OK> bestätigen.
- 11 Schritte 8 bis 10 wiederholen, bis der Name vollständig eingegeben ist.

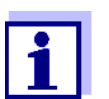

Mit **<ESC>** brechen Sie die Eingabe des Namens ab. Der alte Name bleibt erhalten.

## **4.3 Zugang zum IQ SENSOR NET bei aktiver Zugangskontrolle**

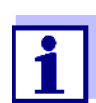

Im Auslieferzustand ist die Zugangskontrolle ausgeschaltet. Es ist keine Anmeldung am IQ SENSOR NET erforderlich.

Sobald eine Zugangskontrolle aktiviert ist, ist der Zugang zum IQ SENSOR NET komplett oder teilweise geschützt.

Der Zugang zum System wird freigeschaltet durch

- Anstecken des Electronic-Key an die USB-Schnittstelle (Universal Transmitter), wenn der Administrator diese Funktion aktiviert hat
- Eingabe eines Passworts

Erweiterte Zugangskontrolle:

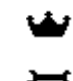

Im Menü *Anzeige/Optionen* / *Benutzerrecht ändern* das

Passwort über die Pfeiltasten eingeben und mit OK bestätigen.

⊕

Erweiterte Zugangskontrolle mit Gerätesperre:

Beliebige Taste drücken. In der Passwort-Abfrage das Passwort über die Pfeiltasten eingeben und mit OK bestätigen.

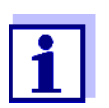

Weitere Details zur Zugangskontrolle (siehe [Abschnitt 5.3\)](#page-80-0)

## **4.4 Darstellen aktueller Messwerte**

Zur Darstellung der Messwerte stehen mehrere Möglichkeiten zur Auswahl:

- *Messwerte (1 Sensor)* In der Darstellung *Messwerte (1 Sensor)* zeigen Sie den Messwert numerisch und als Balken an (siehe [Abschnitt 4.4.1](#page-61-0))
- *Messwerte (4 Sensoren)* In der Darstellung *Messwerte (4 Sensoren)* erhalten Sie eine Übersicht über maximal vier IQ Sensoren (siehe [Abschnitt 4.4.2](#page-62-0))
- *Messwerte (8 Sensoren)* In der Darstellung *Messwerte (8 Sensoren)* erhalten Sie eine Übersicht über maximal acht IQ Sensoren (siehe [Abschnitt 4.4.3](#page-62-1))

Zwischen den Darstellungsarten wechseln Sie auf folgende Art:

- 1 Mit **<M>** die Messwertanzeige aufrufen.
- 2 Mit **<OK>** das Menü *Anzeige/Optionen* öffnen.

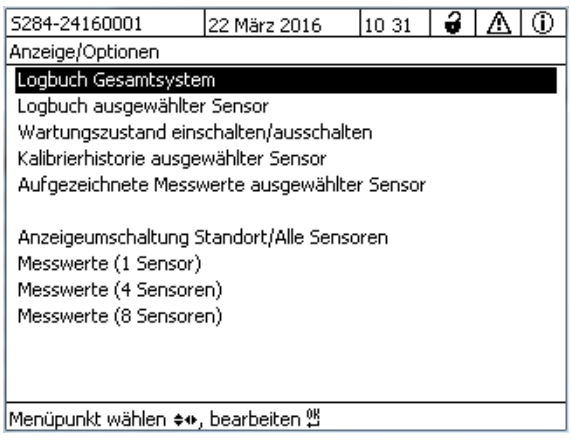

*Bild 4-8 Anzeige/Optionen*

3 Mit < $\blacktriangle \blacktriangledown \blacktriangle \blacktriangleright$  and <OK> eine Darstellung auswählen und bestätigen. Die gewählte Anzeige ist aktiviert*.*

#### <span id="page-61-0"></span>**4.4.1 Darstellen eines einzelnen Messwerts**

In der Darstellung *Messwerte (1 Sensor)* zeigen Sie den Messwert numerisch

und als Balken an.

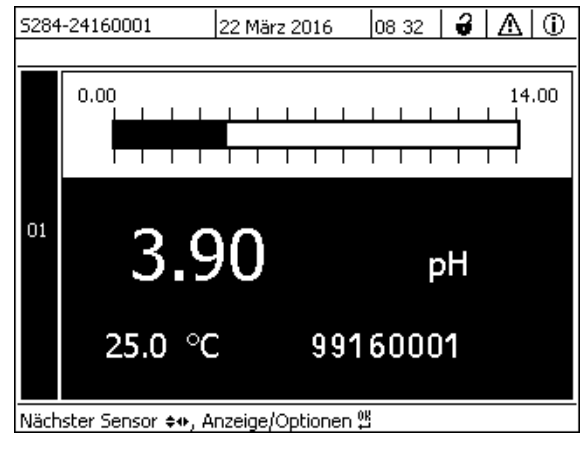

*Bild 4-9 Messwerte: Standort -> Messwerte (1 Sensor)*

## <span id="page-62-0"></span>**4.4.2 Darstellen von vier Messwerten**

Bis zu vier Messwerte von IQ Sensoren werden gleichzeitig im Display angezeigt.

|                                         | 5284-24160001<br>22 März 2016 | -3<br>08 28                | ⊕                   |  |  |  |
|-----------------------------------------|-------------------------------|----------------------------|---------------------|--|--|--|
| 01                                      | 3.90                          | pH                         | 25.0 °C<br>99160001 |  |  |  |
| 02                                      | 346                           | $\mu$ S/cm<br>IF           | 22.8 °C<br>99190001 |  |  |  |
| 03                                      | $2.29^{mg/1}$                 |                            | 11.7 °C<br>99010700 |  |  |  |
| 04                                      | 1.1                           | mg/l<br>NH <sub>4</sub> -N | 22.8 °C<br>04460001 |  |  |  |
| Nächster Sensor ♦••, Anzeige/Optionen 앱 |                               |                            |                     |  |  |  |

*Bild 4-10 Messwerte: Standort -> Messwerte (4 Sensoren)*

## <span id="page-62-1"></span>**4.4.3 Darstellen von acht Messwerten**

Bis zu acht Messwerte von IQ Sensoren werden gleichzeitig im Display ange-

zeigt.

|                                         | 5284-24160001 | 22 März 2016 |                   | 08 31 | ∂I∆I ©   |  |
|-----------------------------------------|---------------|--------------|-------------------|-------|----------|--|
| 01                                      | 3.90          | pH           | 25.0 °C           |       | 99160001 |  |
| 02                                      | 346 µS/cm     | LF           | 22.8 °C           |       | 99190001 |  |
| 03                                      | $2.29$ mg/l   | Ο2           | 11.7 $^{\circ}$ C |       | 99010700 |  |
| 04                                      | mg/l<br>1.1   | NH4-N        | 22.8 °C           |       | 04460001 |  |
|                                         |               |              |                   |       |          |  |
|                                         |               |              |                   |       |          |  |
|                                         |               |              |                   |       |          |  |
|                                         |               |              |                   |       |          |  |
| Nächster Sensor �+ , Anzeige/Optionen 앱 |               |              |                   |       |          |  |

*Bild 4-11 Messwerte: Standort -> Messwerte (8 Sensoren)*

## **4.4.4 Darstellung von aufgezeichneten Messwerten**

Ist für einen IQ Sensor die Messwertaufzeichnung aktiviert (siehe [Abschnitt 5.10](#page-107-0)), kann der zeitliche Verlauf der aufgezeichneten Messwerte numerisch und grafisch dargestellt werden.

Folgende Darstellungsarten sind möglich:

- *Monatsgang ausgewählter Sensor* (grafische Darstellung)
- *Wochengang ausgewählter Sensor* (grafische Darstellung)
- *Tagesgang ausgewählter Sensor* (grafische Darstellung)
- *Messwertliste ausgewählter Sensor* (numerische Darstellung)

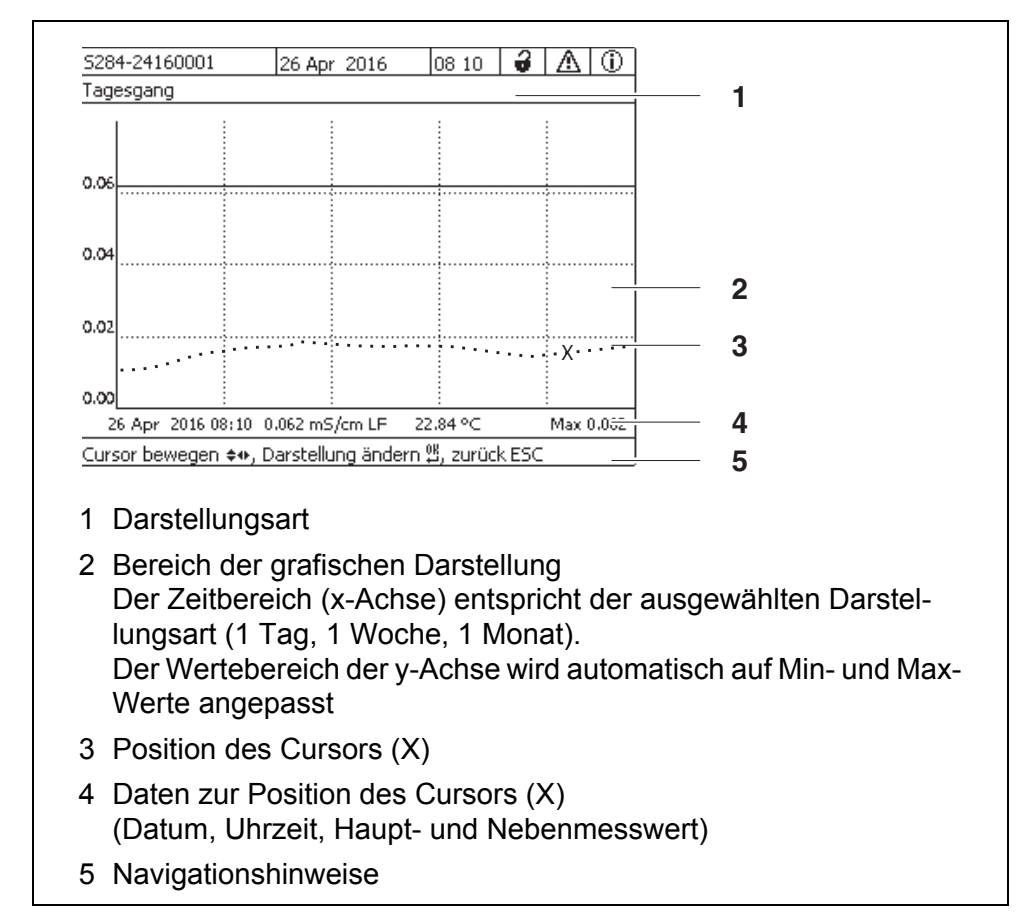

*Bild 4-12 Tagesgang ausgewählter Sensor (Beispiel)*

**Aufgezeichnete Messwerte darstellen**

- 1 Mit **<M>** in die Messwertanzeige wechseln.
- 2 Mit **<▲▼◀▶>** einen IQ Sensor auswählen.
- 3 Mit **<OK>** das Menü *Anzeige/Optionen* öffnen.
- 4 Mit <**▲▼ < >** eine der Darstellungsarten
	- *Monatsgang ausgewählter Sensor*
	- *Wochengang ausgewählter Sensor*
	- *Tagesgang ausgewählter Sensor*
	- *Messwertliste ausgewählter Sensor*

auswählen und mit **<OK>** bestätigen. Die gewählte Darstellung wird angezeigt.

| 5284-24160001                                            | 22 März 2016 | 13 43 | 12. I A<br>G) |  |  |  |  |
|----------------------------------------------------------|--------------|-------|---------------|--|--|--|--|
| Monatsgang                                               |              |       |               |  |  |  |  |
|                                                          |              |       |               |  |  |  |  |
| $_{0.8}$                                                 |              |       |               |  |  |  |  |
| 0.6                                                      |              |       |               |  |  |  |  |
| 0.4                                                      |              |       |               |  |  |  |  |
| 0.2                                                      |              |       |               |  |  |  |  |
| 0,0                                                      |              |       |               |  |  |  |  |
| Max 0.925<br>10 Dez 2014 13:43 0.925 mg/l O2<br>22.85 °C |              |       |               |  |  |  |  |
| Cursor bewegen ♦••, Darstellung ändern %, zurück ESC     |              |       |               |  |  |  |  |

*Bild 4-13 Monatsgang ausgewählter Sensor (Beispiel)*

- 5 Mit <**△▼ ◀▶**> den Cursor (X) entlang der Messwertkurve bewegen. Der Cursor (X) markiert den ausgewählten Messwert.
- 6 Mit **<OK>** in die nächste Darstellungsart mit kleinerem Darstellungszeitraum wechseln. oder Mit **<ESC>** in die nächste Darstellungsart mit größerem Darstellungszeitraum wechseln.

## **4.4.5 Übertragung von aufgezeichneten Messdaten auf einen PC**

Aufgezeichnete Messwerte können Sie über die Ethernet-Schnittstelle auf einen PC übertragen. Details zur Datenübertragung (siehe [Abschnitt 6](#page-110-0)).

## **4.5 Meldungen und Logbuch**

Das IQ SENSOR NET überwacht ständig den Zustand des gesamten Systems. Erkennt das IQ SENSOR NET Systemveränderungen, erfolgt eine Meldung. Neue Meldungen erkennen Sie an den blinkenden Info- oder Fehler-Symbolen im Display.

Alle Meldungen werden im Logbuch aufgezeichnet.

#### **4.5.1 Meldungsarten**

Das System unterscheidet zwei Arten von Meldungen:

**•** Fehler  $\land$ 

Hinweis auf einen kritischen Zustand im System oder einer einzelnen Systemkomponente, der sofortige Maßnahmen erfordert. Bei neuen Fehlermeldungen blinkt das Fehler-Symbol im Display.

## **•** Information  $\widehat{\mathbf{u}}$

Information, die keine sofortigen Maßnahmen erfordert. Bei neuen Informationen blinkt das Info-Symbol im Display.

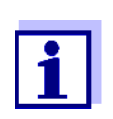

Öffnen Sie bei Fehlern sofort den ausführlichen Meldungstext im Logbuch und führen Sie die vorgeschlagenen Maßnahmen aus. Sind die Maßnahmen durchgeführt, kennzeichnen Sie die Meldung als gelesen (siehe [Abschnitt 4.5.3\)](#page-69-0).

## **4.5.2 Logbuch**

Das Logbuch ist eine Liste mit allen Meldungen von allen Teilnehmern. Das Logbuch enthält bis zu 1000 Einträge. Bei mehr als 1000 Meldungen werden die ältesten Einträge gelöscht.

Neue Meldungen erkennen Sie am Blinken des Info- oder Fehler-Symbols. Im Logbuch finden Sie die neueste Meldung immer an erster Stelle. Sie besitzen im Statusfeld noch keinen Haken.

Das Blinken des Info- oder Fehler-Symbols endet erst, nachdem alle ausführlichen Meldungstexte im Logbuch geöffnet und mit einem Haken  $(\vee)$  versehen wurden (siehe [Abschnitt 4.5.3\)](#page-69-0).

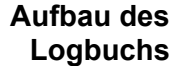

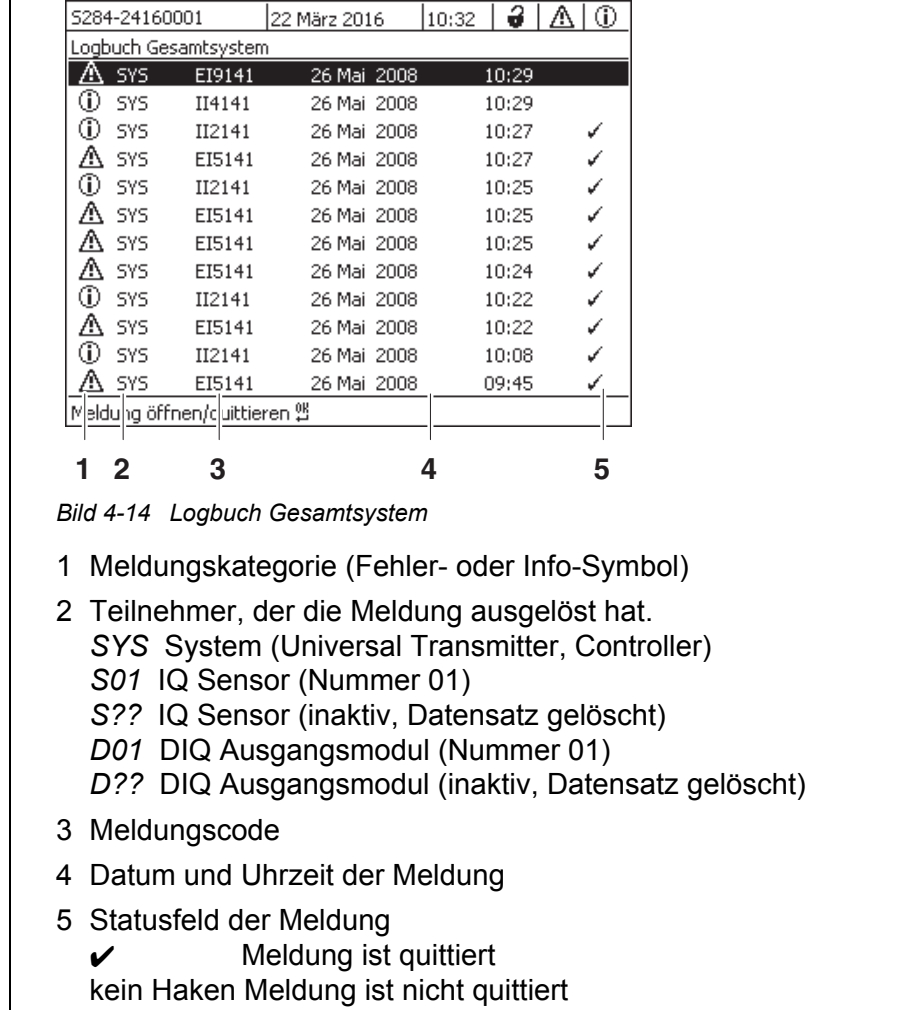

Das System stellt folgende Logbücher bereit:

- *Logbuch Gesamtsystem*: Liste aller Meldungen von allen Teilnehmern
- *Logbuch ausgewählter Sensor*: Liste aller Meldungen von einem einzelnen IQ Sensor.

Zu jeder Meldung eines betriebsbereiten Teilnehmers existieren ausführliche Meldungstexte. Ausführliche Meldungstexte zu jeder Meldung erhalten Sie über das Logbuch (siehe [Abschnitt 4.5.3](#page-69-0)) und in der Betriebsanleitung des meldenden Teilnehmers.

**Aufbau des Meldungscodes** Der Meldungscode besteht aus 6 Zeichen und kann Zahlen und Buchstaben enthalten, z. B.: II21171.

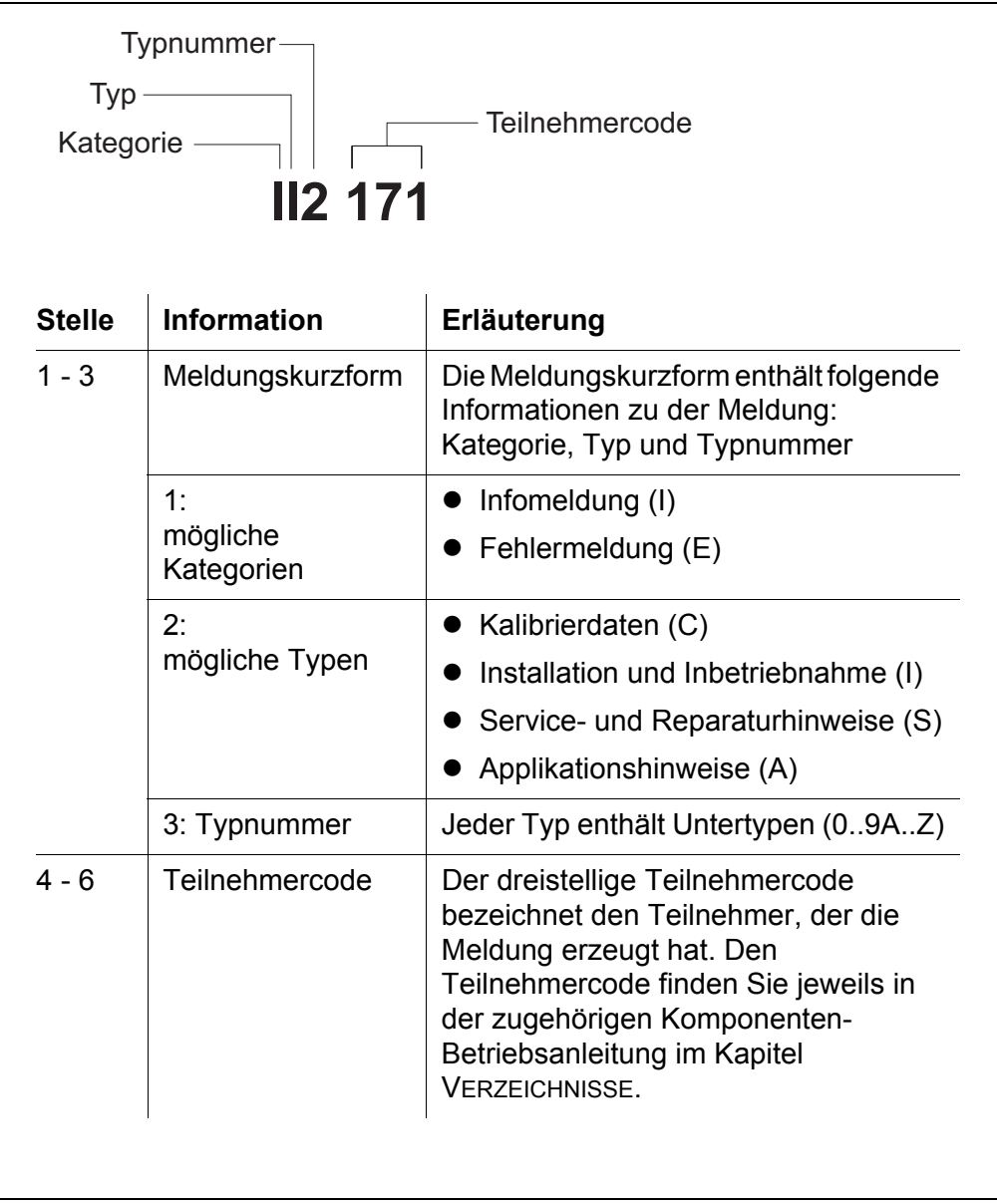

**Beispiel: Meldungscode II2171**

Der Teilnehmer "171" (Universal Transmitter DIQ/S 284) sendet eine Meldung mit der Meldungskurzform "II2".

Es handelt sich um eine Infomeldung (I) vom Typ Installation (I) mit der Typnummer (2). Den ausführlichen Meldungstext zu der Meldungskurzform (II2) finden Sie im Logbuch und in der Betriebsanleitung der meldenden Komponente.

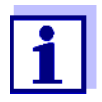

Der ausführliche Meldungstext im Logbuch enthält eine genaue Beschreibung des Meldungscodes und, bei Bedarf, weiterführende Maßnahmen.

Die ausführlichen Meldungstexte finden Sie auch in den Komponenten-Betriebsanleitungen der einzelnen Komponenten.

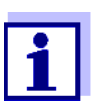

Das Logbuch zeigt den aktuellen Stand zum Zeitpunkt des Öffnens an. Treffen neue Meldungen ein, während ein Logbuch geöffnet ist, erscheinen diese nicht im Logbuch. Wie gewohnt werden Sie durch blinkende Info- oder Fehler-Symbole auf neue Meldungen hingewiesen. Das aktuelle Logbuch mit den neuen Meldungen erhalten Sie nach Schließen und erneutem Öffnen des Logbuchs.

## <span id="page-69-0"></span>**4.5.3 Ausführliche Meldungstexte ansehen**

- 1 Mit **<M>** in die Messwertanzeige wechseln.
- 2 Mit **<OK>** das Menü *Anzeige/Optionen* öffnen.
- 3 Mit **<>** und **<OK>** das *310 Logbuch Gesamtsystem* auswählen und öffnen. Es erscheint eine Liste mit Logbucheinträgen.
- 4 Mit **<>** und **<OK>** einen neuen Logbucheintrag (kein Haken) auswählen und bestätigen. Es erscheint der Meldungstext mit weiterführenden Informationen zu

dem gewählten Logbucheintrag.

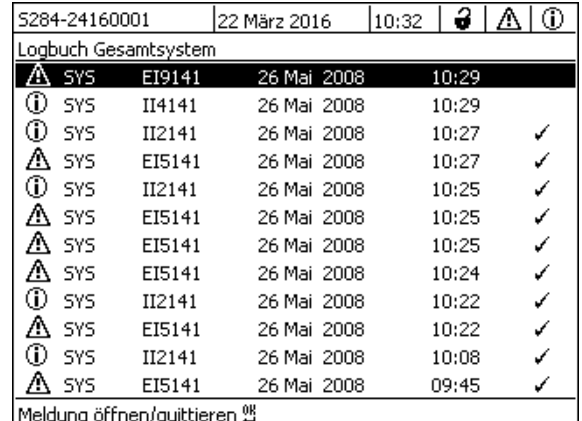

*Bild 4-15 Logbuch Gesamtsystem*

- 5 Mit **<OK>** die Meldung quittieren. Es erscheint ein Haken im Logbucheintrag.
- 6 Mit **<ESC>** den Meldungstext verlassen.

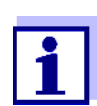

Mit dem Quittieren eines neuen Meldungstexts im Logbuch gilt die Meldung als gelesen. Wenn alle Fehler oder Informationen quittiert sind, blinken die Symbole nicht mehr.

Um alle Meldungen gleichzeitig zu quittieren, steht die Funktion *Alle Meldungen quittieren* zur Verfügung (siehe [Abschnitt 4.5.4](#page-70-0)).

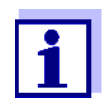

Meldungstexte sind im verursachenden Teilnehmer gespeichert. Weiterführende Informationen zu einem Logbucheintrag für einen IQ Sensor, wie z. B. Kalibriermeldungen, Hinweis- und Hilfetexte sind deshalb nur bei angeschlossenem und betriebsbereitem Teilnehmer zugänglich.

Ist ein Meldungstext nicht verfügbar, weil z. B. ein Teilnehmer nicht mit dem System verbunden ist, können Sie den ausführlichen Text der Meldung nachschlagen:

- Meldungen des Systems finden Sie in dieser Betriebsanleitung im [Abschnitt 12.1.](#page-180-0)
- Meldungen eines Teilnehmers finden Sie in der jeweiligen Komponenten-Betriebsanleitung des Teilnehmers.

#### <span id="page-70-0"></span>**4.5.4** *Alle Meldungen quittieren*

- 1 Mit **<M>** in die Messwertanzeige wechseln.
- 2 Mit **<S>** das Menü *Einstellungen/Settings* öffnen.
- 3 Mit **<>** den Menüpunkt *Service* auswählen und mit **<OK>** bestätigen.
- 4 Mit **<>** den Menüpunkt *Alle Meldungen quittieren* auswählen und mit **<OK>** bestätigen. Es öffnet sich eine Sicherheitsabfrage.
- 5 Mit **<>** *Quittieren* auswählen und mit **<OK>** bestätigen. Alle Meldungen sind quittiert. Fehler-Symbol und Info-Symbol blinken nicht mehr.

## **4.6 Kalibrierdaten**

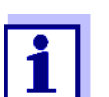

Details zum Kalibrieren finden Sie in der Betriebsanleitung für den IQ Sensor.

Bei jeder Kalibrierung von kalibrierfähigen IQ Sensoren erfolgt ein Eintrag im Logbuch. Logbucheinträge enthalten folgende Informationen:

- Kalibrierdatum
- Kalibrierung erfolgreich oder nicht erfolgreich.

Die detaillierten Kalibrierdaten der letzten Kalibrierungen sind in der Übersicht *Kalibrierhistorie ausgewählter Sensor* zusammengefasst.

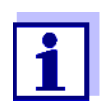

Alle Kalibrierdaten sind im IQ Sensor gespeichert. Um Kalibrierdaten eines IQ Sensors anzusehen, muss der IQ Sensor am IQ SENSOR NET angeschlossen und betriebsbereit sein.

## **4.6.1 Kalibriereinträge im Logbuch**

Im Logbuch sind Datum und Uhrzeit einer Kalibrierung eingetragen. Der dazugehörige Meldungstext enthält den Hinweis, ob eine Kalibrierung erfolgreich war oder nicht. Die bei der Kalibrierung ermittelten Werte sind in der Kalibrierhistorie (siehe [Abschnitt 4.6.2\)](#page-71-0) einzusehen.

- 1 Mit **<M>** die Messwertanzeige aufrufen.
- 2 Mit <**△▼ ◀▶**> einen Sensor markieren und mit <OK> bestätigen. Das Menü *Anzeige/Optionen* öffnet sich.
- 3 Mit **<>** den Menüpunkt *Logbuch ausgewählter Sensor* markieren und mit **<OK>** bestätigen. Im Logbuch sind Kalibriereinträge im Meldungscode (ICxxxx und ECxxxx) zu erkennen.
- 4 Mit **<>** und **<OK>** einen Kalibriereintrag (ECxxxx oder ICxxxx) auswählen und öffnen.
- 5 Mit <**△▼ ∢▶>** die *Kalibrierhistorie ausgewählter Sensor* verlassen.

## <span id="page-71-0"></span>**4.6.2 Kalibrierhistorie**

Die Kalibrierhistorie enthält die detaillierten Kalibrierdaten der letzten Kalibrierungen.

1 Mit **<M>** die Messwertanzeige aufrufen.
- 2 Mit <**△▼ ◀▶**> einen Sensor markieren und mit <OK> bestätigen. Das Menü *Anzeige/Optionen* öffnet sich.
- 3 Mit **<>** den Menüpunkt *Kalibrierhistorie ausgewählter Sensor* markieren und mit **<OK>** bestätigen. Die Kalibrierhistorie mit den Ergebnissen der letzten Kalibrierungen öffnet sich.
- 4 Mit **<M>** die Übersicht *Kalibrierhistorie ausgewählter Sensor* verlassen.

### **4.7 Status-Info von Sensoren und Ausgängen**

Die Anzeige des Gerätestatus bietet einen einfachen Überblick über die aktuellen Zustände von Sensoren (Sensor-Info) und Ausgängen im IQ SENSOR NET.

Die Statusanzeige ist im Menü *Einstellungen/Settings*/*Service*/*Liste aller Teilnehmer* erreichbar (siehe [Abschnitt 4.10](#page-77-0)).

- 1 *Liste aller Teilnehmer* aufrufen (siehe [Abschnitt 4.10](#page-77-0)).
- 2 Mit <**△▼ ∢▶**> den gewünschten Teilnehmer markieren und mit <OK> bestätigen.
	- Ausgangsmodul: Das Fenster *Status der Ausgangskanäle* öffnet sich (Details siehe Betriebsanleitung zum Ausgangsmodul).
	- Sensor: Die Sensor-Info öffnet sich (Details siehe Betriebsanleitung zum gewählten Sensor).

| 5284-24160001   |                           |                | 22 März 2016      | 10:31 |  | Ə   A   O |  |  |
|-----------------|---------------------------|----------------|-------------------|-------|--|-----------|--|--|
|                 | Status der Ausgangskanäle |                |                   |       |  |           |  |  |
| Nr.             | Name                      | lKanal         | Status            |       |  |           |  |  |
| D01             |                           | IR1            | geöffnet          |       |  |           |  |  |
| D <sub>01</sub> |                           | R <sub>2</sub> | geöffnet          |       |  |           |  |  |
| D <sub>01</sub> |                           | R3             | geöffnet          |       |  |           |  |  |
| D <sub>01</sub> |                           | C1             | 10.00 mA          |       |  |           |  |  |
| D <sub>01</sub> |                           | C2             | 10.00 mA          |       |  |           |  |  |
| D01             |                           | CЗ             | $0.00 \text{ mA}$ |       |  |           |  |  |
|                 |                           |                |                   |       |  |           |  |  |
|                 |                           |                |                   |       |  |           |  |  |
|                 |                           |                |                   |       |  |           |  |  |
|                 |                           |                |                   |       |  |           |  |  |
|                 |                           |                |                   |       |  |           |  |  |
|                 | Zurück ESC                |                |                   |       |  |           |  |  |

*Bild 4-16 Liste aller Teilnehmer mit Sensor-Info*

3 Mit **<M>** oder **<ESC>** das Fenster *Status der Ausgangskanäle* verlassen.

# **4.8 Genereller Ablauf bei Kalibrierung, Reinigung, Wartung oder Reparatur eines IQ Sensors**

Beim Kalibrieren, Reinigen, Warten oder Reparieren eines IQ Sensors sollte immer der Wartungszustand für den betreffenden IQ Sensor eingeschaltet sein.

Im Wartungszustand

- reagiert das System nicht auf den aktuellen Messwert oder den Zustand des ausgewählten IQ Sensors
- **•** sind verknüpfte Ausgänge eingefroren
- führen IQ Sensor-Fehler nicht zu Zustandsänderungen der verknüpften Ausgänge.

Der Wartungszustand für IQ Sensoren schaltet sich automatisch ein

- beim Kalibrieren. Auch nach Beenden der Kalibrierung bleibt der IQ Sensor im Wartungszustand, bis der Wartungszustand manuell wieder ausgeschaltet wird (siehe [Abschnitt 4.8.3](#page-75-0))
- während eines Druckluft-Reinigungszyklus.

Halten Sie deshalb beim Kalibrieren, Reinigen, Warten oder Reparieren eines IQ Sensors folgenden Ablauf ein.

#### **Ablauf**

1 Wartungszustand für den IQ Sensor einschalten (siehe [Abschnitt 4.8.2\)](#page-74-0). Die Anzeige des Sensors in der Messwertanzeige blinkt.

- 2 Sensor aus der Messlösung ziehen.
- 3 Kalibrierung im Labor, Reinigung, Wartung oder Reparatur (Entnahme und Ersatz) des Sensors durchführen (siehe dazu die Komponenten-Betriebsanleitung zu dem jeweiligen Sensor).
- 4 Sensor wieder in die Messlösung tauchen.
- 5 Abwarten, bis der Messwert sich nicht mehr verändert.
- 6 Wartungszustand für den Sensor ausschalten (siehe [Abschnitt 4.8.3\)](#page-75-0). Die Anzeige des Sensors in der Messwertanzeige blinkt nicht mehr.

#### **4.8.1 Wartungszustand von IQ Sensoren**

Im folgenden Schema erhalten Sie eine Übersicht, wann sich ein IQ Sensor im Wartungszustand befindet.

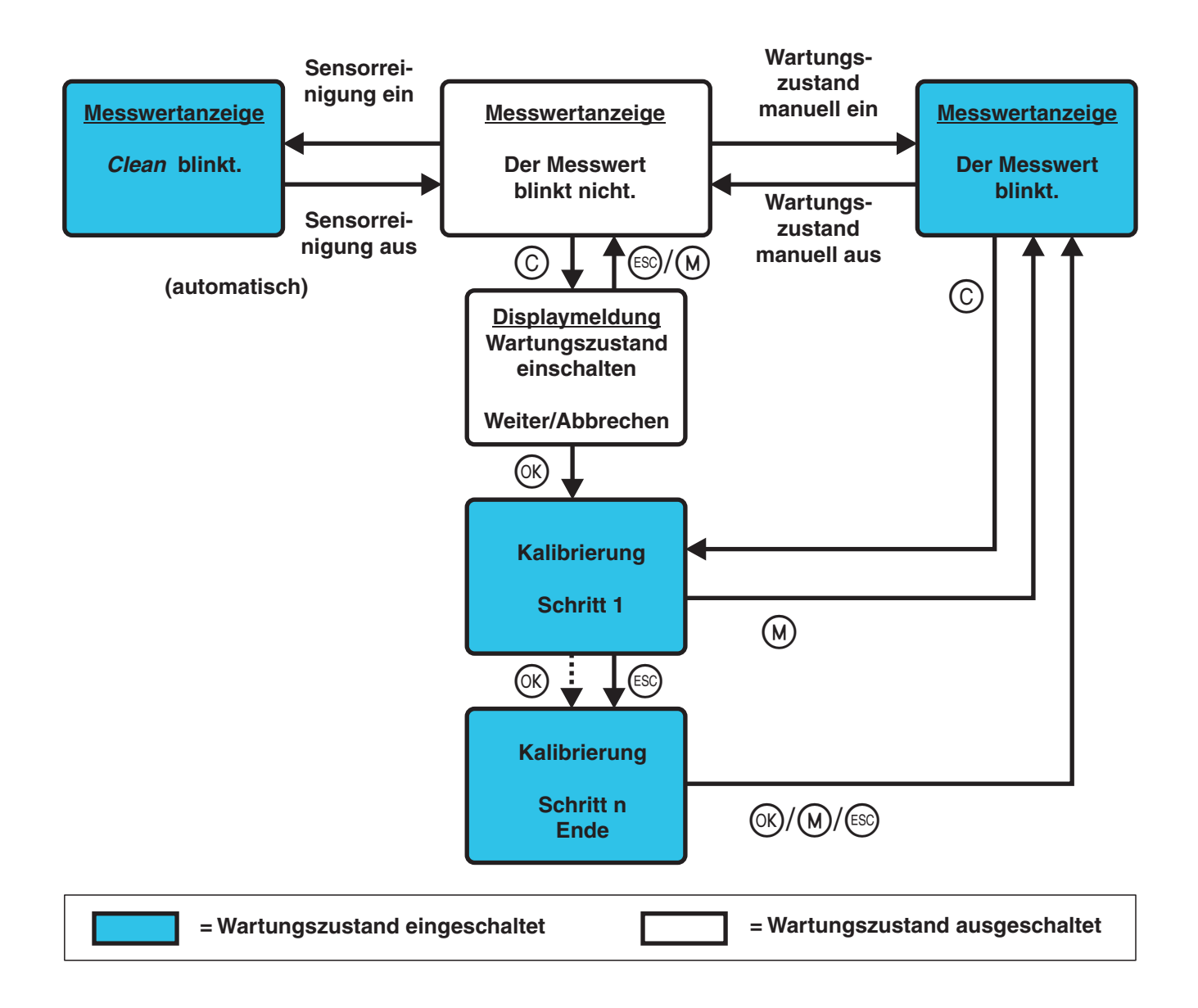

#### <span id="page-74-0"></span>**4.8.2 Wartungszustand einschalten**

Um eine Reinigung, Wartung oder Reparatur (Entnahme und Ersatz) für einen IQ Sensor durchzuführen, schalten Sie den Wartungszustand manuell ein.

- 1 Mit **<M>** die Messwertanzeige aufrufen.
- 2 Mit <▲▼◀▶> den Sensor auswählen, für den der Wartungszustand eingeschaltet werden soll. Die Anzeige des Sensors in der Messwertanzeige blinkt nicht.
- 
- 4 Mit **<>** den Menüpunkt *Wartungszustand einschalten/ ausschalten* markieren und mit **<OK>** bestätigen. Es öffnet sich ein Hinweisfenster zum Wartungszustand.
- 5 Mit **<OK>** *Weiter* bestätigen. Der ausgewählte Sensor befindet sich im Wartungszustand. Verknüpfte Ausgänge sind eingefroren.
- 6 Mit **<M>** die Messwertanzeige aufrufen. Die Anzeige des Sensors in der Messwertanzeige blinkt.

Anschließend führen Sie die vorgesehene Reinigung, Wartung oder Reparatur (Entnahme und Ersatz) durch.

Nach beendeter Kalibrierung, Reinigung, Wartung oder Reparatur schalten Sie den Wartungszustand manuell wieder aus (siehe [Abschnitt 4.8.3](#page-75-0)).

### <span id="page-75-0"></span>**4.8.3 Wartungszustand ausschalten**

- 1 Mit **<M>** die Messwertanzeige aufrufen.
- 2 Mit <▲▼◀▶> den Sensor auswählen, für den der Wartungszustand ausgeschaltet werden soll. Die Anzeige des Sensors in der Messwertanzeige blinkt.
- 3 Mit **<OK>** das Menü *Anzeige/Optionen* öffnen.
- 4 Mit **<>** den Menüpunkt *Wartungszustand einschalten/ ausschalten* markieren und mit **<OK>** bestätigen. Es öffnet sich ein Hinweisfenster zum Wartungszustand.
- 5 Mit **<OK>** *Weiter* bestätigen. Für den ausgewählten Sensor ist der Wartungszustand ausgeschaltet. Verknüpfte Ausgänge sind freigegeben.
- 6 Mit **<M>** die Messwertanzeige aufrufen. Die Anzeige des Sensors in der Messwertanzeige blinkt nicht.

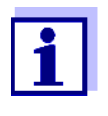

Ereignet sich ein Netzausfall, nehmen Ausgänge automatisch den Ruhezustand ein (Relais: offen, Stromausgang: 0 A; siehe Komponenten-Betriebsanleitung zum Ausgangsmodul). Nach Ende des Netzausfalls arbeiten die Ausgänge wieder wie vom Anwender definiert.

Ereignet sich ein Netzausfall während der Wartungszustand für einen mit einem Ausgang verknüpften IQ Sensor eingeschaltet ist, arbeiten die Strom- und Relaisausgänge erst nach Ausschalten des Wartungszustands (siehe [Abschnitt 4.8.3\)](#page-75-0) wieder wie vom Anwender definiert.

## **4.9 USB-Schnittstelle**

Die USB-Schnittstelle am DIQ/S 28X können Sie für folgende Funktionen nutzen:

- Daten des IQ SENSOR NET auf einen USB-Speicher sichern (siehe [Abschnitt 4.9.1\)](#page-76-0)
- Konfigurationsdaten auf den Universal Transmitter übertragen (siehe [Abschnitt 4.9.2\)](#page-77-1)
- Softwareupdate durchführen (siehe [Abschnitt 4.11\)](#page-78-0)
- Zugang zum System mit Electronic-Key (siehe [Abschnitt 4.3\)](#page-60-0)

### <span id="page-76-0"></span>**4.9.1 IQ SENSOR NET - Daten auf einen USB-Speicher sichern**

Folgende Datentypen können Sie sichern:

- Konfigurationsdaten (siehe [Abschnitt 4.9.2\)](#page-77-1)
- Messdaten (siehe [Abschnitt 4.9.2\)](#page-77-1)
- Logbuch
- **•** Kalibrierhistorie

Die Konfigurationsdaten können Sie von dem USB-Speicher auch wieder auf das IQ SENSOR NET übertragen. Auf diese Weise können Sie auch sehr einfach identisch konfigurierte Systeme erzeugen.

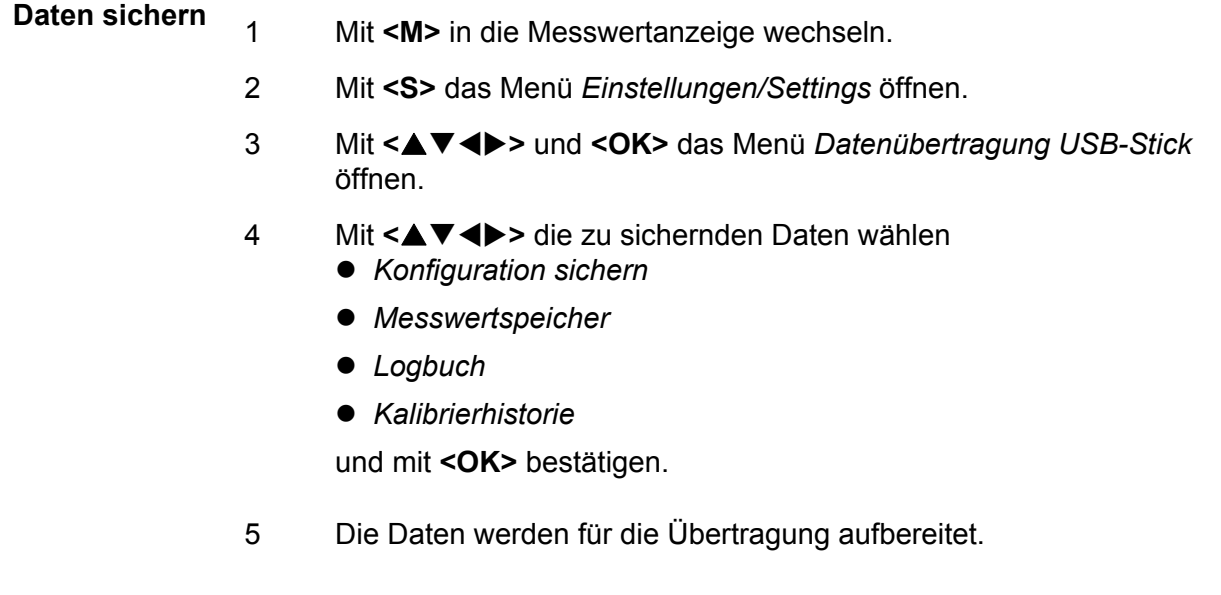

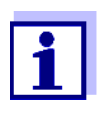

Sie können die Speicherung der Daten abbrechen, indem Sie mit **<>** und **<OK>** die Auswahl Abbrechen markieren und bestätigen. Die Daten werden dann nicht auf den USB-Speicher gespeichert.

6 Mit **<>** die Auswahl *Speichern* markieren und mit **<OK>** bestätigen. Die gewählten Daten werden auf den USB-Speicher geschrieben.

## <span id="page-77-1"></span>**4.9.2 Systemkonfiguration zurückspielen**

Das Zurückspielen einer Konfiguration auf den Universal Transmitter erfolgt manuell vom USB-Speicher. Eine Sicherung der Konfiguration auf USB-Speicher erhalten Sie durch regelmäßige manuelle Sicherung auf USB-Speicher.

**Manuelles Zurückspielen** Um Konfigurationsdaten auf den Universal Transmitter zu übertragen gehen Sie wie folgt vor:

- 1 Mit **<S>** das Menü *Einstellungen/Settings* öffnen.
- 2 Mit <**△▼◀▶>** den Menüpunkt Datenübertragung USB-Stick auswählen und **<OK>** drücken.
- 3 Mit **<>** den Menüpunkt *Konfiguration zurückschreiben* auswählen und **<OK>** drücken. Der Vorgang wird gestartet.
- 4 Warten, bis das Zurückspielen abgeschlossen ist.
- 5 Die abschließende Meldung mit **<OK>** bestätigen.

# <span id="page-77-0"></span>**4.10 Info über die Softwareversionen**

Das System informiert über die aktuellen Versionen der Software der einzelnen IQ SENSOR NET - Teilnehmer.

- 1 Mit **<M>** die Messwertanzeige aufrufen.
- 2 Mit **<S>** das Menü *Einstellungen/Settings* öffnen.
- 3 Mit **<>** den Menüpunkt *Service* markieren und mit **<OK>** bestätigen. Das Dialogfenster *Service* öffnet sich.
- 4 Mit **<>** den Menüpunkt *Liste aller Teilnehmer* markieren und mit **<OK>** bestätigen. Das Dialogfenster *Liste aller Teilnehmer* öffnet sich.

|                 | 5284-24160001                |  | 22 März 2016 | 10:20       |  | 3 I A<br>⊕ |  |
|-----------------|------------------------------|--|--------------|-------------|--|------------|--|
|                 | Liste aller Teilnehmer       |  |              |             |  |            |  |
| Nr.             | Modell                       |  | Ser.-Nr.     | Soft,-Vers, |  |            |  |
| SYS             | CTRL TC2020                  |  | 99000001     | 9.01        |  |            |  |
| 501             | SensoLyt700IQ                |  | 99160001     | 2.18        |  |            |  |
| S02.            | TriOxmatic700IQ              |  | 01341000     | 2.21        |  |            |  |
| <b>SO5</b>      | TetraCon700IQ                |  | 99190001     | 2.30        |  |            |  |
|                 | ADA VARION700IO              |  | 04460001     | 9.15        |  |            |  |
| 503             | IVARION A                    |  | 04460001     | 9.15        |  |            |  |
| <b>SO4</b>      | IVARION N                    |  | 04460001     | 9.15        |  |            |  |
| D <sub>01</sub> | MIOCR3                       |  | 99200001     | 2.80        |  |            |  |
|                 |                              |  |              |             |  |            |  |
|                 |                              |  |              |             |  |            |  |
|                 |                              |  |              |             |  |            |  |
|                 | Wählen ♦••, Status ansehen % |  |              |             |  |            |  |

*Bild 4-17 Liste aller Teilnehmer*

5 Mit **<M>** oder **<ESC>** das Dialogfenster *Liste aller Teilnehmer* verlassen.

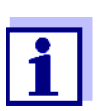

Wenn die ermittelte Software-Version eines Teilnehmers nicht dem aktuellen Stand entspricht, können Sie über die USB-Schnittstelle ein Softwareupdate durchführen (siehe [Abschnitt 4.11](#page-78-0)).

# <span id="page-78-1"></span><span id="page-78-0"></span>**4.11 Software-Update für DIQ/S 28X**

Mit einem Software-Update halten Sie den Universal Transmitter DIQ/S 28X und alle aktiven Komponenten immer auf dem neuesten Stand der Gerätesoftware.

Das Update-Paket mit der aktuellen Gerätesoftware für aktive IQ SENSOR NET-Teilnehmer sowie eine ausführliche Anleitung zur Durchführung finden Sie im Internet unter www.WTW.com.

Die Übertragung der Gerätesoftware auf das System 28X erfolgt über die USB-Schnittstelle und einen USB-Speicher.

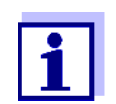

Durch ein Software-Update bleiben Messeinstellungen, Mess- und Kalibrierdaten unverändert.

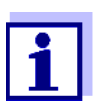

Die Softwareversionen aller Teilnehmer können im Dialogfenster *Liste aller Teilnehmer* ansehen (siehe [Abschnitt 4.11](#page-78-0)).

# **5 Einstellungen/Setup**

# <span id="page-79-0"></span>**5.1 Sprache wählen**

Eine Liste zeigt alle verfügbaren Systemsprachen.

- 1 Mit **<S>** das Menü *Einstellungen/Settings* öffnen.
- 2 Mit <**▲▼ ← >** und <OK> den Menüpunkt Sprache/Language auswählen und bestätigen.

Das Display *Sprache/Language* öffnet sich.

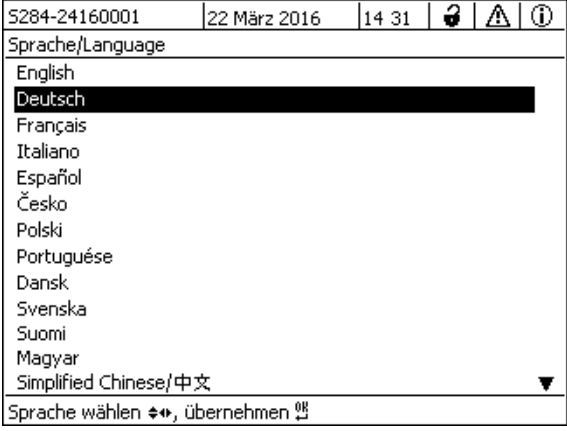

*Bild 5-1 Sprache/Language*

3 Mit **<>** eine Sprache aus der Liste auswählen und mit **<OK>** bestätigen.

Die aktive Sprache ist mit einem Haken gekennzeichnet.

4 Mit **<ESC>** in die übergeordnete Menüebene wechseln. oder:

Mit <M> zur Messwertanzeige wechseln.

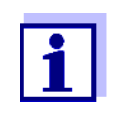

Ist die gewählte Systemsprache in einer Komponente nicht vorhanden, erscheinen alle Anzeigen dieser Komponente (z. B. Sensor, Universal Transmitter, Ausgangsmodul) in der Standard-Sprache *English*. Um die gewählte Systemsprache für diese Komponente zu aktivieren, ist ein Software-Update der Komponente nötig (siehe [Abschnitt 4.11\)](#page-78-1).

# **5.2 Terminaleinstellungen des DIQ/S 28X**

Die Terminaleinstellungen umfassen:

*Terminalname*

- *Displayhelligkeit Bedienung*
- *Displayhelligkeit Standby*

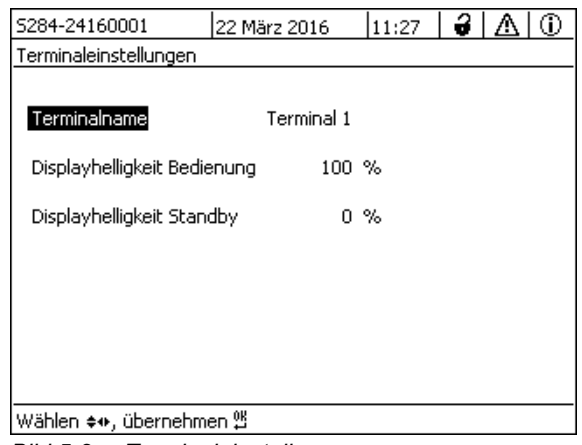

*Bild 5-2 Terminaleinstellungen*

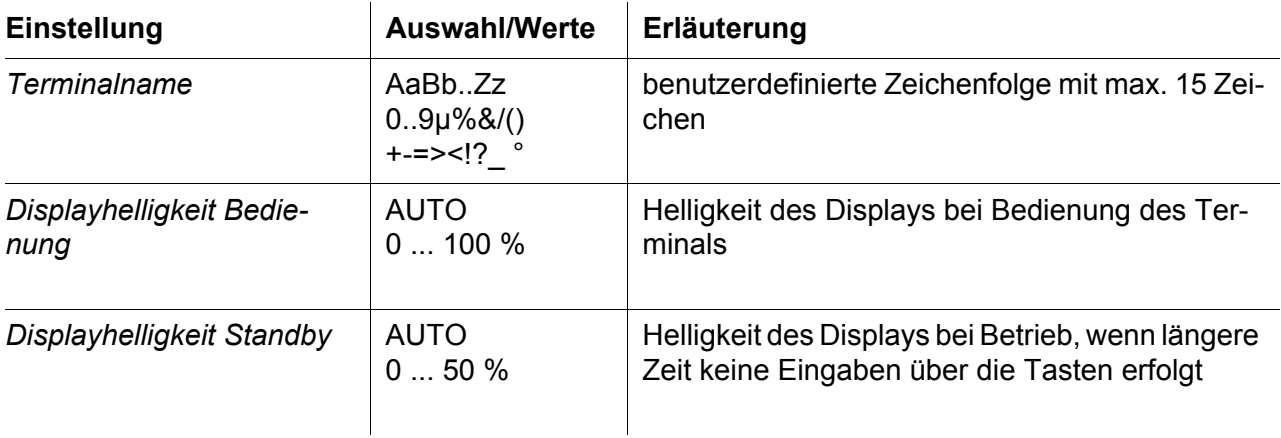

# **5.3 Zugangskontrolle**

Mit der Funktion *Zugangskontrolle* legen Sie die Sicherheitseinstellungen für das IQ SENSOR NET fest.

Das DIQ/S 28X stellt folgende Stufen der Systemsicherheit zur Verfügung:

- Zugangskontrolle
	- (4 Berechtigungstufen, siehe [Abschnitt 5.3.1\)](#page-81-0):
	- Keine Zugangskontrolle
	- Administratorrecht
	- Wartungsrecht
	- Leserecht
- Zugangskontrolle mit Gerätesperre (siehe [Abschnitt 5.3.2\)](#page-84-0):

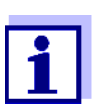

Zugang zum System bei aktiver Zugangskontrolle (siehe [Abschnitt](#page-60-1)  [4.3](#page-60-1)).

**Auslieferzustand** Im Auslieferzustand ist die Zugangskontrolle ausgeschaltet. Jeder Benutzer kann alle Funktionen ausführen.

**Passwort sichern** Ist für das IQ SENSOR NET eine Zugangskontrolle aktiviert, und das Administrator-Passwort geht verloren, ist ein schneller Administrator-Zugang zum IQ SENSOR NET nicht mehr möglich.

> Um den Verlust des Passworts zu vermeiden, ist es empfehlenswert, eine Sicherung des Administrator-Passworts anzulegen. Dies gilt auch bei Nutzung des Electronic-Key.

Zur Sicherung können Sie das Administrator-Passwort z. B. auf einem Electronic-Key speichern und/oder auf Papier oder einem PC notieren. Bewahren Sie die Passwörter an einem sicheren Ort auf.

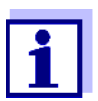

Ist das IQ SENSOR NET gesperrt und das Administratorpasswort verloren, können Sie das System mit einem Masterpasswort wieder entsperren. Wenden Sie sich an den Service.

Das Masterpasswort besitzt eine Gültigkeitsdauer von 7 Tagen.

Wenn Sie das IQ SENSOR NET mit dem Masterpasswort entsperrt haben, empfehlen wir, das reguläre Administratorpasswort zu notieren und an einem sicheren Ort aufzubewahren.

## <span id="page-81-0"></span>**5.3.1 Zugangskontrolle aktivieren**

Die Zugangskontrolle stellt im System drei vorkonfigurierte Benutzerrechte zur Verfügung. Jeder Benutzertyp kann mit einem eigenen Passwort geschützt werden.

**Benutzerrecht** Das aktuelle Benutzerrecht ist im Display mit folgenden Symbolen dargestellt.

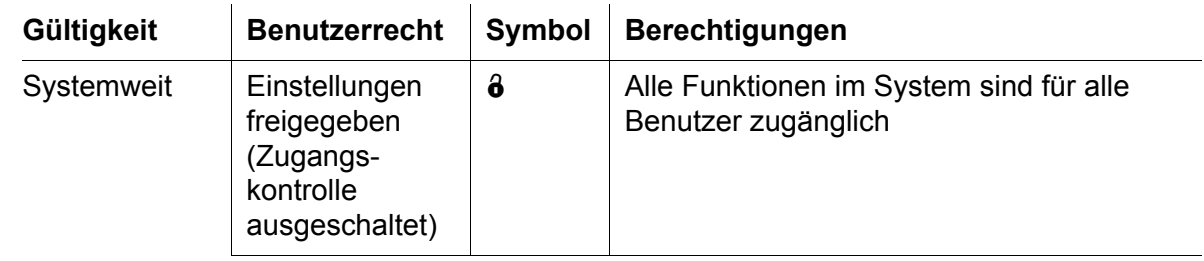

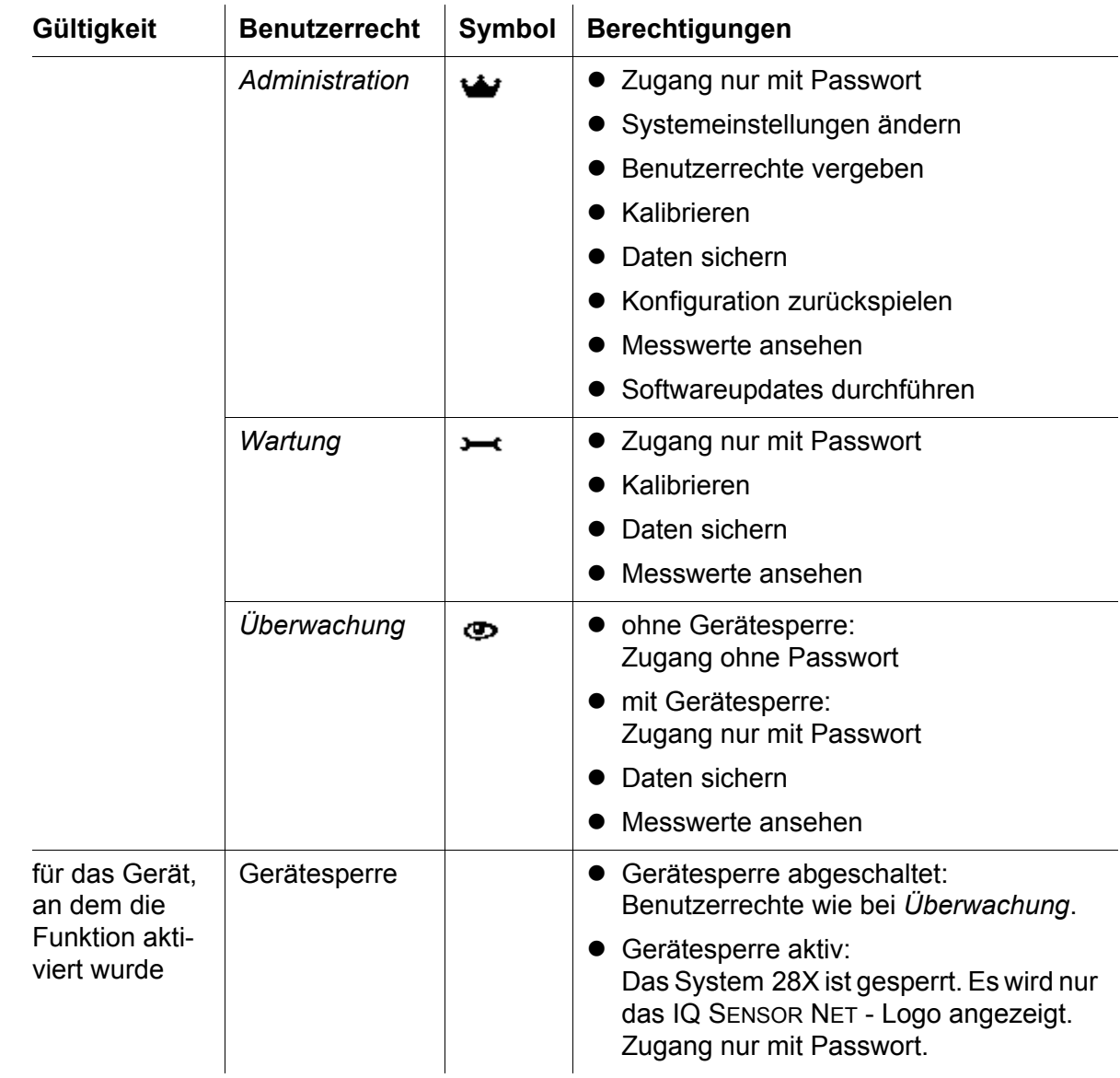

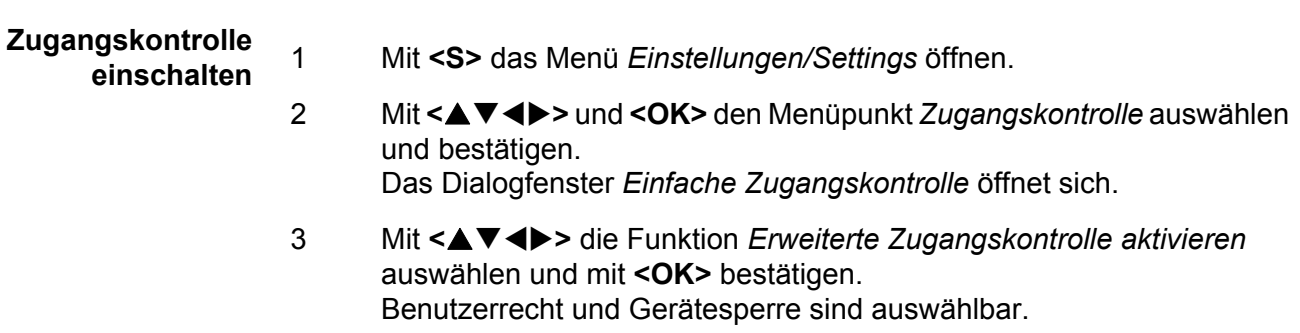

| 5284-24160001                                                  | 22 März 2016   | 15 24 | z           |  |  |  |  |
|----------------------------------------------------------------|----------------|-------|-------------|--|--|--|--|
| Erweiterte Zugangskontrolle                                    |                |       |             |  |  |  |  |
|                                                                |                |       |             |  |  |  |  |
| Benutzerrecht                                                  |                |       | Zugangscode |  |  |  |  |
| Administration                                                 |                |       | 1111        |  |  |  |  |
| Wartung                                                        |                |       | 2222        |  |  |  |  |
| Überwachung                                                    |                |       | 3333        |  |  |  |  |
| Gerätesperre (nur dieses Gerät)<br>Erweiterte Zugangskontrolle | aktiv<br>aktiv |       |             |  |  |  |  |
| Einstellungen übernehmen                                       |                |       |             |  |  |  |  |
|                                                                |                |       |             |  |  |  |  |
|                                                                |                |       |             |  |  |  |  |
|                                                                |                |       |             |  |  |  |  |
| Menüpunkt wählen ♦••, bearbeiten 얠                             |                |       |             |  |  |  |  |

*Bild 5-3 Einstellungen/Settings -> Zugangskontrolle -> Erweiterte Zugangskontrolle*

Das Gerät generiert automatisch für jedes Benutzerrecht ein Passwort. Sie können dieses Passwort übernehmen oder ändern.

- 4 Mit **<>** ein Benutzerrecht wählen und mit **<OK>** bestätigen. Im Auswahldialog ggf. das Passwort ändern und/oder das Passwort auf einem angeschlossenen USB-Speicher sichern.
- 5 Passwörter notieren. Aus Sicherheitsgründen sollten Sie mindestens das Administratorpasswort zusätzlich so sichern, dass Sie im Notfall darauf zugreifen können.
- 6 Mit <▲▼◀▶> die Funktion *Einstellungen übernehmen* wählen und mit **<OK>** bestätigen.
	- Es öffnet sich eine Sicherheitsabfrage.
- 7 Mit < $\blacktriangle \blacktriangledown$  <**De** > OK auswählen und mit <OK> bestätigen. Die Einstellungen sind übernommen. Das Fenster *Erweiterte Zugangskontrolle* ist noch geöffnet. Die aktuellen Passwörter sind sichtbar. Die Berechtigung *Überwachung* ist aktiv.

# **Zugangskontrolle**

- **ausschalten**
- 1 Mit **<OK>** das Menü *Anzeige/Optionen* / *Benutzerrecht ändern* öffnen. Die Passwortabfrage wird angezeigt.
	- 2 Mit <**▲▼ ◆ >** und <OK> das Administrator-Passwort eingeben und bestätigen.
	- 3 Mit **<S>** das Menü *Einstellungen/Settings* öffnen. Zugangskontrolle deaktivieren. Einstellung übernehmen.

### <span id="page-84-0"></span>**5.3.2 Gerätesperre aktivieren**

Mit der Funktion *Gerätesperre (nur dieses Gerät)* schützen Sie den Universal Transmitter nicht nur gegen unbefugte Bedienung, sondern auch gegen unbefugtes Ablesen der aktuellen Messwerte. Durch Aktivieren der Gerätesperre wird auch das Passwort zum Betrachten der Messwerte aktiviert.

Nach einem eingestellen Intervall ohne Benutzereingaben wird das System automatisch gesperrt. Das Display zeigt nur das IQ SENSOR NET-Logo.

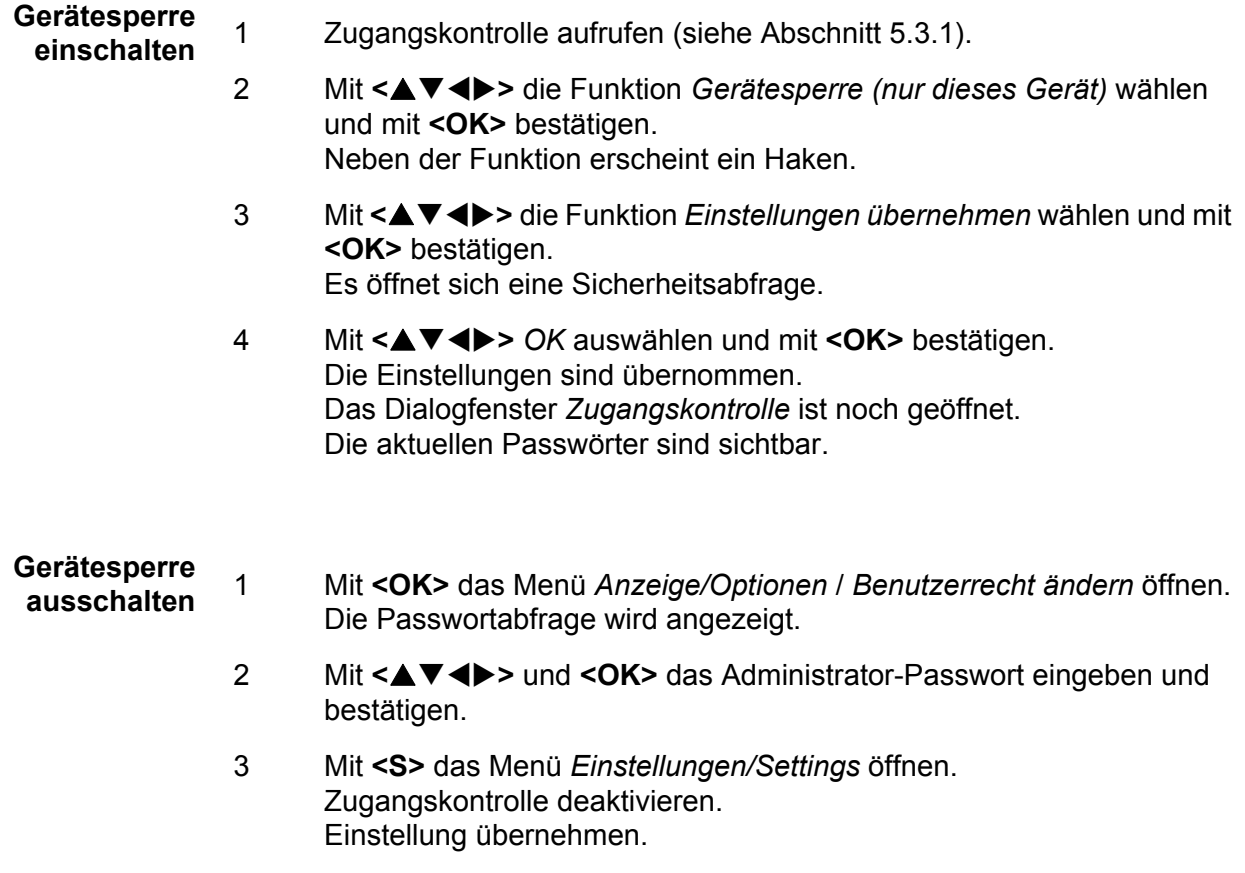

## **5.3.3 Electronic-Key**

Der Administrator kann den Zugang zum IQ SENSOR NET vereinfachen, indem er das Passwort auf einem USB-Speicher ablegt. Der USB-Speicher wird damit zum Electronic-Key.

Bei Anstecken des Electronic-Key an das System 28X wird automatisch das dort hinterlegte Benutzerrecht mit zugehörigem Passwort ausgelesen. Der Benutzer des Electronic-Key wird ohne weitere Passwortabfrage mit seinem Benutzerrecht am System angemeldet.

Bei Abstecken des Electronic-Key schaltet das IQ SENSOR NET automatisch wieder in das niedrigste Benutzerrecht zurück.

Auf jedem Electronic-Key können Passwörter für verschiedene IQ SENSOR NET Systeme gespeichert werden.

Für jedes IQ SENSOR NET System kann auf einem Electronic-Key jeweils nur ein Passwort gesichert werden.

#### **Passwort auf Electronic-Key sichern**

- 1 USB-Speicher an die USB-A-Schnittstelle anstecken.
- 2 Mit **<S>** das Menü *Einstellungen/Settings* öffnen.
	- 3 Mit **<>** und **<OK>** den Menüpunkt *Zugangskontrolle* auswählen und bestätigen. Das Dialogfenster *Zugangskontrolle* öffnet sich.
	- 4 Mit **<>** eine Berechtigungsstufe wählen und mit **<OK>** bestätigen.
	- 5 Mit < $\blacktriangle \blacktriangledown \blacktriangle \blacktriangleright$  den Menüpunkt *Zugangscode auf USB-Speicher speichern* auswählen und mit **<OK>** bestätigen. Das Passwort für die Systemeinstellungen wird auf den USB-Speicher gesichert.

# **5.3.4 IQ SENSOR NET Zugang bei aktiver Zugangskontrolle**

# **Einfache Zugangskontrolle:**

- $\theta$   $\bullet$  Administratorzugang durch Eingabe des Passworts um eine geänderte Einstellung zu übernehmen: Der Schutz ist nach Änderung der einen Einstellung automatisch wieder aktiv.
	- Administratorzugang durch Einstecken des Electronic-Key: Der Schutz ist durch Abstecken des Electronic-Key wieder hergestellt

## **Zugangskontrolle (mit Gerätesperre):**

- Administratorzugang durch Eingabe des Passworts :
- $\overline{\phantom{0}}$
- Nach 10 Minuten ohne Tastendruck wird automatisch die höchste Schutzstufe aktiviert.
- Das Menü *Anzeige/Optionen* / *Nur Beobachten* wählen  $\bullet$ Die höchste Schutzstufe ist aktiviert.
	- Administratorzugang durch Einstecken des Electronic-Key: Der Schutz ist durch Abstecken des Electronic-Key wieder hergestellt

# **5.4 Liste der Sensoren bearbeiten**

In der Darstellung *Liste der Sensoren bearbeiten* erhalten Sie einen Überblick

über alle IQ Sensoren und inaktive Datensätze (siehe [Abschnitt 9.3.2\)](#page-160-0).

In der Darstellung *Liste der Sensoren bearbeiten* können Sie

- Sensornamen vergeben (siehe [Abschnitt 5.4.1](#page-86-0))
- inaktive Datensätze löschen (siehe [Abschnitt 5.4.1\)](#page-86-0)
- die Reihenfolge der Anzeige der Messwerte in der Messwertanzeige ändern (siehe [Abschnitt 5.4.2\)](#page-86-1).

## <span id="page-86-0"></span>**5.4.1 Namen für einen IQ Sensor eingeben / bearbeiten**

Zur leichteren Identifizierung der IQ Sensoren können Sie für jeden IQ Sensor einen individuellen Namen vergeben.

- 1 Mit **<S>** das Menü *Einstellungen/Settings* öffnen.
- 2 Mit <▲▼◀▶> und <OK> den Menüpunkt Systemeinstellungen -> Liste *der Sensoren bearbeiten* auswählen und bestätigen. Das Display *Liste der Sensoren bearbeiten* öffnet sich.
- 3 Mit <**△▼ ◀▶**> die Spalte *Sensorname* markieren und mit <OK> bestätigen.
- 4 Mit **<>** den Namen eines Sensors markieren und mit **<OK>** bestätigen.

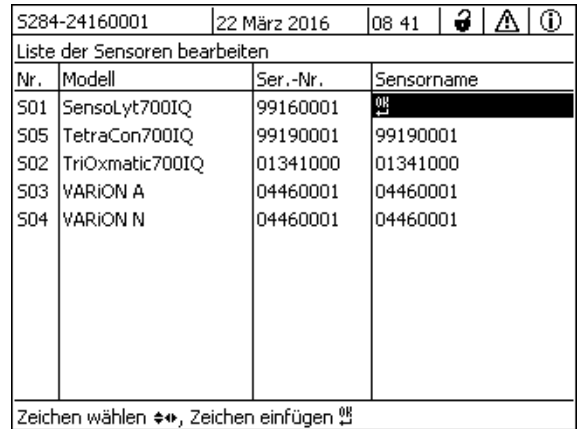

|Zeichen wählen ♦•, Zeichen einfügen 앱 |

*Bild 5-4 Liste der Sensoren bearbeiten*

5 Mit <**△▼ ◀▶**> und <OK> den Namen eingeben und mit <OK> bestätigen (siehe [Abschnitt 5.4.1](#page-86-0)).

#### <span id="page-86-1"></span>**5.4.2 Anzeigeposition ändern**

Die Nummerierung der Sensoren wird vom System festgelegt. Die Reihenfolge

der Sensoren in der Messwertanzeige und in der Übersicht *Liste der Sensoren bearbeiten* lässt sich individuell festlegen.

- 1 Mit **<S>** das Menü *Einstellungen/Settings* öffnen.
- 2 Mit **<>** und **<OK>** den Menüpunkt *Systemeinstellungen* -> *Liste der Sensoren bearbeiten* auswählen und bestätigen. Das Display *Liste der Sensoren bearbeiten* öffnet sich.
- 3 Mit <**△▼ <▶**> die Spalte *Modell* markieren und mit <OK> bestätigen.
- 4 Mit **<>** ein *Modell* markieren und mit **<OK>** bestätigen. Es öffnet sich ein Dialogfenster.

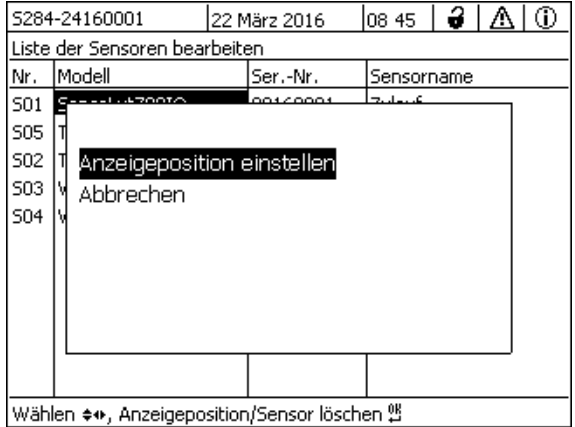

*Bild 5-5 Liste der Sensoren bearbeiten -> Anzeigeposition einstellen*

- 5 Mit <**▲▼ ∢▶**> den Menüpunkt *Anzeigeposition einstellen* auswählen und mit **<OK>** bestätigen. Es öffnet sich ein Dialogfenster.
- 6 Mit <**▲▼ < >** die gewünschte Nummer für die Anzeigeposition auswählen und mit **<OK>** bestätigen. Der Sensor wird an der neuen Stelle in der Liste der Sensoren angezeigt. Die anderen Sensoren werden entsprechend verschoben.

## **5.4.3 Inaktive Datensätze von Sensoren löschen**

Ein inaktiver Datensatz für einen IQ Sensor entsteht, wenn der Universal Transmitter von einem angemeldeten IQ Sensor keine Signale empfängt. In der Messwertanzeige erscheint statt eines Messwerts die Anzeige *Error*. In der Übersicht *Liste der Sensoren bearbeiten* sind inaktive Datensätze an einem Fragezeichen zu erkennen z. B. "?01".

Einen inaktiven Datensatz können Sie wieder aktivieren, indem Sie ihn z. B. einem IQ Sensor gleichen Typs zuweisen (siehe [Abschnitt 9.3.2\)](#page-160-0). Alle Einstellungen bleiben erhalten. Benötigen Sie diese Daten nicht mehr, können Sie sie löschen. Alle zu diesem IQ Sensor gehörenden Daten, Einstellungen und die Verknüpfung mit einem Ausgang sind damit gelöscht.

- 1 Mit **<S>** das Menü *Einstellungen/Settings* öffnen.
- 2 Mit **<>** und **<OK>** den Menüpunkt *Systemeinstellungen* -> *Liste der Sensoren bearbeiten* auswählen und bestätigen. Das Display *Liste der Sensoren bearbeiten* öffnet sich.
- 3 Mit <**△▼ ◀▶**> die Spalte *Modell* markieren und mit <OK> bestätigen.
- 4 Mit **<>** ein *Modell* markieren und mit **<OK>** bestätigen.

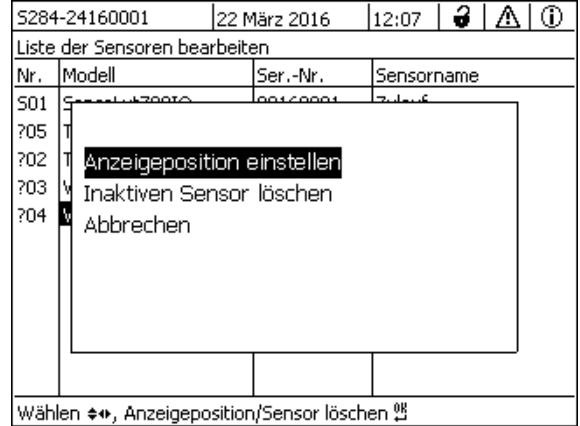

*Bild 5-6 Liste der Sensoren bearbeiten -> Inaktiven Sensor löschen*

5 Mit **<>** *Inaktiven Sensor löschen* auswählen und mit **<OK>** bestätigen.

Das Dialogfenster zur Sicherheitsabfrage erscheint.

6 Mit **<>** *Inaktiven Sensor löschen* auswählen und mit **<OK>** bestätigen. Der inaktive Sensor ist gelöscht.

# **5.5 Einstellungen für Sensoren**

Sensoreinstellungen umfassen Messgröße, Messbereich und gegebenenfalls Kompensationen.

**Erweiterte Sensorfunktionen** Bei bestimmten Sensoren stehen spezielle Darstellungen und Einstellungen im Menü *Erweiterte Sensorfunktionen* zur Verfügung. Ein Beispiel für eine erweiterte Sensorfunktion ist die Aufbereitung von Messwerten als Grafik mit Cursorund Zoomfunktion (z. B. Echoprofil beim Schlammspiegelsensor IFL 700 IQ).

**Sensor-Einstellungen** Das folgende Diagramm zeigt die Bedienschritte zum Aufrufen von Sensor-Ein-

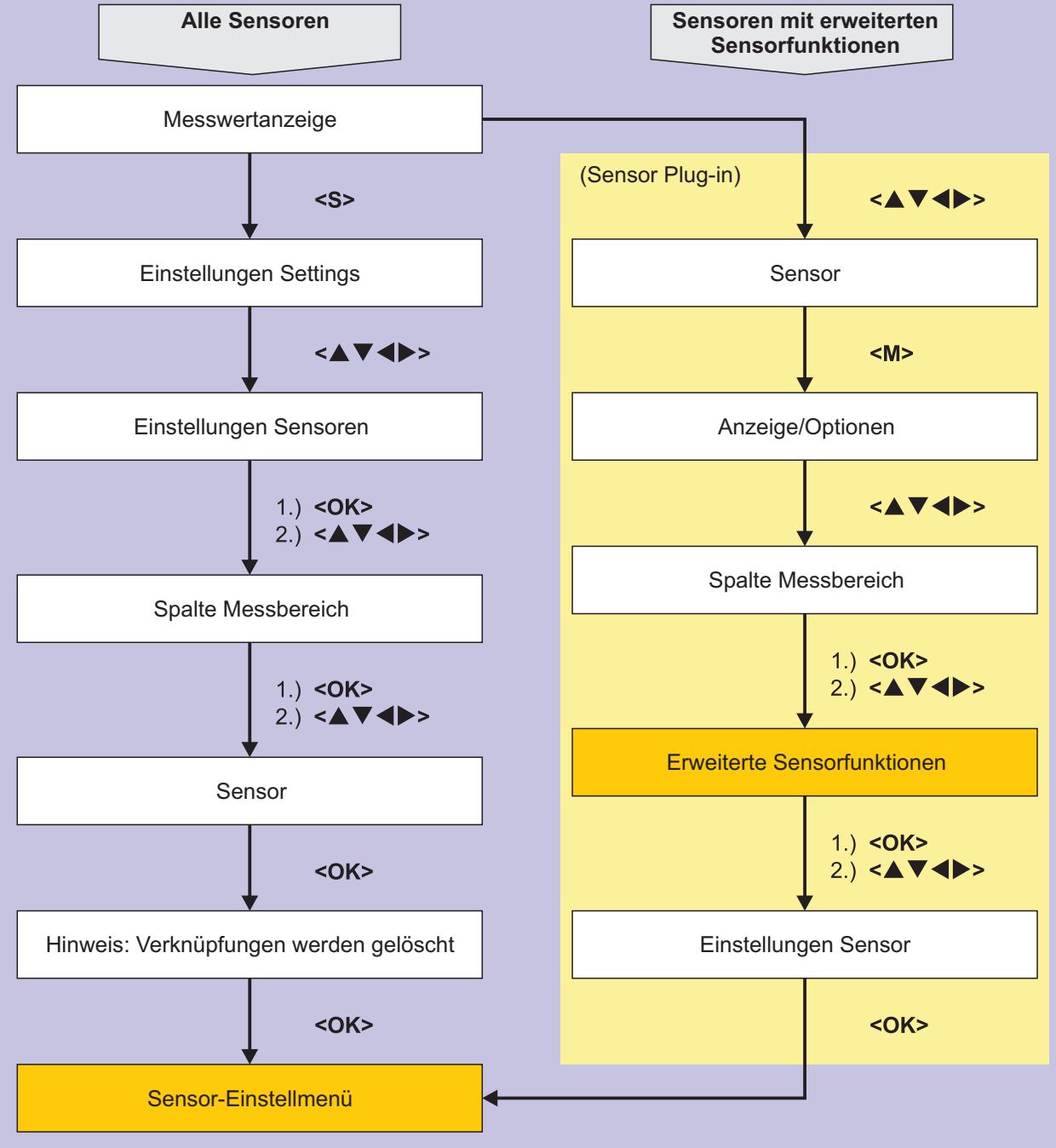

stellmenü und erweiterten Sensorfunktionen:

*Bild 5-7 Sensor-Einstellungen aufrufen*

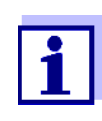

Werden Messmodus oder Messgröße verändert, wird eine Verknüpfung des Sensors mit einem Relais gelöscht!

Details zu den Sensoreinstellungen finden Sie in der Betriebsanleitung für den IQ Sensor.

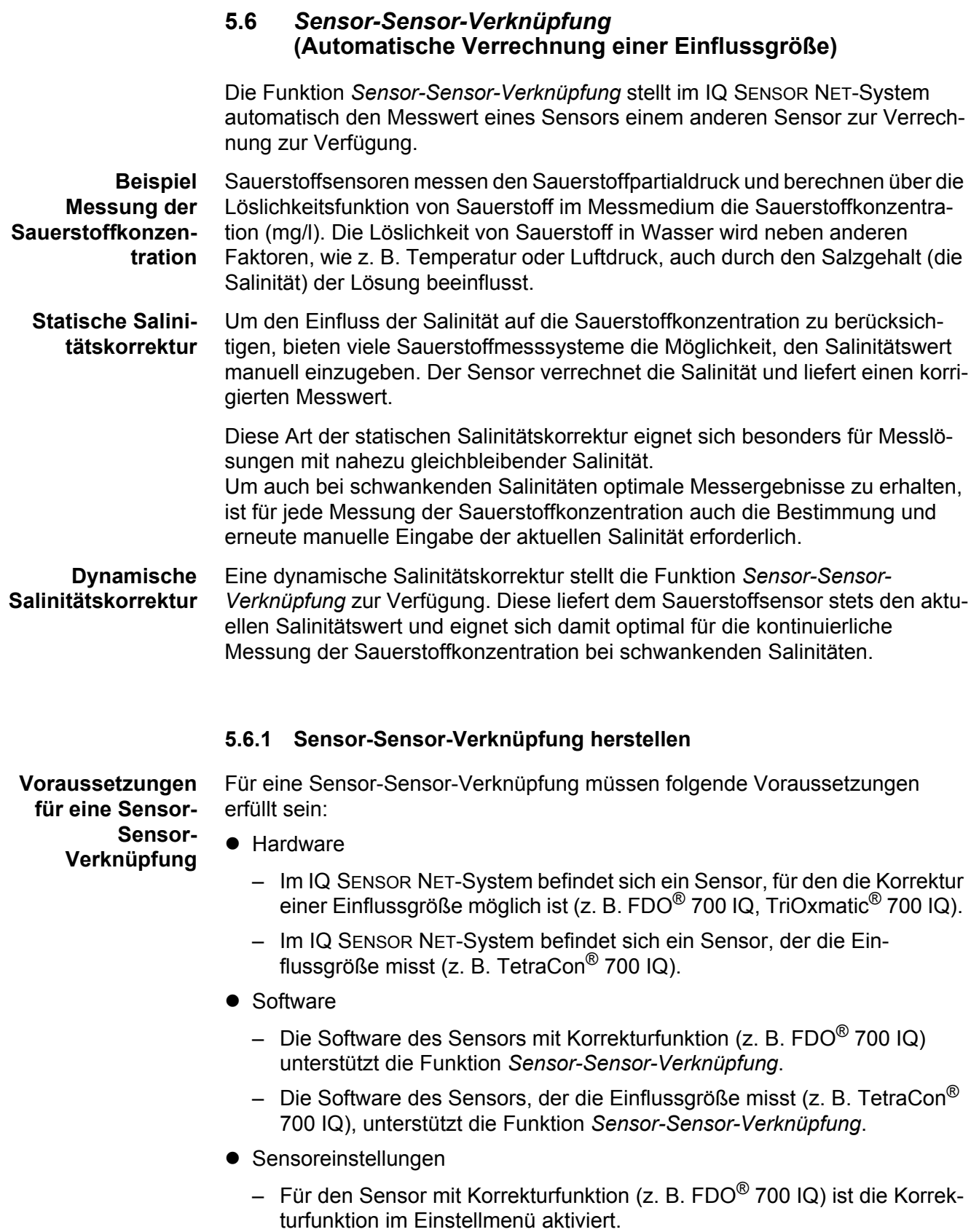

- Für den Sensor mit Korrekturfunktion (z. B. FDO® 700 IQ) ist die automatische (dynamische) Korrektur im Einstellmenü aktiviert.
- Ein Sensor misst die Einflussgröße und zeigt diese mit der Einheit an, die im Menü des Sensors mit Korrekturfunktion als manuelle Eingabe möglich ist (z. B. TetraCon® 700 IQ misst die Salinität - diese wird dimensionslos angegeben).
- Der manuell eingegebene Wert für die statische Korrektur ist auf den mittleren Wert der Einflussgröße (z. B. Salinitätswert) der Messlösung eingestellt. Bei Ausfall des Messwerts für die Einflussgröße, erfolgt die Korrektur mit dem manuell eingegebenen Wert (statische Korrektur).

# **Verknüpfung**

- **herstellen** 1 Mit **<S>** das Menü *Einstellungen/Settings* öffnen.
	- 2 Mit **<><>** und **<OK>** den Menüpunkt *Systemeinstellungen* -> *Sensor-Sensor-Verknüpfung* auswählen und bestätigen. Die Übersicht *Sensor-Sensor-Verknüpfung* öffnet sich. Die angezeigte Liste enthält alle Sensoren, die die Korrektur einer Einflussgröße vorsehen (z. B. FDO® 700 IQ).

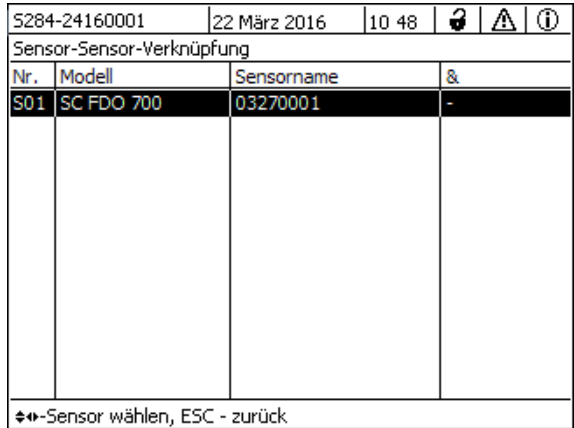

3 Mit **<><>** einen Sensor markieren und mit **<OK>** bestätigen. Die zu verknüpfende Einflussgröße und der aktuelle Zustand der Verknüpfung werden angezeigt.

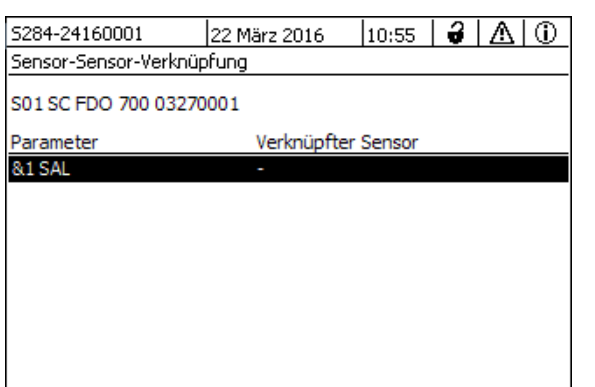

4 Mit **<><>** einen zu verknüpfenden Parameter markieren und mit **<OK>** bestätigen.

Die angezeigte Liste enthält alle Sensoren, die eine Einflussgröße mit der richtigen Einheit messen

(z. B. TetraCon® 700 IQ, die Salinität in mg/l misst).

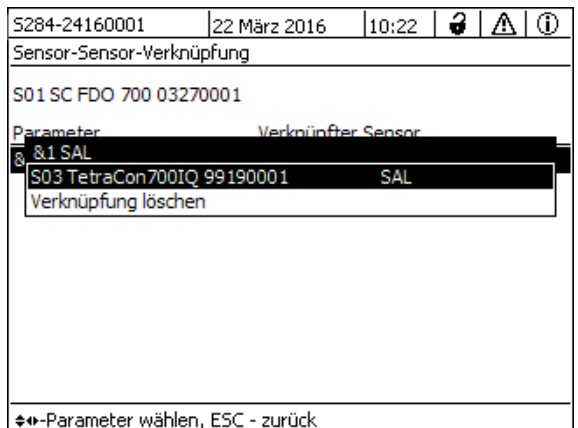

5 Mit **<><>** einen verknüpfbaren Sensor markieren und mit **<OK>** bestätigen.

Die Verknüpfung der Sensoren ist hergestellt. Die zu verknüpfende Einflussgröße und der verknüpfte Sensor werden angezeigt.

6 Mit **<M>** die Systemeinstellungen verlassen. In der Messwertansicht wird der korrigierte Messwert mit einem Stern (\*) gekennzeichnet.

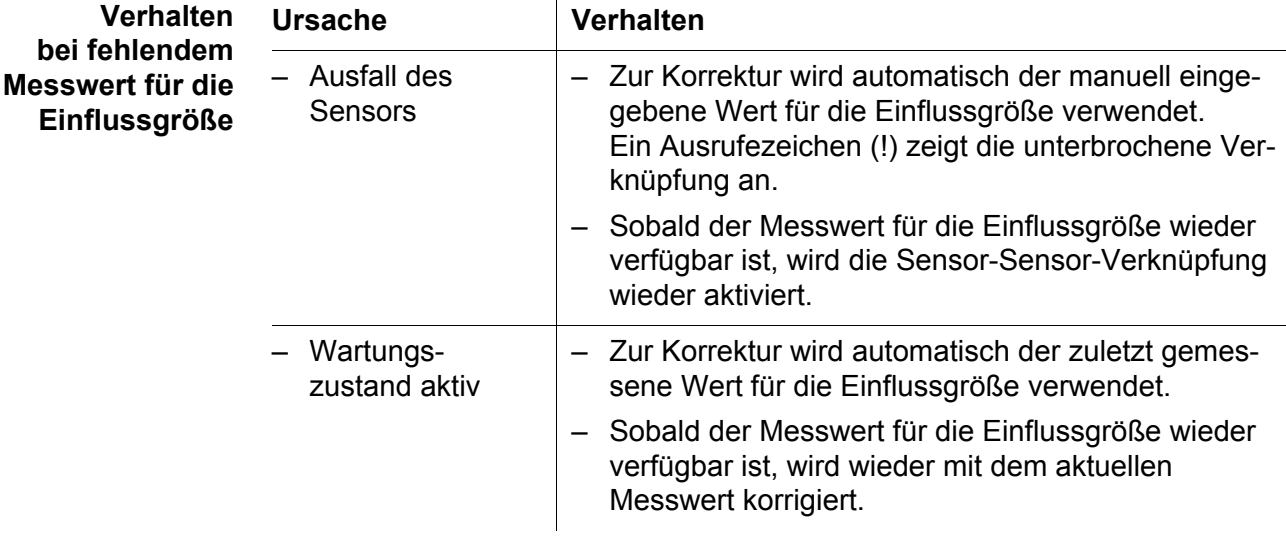

## **5.6.2** *Sensor-Sensor-Verknüpfung* **löschen**

- 1 Mit **<S>** das Menü *Einstellungen/Settings* öffnen.
- 2 Mit < $\triangle$ >< $\nabla$ > und < $OK$ > den Menüpunkt *Systemeinstellungen* -> *Sensor-Sensor-Verknüpfung* auswählen und bestätigen. Die Übersicht *Sensor-Sensor-Verknüpfung* öffnet sich. Die angezeigte Liste enthält alle Sensoren, die die Korrektur einer Einflussgröße vorsehen (z. B. FDO® 700 IQ).
- 3 Mit **<><>** einen Sensor markieren und mit **<OK>** bestätigen. Die angezeigte Liste enthält alle verknüpften Sensoren.
- 4 Mit **<><>** einen Sensor markieren und mit **<OK>** bestätigen. Die angezeigte Liste enthält alle Sensoren, die eine Einflussgröße mit der richtigen Einheit messen (z. B. TetraCon® 700 IQ, die Salinität in mg/l misst) und den Menüpunkt *Verknüpfung löschen*.
- 5 Mit **<><>** den Menüpunkt *Verknüpfung löschen* markieren und mit **<OK>** bestätigen. Die Sensor-Sensor-Verknüpfung ist gelöscht.
- 6 Mit **<M>** die Systemeinstellungen verlassen. In der Messwertansicht wird der Messwert mit dem manuell eingestellten Wert korrigiert.

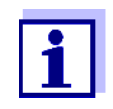

Die Funktion *Sensor-Sensor-Verknüpfung* wird automatisch deaktiviert, wenn der Messparameter des verknüpften Sensors verändert wird (z. B. durch Umstellen des Leitfähigkeitssensors TetraCon<sup>®</sup> 700 IQ von der Anzeige Salinität auf Leitfähigkeit).

# **5.7 Liste der Ausgänge bearbeiten**

In der Darstellung *Liste der Ausgänge bearbeiten* erhalten Sie einen Überblick über alle Ausgänge, Verknüpfungen und inaktive Datensätze (siehe [Abschnitt](#page-163-0)  [9.3.3](#page-163-0)).

In der Darstellung *Liste der Ausgänge bearbeiten* können Sie

- Ausgangsnamen vergeben (siehe [Abschnitt 5.4.1](#page-86-0)) und
- inaktive Datensätze löschen (siehe [Abschnitt 5.4.2\)](#page-86-1).

### **5.7.1 Name für einen Ausgang eingeben/bearbeiten**

Zur leichteren Identifizierung der Ausgänge können Sie für jeden Ausgang im Display *Liste der Ausgänge bearbeiten* einen individuellen Namen vergeben.

- 1 Mit **<S>** das Menü *Einstellungen/Settings* öffnen.
- 2 Mit <▲▼◀▶> und <OK> den Menüpunkt Systemeinstellungen -> Liste *der Ausgänge bearbeiten* auswählen und bestätigen. Die Übersicht *Liste der Ausgänge bearbeiten* öffnet sich.
- 3 Mit **<>** einen Namen in der Spalte *Name* markieren und mit **<OK>** bestätigen.

|     | 5284-24160001                          | 22 März 2016 | 12:01 | ű | Ж | ⊕ |  |  |
|-----|----------------------------------------|--------------|-------|---|---|---|--|--|
|     | Liste der Ausgänge bearbeiten          |              |       |   |   |   |  |  |
| Nr. | Modell/Kanal                           | Ser.-Nr.     | Name  |   |   |   |  |  |
| D01 | MIQCR3/R1                              | 99200004     |       |   |   |   |  |  |
| D01 | MIOCR3/R2                              | 99200004     |       |   |   |   |  |  |
| D01 | MIQCR3/R3                              | 99200004     |       |   |   |   |  |  |
| D01 | MIOCR3/C1                              | 99200004     |       |   |   |   |  |  |
| D01 | MIQCR3/C2                              | 99200004     |       |   |   |   |  |  |
| D01 | MIQCR3/C3                              | 99200004     |       |   |   |   |  |  |
|     |                                        |              |       |   |   |   |  |  |
|     |                                        |              |       |   |   |   |  |  |
|     |                                        |              |       |   |   |   |  |  |
|     |                                        |              |       |   |   |   |  |  |
|     |                                        |              |       |   |   |   |  |  |
|     | Zeichen wählen ♦••, Zeichen einfügen 앱 |              |       |   |   |   |  |  |

*Bild 5-8 Liste der Ausgänge bearbeiten -> Name eingeben*

4 Mit **<>** und **<OK>** den Namen eingeben und mit **<OK>** bestätigen (siehe auch [Abschnitt 4.2.2\)](#page-58-0).

|            | 5284-24160001                          |  | 22 März 2016 | 08 41      | 3 | Л١ | ⊕ |  |
|------------|----------------------------------------|--|--------------|------------|---|----|---|--|
|            | Liste der Sensoren bearbeiten          |  |              |            |   |    |   |  |
| Nr.        | Modell                                 |  | Ser.-Nr.     | Sensorname |   |    |   |  |
| 501        | SensoLyt700IQ                          |  | 99160001     | 쌜          |   |    |   |  |
| <b>S05</b> | TetraCon700IQ                          |  | 99190001     | 99190001   |   |    |   |  |
| S02        | TriOxmatic700IQ                        |  | 01341000     | 01341000   |   |    |   |  |
| 503        | VARION A                               |  | 04460001     | 04460001   |   |    |   |  |
| <b>S04</b> | VARION N                               |  | 04460001     | 04460001   |   |    |   |  |
|            |                                        |  |              |            |   |    |   |  |
|            |                                        |  |              |            |   |    |   |  |
|            |                                        |  |              |            |   |    |   |  |
|            |                                        |  |              |            |   |    |   |  |
|            |                                        |  |              |            |   |    |   |  |
|            |                                        |  |              |            |   |    |   |  |
|            | Zeichen wählen ♦••. Zeichen einfügen 얜 |  |              |            |   |    |   |  |

*Bild 5-9 Liste der Sensoren bearbeiten*

### **5.7.2 Inaktiven Datensatz für ein MIQ Ausgangsmodul löschen**

Ein inaktiver Datensatz für ein MIQ Ausgangsmodul entsteht, wenn das System von einem angemeldeten MIQ Ausgangsmodul keine Signale empfängt. In der Übersicht *Liste der Ausgänge bearbeiten* sind inaktive Datensätze an einem Fragezeichen zu erkennen ist z. B. "?01".

Einen inaktiven Datensatz können Sie wieder aktivieren, indem Sie ihn z. B. einem neuen MIQ Ausgangsmodul zuweisen (siehe [Abschnitt 9.3.3\)](#page-163-0). Alle Einstellungen bleiben erhalten. Benötigen Sie die gespeicherten Daten nicht mehr, löschen Sie sie.

- 1 Mit **<S>** das Menü *Einstellungen/Settings* öffnen.
- 2 Mit **<>** und **<OK>** den Menüpunkt *Systemeinstellungen* -> *Liste der Ausgänge bearbeiten* auswählen und bestätigen. Das Display *Liste der Ausgänge bearbeiten* öffnet sich.
- 3 Mit <**AV <>>>** und <**OK**> die Spalte *Modell/Kanal* markieren und bestätigen. Das Markieren dieser Spalte ist nur möglich, wenn ein inaktiver Datensatz (?xx) vorhanden ist.
- 4 Mit **<>** ein *Modell/Kanal* markieren und mit **<OK>** bestätigen.

|                                        | 5284-24160001 | 22 März 2016          | 12:05 | 2 |  | ⊕ |  |  |
|----------------------------------------|---------------|-----------------------|-------|---|--|---|--|--|
| Liste der Ausgänge bearbeiten          |               |                       |       |   |  |   |  |  |
| lΝr.                                   | Modell/Kanal  | Ser.-Nr.              | Name  |   |  |   |  |  |
| ?03                                    | MIOCOORS      | عموموموم              |       |   |  |   |  |  |
| 703                                    |               |                       |       |   |  |   |  |  |
| 703                                    |               | Ausgangsmodul löschen |       |   |  |   |  |  |
| ?03                                    | Abbrechen     |                       |       |   |  |   |  |  |
| ?03                                    |               |                       |       |   |  |   |  |  |
| ?03                                    |               |                       |       |   |  |   |  |  |
| D <sub>04</sub>                        |               |                       |       |   |  |   |  |  |
| D <sub>04</sub>                        |               |                       |       |   |  |   |  |  |
| D <sub>04</sub>                        |               |                       |       |   |  |   |  |  |
| D <sub>04</sub>                        | MIQORS)CI     | 99200004              |       |   |  |   |  |  |
|                                        | D04 MIQCR3/C2 | 99200004              |       |   |  |   |  |  |
| lWählen ♦••. inaktives Modul löschen 얜 |               |                       |       |   |  |   |  |  |

*Bild 5-10 Liste der Ausgänge bearbeiten -> Ausgangsmodul löschen*

5 Mit **<>** *Ausgangsmodul löschen* auswählen und mit **<OK>** bestätigen.

Das Dialogfenster zur Sicherheitsabfrage erscheint.

6 Mit **<>** *Ausgangsmodul löschen* auswählen und mit **<OK>** bestätigen. Der Ausgang ist gelöscht.

## **5.7.3 Verknüpfungen/Einstellungen Ausgänge**

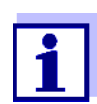

Das Vorgehen und die möglichen Einstellungen beim Verknüpfen von Ausgängen mit Sensoren finden Sie in der Betriebsanleitung zum jeweiligen Ausgangsmodul.

## **5.8 Alarmeinstellungen**

#### **5.8.1 Allgemeines**

Unter diesem Menüpunkt können Sie die Reaktionen auf bestimmte Alarmereignisse festlegen.

Ein Alarmereignis ist eine Unter- oder Überschreitung eines bestimmten Messwerts (Grenzwert) eines Sensors.

Alarmereignisse können wie folgt weitergeleitet werden:

- Als Meldung auf dem Display
- Als Relaisaktion
- Als E-Mail (siehe [Abschnitt 5.9.5](#page-105-0))

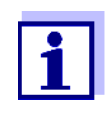

Eine Alarmmeldung über Display oder Relais kann nicht quittiert oder abgeschaltet werden. Ein Alarm verschwindet nur dann, wenn die Ursache für den Alarm beseitigt wurde oder wenn die *Alarmeinstellungen* geändert oder gelöscht wurden.

## **5.8.2 Alarme einrichten/bearbeiten**

- 1 Mit **<S>** das Menü *Einstellungen/Settings* öffnen.
- 2 Mit <▲▼◀▶> und <OK> den Menüpunkt *Alarmeinstellungen* auswählen und bestätigen.

Das Dialogfenster *Alarmverknüpfung Übersicht* öffnet sich. Alarme, die schon eingerichtet sind, enthalten bereits Einträge in der Spalte *Sensor*.

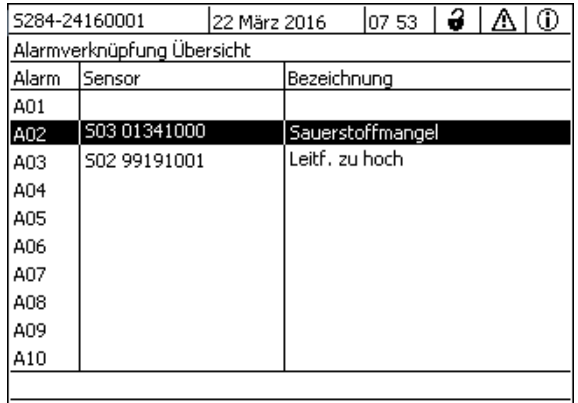

| Wählen ♦•, Alarm einstellen 앱

*Bild 5-11 Alarmeinstellungen -> Alarmverknüpfung Übersicht*

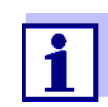

In der Spalte *Sensor* wird die Sensornummer (entsprechend Liste der Sensoren) und die Seriennummer angezeigt.

3 Mit **<>** einen Alarm *A01* bis *AXX* zum bearbeiten wählen. Zum Neueinrichten eines Alarms ohne Eintrag in der Spalte *Sensor* wählen. Anschließend mit **<OK>** bestätigen. Beim Neueinrichten eines Alarms erscheint zunächst eine Liste mit allen Sensoren. Bereits eingerichtete Alarmverknüpfungen können gelöscht oder bearbeitet werden (zum Bearbeiten weiter mit Schritt 5).

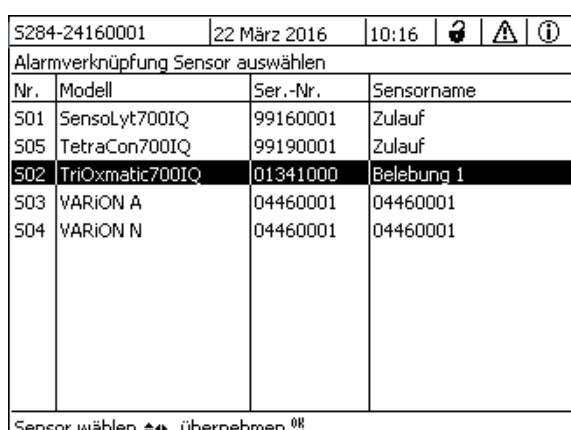

Sensor wählen  $\doteqdot$ +, übernehmen %

*Bild 5-12 Alarmverknüpfung Sensor auswählen*

4 Zum Neueinrichten mit **<>** einen Sensor aus der Liste wählen und mit **<OK>** bestätigen. Das Display *Alarmverknüpfung einstellen* öffnet sich.

| 5284-24160001                       | 22 Mar 2016 |           | 10:14            | 21 M |  |  |  |
|-------------------------------------|-------------|-----------|------------------|------|--|--|--|
| Alarmverknüpfung einstellen.        |             |           |                  |      |  |  |  |
| Messaröße                           |             |           | Hauptmessgröße   |      |  |  |  |
| Grenzwert                           |             |           | Oberer Grenzwert |      |  |  |  |
| Oberer Grenzwert                    |             | 48.0 mg/l |                  |      |  |  |  |
| Hysterese                           |             | 6.00 mg/l |                  |      |  |  |  |
| Bezeichnung                         |             |           |                  |      |  |  |  |
| Relaisausgabe                       |             | D01 R1    |                  |      |  |  |  |
| Übernehmen                          |             |           |                  |      |  |  |  |
| Abbrechen                           |             |           |                  |      |  |  |  |
|                                     |             |           |                  |      |  |  |  |
|                                     |             |           |                  |      |  |  |  |
|                                     |             |           |                  |      |  |  |  |
|                                     |             |           |                  |      |  |  |  |
| Einstellung ändern ≑⊕, übernehmen 앱 |             |           |                  |      |  |  |  |

*Bild 5-13 Alarmverknüpfung einstellen*

5 Die Einstelltabelle bearbeiten. Die dazu notwendigen Bedien-abläufe sind im [Abschnitt 4.2 ALLGEMEINE BEDIENPRINZIPIEN](#page-56-0) ausführlich beschrieben.

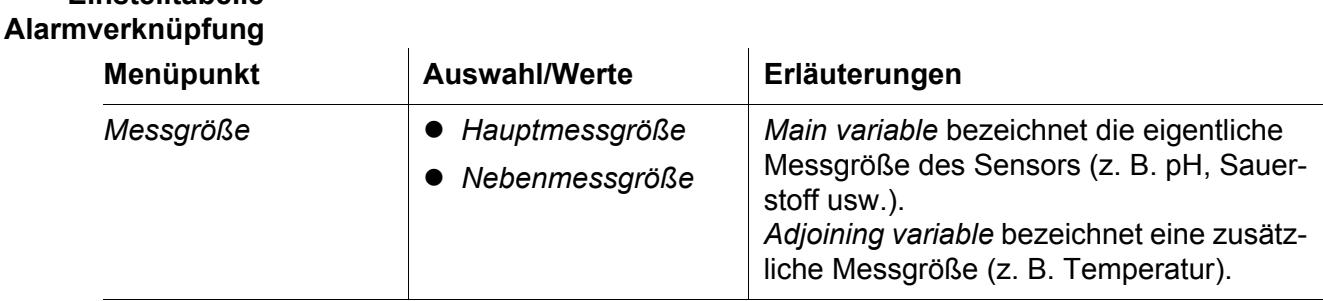

**Einstelltabelle**

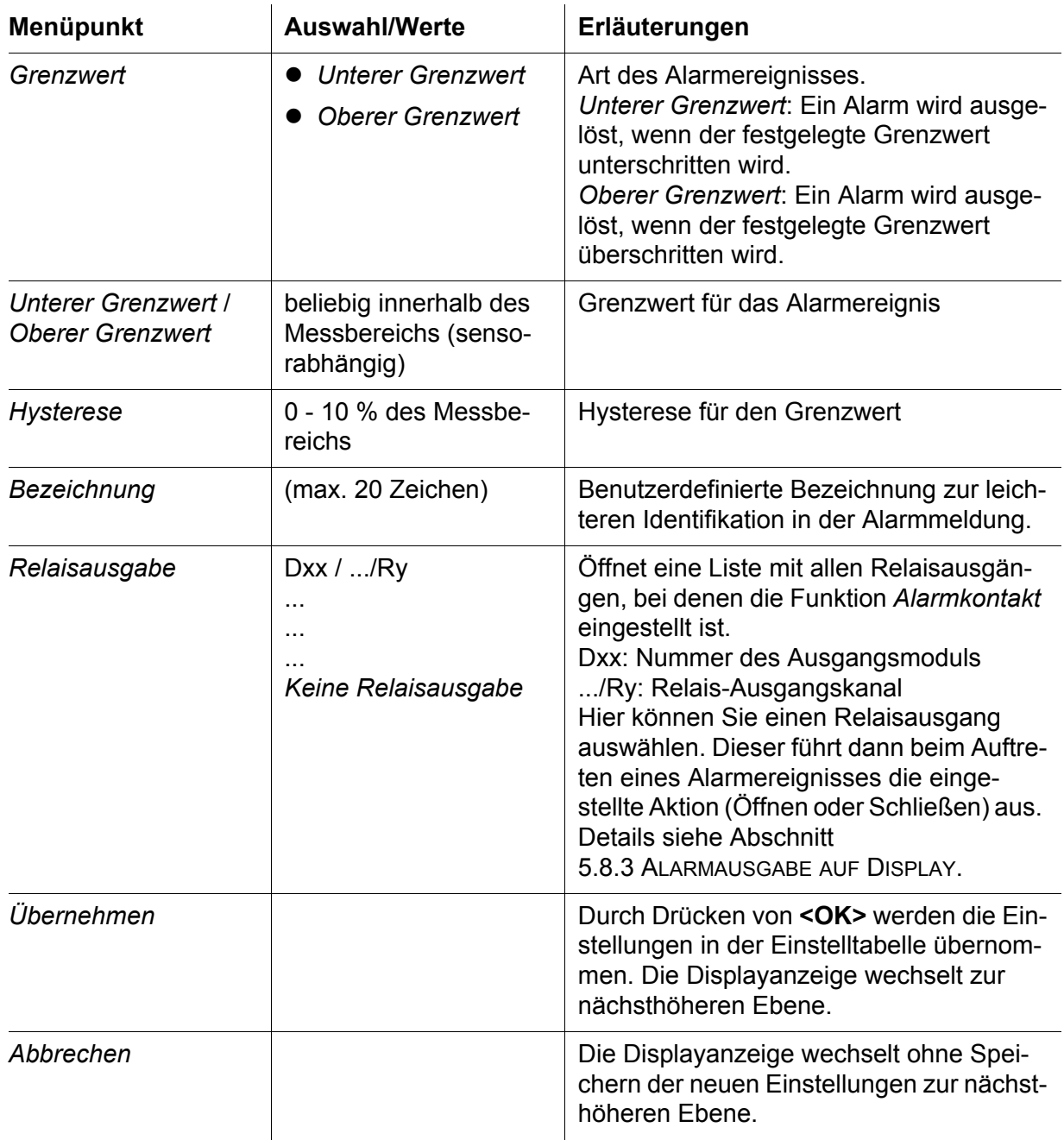

# <span id="page-99-0"></span>**5.8.3 Alarmausgabe auf Display**

Beim Auftreten eines Alarmereignisses erscheint ein Fenster mit einer Textmel-

dung.

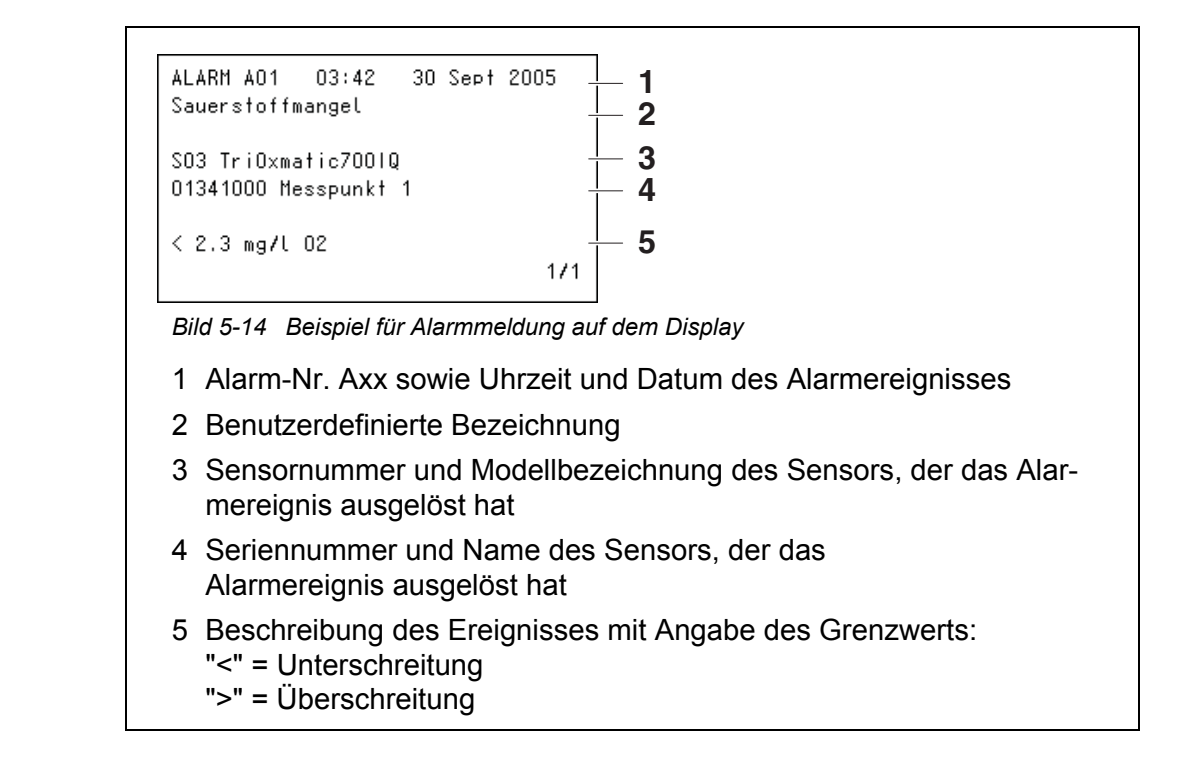

#### **Bedienhinweise** Liegen mehrere Alarmmeldungen am Display an, können Sie mit **<>** durch die Meldungen blättern. Dies erkennen Sie an der Seitenangabe in der unteren rechten Ecke. Die jüngste Meldung steht immer an erster Position.

Mit **<M>** blenden Sie die Alarmmeldungen aus und wechseln zur Messwertanzeige. Nach einer Minute erscheinen die Alarmmeldungen erneut, falls deren Ursache noch besteht.

#### **5.8.4 Alarmausgabe als Relaisaktion**

Die Relaisausgänge des IQ SENSOR NET können so konfiguriert werden, dass beim Auftreten eines Alarmereignisses eine Relaisaktion (Öffnen oder Schließen) eintritt. Dazu muss bei den *Einstellungen Ausgänge/Verknüpfungen* für den Relaisausgang die Funktion *Alarmkontakt* eingestellt sein.

Die Funktion *Alarmkontakt* steht nur für Relais zur Verfügung, die nicht mit einem Sensor verknüpft sind. Gegebenenfalls muss eine vorhandene Verknüpfung gelöscht werden. Einzelheiten entnehmen Sie bitte der Betriebsanleitung zum Ausgangsmodul.

#### **5.8.5 Alarmmitteilung als E-Mail (Variante -E, EF)**

Sie können alle Alarmmeldungen an eine E-Mail-Adresse verschicken. Dabei werden die gleichen Informationen übermittelt, die auch auf dem Display ausgegeben werden. Einzelheiten siehe [Abschnitt 5.9.5](#page-105-0).

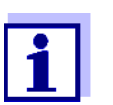

Berücksichtigen Sie bei kritischen Alarmereignissen, dass E-Mail-Nachrichten, möglicherweise zeitverzögert beim Empfänger ankommen.

# **5.9 Systemeinstellungen**

Systemeinstellungen umfassen:

- *Passwort ändern* (siehe [Abschnitt 5.9.1](#page-101-0)).
- *Sprache/Language* (siehe [Abschnitt 5.1](#page-79-0))
- *Datum/Uhrzeit* (siehe [Abschnitt 5.9.2\)](#page-102-0)
- *Standorthöhe/Luftdruck* (sieh[eAbschnitt 5.9.3\)](#page-103-0)
- *Einstellungen TCP/IP* (Variante -E, EF)
- *E-Mail* (Variante -E, EF)
- *Einstellungen Bus-Schnittstellen* (Variante -MOD, -PR, -EF)
- *Funktions-Code*

# <span id="page-101-0"></span>**5.9.1 Passwort ändern**

Mit einem Passwort schützen Sie Systemeinstellungen gegen unbeabsichtigte Änderungen. Die Passworteingabe ist immer erforderlich, um die Freigabe der Einstellungen zu ändern.

Im Auslieferzustand ist das Passwort 1000 eingestellt.

- 1 Mit **<S>** das Menü *Einstellungen/Settings* öffnen.
- 2 Mit <▲▼◀▶> und <OK> den Menüpunkt Systemeinstellungen -> *Passwort ändern* auswählen und bestätigen. Das Dialogfenster *Passwort ändern* öffnet sich.

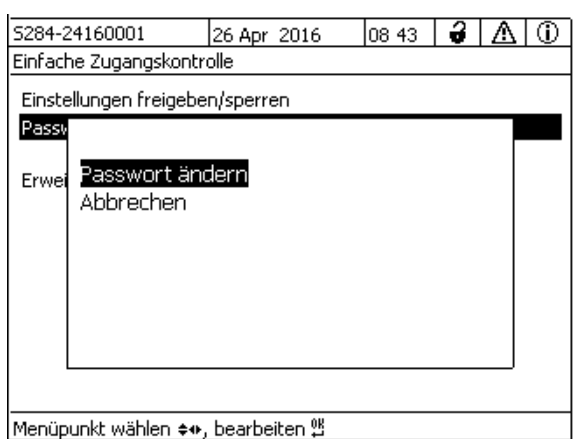

*Bild 5-15 Systemeinstellungen -> Passwort ändern*

- 3 Mit **<>** und **<OK>** den Menüpunkt *Passwort ändern* auswählen und bestätigen. Das Dialogfenster zur Passworteingabe öffnet sich.
- 4 Mit **<>** und **<OK>** das neue Passwort eingeben und mit **<OK>** bestätigen. Die Änderung der Einstellung ist erfolgt.

#### <span id="page-102-0"></span>**5.9.2 Datum und Uhrzeit einstellen**

Die Echtzeituhr dient der Anzeige von Datum und Uhrzeit in der Messwertanzeige und in Logbucheinträgen.

- 1 Mit **<S>** das Menü *Einstellungen/Settings* öffnen.
- 2 Mit < $\blacktriangle \blacktriangledown \blacktriangle \blacktriangleright$ > und <OK> den Menüpunkt Systemeinstellungen -> *Datum/Uhrzeit* auswählen und bestätigen. Das Display *Datum/Uhrzeit* öffnet sich.
- 3 Mit **<>** *Datum einstellen* oder *Uhrzeit einstellen* auswählen.
- 4 Mit **<OK>** die Auswahl bestätigen. Ein Feld ist markiert, z. B. *Jahr*.

| S284-24160001            | 22 März 2016 | 10:43 | 3 I | ⊕ |
|--------------------------|--------------|-------|-----|---|
| Datum/Uhrzeit            |              |       |     |   |
| Datum einstellen         |              |       |     |   |
| Jahr                     | 2008         |       |     |   |
| Monat                    | Mai          |       |     |   |
| Tag                      | 26           |       |     |   |
| Uhrzeit einstellen       |              |       |     |   |
| Stunde                   | 10           |       |     |   |
| Minute                   | 43           |       |     |   |
|                          |              |       |     |   |
|                          |              |       |     |   |
|                          |              |       |     |   |
|                          |              |       |     |   |
| Wählen ♦•⊦, übernehmen 앱 |              |       |     |   |

*Bild 5-16 Datum/Uhrzeit*

- 5 Mit <**▲▼◀▶>** und <OK> eine Zahl auswählen und bestätigen. Das nächste Feld ist markiert, z. B. *Monat*.
- 6 Die Eingaben im Display *Datum/Uhrzeit* vervollständigen.

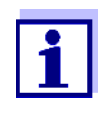

Die Uhr im DIQ/S 28X besitzt eine Überbrückung für Netzausfallzeiten von mehreren Stunden. Bei einem längeren Netzausfall startet die Uhr stundengenau bei der Ausfallzeit. Eine Meldung und ein Eintrag im Logbuch informieren Sie über den Netzausfall und die Notwendigkeit, die Uhr neu zu stellen.

#### <span id="page-103-0"></span>**5.9.3 Standorthöhe / mittlerer Luftdruck**

Einstellbar sind Luftdrücke von 500 bis 1100 mbar.

- 1 Mit **<S>** das Menü *Einstellungen/Settings* öffnen.
- 2 Mit < $\blacktriangle \blacktriangledown \blacktriangle \blacktriangleright$ > und <OK> den Menüpunkt *Systemeinstellungen* -> *Standorthöhe/Luftdruck* auswählen und bestätigen. Das Display *Standorthöhe/Luftdruck* öffnet sich.

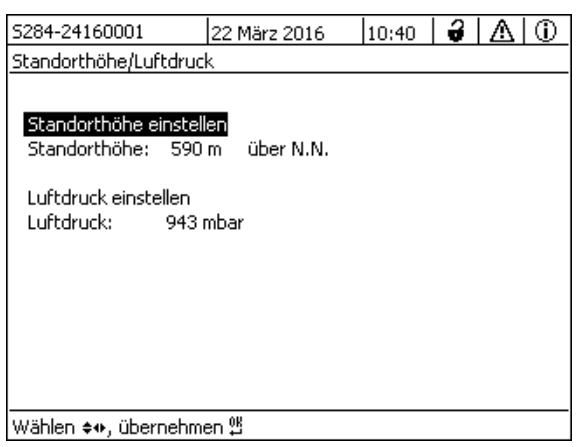

*Bild 5-17 Standorthöhe/Luftdruck*

- 3 Mit < $\blacktriangle \blacktriangledown$  < $\blacktriangleright$  > und <**OK**> *Standorthöhe einstellen* oder *Luftdruck einstellen* auswählen und bestätigen.
- 4 Mit **<>** und **<OK>** die Werte für *Standorthöhe* oder *Luftdruck* verändern und bestätigen.

#### **5.9.4** *Einstellungen TCP/IP* **(Variante -E, -EF)**

Das Menü *Einstellungen TCP/IP* enthält Funktionen und Einstellungen für den Betrieb des DIQ/S 28X in einem Ethernet-Netzwerk.

- 1 Mit **<S>** das Menü *Einstellungen/Settings* öffnen.
- 2 Mit <▲▼◀▶> und <OK> den Menüpunkt Systemeinstellungen -> Ein*stellungen TCP/IP* auswählen und bestätigen. Das Display *Einstellungen TCP/IP* öffnet sich.

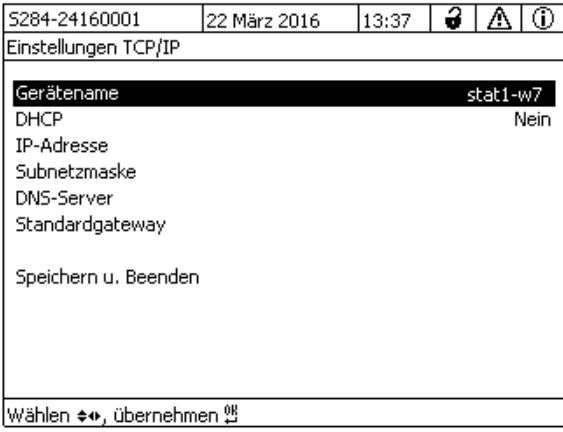

*Bild 5-18 Einstellungen TCP/IP*

3 Mit < $\blacktriangle$  **V** <**>>** und <**OK**> einen Menüpunkt auswählen und bestätigen. Ein Eingabefeld oder eine Auswahlliste öffnet sich.

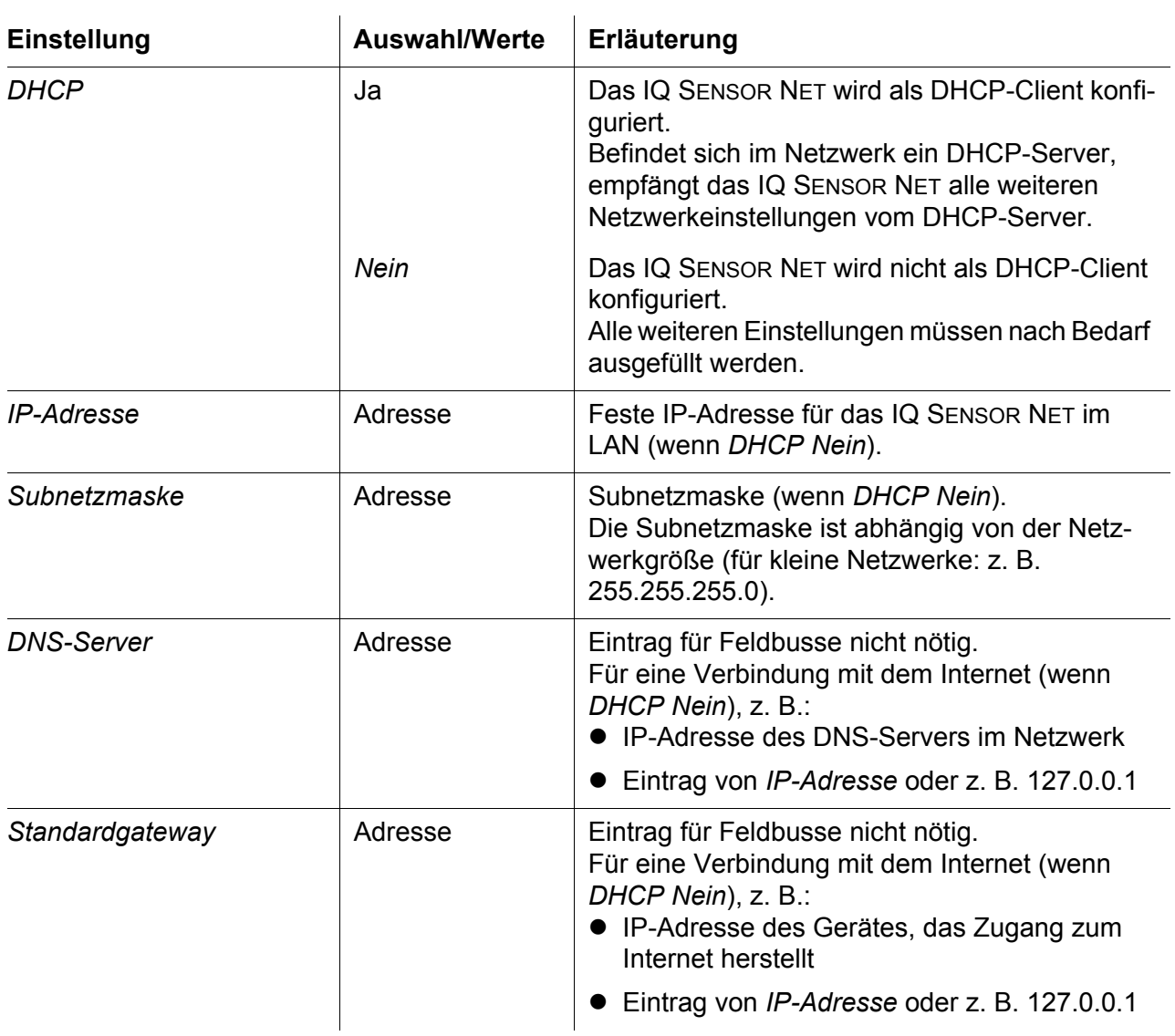

- 4 Mit **<>** und **<OK>** Texte eingeben oder aus der Liste eine Option auswählen und bestätigen.
- 5 Die Eingaben im Display *Einstellungen TCP/IP* vervollständigen.

# <span id="page-105-0"></span>**5.9.5** *E-Mail* **(Variante -E, -EF)**

Das Menü *E-Mail* enthält Funktionen und Einstellungen für den Versand von

Alarmen per E-Mail.

- 1 Mit **<S>** das Menü *Einstellungen/Settings* öffnen.
- 2 Mit <▲▼◀▶> und <OK> den Menüpunkt Systemeinstellungen -> E-*Mail* auswählen und bestätigen. Das Display *E-Mail* öffnet sich.

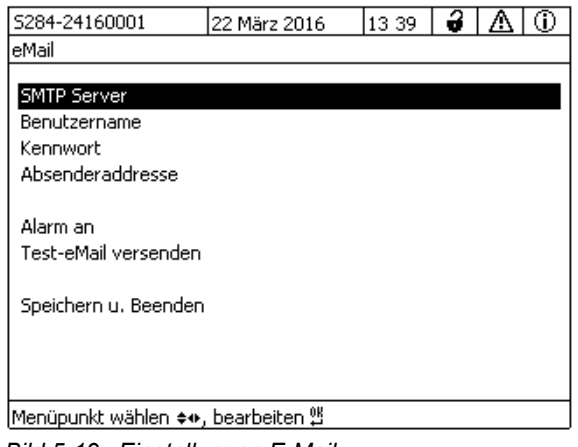

*Bild 5-19 Einstellungen E-Mail*

3 Mit **<>** und **<OK>** einen Menüpunkt auswählen und bestätigen. Ein Eingabefeld oder eine Auswahlliste öffnet sich.

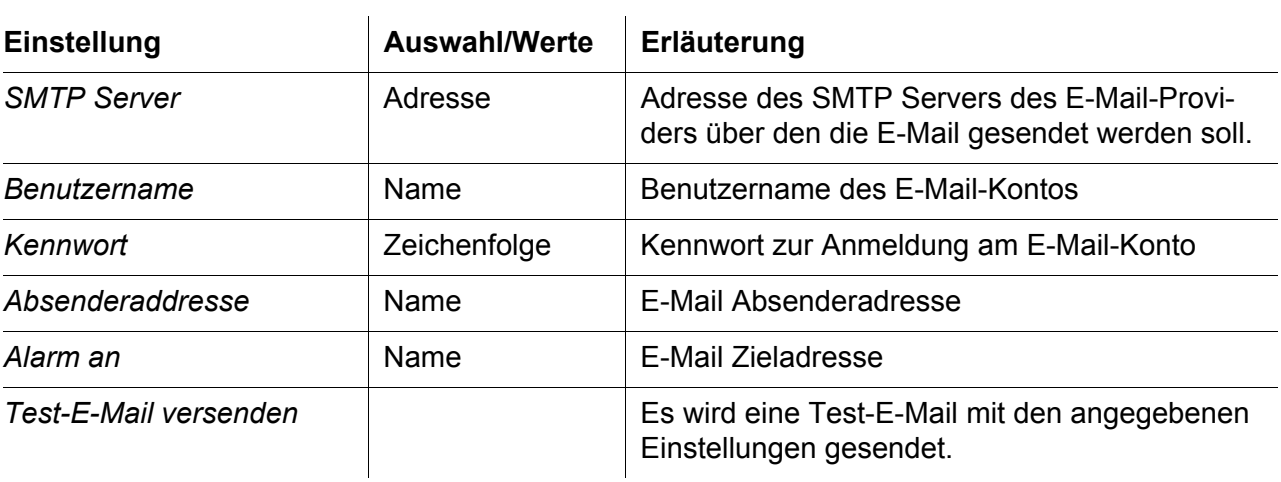

- 4 Mit **<>** und **<OK>** Texte eingeben oder aus der Liste eine Option auswählen und bestätigen.
- 5 Die Eingaben im Display *E-Mail* vervollständigen.

6 Mit **<>** und **<OK>** den Menüpunkt *Speichern u. Beenden* auswählen und bestätigen. Die Einstellungen sind gespeichert.Das Menü wird geschlossen.

### **5.9.6** *Einstellungen Bus-Schnittstellen* **(Variante -EF)**

Das Menü *Einstellungen Bus-Schnittstellen* enthält Funktionen und Einstellungen für die Kommunikation des IQ SENSOR NET mit einem Feldbus. Voraussetzung: Die Schnittstelle zu einem Feldbus ist vorhanden (Hardware, optional).

Details siehe Bedienungsanleitung ba77010 "IQ SENSOR NET Feldbus-Vernetzung", zum Download unter www.WTW.com.

### **5.9.7** *Funktions-Code*

Funktion für den Service.

## **5.10** *Messwertaufzeichnung*

Mit der Einstellung *Messwertaufzeichnung* können Sie Messwerte von IQ Sensoren aufzeichnen und speichern.

Sie können die gespeicherten Messwerte

- als Liste anzeigen oder
- grafisch den zeitlichen Verlauf der gespeicherten Messwerte darstellen (siehe [Abschnitt 4.4.4\)](#page-63-0) oder
- auf einen PC übertragen.

 $\ddot{\phantom{a}}$ 

Zur *Messwertaufzeichnung* werden für einen IQ Sensor Speicherblöcke reserviert. Pro Speicherblock ist bei einem Aufzeichnungsintervall von 1 Messdatensatz pro Minute eine Aufzeichnungsdauer von 1 Tag möglich. 360 Speicherblöcke stehen insgesamt zur Verfügung und können auf die Sensoren verteilt werden.

Die Aufzeichnungsdauer hängt direkt vom Aufzeichnungsintervall ab. Bei einer eingestellten Aufzeichnungsdauer von 0 d ist für den IQ Sensor kein Speicherblock reserviert. Die Einstellung *Dauer* enthält zusätzlich die Anzahl reservierter Speicherblöcke (siehe Tabelle).

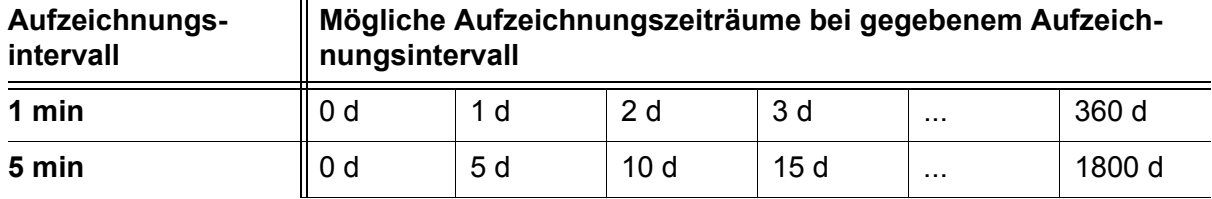
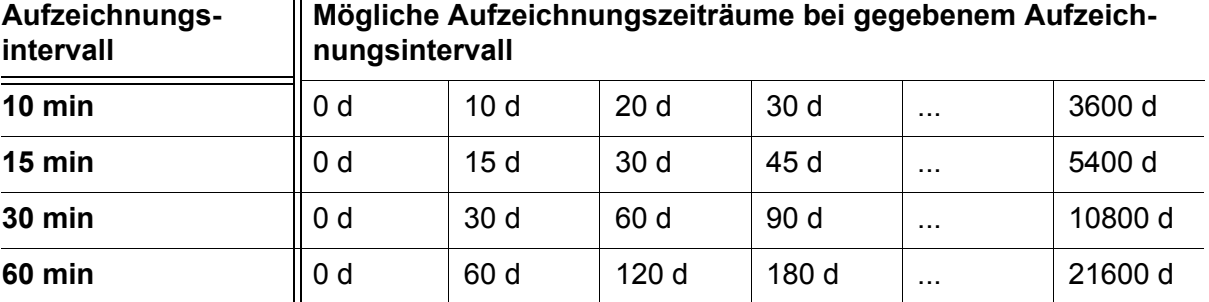

#### **5.10.1 Aufzeichnungsintervall (***dt*) **und Aufzeichnungsdauer (***Dauer*) **festlegen**

- 1 Mit **<S>** das Menü *Einstellungen/Settings* öffnen.
- 2 Mit <▲▼◀▶> und <OK> den Menüpunkt Messwertaufzeichnung auswählen und bestätigen. Das Display *Messwertaufzeichnung* öffnet sich. Es enthält eine Liste aller Sensoren, auch inaktive Sensoren.

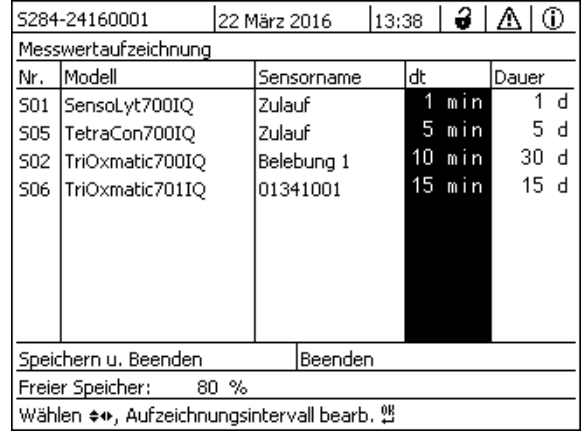

*Bild 5-20 Messwertaufzeichnung*

 $\mathbf{u}$ 

- 3 Mit **<>** und **<OK>** die Spalte *dt* auswählen und bestätigen.
- 4 Mit **<>** und **<OK>** einen Sensor auswählen und bestätigen.
- 5 Mit < $\blacktriangle$  **V** <**>>** und <**OK**> das Aufzeichnungsintervall festlegen. Mit der Änderung des Aufzeichnungsintervalls ändert sich gleichzeitig die Aufzeichnungsdauer (*Dauer*), da sich die Aufzeichnungsdauer bei einer festgelegten Anzahl an Speicherblöcken aus dem Aufzeichnungsintervall ergibt.
- 6 Mit **<ESC>** in die Auswahl der Spalten wechseln.
- 7 Mit < $\blacktriangle \blacktriangledown \blacktriangle \blacktriangledown$  und <OK> die Spalte *Dauer* auswählen und bestätigen.
- 8 Mit < $\blacktriangle$  **V** <**>>** und <**OK**> einen Sensor auswählen und bestätigen.
- 9 Mit < $\blacktriangle \blacktriangledown \blacktriangle \blacktriangleright$  und <OK> die Aufzeichnungsdauer festlegen. Die Aufzeichnungsdauer wird immer in gleichen Schritten erhöht oder verringert.

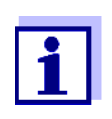

Die noch nicht reservierten Speicherblöcke werden in Prozent im Display angezeigt. Sind bereits alle Speicherblöcke reserviert (*Freier Speicher:* 0%), muss ggf. der für einen anderen IQ Sensor reservierte Speicherplatz verringert werden.

Beim Verringern der Anzahl Speicherblöcke für einen Sensor wird der Speicherblock mit den ältesten Daten gelöscht. Alle anderen Daten bleiben erhalten.

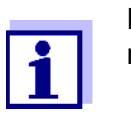

Die Einstellung *Dauer* lässt sich bei inaktiven IQ Sensoren nur verringern.

- 10 Mit **<ESC>** in die Auswahl der Spalten wechseln.
- 11 Mit **<>** und **<OK>** die Spalte *Speichern u. Beenden* auswählen und bestätigen. Die Änderungen werden gespeichert.

Das Display *Einstellungen/Settings* öffnet sich.

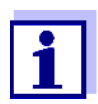

Sollen die Änderungen an Aufzeichnungsdauer oder Aufzeichnungsintervall nicht gespeichert werden, mit < $\blacktriangle \blacktriangledown \blacktriangle \blacktriangleright$  und <OK> das Feld *Beenden* auswählen und bestätigen.

# **6 Ethernet-Anbindung (Variante -E, -EF)**

Die Anbindung des Universal Transmitters DIQ/S 28X-E an ein Ethernet-Netzwerk erweitert und vereinfacht die Kommunikation mit dem IQ SENSOR NET System 28X.

- Die Ethernet-Schnittstelle des DIQ/S 28X-E[F] erlaubt die Einbindung in ein lokales Netzwerk und die Verbindung mit anderen Netzen (z. B. Internet) mit handelsüblicher Netzwerktechnik.
- Der Webserver des DIQ/S 28X-E[F] stellt die Messdaten des IQ SENSOR NET als Webseite zur Verfügung.
- Die Kommunikation mit dem DIQ/S 28X-E[F] ist über eine Vielzahl netzwerkfähiger Endgeräte möglich.
	- Internetfähige Geräte mit Webbrowser (z. B. PC, Smartphone, Tablet PC) können die Messdaten des IQ SENSOR NET anzeigen.
	- Mit den Programmen des IQ WEB CONNECT bedienen und verwalten Sie das IQ SENSOR NET am PC.
- Die Extraktion der vom Webserver zur Verfügung gestellten Daten ist über handelsübliche oder selbst erstellte Programme möglich (Datenlogger).
- Mit der Ethernet-Schnittstelle der Variante DIQ/S 28X-EF ist zusätzlich die Einbindung in EtherNet/IP™- Profinet- und Modbus TCP-Umgebungen möglich. Details zu diesem Thema finden Sie in der Betriebsanleitung ("IQ SENSOR NET Feldbus-Vernetzung"). Die aktuelle Version aller Betriebsanleitungen finden Sie im Internet unter www.WTW.com.

# **6.1 Ethernet-Netzwerk einrichten**

Die folgende Übersicht hilft Ihnen bei der Planung, Projektierung und Installation einer Netzwerkverbindung des DIQ/S 28X-E[F].

Für den Aufbau eines lokalen Netzwerks und insbesondere die Anbindung an das Internet sind Grundkenntnisse der Netzwerktechnik hilfreich.

An den einzelnen Netzwerkteilnehmern sind je nach Konfiguration des Netzwerks diverse Einstellungen vorzunehmen.

Soweit die Einstellungen Netzwerkteilnehmer von Drittherstellern (z. B. den Router) betreffen, wird hier nur allgemein auf die Einstellung hingewiesen. Details, in welchen Menüs Sie die Einstellungen vornehmen, entnehmen Sie bitte jeweils der Bedienungsanleitung zu Ihrem Gerät.

Falls Sie keine Netzwerkkenntnisse besitzen, wenden Sie sich bitte an Ihren Netzwerkadministrator.

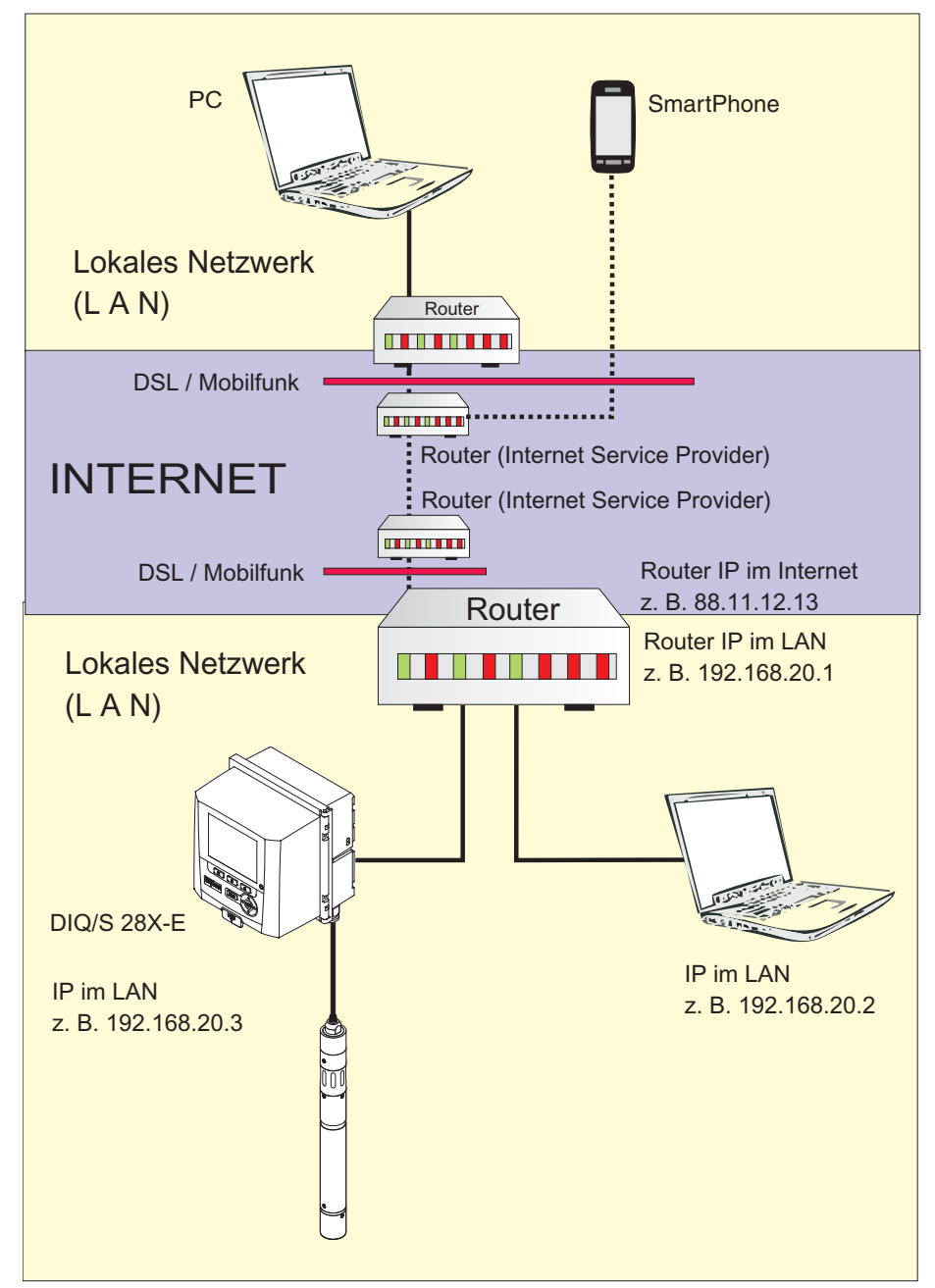

*Bild 6-1 DIQ/S 28X-E[F] im lokalen Netzwerk und im Internet (Beispiel)*

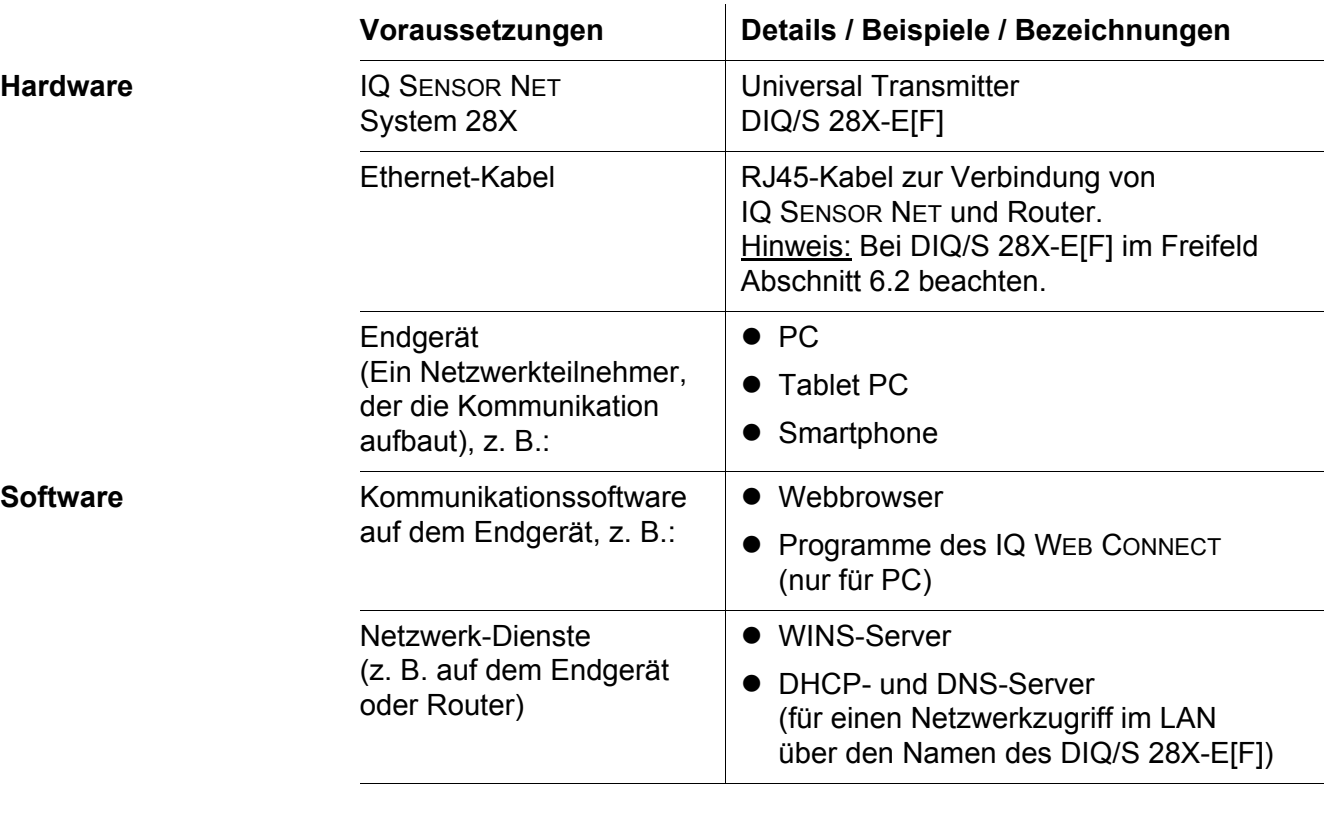

# **6.1.1 Kommunikation in einem lokalen Netzwerk (LAN)**

**Netzwerk-Adresse des Universal Transmitters im LAN**

 Gerätename (wird in den Terminaleinstellungen des Universal Transmitters festgelegt (siehe [Abschnitt 5.2\)](#page-79-0) Im Auslieferzustand ist als Name die Kombination "Gerätename-Seriennnummer" eingetragen (z. B. "S284-16160001").

#### oder

 Feste lokale IP-Adresse des Universal Transmitters (wird in den Einstellungen des Universal Transmitters festgelegt (siehe [Abschnitt 6.1.2](#page-113-0)).

<span id="page-113-0"></span>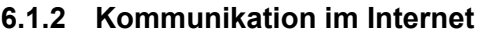

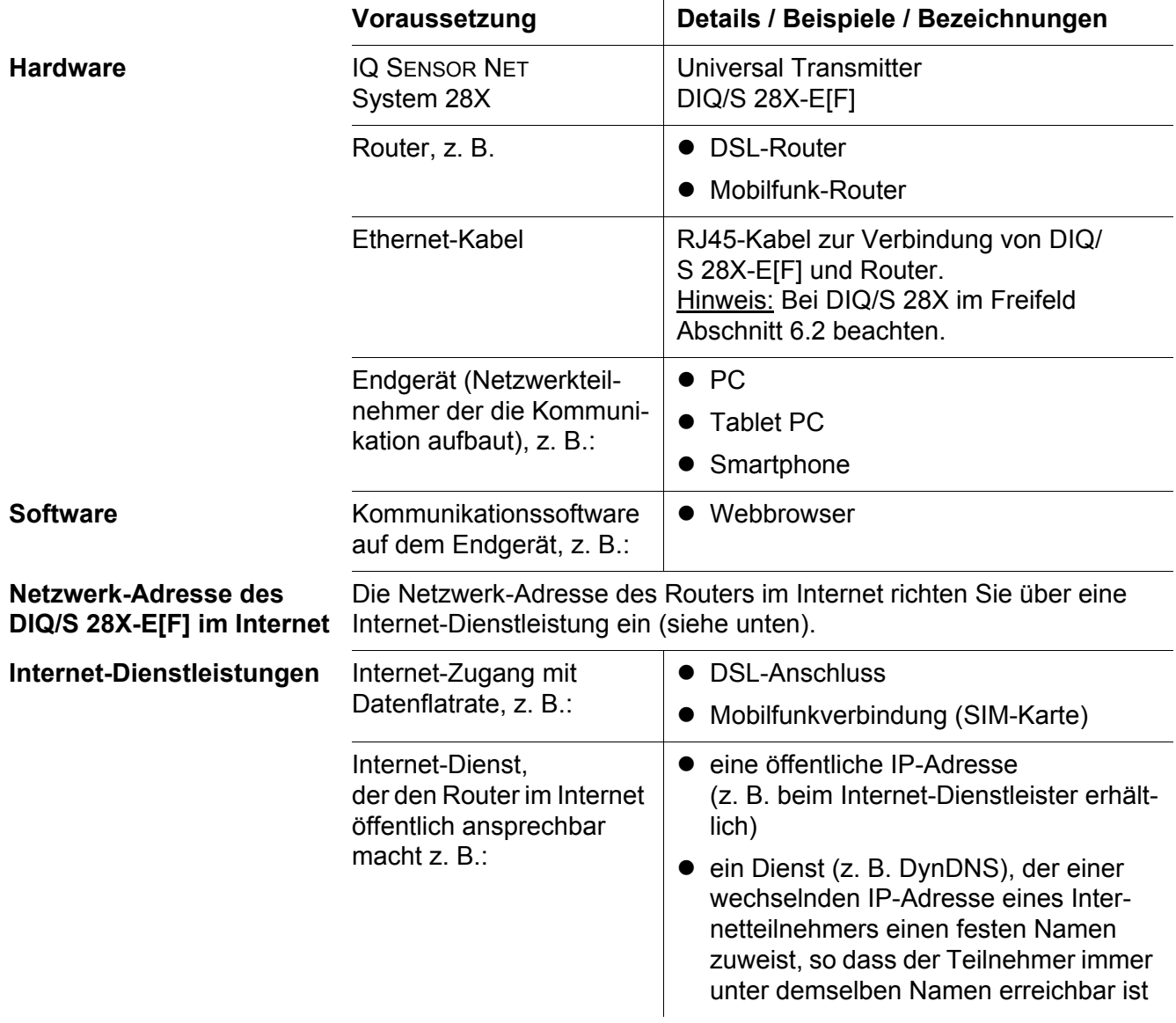

 $\overline{1}$ 

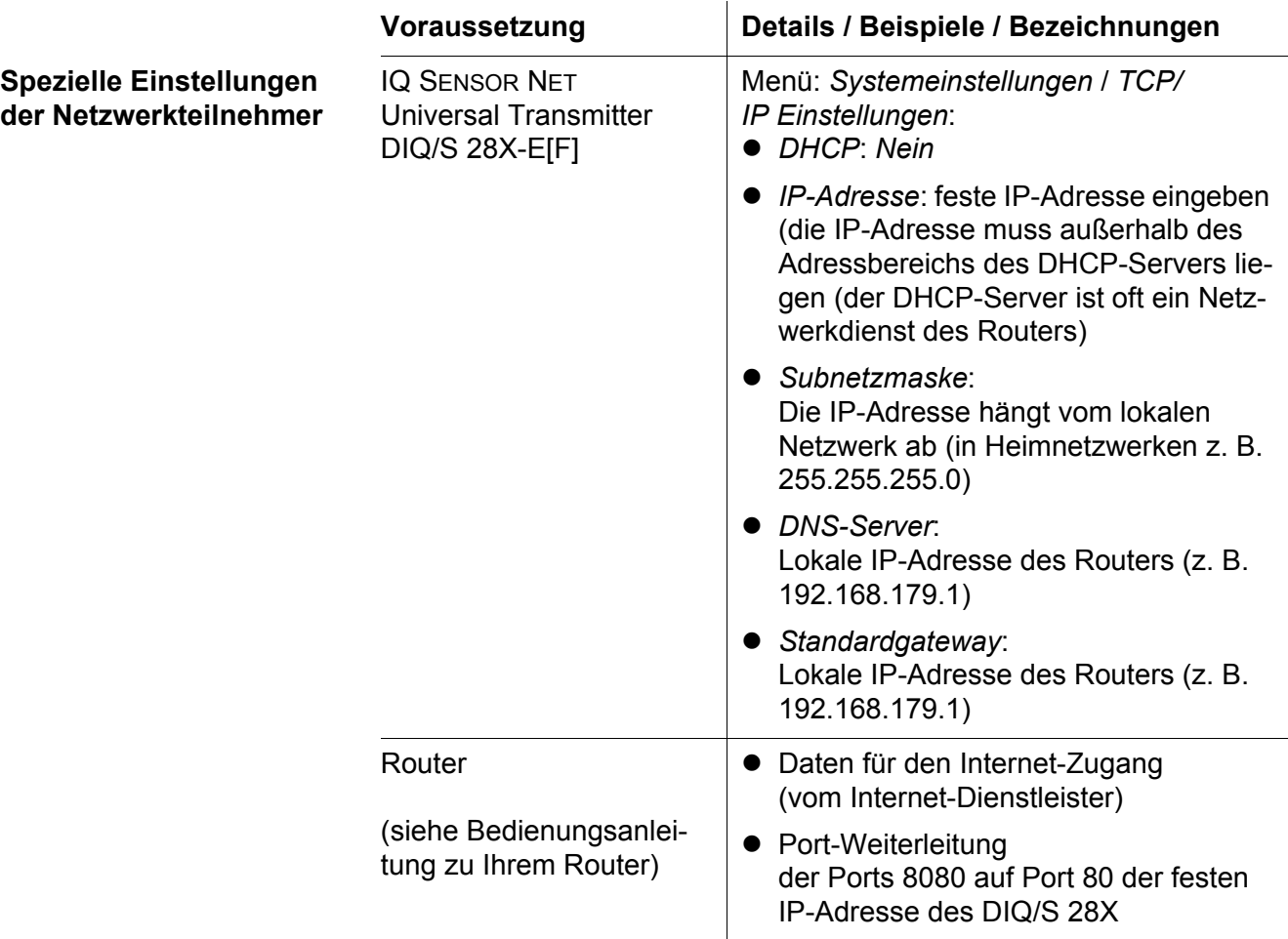

# <span id="page-114-0"></span>**6.2 Ethernetanschluss bei Freifeldmontage (DIQ/S 28X-E[F])**

Die RJ45 Buchse bietet nur unzureichend Schutz gegen Feuchtigkeit. Für eine sichere Ethernet-Kommunikation bei Freifeldmontage muss der als Zubehör erhältliche Schutz gegen Feuchtigkeit (ADA/E) montiert werden (siehe [Abschnitt 11.](#page-179-0)

# **6.3 Verbindung mit dem DIQ/S 28X über ein Netzwerk herstellen**

#### **6.3.1** IQ WEB CONNECT **öffnen**

Der Webserver des DIQ/S 28X stellt über eine Netzwerk-Adresse Funktionen zur (Fern-)Bedienung des DIQ/S 28X und zum Datenaustausch (z. B. mit einem PC) zur Verfügung.

#### **Vorausetzungen** Alle Netzwerkkomponenten (Universal Transmitter, Router, netzwerkfähige Geräte mit Browser) sind verbunden

- Die Netzwerkdienste sind aktiv
- Webbrowser (HTML 5)

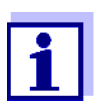

Die IP-Adresse und die weiteren Netzwerkeinstellungen für den Universal Transmitter DIQ/S 28X stellen Sie im Menü *Systemeinstellungen -> TCP/IP Einstellungen* ein.

- **Vorgehen** Im Webbrowser in der Adresszeile die Netzwerk-Adresse des DIQ/S 28X eingeben
	- 1 In der Adresszeile des Webbrowsers die Netzwerk-Adresse des DIQ/ S 28X-E[F] eingeben.
		- $\bullet$  im I AN
			- z. B. Name oder die IP-Adresse des DIQ/S 28X-E[F]
		- im Internet z. B. Feste IP-Adresse des Routers oder DynDNS-Name

Die Netzwerkverbindung zum DIQ/S 28X-E[F] wird hergestellt. Die Startseite des IQ SENSOR NET wird angezeigt.

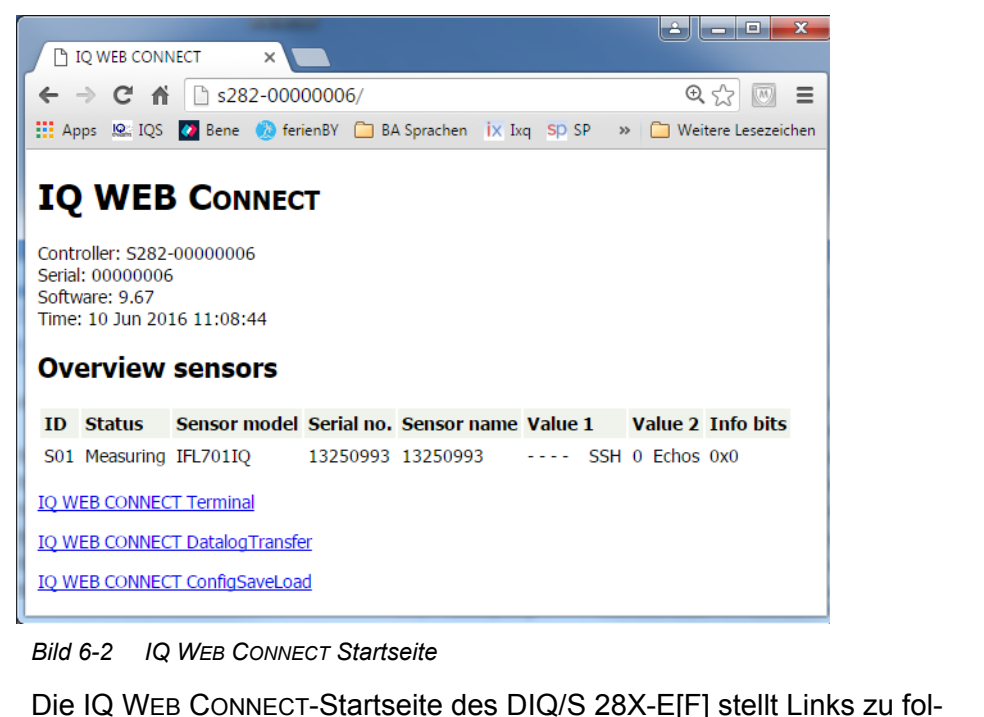

genden Funktionen zur Verfügung:

- "IQ WEB CONNECT Terminal" (Bedienen des DIQ/S 28X-E[F])
- "IQ WEB CONNECT DatalogTransfer" (Übertragen von Messdaten)
- "IQ WEB CONNECT ConfigSaveLoad" (Sichern und Laden der Systemkonfiguration des DIQ/S 28X-E[F])
- 2 Einen Link auf der IQ WEB CONNECT-Startseite öffnen.
- 3 Benutzername und Passwort eingeben (Benutzername und Passwort sind in den Einstellungen der Zugangskontrolle am DIQ/S 28X-E[F] festgelegt. Werkseinstellung: Benutzername "ADMIN", Passwort "1111") Die gewählte Webseite wird angezeigt.

#### **6.3.2 IQ WEB CONNECT Terminal**

Über das "IQ WEB CONNECT Terminal" bedienen Sie Ihr DIQ/S 28X-E[F] wie Sie es am Gerät gewohnt sind.

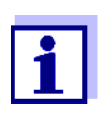

Daten speichern Sie (wie bei der Bedienung am Gerät) nur auf einen am Gerät angestecken USB-Speicher. Um Daten z. B. auf einen PC zu speichern, wählen Sie die Funktion "IQ WEB CONNECT DatalogTransfer" (siehe [Abschnitt 6.3.3\)](#page-117-0).

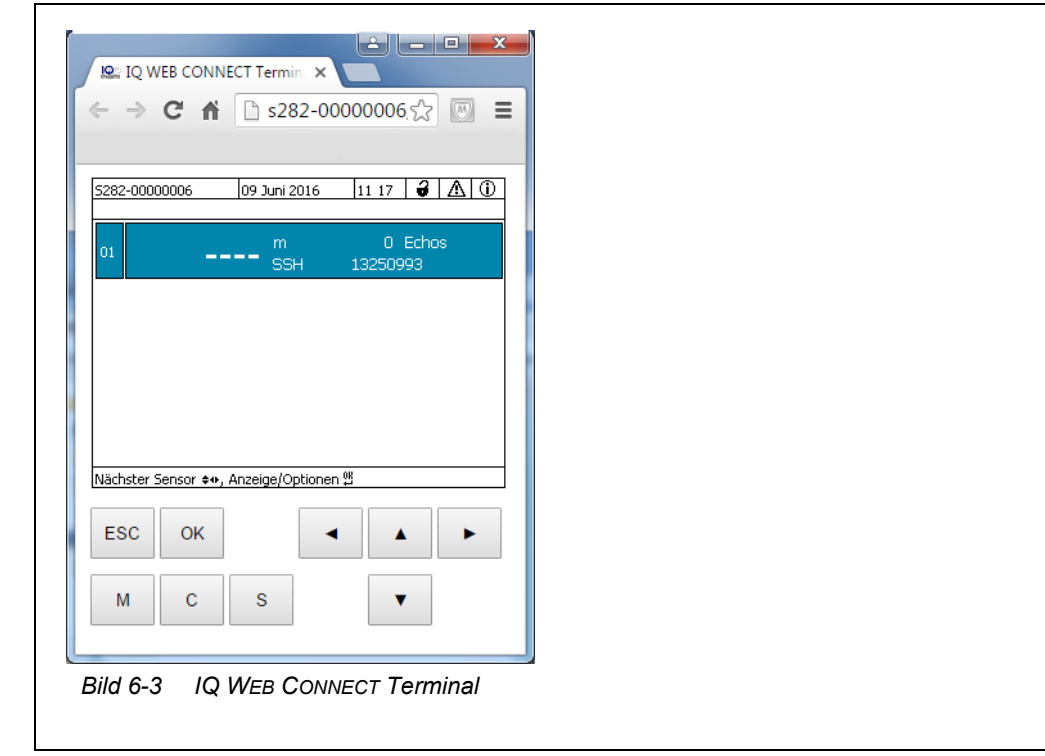

## <span id="page-117-0"></span>**6.3.3 IQ WEB CONNECT DatalogTransfer**

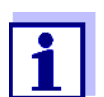

"IQ WEB CONNECT DatalogTransfer" tauscht Daten mit dem Endgerät aus, auf dem Sie IQ WEB CONNECT-Funktionen ausführen. Der Datenaustausch ist optimiert für folgende Betriebssysteme:

- Microsoft<sup>®</sup> Windows<sup>®</sup>
- Linux

Über die Webseite "IQ WEB CONNECT DatalogTransfer" speichern Sie Messdaten des DIQ/S 28X-E[F] direkt auf einen PC.

Die übertragenen Messdaten werden für jeden Sensor in einer eigenen Datei im Datenformat csv gespeichert. Der Dateiname (z. B. S03\_TriOxmatic700IQ\_1.csv) wird automatisch vergeben und enthält:

- Sensornummer (z. B. S03)
- Sensormodell (z. B. TriOxmatic700IQ)
- laufende Nummer.

Zur Bearbeitung können Sie die csv-Datei z. B. mit Microsoft Excel öffnen.

٦

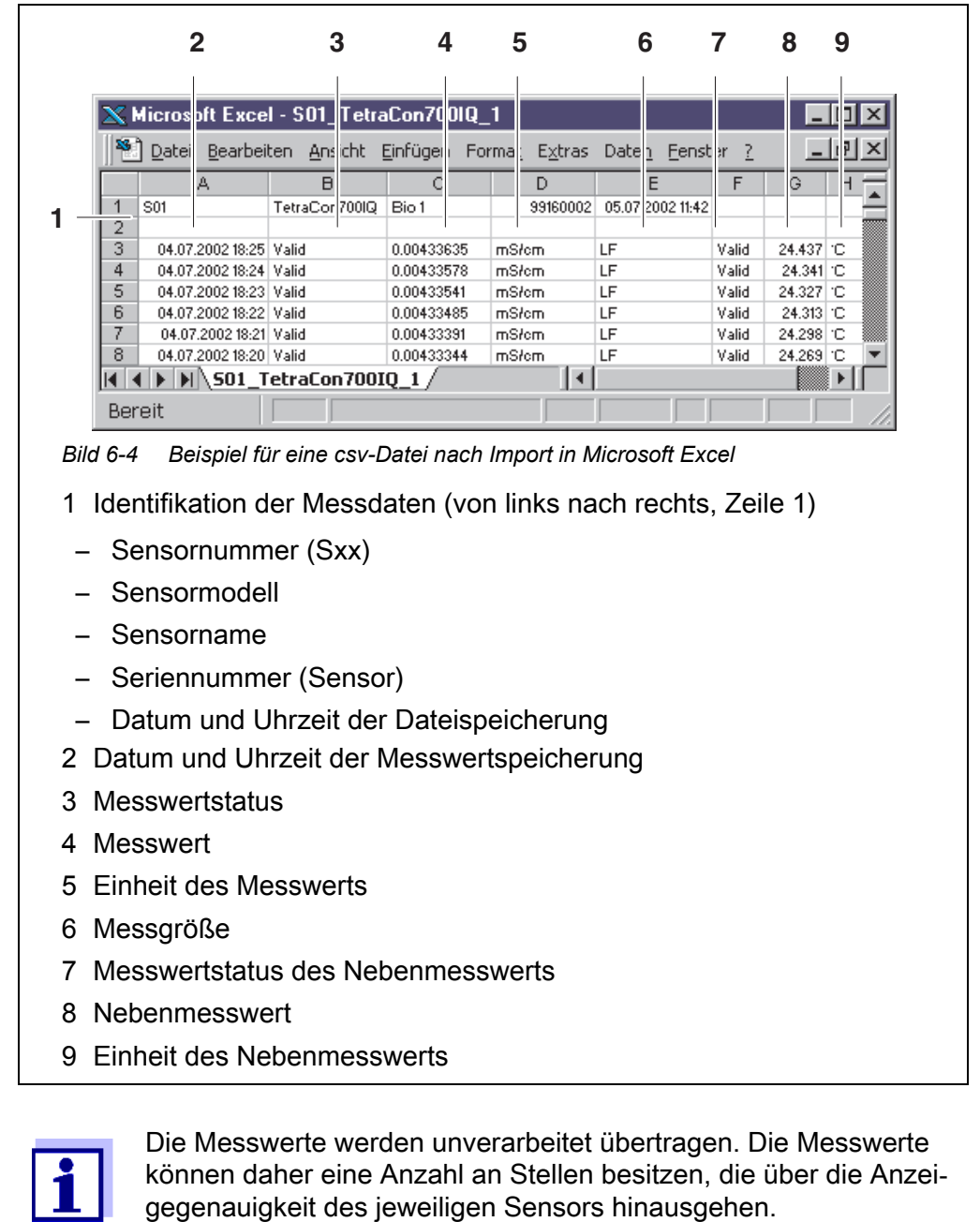

Zur Anzeige und Weiterverarbeitung der übertragenen Messwerte kann eine sinnvolle Begrenzung der Anzahl an Stellen (z. B. durch Runden) erforderlich sein.

# **6.3.4 IQ WEB CONNECT ConfigSaveLoad**

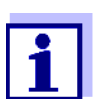

"IQ WEB CONNECT DatalogTransfer" tauscht Daten mit dem Endgerät aus, auf dem Sie IQ WEB CONNECT-Funktionen ausführen. Der Datenaustausch ist optimiert für folgende Betriebssysteme:

- $\bullet$  Microsoft<sup>®</sup> Windows<sup>®</sup>
- Linux

Über die Webseite IQ WEB CONNECT ConfigSaveLoad können Sie die Systemkonfiguration des DIQ/S 28X-E[F] anzeigen, speichern oder auf ein DIQ/S 28X-E[F] laden.

Die Systemkonfiguration enthält folgende Daten:

- Einstellungen Sensoren
- Einstellungen Ausgänge/Verknüpfungen
- **Liste der Sensoren bearbeiten**
- **·** Liste der Ausgänge bearbeiten
- Messwertaufzeichnung (Datalogger-Einstellungen)
- Sprache
- Zugangskontrolle
- Alarmeinstellungen
- Systemeinstellungen

# **6.4 Kommunikation mit Feldbussen (DIQ/S 28X[-XX]-EF)**

Details zur Kommunikation mit Feldbussen finden Sie in der Betriebsanleitung ba77010d ("IQ SENSOR NET Feldbus-Vernetzung"). Die aktuelle Version aller Betriebsanleitungen finden Sie im Internet unter www.WTW.com.

# **6.5 Fehlersuche**

Der Universal Transmitter DIQ/S 28X stellt eine Ethernetschnittstelle zur Anbindung des IQ SENSOR NET an private Netzwerke, Firmennetzwerke und öffentliche Netzwerke zur Verfügung.

Um die Erreichbarkeit des IQ SENSOR NET in einem öffentlichen Netzwerk (z. B. Internet) herzustellen, sind externe Dienstleistungen (z. B. Internet-Zugang, feste öffentliche IP-Adresse usw.) erforderlich.

Auf Grund der Vielfalt der beteiligten Dienstleister, Netzwerk-Architekturen und Verbindungsmöglichkeiten ist eine ausführliche Fehleranalyse für Verbindungsfehler im Rahmen dieser Bedienungsanleitung nicht möglich.

Hier eine Auswahl an möglichen Ursachen für Netzwerk-/Verbindugnsprobleme. Bestehen weiter Verbindungsprobleme, wenden Sie sich an Ihren Netz-

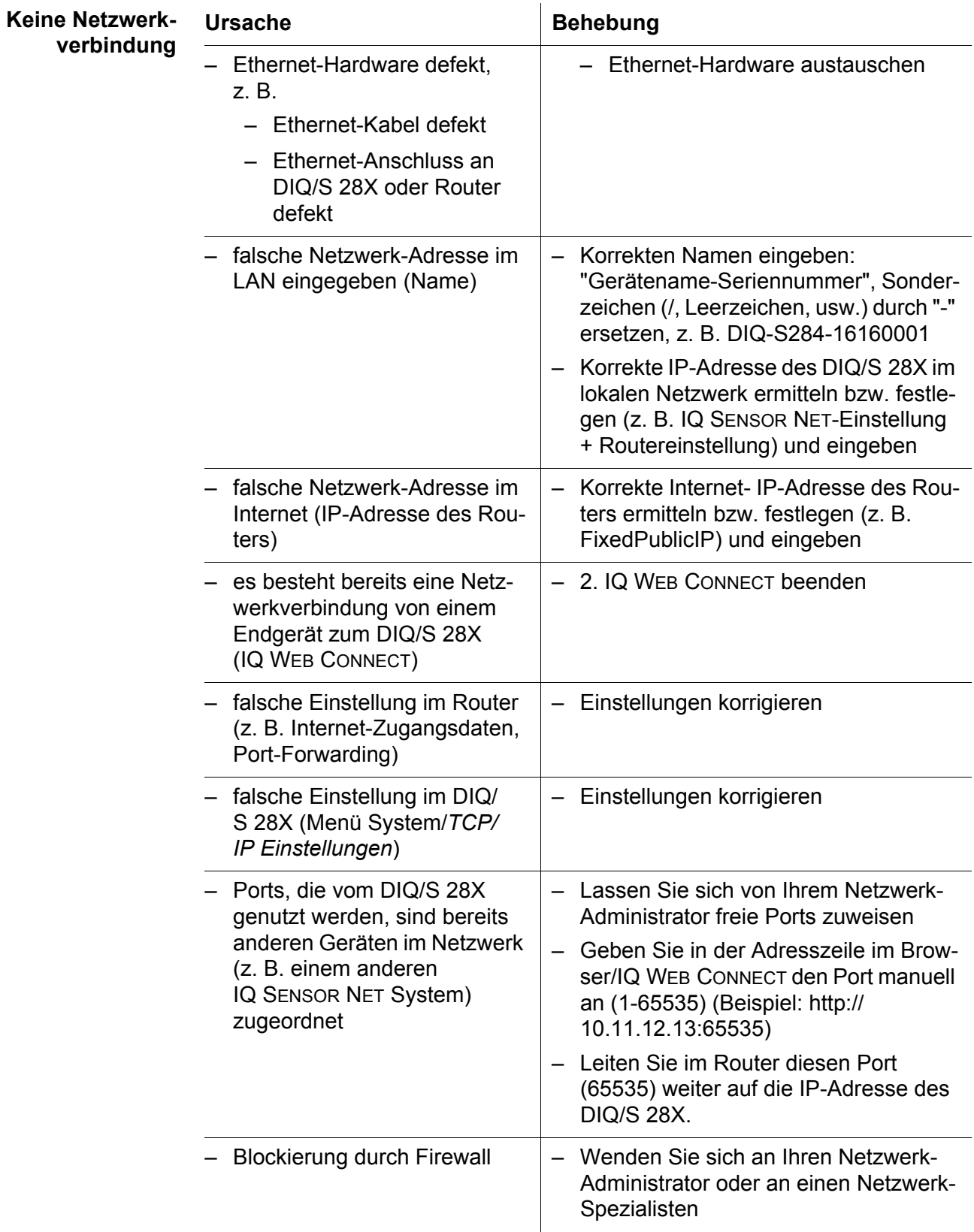

werk-Administrator oder an einen Netzwerk-Spezialisten.

# **6.6 Fachbegriffe Netzwerk**

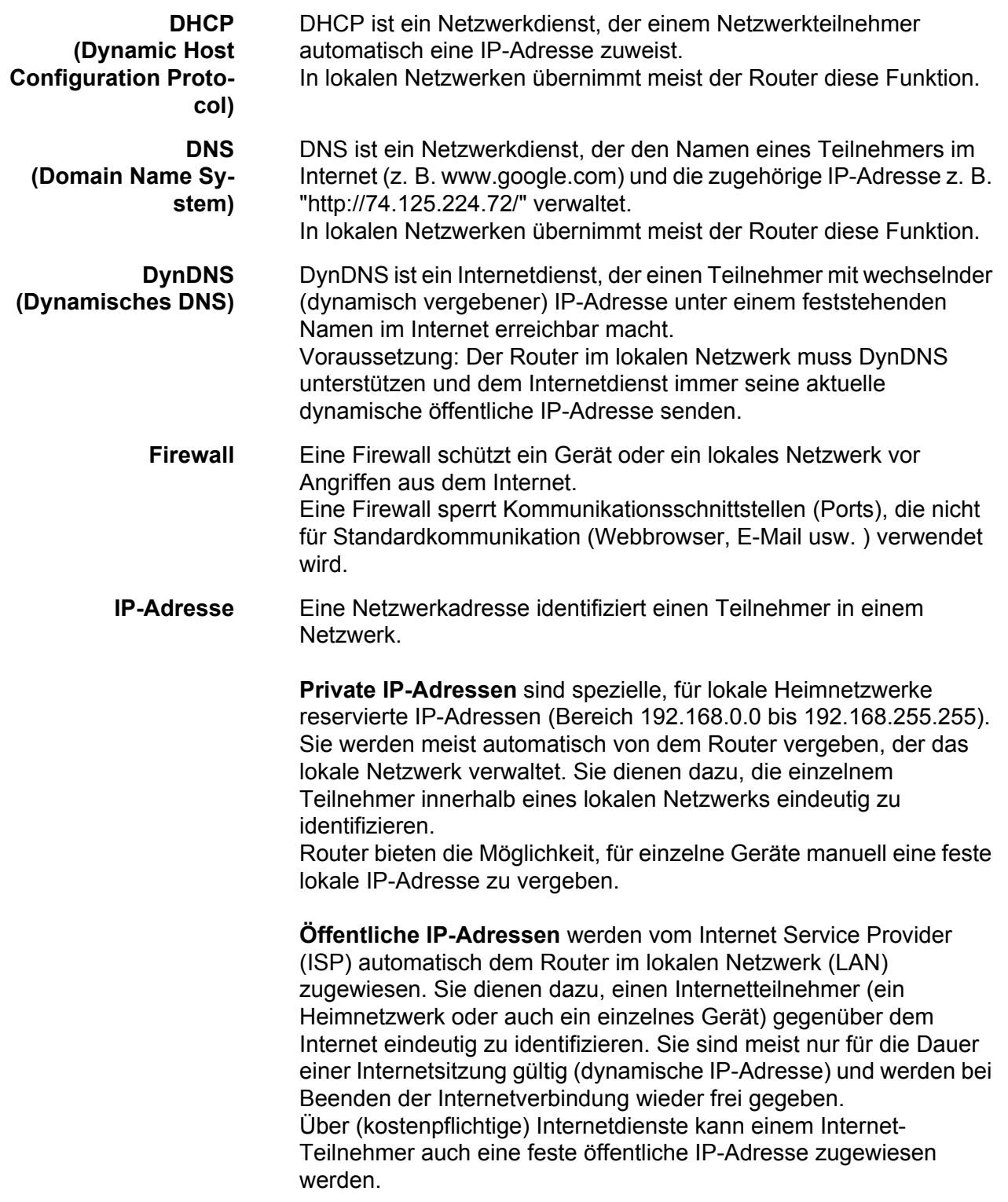

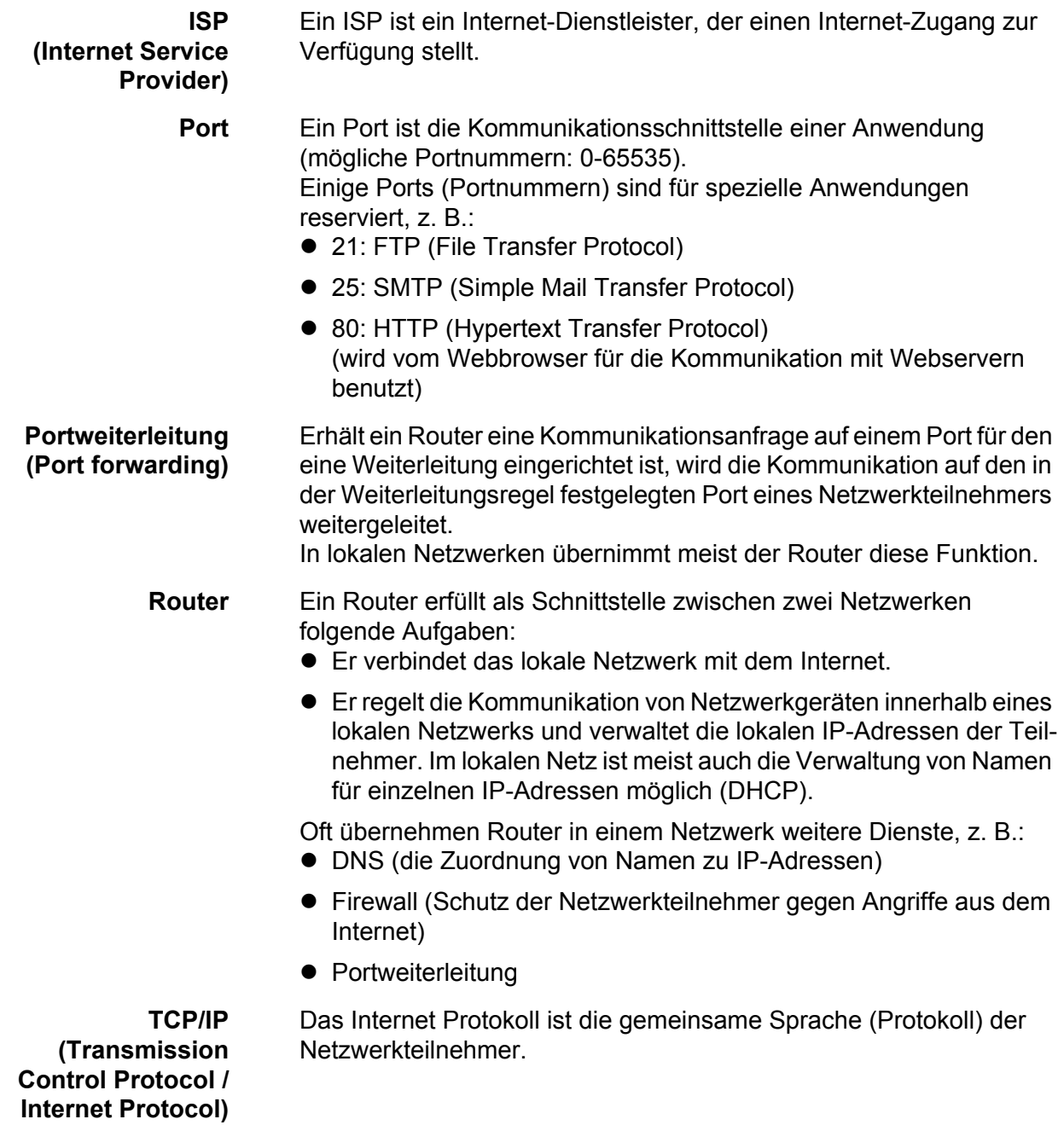

# **7 Ausgänge**

## **7.1 Die Ausgänge des System 28X**

Funktionsweise der Ausgänge

- Relais-Ausgänge arbeiten als Öffner oder Schließer.
- Strom-Ausgänge liefern einen vom Messwert abhängigen Strom. Strom-Ausgänge sind in den Varianten DIQ/S 28X-CRX und bei Einsatz eines Erweiterungsmoduls mit Strom-Ausgängen verfügbar).

#### Am DIQ/S 28X

- vergeben Sie Namen für die Ausgänge (siehe [Abschnitt 7.3\)](#page-132-0).
- verknüpfen Sie Ausgänge mit Sensoren (siehe [Abschnitt 7.4](#page-133-0))
- löschen Sie Verknüpfungen von Ausgängen mit Sensoren (siehe[Abschnitt 7.5](#page-134-0))
- stellen Sie Ausgänge ein (siehe [Abschnitt 7.6](#page-135-0) und [Abschnitt 7.7](#page-146-0))
- überprüfen Sie die Zustände der Ausgänge (siehe [Abschnitt 7.8\)](#page-154-0)

Grundlagen zur Anwendung von Relais-Ausgängen finden Sie in [Abschnitt 7.2.](#page-124-0)

#### **Funktionen für Strom- und Relais-Ausgänge**

## **Relais-Ausgang (siehe [Abschnitt 7.6\)](#page-135-0)**

- *Systemüberwachung*
- *Sensorüberwachung*
- *Grenzwertmelder*
- *Frequenzregler*
- *Pulsbreitenausgabe*
- *Reinigung*
- *Sensorgesteuert*
- *Manueller Betrieb*
- *Alarmkontakt*

#### **Strom-Ausgang (siehe [Abschnitt 7.7](#page-146-0))**

- *Analogausgang*
- *PID-Regler*
- *Fester Stromwert*

# <span id="page-124-0"></span>**7.2 Grundlagen zu Relais-Funktionen**

In diesem Kapitel finden Sie allgemeine Grundlagen zu folgenden Relais-Funktionen:

- Überwachung (siehe [Abschnitt 7.2.1\)](#page-124-1)
- Grenzwertmelder (siehe [Abschnitt 7.2.2](#page-124-2))
- Proportionalausgabe (siehe [Abschnitt 7.2.3](#page-125-0))

## <span id="page-124-1"></span>**7.2.1 Überwachung**

Bei Verwendung eines Relais zur Überwachung erfolgt bei Auftreten bestimmter Zustände eine Relais-Aktion (*Öffnen*, *Schließen*). Diese Funktion ist z. B. zur Überwachung von Fehlern im System geeignet.

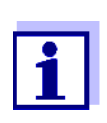

Für Überwachungsfunktionen das Relais vorzugsweise als Öffner verwenden (siehe [Abschnitt 7.6.1\)](#page-136-0). Im Fehlerfall öffnet sich das Relais. Die Überwachung funktioniert damit auch, wenn z. B. die Versorgungsspannung ausfällt.

# <span id="page-124-2"></span>**7.2.2 Grenzwertmelder**

Bei einem Grenzwertmelder schaltet ein Relais bei Überschreiten oder Unterschreiten eines festgelegten Grenzwerts ein oder aus.

Grenzwertmelder können auf folgende Weise eingesetzt werden:

- Überwachung eines Grenzwerts mit einem Relais: bei Über- oder Unterschreiten eines Grenzwerts (oberer oder unterer Grenzwert) schaltet ein Relais. Dabei sind die Relais-Aktionen *Öffnen* oder *Schließen* möglich (siehe Seite 126)
- Überwachung von zwei Grenzwerten mit zwei Relais: bei Über- oder Unterschreiten des oberen Grenzwerts schaltet ein Relais und bei Über- oder Unterschreiten des unteren Grenzwerts schaltet ein weiteres Relais. Dabei sind jeweils die Relais-Aktionen *Öffnen* oder *Schließen* möglich (siehe Seite 126).

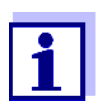

Ist die einfache Überwachung (*Öffnen*, *Schließen*) mit einem oder zwei Relais nicht ausreichend, verwenden Sie die Proportionalausgabe (siehe [Abschnitt 7.2.3\)](#page-125-0).

#### **Überwachung von Grenzwerten mit einem oder zwei Relais**

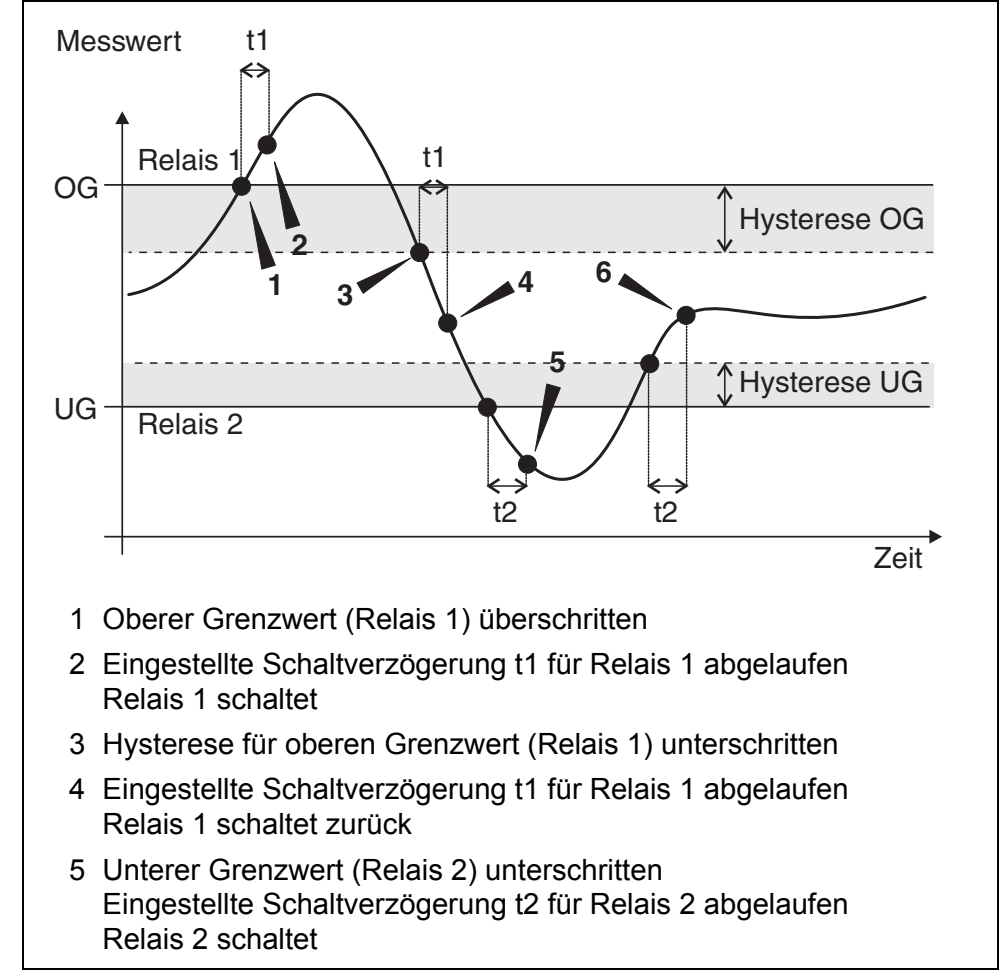

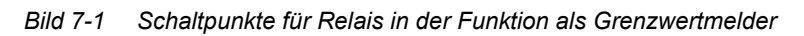

Für Schaltvorgänge lässt sich für jedes Relais eine Schaltverzögerung (t) einstellen. Dies ist die Zeitspanne, die ein Grenzwert überschritten sein muss, bevor das Relais schaltet. Damit verhindern Sie häufiges Schalten, wenn sich Messwerte nahe am Grenzwert bewegen.

# <span id="page-125-0"></span>**7.2.3 Proportional-Ausgabe**

Bei Proportional-Ausgabe schaltet ein Relais in einem festgelegten Messwertbereich (Proportionalbereich) zyklisch ein und aus. Dabei schaltet das Relais mit einer dem Messwert entsprechenden

- Einschaltdauer (Pulsbreiten-Ausgabe siehe Seite 128) oder
- Schaltfrequenz (Frequenz-Ausgabe siehe Seite 128).

Proportional-Ausgaben können auf folgende Weise eingesetzt werden:

Ausgabe mit einem Relais:

es wird ein Ausgabebereich mit *Anfangswert* und *Endwert* festgelegt. Oberund unterhalb des Ausgabebereichs erfolgt keine Ausgabe mehr (siehe Seite 127)

 Ausgabe mit zwei Relais: es wird für jedes Relais ein Ausgabebereich mit *Anfangswert* und *Endwert* festgelegt. Ein Relais gibt im oberen Ausgabebereich und ein weiteres Relais im unteren Ausgabebereich aus (siehe Seite 127).

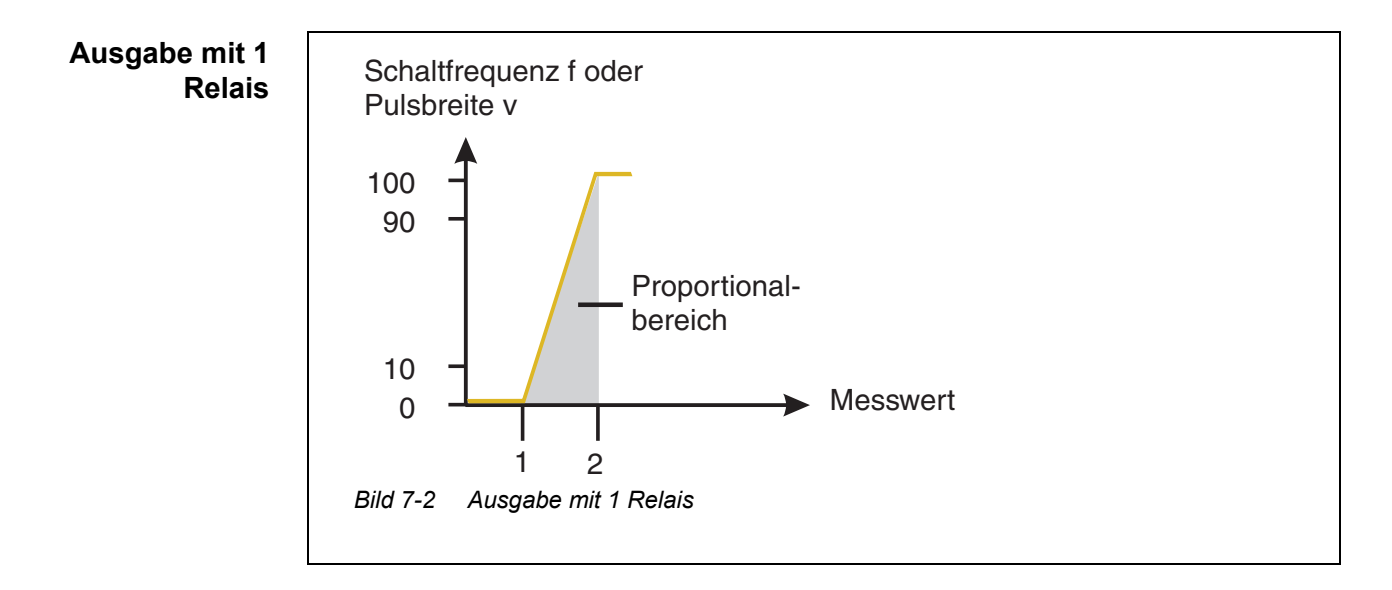

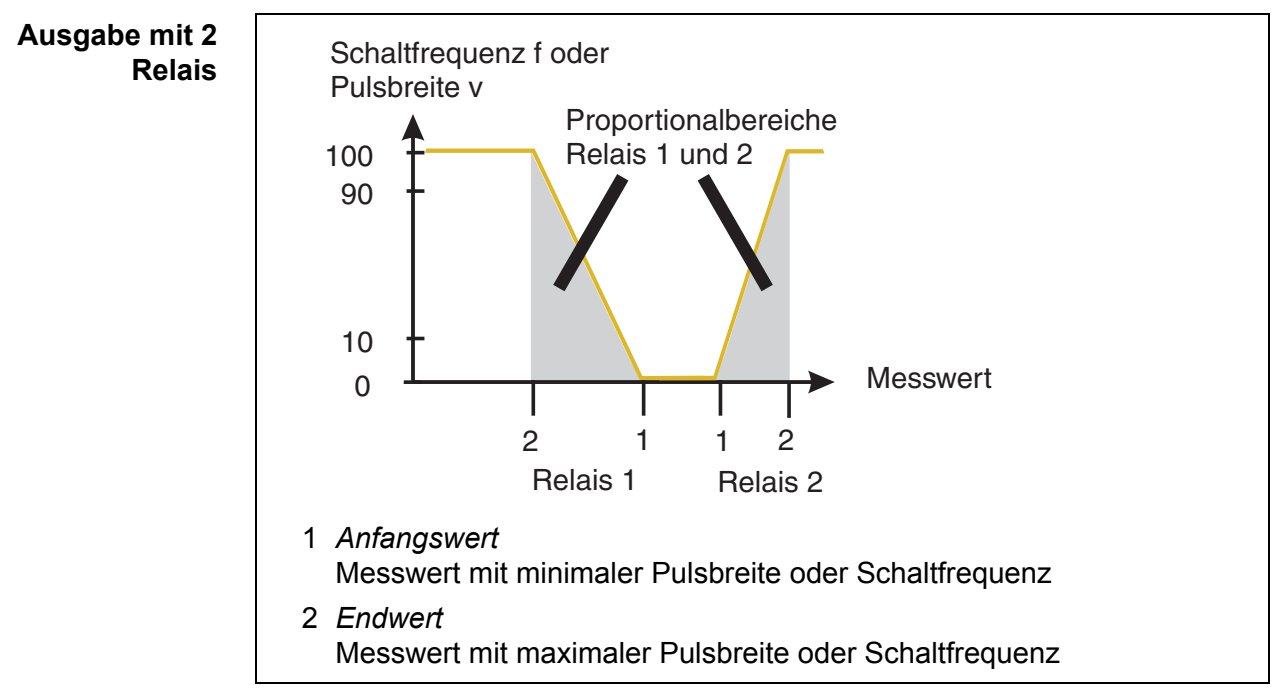

*Bild 7-3 Ausgabe mit 2 Relais*

#### **Pulsbreiten-Ausgabe**

Die Ausgabe der Pulsbreite dient beispielsweise zur Ansteuerung von Ventilen.

Bei der Pulsbreiten-Ausgabe wird die Einschaltdauer (t<sub>Ein</sub>) des Ausgangssignals verändert. Je nach Lage des Messwerts im Proportionalbereich ist dann das Relais länger oder kürzer angezogen.

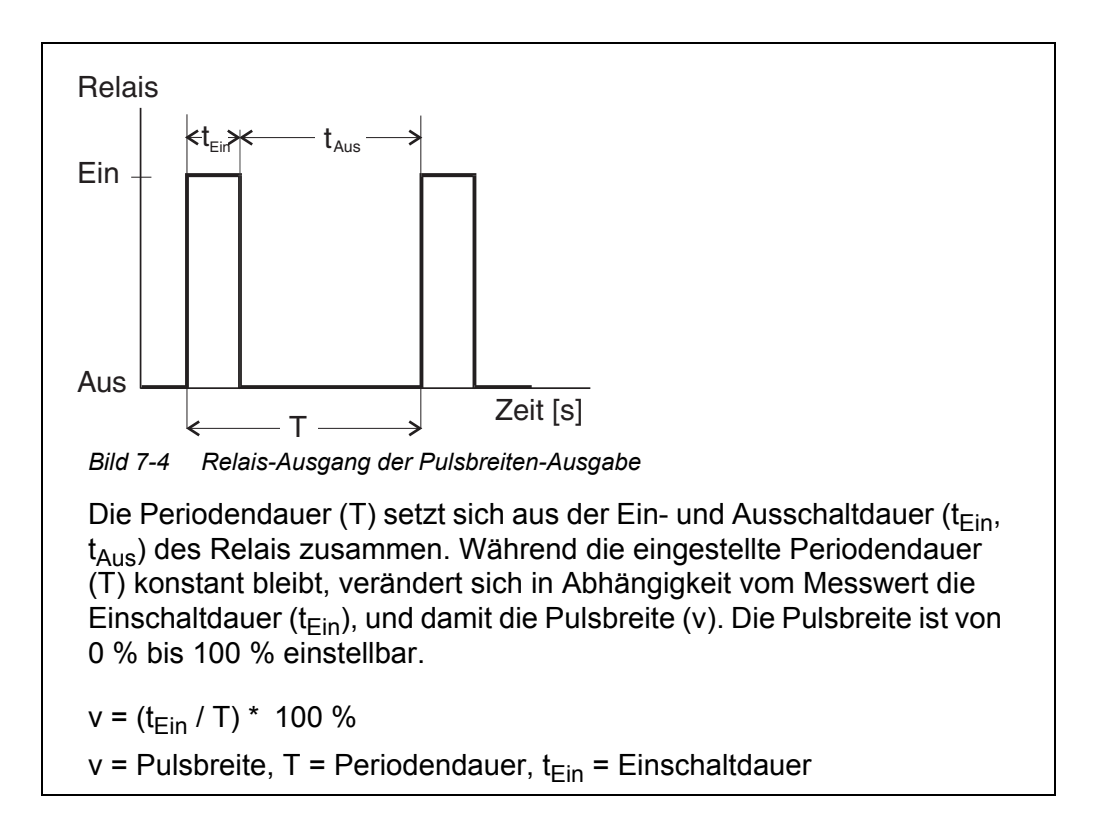

- Liegt der Messwert am Ende des Proportionalbereichs (*Endwert*) ist die Einschaltdauer ( $t_{Fin}$ ) lang, die Ausschaltdauer kurz. Das Relais ist also länger angezogen.
- Liegt der Messwert am Anfang des Proportionalbereichs (*Anfangswert*), ist die Einschaltdauer ( $t_{Fin}$ ) klein, das Relais entsprechend kürzer angezogen.

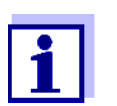

Ist die Dauer des Schließ- bzw. Öffnerimpulses kleiner als 0,1 s, bleibt das Relais über die komplette Periodendauer geöffnet bzw. geschlossen.

**Frequenz-Ausgabe** Die Ausgabe über die Schaltfrequenz dient beispielsweise der Ansteuerung von Dosierpumpen.

> Im Gegensatz zur Pulsbreiten-Ausgabe wird bei der Frequenz-Ausgabe nicht die Pulsbreite, sondern die Schaltfrequenz des Ausgangssignals moduliert. Je nach Lage des Messwerts im Proportionalbereich wird das Relais häufiger oder seltener geschaltet.

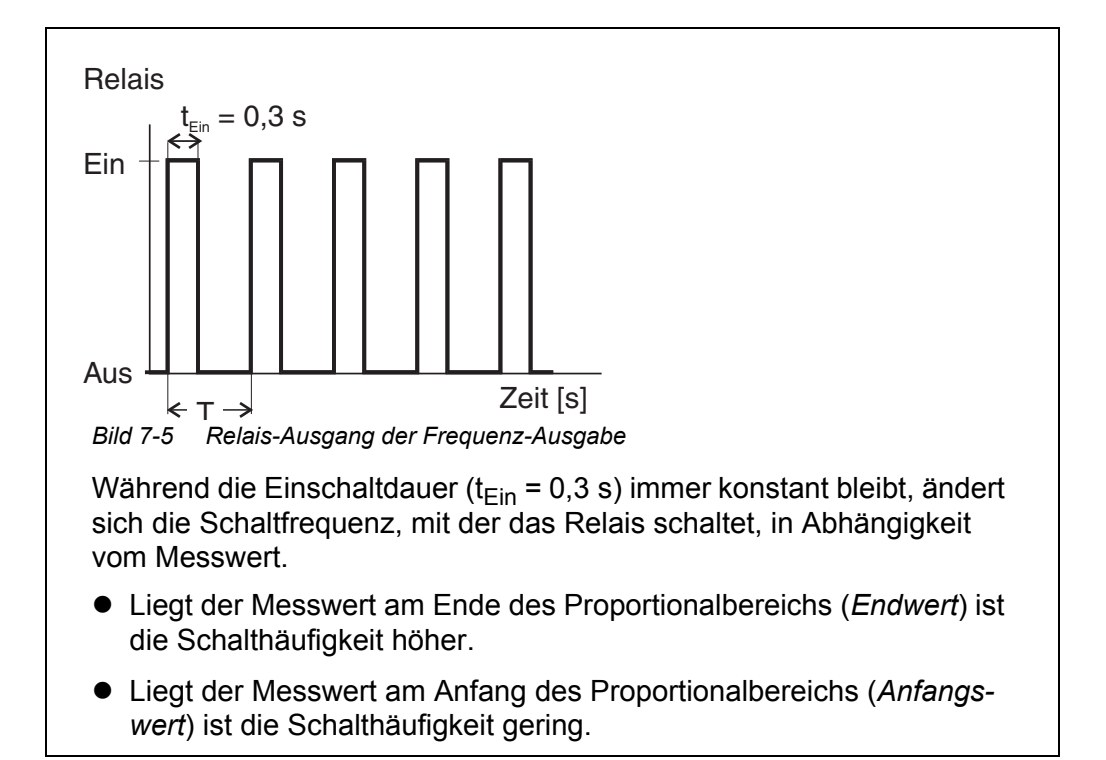

#### **Kennlinien** Durch die Wahl von *Anfangswert* und *Endwert* kann die Proportional-Ausgabe mit positiver oder negativer Kennlinie betrieben werden.

- positive Kennlinie: *Endwert* größer als *Anfangswert* wählen. Einschaltdauer oder -häufigkeit nehmen mit steigendem Messwert zu (siehe Seite 131).
- negative Kennlinie: *Endwert* kleiner als *Anfangswert* wählen. Einschaltdauer oder -häufigkeit nehmen mit steigendem Messwert ab (siehe [Seite 132\)](#page-131-0).

Die maximalen Werte für Pulsbreite oder Schaltfrequenz sind dem Wert *Endwert* zugeordnet und die minimalen Werte für Einschaltdauer oder -häufigkeit dem Wert *Anfangswert*.

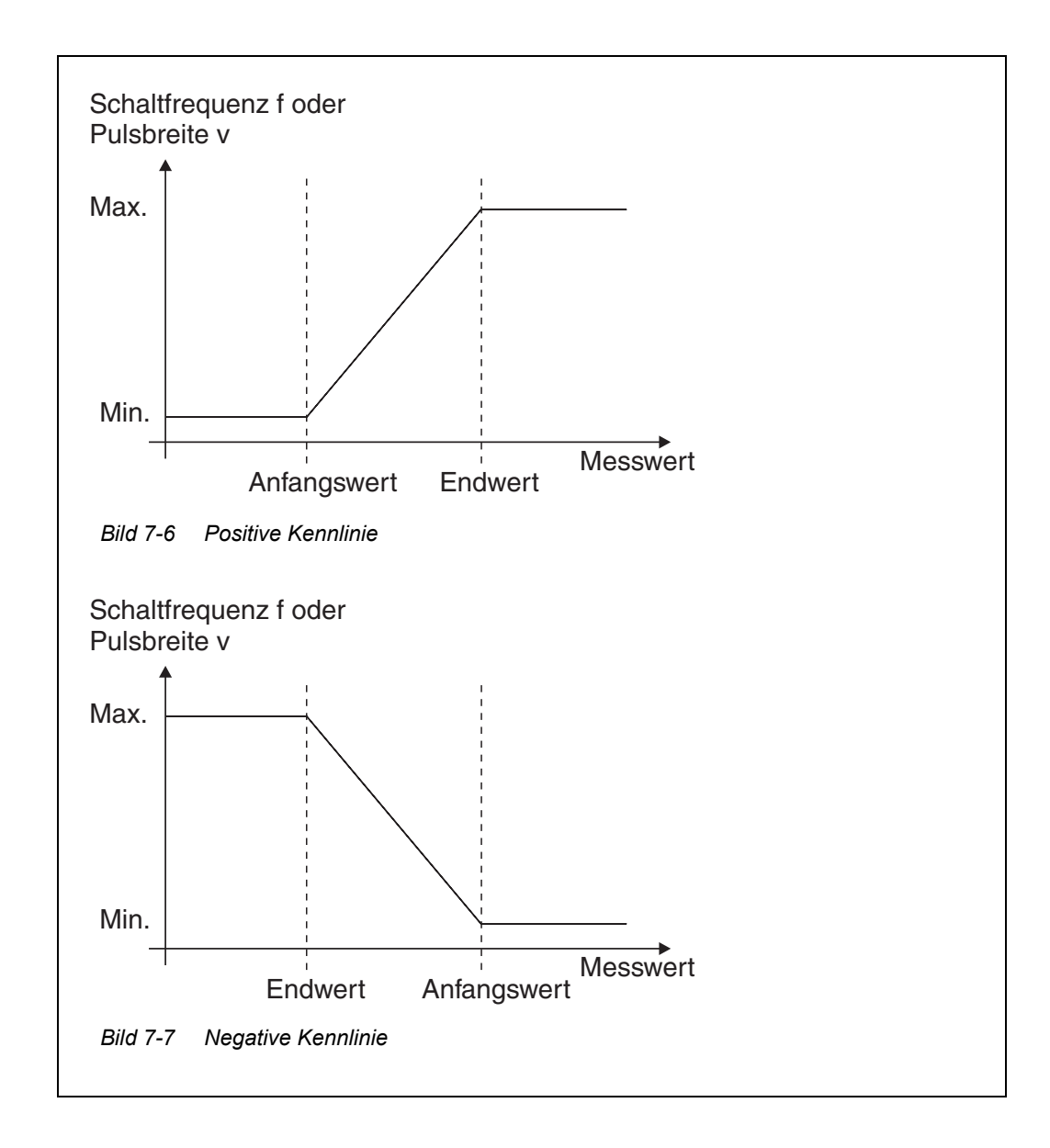

#### **Positive Kennlinie** Der proportionale Ausgabebereich beginnt oberhalb des Anfangswerts. Bei Unter- oder Überschreitung des Proportionalbereichs tritt das eingestellte Verhalten in Kraft.

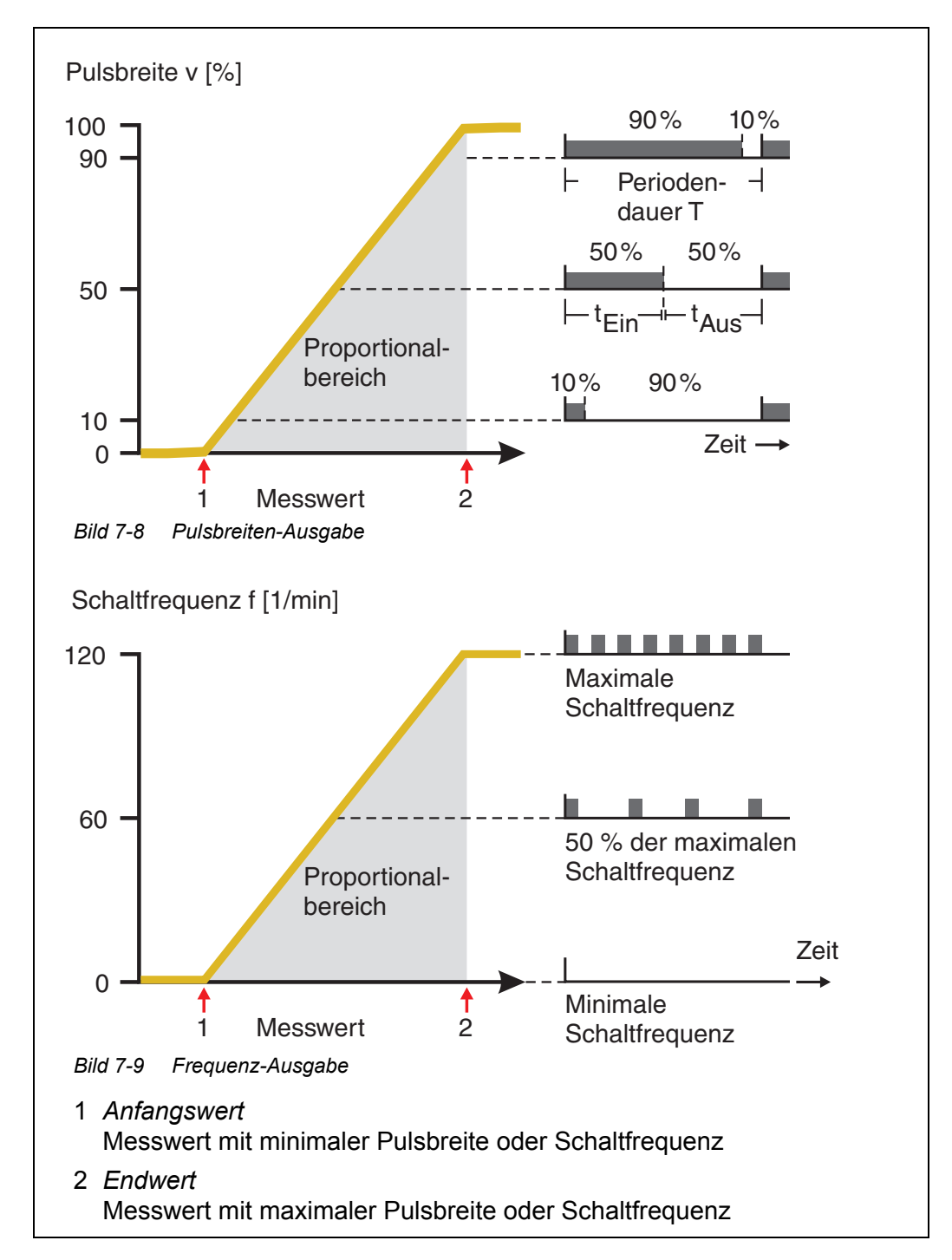

<span id="page-131-0"></span>**Negative Kennlinie** Der proportionale Ausgabebereich beginnt unterhalb des Anfangswerts. Bei Unter- oder Überschreitung des Proportionalbereichs tritt das eingestellte Verhalten in Kraft.

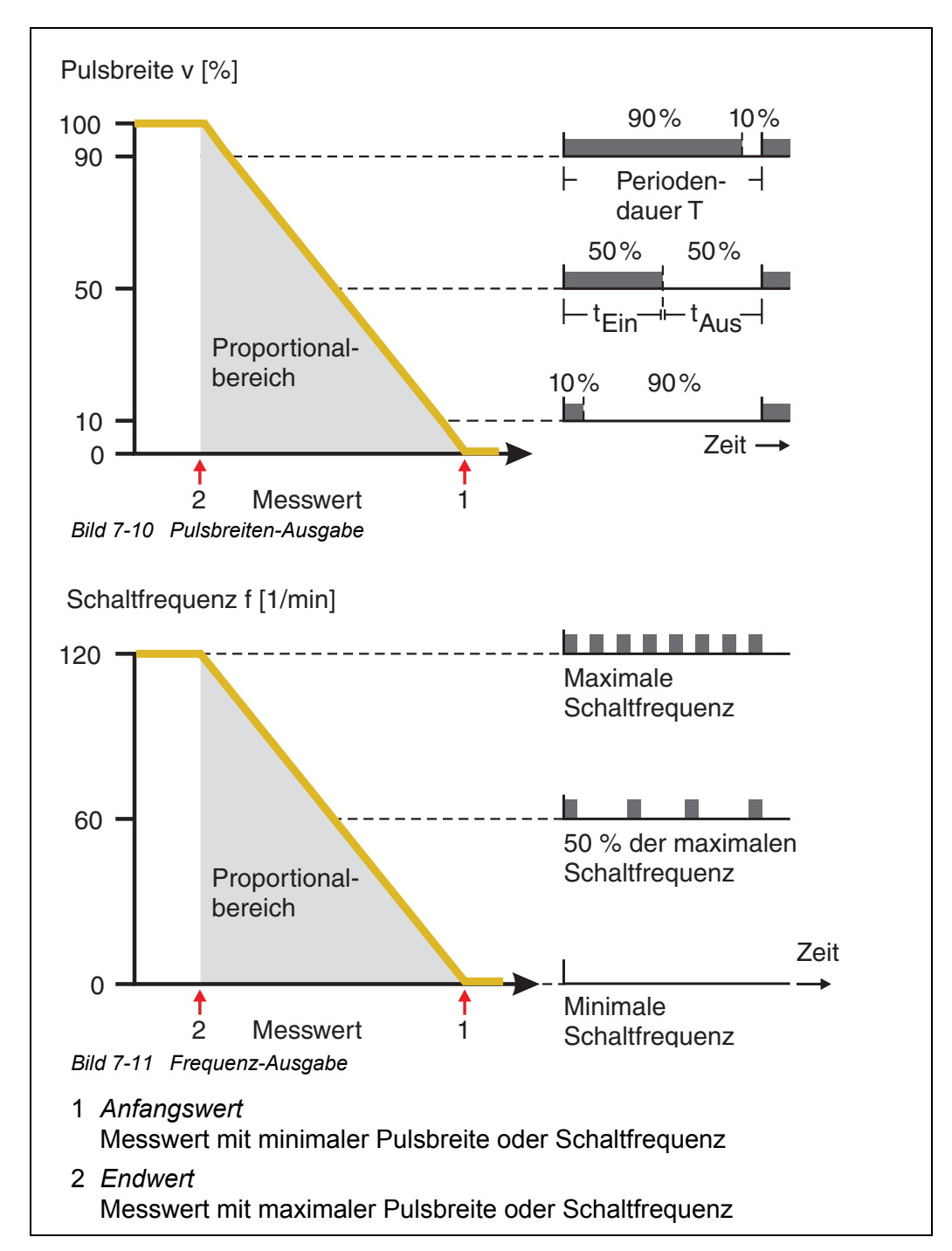

# <span id="page-132-0"></span>**7.3 Namen für einen Ausgang eingeben / bearbeiten**

Zur leichteren Identifizierung der Ausgänge können Sie für jeden Ausgang in der Übersicht *Liste der Ausgänge bearbeiten* einen individuellen Namen vergeben.

- 1 Mit **<S>** das Menü *Einstellungen/Settings* öffnen.
- 2 Mit <▲▼◀▶> und <OK> den Menüpunkt Systemeinstellungen/ *System settings* -> *Liste der Ausgänge bearbeiten* auswählen und bestätigen.

Das Display *Liste der Ausgänge bearbeiten* öffnet sich.

3 Mit **<>** einen Namen in der Spalte *Name* markieren und mit **<OK>** bestätigen.

| 5284-24160001                          |              |  | 22 März 2016 | 12:01 | 3 | Ą | ⊕ |  |
|----------------------------------------|--------------|--|--------------|-------|---|---|---|--|
| Liste der Ausgänge bearbeiten          |              |  |              |       |   |   |   |  |
| Nr.                                    | Modell/Kanal |  | Ser.-Nr.     | Name  |   |   |   |  |
| D01                                    | MIQCR3/R1    |  | 99200004     |       |   |   |   |  |
| D01                                    | MIQCR3/R2    |  | 99200004     |       |   |   |   |  |
| D01                                    | MIQCR3/R3    |  | 99200004     |       |   |   |   |  |
| D01                                    | MIQCR3/C1    |  | 99200004     |       |   |   |   |  |
| D01                                    | MIQCR3/C2    |  | 99200004     |       |   |   |   |  |
| D01                                    | MIOCR3/C3    |  | 99200004     |       |   |   |   |  |
|                                        |              |  |              |       |   |   |   |  |
|                                        |              |  |              |       |   |   |   |  |
|                                        |              |  |              |       |   |   |   |  |
|                                        |              |  |              |       |   |   |   |  |
|                                        |              |  |              |       |   |   |   |  |
| Zeichen wählen ♦••, Zeichen einfügen 앱 |              |  |              |       |   |   |   |  |

*Bild 7-12 Liste der Ausgänge bearbeiten*

- 4 Mit **<>** einen Buchstaben, eine Zahl oder ein Sonderzeichen auswählen und mit **<OK>** bestätigen.
- 5 Name des Ausgangs vervollständigen und mit **<OK>** bestätigen.

# <span id="page-133-0"></span>**7.4 Ausgang mit einem Sensor verknüpfen**

- 1 Mit **<S>** das Menü *Einstellungen/Settings* öffnen.
- 2 Mit <▲▼◀▶> und <OK> den Menüpunkt Systemeinstellungen/ *System settings* -> *Einstellungen Ausgänge/Verknüpfungen* auswählen und bestätigen. Das Display *Einstellungen Ausgänge/Verknüpfungen* öffnet sich.
- 3 Mit <**△▼ ◀▶**> die Spalte & markieren und mit <OK> bestätigen.
- 4 Mit **<>** einen Ausgang markieren und mit **<OK>** bestätigen. Das Display *verknüpfen mit...* öffnet sich. Das Display zeigt eine Liste von Sensoren, mit denen eine Verknüpfung möglich ist.

| 5284-24160001                   |                | 26 Apr 2016 |  |             | 09 43 | з         |  | ⊕ |  |  |
|---------------------------------|----------------|-------------|--|-------------|-------|-----------|--|---|--|--|
|                                 | verknüpfen mit |             |  |             |       |           |  |   |  |  |
|                                 | Nr.            | Sensorname  |  | Messbereich |       |           |  |   |  |  |
|                                 | 503            | 99190001    |  | LF          |       | AutoRange |  |   |  |  |
|                                 |                |             |  |             |       |           |  |   |  |  |
|                                 |                |             |  |             |       |           |  |   |  |  |
|                                 |                |             |  |             |       |           |  |   |  |  |
|                                 |                |             |  |             |       |           |  |   |  |  |
|                                 |                |             |  |             |       |           |  |   |  |  |
|                                 |                |             |  |             |       |           |  |   |  |  |
|                                 |                |             |  |             |       |           |  |   |  |  |
|                                 |                |             |  |             |       |           |  |   |  |  |
|                                 |                |             |  |             |       |           |  |   |  |  |
|                                 |                |             |  |             |       |           |  |   |  |  |
| 'Sensor wählen ♠⊕, übernehmen 앱 |                |             |  |             |       |           |  |   |  |  |

*Bild 7-13 Einstellungen Ausgänge/Verknüpfungen: verknüpfen mit...*

5 Mit <**△▼ ∢▶**> einen Sensor auswählen und mit <OK> bestätigen. Der Ausgang ist mit dem Sensor verknüpft.

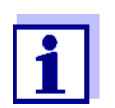

Ausgänge, die mit Sensoren verknüpft sind, sind in der Übersicht *Einstellungen Ausgänge/Verknüpfungen* im Feld *Ser.-Nr.* an der Angabe des verknüpften Sensors zu erkennen.

# <span id="page-134-0"></span>**7.5 Verknüpfung für einen Ausgang löschen**

Benötigen Sie eine Verknüpfung von Strom- oder Relais-Ausgang mit einem Sensor nicht mehr, können Sie die Verknüpfung löschen.

- 1 Mit **<S>** das Menü *Einstellungen/Settings* öffnen.
- 2 Mit **<>** und **<OK>** den Menüpunkt *Systemeinstellungen/ System settings* -> *Einstellungen Ausgänge/Verknüpfungen* auswählen und bestätigen. Das Display *Einstellungen Ausgänge/Verknüpfungen* öffnet sich.
- 3 Mit < $\blacktriangle$  **V** < $\blacktriangleright$  > die Spalte & markieren und mit <OK> bestätigen.
- 4 Mit **<>** einen verknüpften Ausgang markieren und mit **<OK>** bestätigen.

| 5284-24160001                                                                         |                                      |              |                      | 26 Apr 2016 |  | 109 53    | y |  | G) |
|---------------------------------------------------------------------------------------|--------------------------------------|--------------|----------------------|-------------|--|-----------|---|--|----|
|                                                                                       | Einstellungen Ausgänge/Verknüpfungen |              |                      |             |  |           |   |  |    |
| 8.                                                                                    | lNr.                                 | lName        | Kanal<br>Eigenschaft |             |  |           |   |  |    |
| 503<br>DQ 1<br>Keine weitere Verknüpfung möglich!<br>Verknüpfung löschen<br>Abbrechen |                                      |              |                      |             |  |           |   |  |    |
| Verknü <del>prter Sensor</del>                                                        |                                      |              |                      |             |  |           |   |  |    |
|                                                                                       |                                      | 503 99190001 |                      | LF          |  | AutoRange |   |  |    |
| [Wählen ♦••, Verknüpfung bearbeiten 앱                                                 |                                      |              |                      |             |  |           |   |  |    |

*Bild 7-14 Einstellungen Ausgänge/Verknüpfungen: Verknüpfung löschen*

5 Mit **<>** *Verknüpfung löschen* auswählen und mit **<OK>** bestätigen.

Es erscheint eine Sicherheitsabfrage.

6 Mit **<>** *Verknüpfung löschen* auswählen und mit **<OK>** bestätigen.

Die Verknüpfung ist gelöscht.

# <span id="page-135-0"></span>**7.6 Relais-Ausgänge einstellen**

- 1 Mit **<M>** die Messwertanzeige aufrufen.
- 2 Mit **<S>** das Menü *Einstellungen/Settings* öffnen.
- 3 Mit <▲▼◀▶> den Menüpunkt *Einstellungen Ausgänge/Verknüpfungen* markieren und mit **<OK>** bestätigen. Das Display *Einstellungen Ausgänge/Verknüpfungen* erscheint.
- 4 Mit <**△▼ < >** die Spalte *Eigenschaft* markieren und mit < OK > bestätigen.
- 5 Mit <**▲▼ < >** in der Spalte *Eigenschaft* eine Zeile für einen Relais-Ausgang (Rx) markieren und mit **<OK>** bestätigen. Das Display *Einstellungen Ausgänge/Verknüpfungen* öffnet sich.
- 6 Mit **<>** den Menüpunkt *Relaisfunktion* markieren und mit **<OK>** bestätigen.

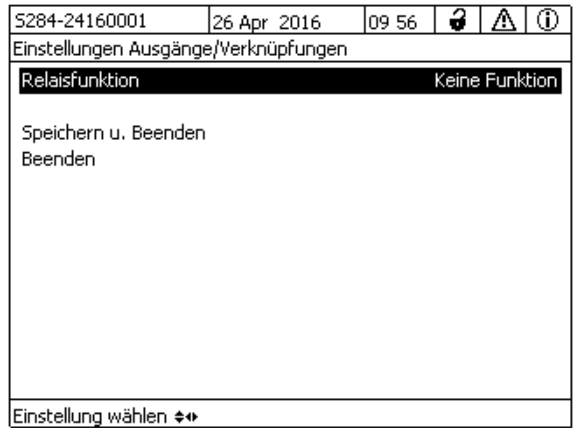

*Bild 7-15 Einstellungen Ausgänge/Verknüpfungen*

7 Mit <▲▼◀▶> eine der nachfolgend aufgezählten Funktionen auswählen und mit **<OK>** bestätigen.

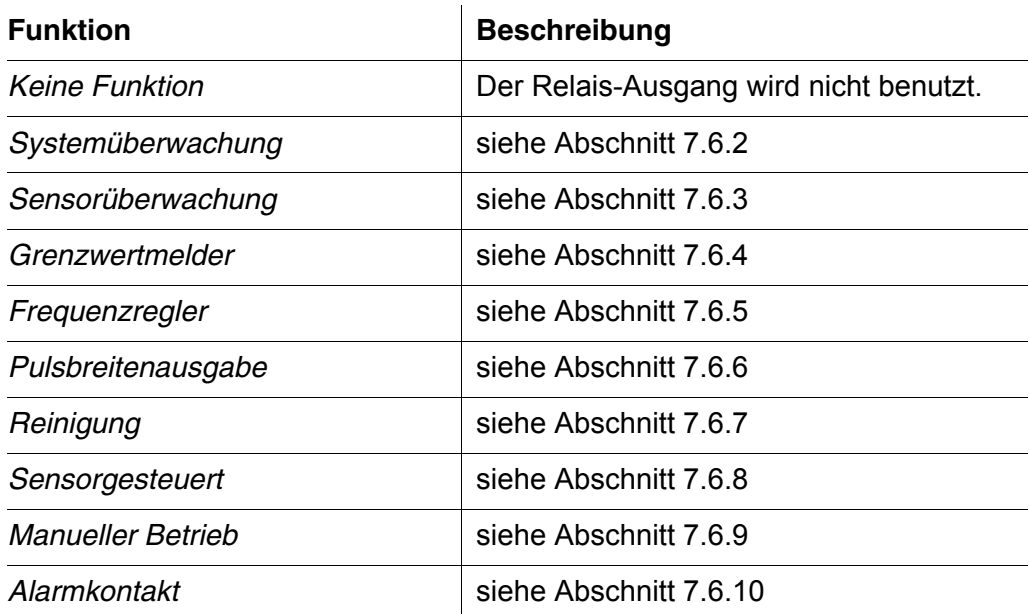

- 8 Mit <**▲▼ ◆ >** und <OK> die Einstellungen für die Relais-Ausgänge vornehmen. Die Einstellungen umfassen die Relais-Aktion (siehe [Abschnitt 7.6.1](#page-136-0)) und sensorabhängige Einstellungen.
- 9 Mit < $\blacktriangle \blacktriangledown \blacktriangle \blacktriangleright$ > und <OK> Speichern u. Beenden markieren und bestätigen.

Die neuen Einstellungen sind gespeichert.

Sobald für einen Relais-Ausgang eine Funktion gewählt ist, können Sie eine Relais-Aktion auswählen (siehe [Abschnitt 7.6.1\)](#page-136-0).

#### <span id="page-136-0"></span>**7.6.1 Relais-Aktion**

Folgende Aktionen des Relais lassen sich in der Einstellung *Aktion* festlegen:

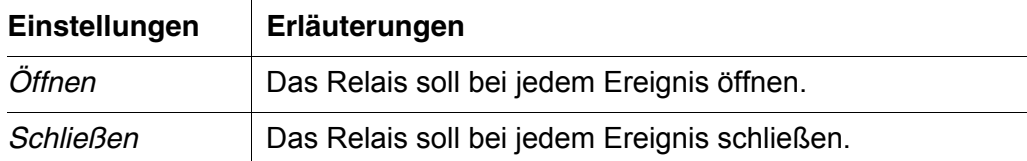

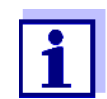

Richten Sie den Relais-Ausgang für Überwachungsfunktionen vorzugsweise als Öffner ein (*Aktion Öffnen*).

#### <span id="page-137-0"></span>**7.6.2** *Systemüberwachung*

**Funktion** Die Funktion *Systemüberwachung* ermöglicht die Überwachung von Systemfehlern. Um für einen Relais-Ausgang die Funktion *Systemüberwachung* einzurichten, darf der Relais-Ausgang nicht mit einem Sensor verknüpft sein (siehe [Abschnitt 7.4](#page-133-0)).

Folgende Systemfehler können Sie damit überwachen.

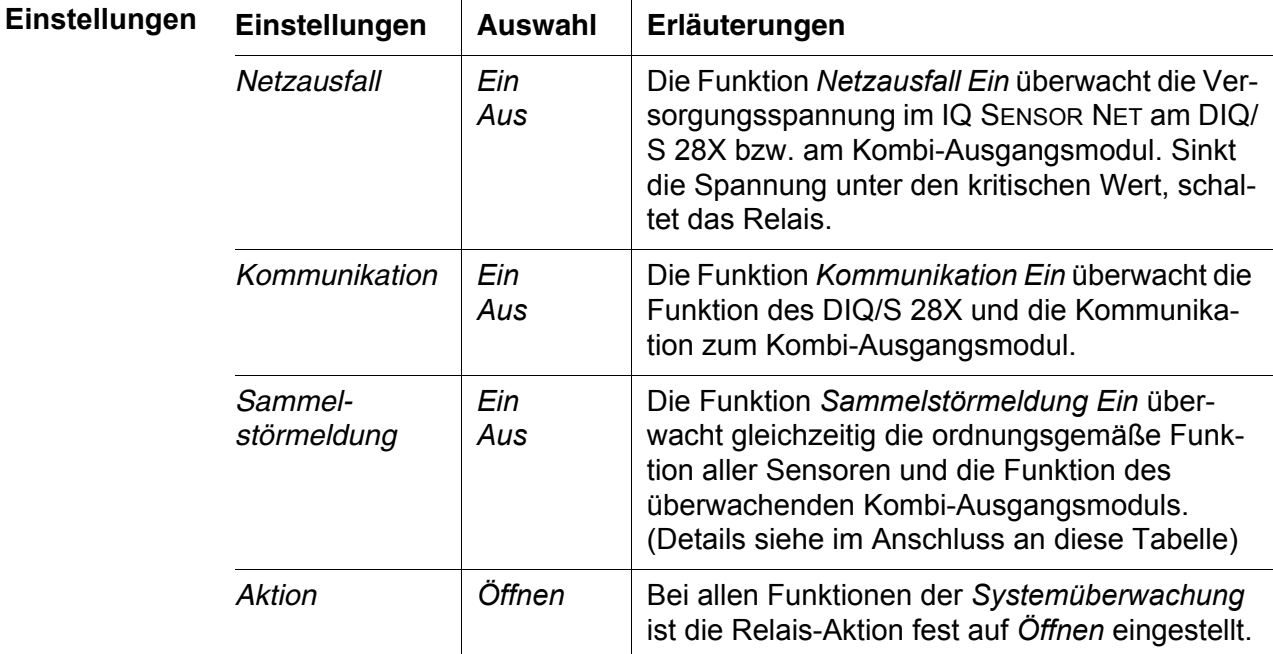

**Sammelstörmeldung** Bei einer *Sammelstörmeldung* öffnet das Relais, wenn eine der folgenden Störungen auftritt:

- Einer der ordnungsgemäß am DIQ/S 28X angemeldeten Sensoren liefert keinen gültigen Hauptmesswert
- Einer der ordnungsgemäß am DIQ/S 28X angemeldeten Sensoren liefert keinen gültigen Nebenmesswert
- Das überwachende Kombi-Ausgangsmodul hat seit 2 Minuten keine neuen Daten vom DIQ/S 28X empfangen.

Das Relais bleibt in jedem Fall 10 Sekunden lang geöffnet und schließt danach erst wieder, wenn die Störung nicht mehr anliegt.

In folgenden Fällen öffnet das Relais trotz ungültigem Messwert nicht:

- Der Sensor wird gerade kalibriert
- Der Sensor befindet sich gerade im Wartungszustand
- Der Sensor wird gerade mit Hilfe eines Ventilmoduls im System gereinigt (druckluftbetriebenes Reinigungssystem).

#### <span id="page-138-0"></span>**7.6.3** *Sensorüberwachung*

**Funktion** Die Funktion *Sensorüberwachung* ermöglicht die Überwachung der Sensor-Fehler und die Überwachung des Wartungszustands.

> Um für einen Relais-Ausgang die Funktion *Sensorüberwachung* einzurichten, muss der Relais-Ausgang mit einem Sensor verknüpft sein (siehe [Abschnitt 7.4\)](#page-133-0).

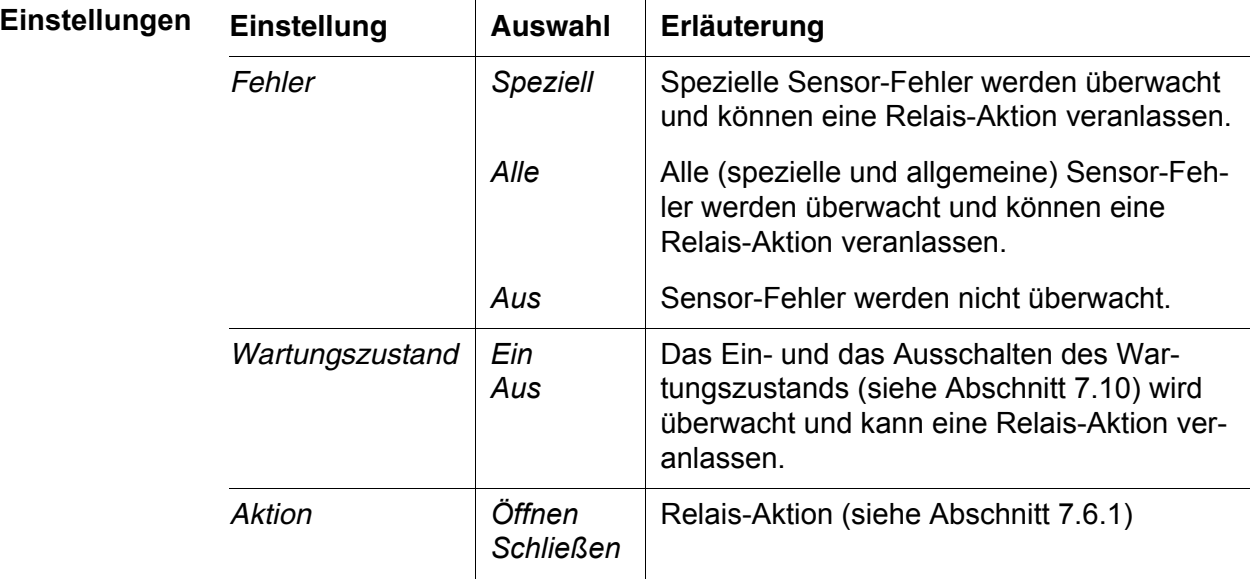

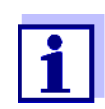

Richten Sie den Relais-Ausgang für Überwachungsfunktionen vorzugsweise als Öffner ein (*Aktion Öffnen*, siehe [Abschnitt 7.6.1](#page-136-0)).

Sensor-Meldungen umfassen Fehler und Informationen, die vom Sensor gemeldet werden.

**spezielle Sensorfehler** Die speziellen Sensor-Fehler sind sensorabhängig. Einzelheiten dazu finden Sie in der Komponenten-Betriebsanleitung für den jeweiligen Sensor.

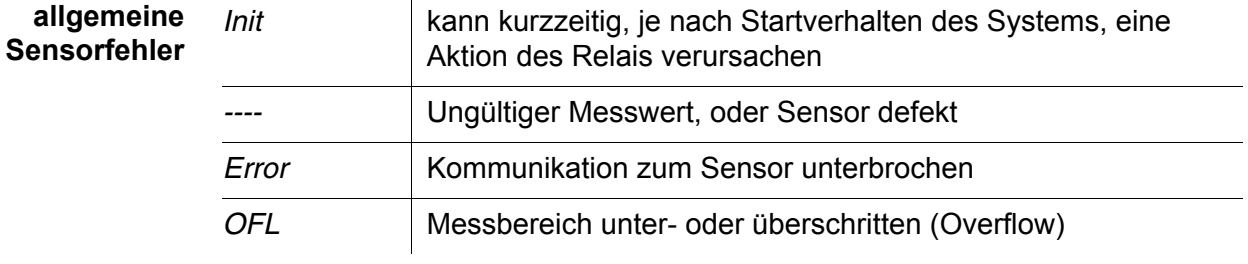

#### <span id="page-139-0"></span>**7.6.4** *Grenzwertmelder*

**Funktion** Mit den Einstellungen *Grenzwert OG*, *Grenzwert UG*, *Hysterese OG* und *Hysterese UG* wird die Charakteristik des Grenzwertmelders festgelegt. Die Grundlagen der Funktion sind im einleitenden Kapitel beschrieben (siehe [Abschnitt 7.2.2\)](#page-124-2).

> Um für einen Relais-Ausgang die Funktion *Grenzwertmelder* einzurichten, muss der Relais-Ausgang mit einem Sensor verknüpft sein (siehe [Abschnitt 7.4\)](#page-133-0).

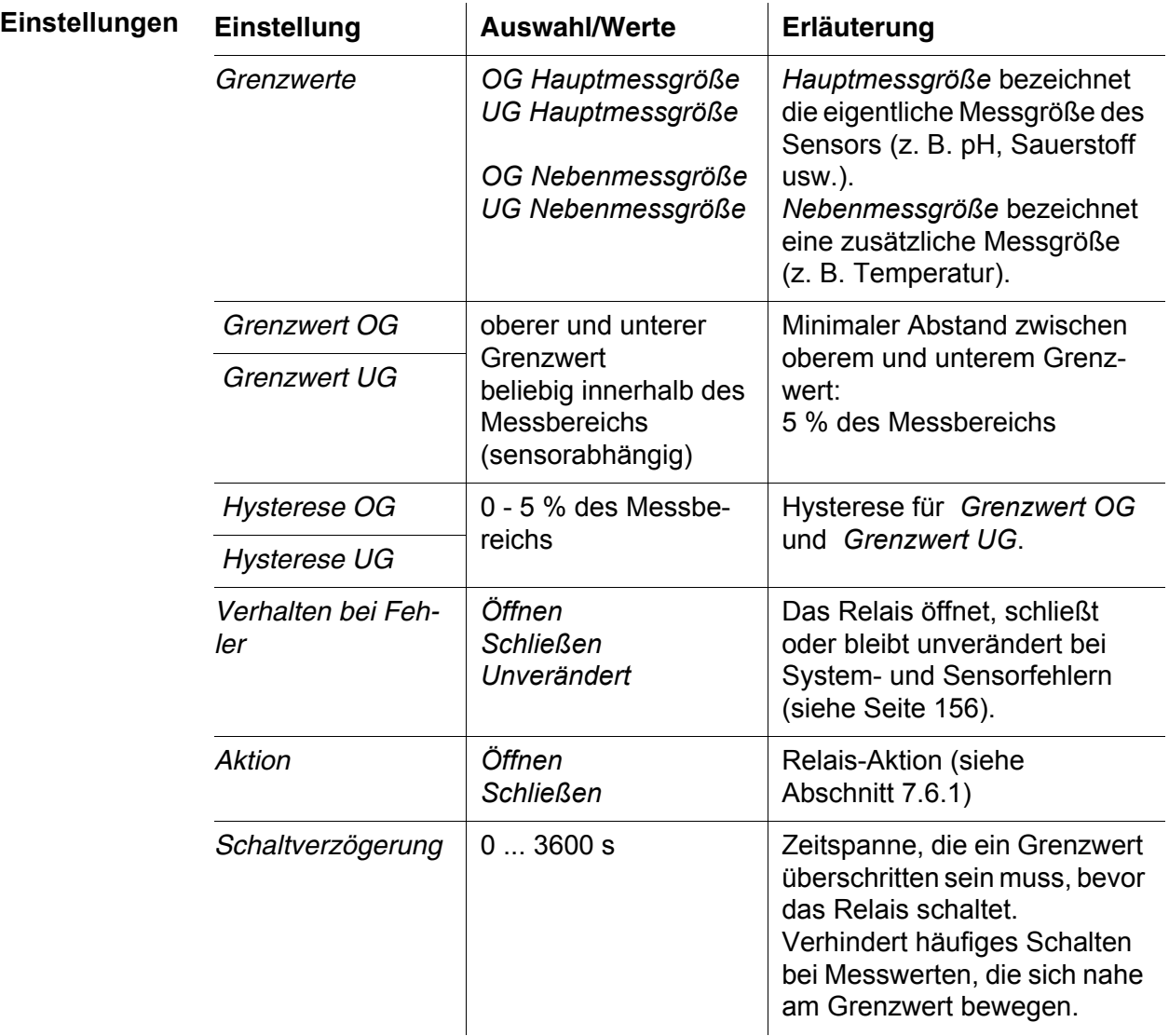

#### <span id="page-139-1"></span>**7.6.5** *Frequenzregler*

**Funktion** Mit den Einstellungen *Anfangswert*, *Endwert*, *Frequenz (f) min.* und *Frequenz (f) max.* wird die Charakteristik der Frequenzausgabe festgelegt. Die Grundlagen der Funktion sind im einleitenden Kapitel beschrieben (siehe

[Abschnitt 7.2.3\)](#page-125-0).

Um für einen Relais-Ausgang die Funktion *Frequenzregler* einzurichten, muss der Relais-Ausgang mit einem Sensor verknüpft sein (siehe [Abschnitt 7.4](#page-133-0)).

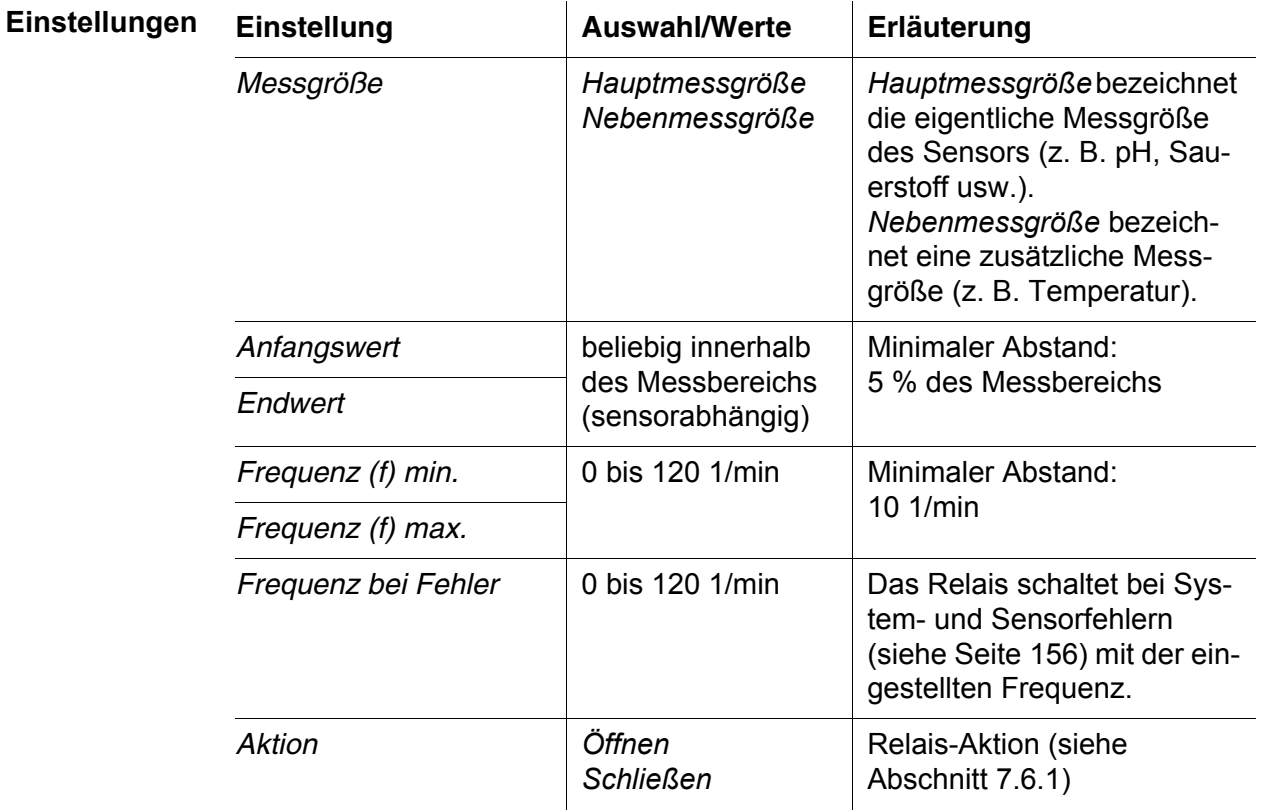

**Kennlinie** Wird für *Endwert* ein Wert eingegeben, der größer als der Wert *Anfangswert* ist, hat die Ausgabe eine positive Kennlinie.

> Um eine negative Kennlinie zu erhalten, ist für *Endwert* ein kleinerer Wert als für *Anfangswert* einzugeben.

#### <span id="page-141-0"></span>**7.6.6** *Pulsbreitenausgabe*

**Funktion** Mit den Einstellungen *Anfangswert*, *Endwert*, *Pulsbreite (v) min.* und *Pulsbreite (v) max.* wird die Charakteristik der Pulsbreitenausgabe festgelegt. Die Grundlagen der Funktion sind im einleitenden Kapitel beschrieben (siehe [Abschnitt 7.2.3\)](#page-125-0).

> Um für einen Relais-Ausgang die Funktion *Pulsbreitenausgabe* einzurichten, muss der Relais-Ausgang mit einem Sensor verknüpft sein (siehe [Abschnitt 7.4](#page-133-0)).

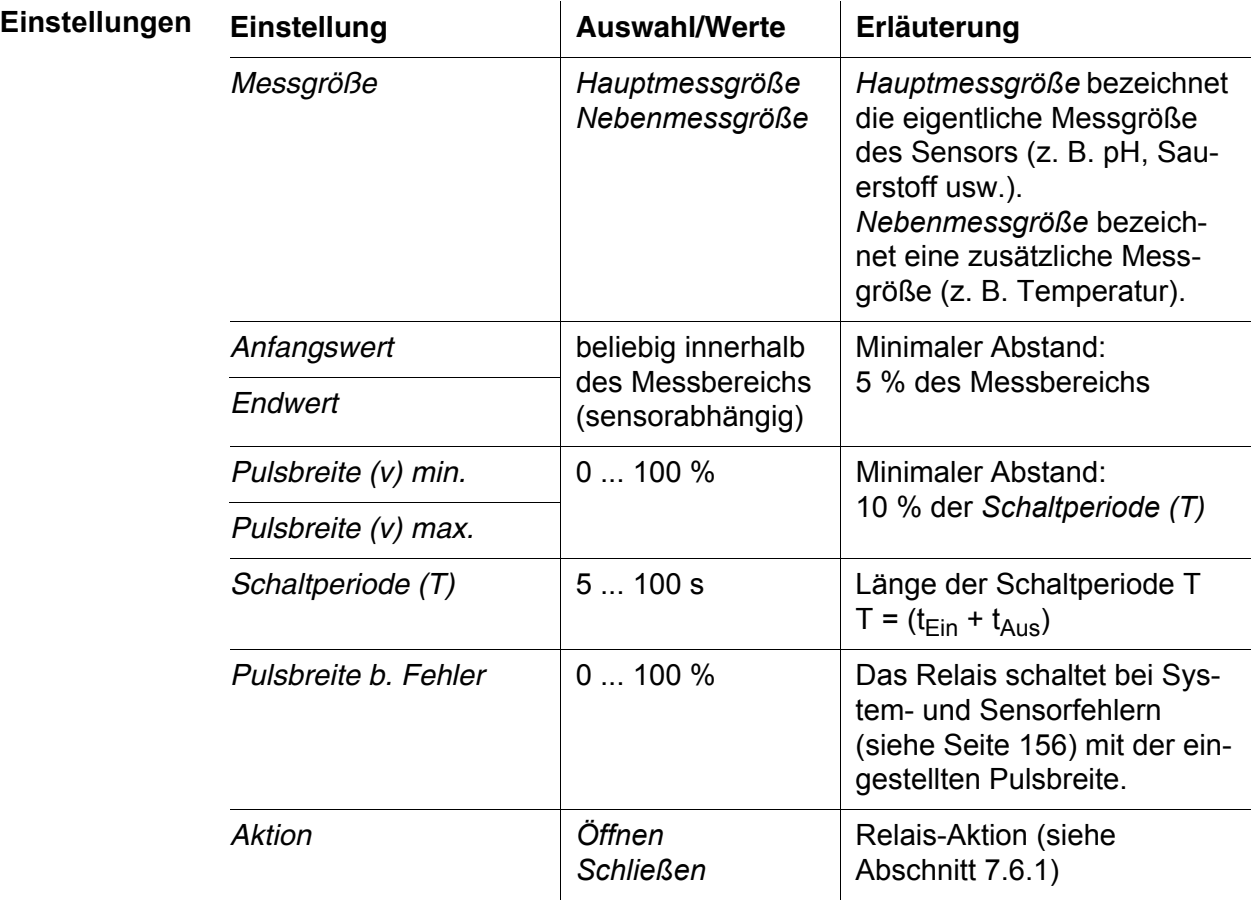

**Kennlinie** Sie können die minimale und die maximale Pulsbreite (v) festlegen. Damit bestimmen Sie, wie steil die Ausgabekennlinie verläuft.

# <span id="page-141-1"></span>**7.6.7** *Reinigung*

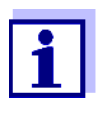

Bei Einsatz des Ventilmoduls MIQ/CHV PLUS stellen Sie die Funktion *Reinigung* am besten direkt am Ventilausgang (V) des MIQ/ CHV PLUS ein (siehe Betriebsanleitung MIQ/CHV PLUS). Das Relais können Sie dann für andere Aufgaben verwenden.

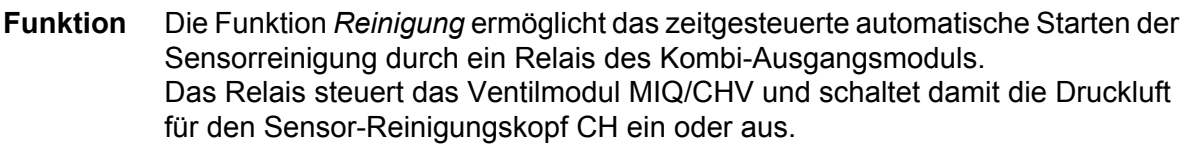

Um für einen Relais-Ausgang die Funktion *Reinigung* einzurichten, muss der Relais-Ausgang mit einem Sensor verknüpft sein (siehe [Abschnitt 7.4](#page-133-0)).

Das zugeordnete Relais des Kombi-Ausgangsmoduls arbeitet immer als Schließer.

Der Reinigungszyklus besteht aus *Reinigungsdauer* und *Anpassdauer*.

Während des Reinigungszyklus blinkt die Anzeige *Clean*. Die mit diesem Sensor verknüpften Ausgänge sind eingefroren. Der Wartungszustand (siehe [Abschnitt 7.10\)](#page-156-0) ist aktiviert.

Nach Abschluss der *Reinigungsdauer* wird das Relais geöffnet. Die Ausgänge bleiben während der folgenden *Anpassdauer* noch gesperrt. Die mit diesem Sensor verknüpften Ausgänge werden erst freigegeben, wenn der komplette Reinigungszyklus abgeschlossen ist. Die Anzeige *Clean* verschwindet. Der Wartungszustand ist beendet.

#### **Funktionsfähigkeit testen** Sie können die Funktionsfähigkeit des Reinigungsystems testen, indem Sie mit der Funktion *Manueller Betrieb* (siehe [Abschnitt 7.6.9\)](#page-146-1) das Relais manuell öffnen oder schließen und dabei das Verhalten des Reinigungsystems überprüfen.

Alternativ können Sie die Funktionsfähigkeit des Reinigungsystems testen, indem Sie zu der programmierten Startzeit (Referenzzeit ± Intervall) die Ausführung der Funktion überprüfen. Um einen Test sofort durchzuführen, können Sie die Referenzzeit so einstellen, daß die nächste Reinigung in wenigen Minuten beginnt (Einstellungen: siehe folgende Tabelle).

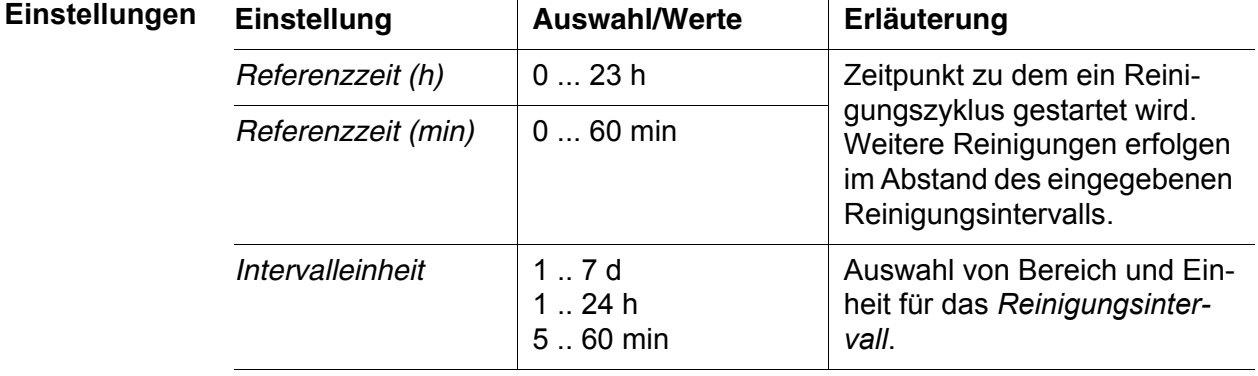

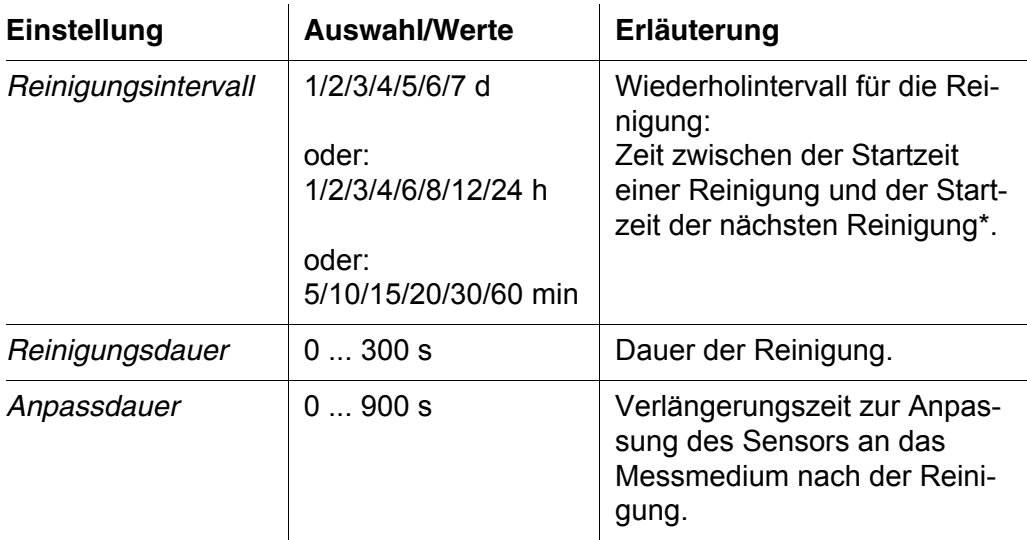

\* Bei kurzen Reinigungsintervallen sind die einstellbaren Werte für die *Reinigungsdauer* und die *Anpassdauer* begrenzt. Dabei gelten die folgenden Werte:

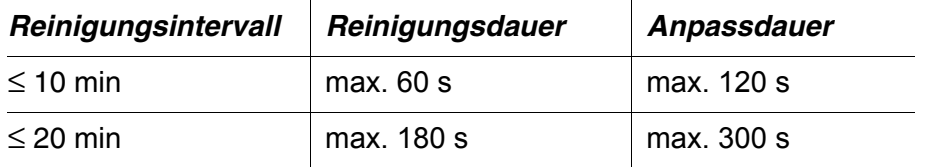

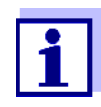

Die Reinigungszeiten sind damit festgelegt und verschieben sich nur durch eine Änderung der *Referenzzeit (h)*.

Die Referenzzeit und alle weiteren Reinigungszeitpunkte beziehen sich auf Datum und Uhrzeit der Systemuhr. Die Einstellung der Systemuhr finden Sie in der System-Betriebsanleitung.

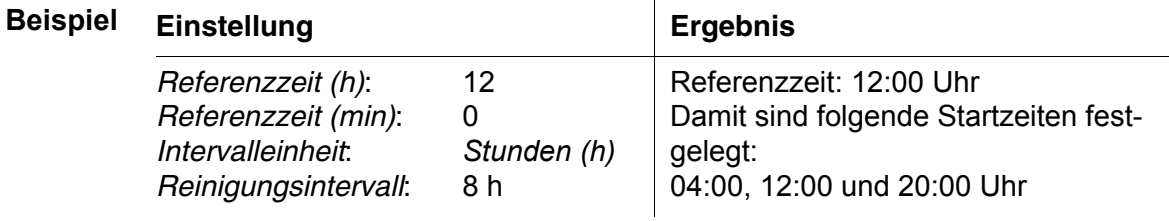
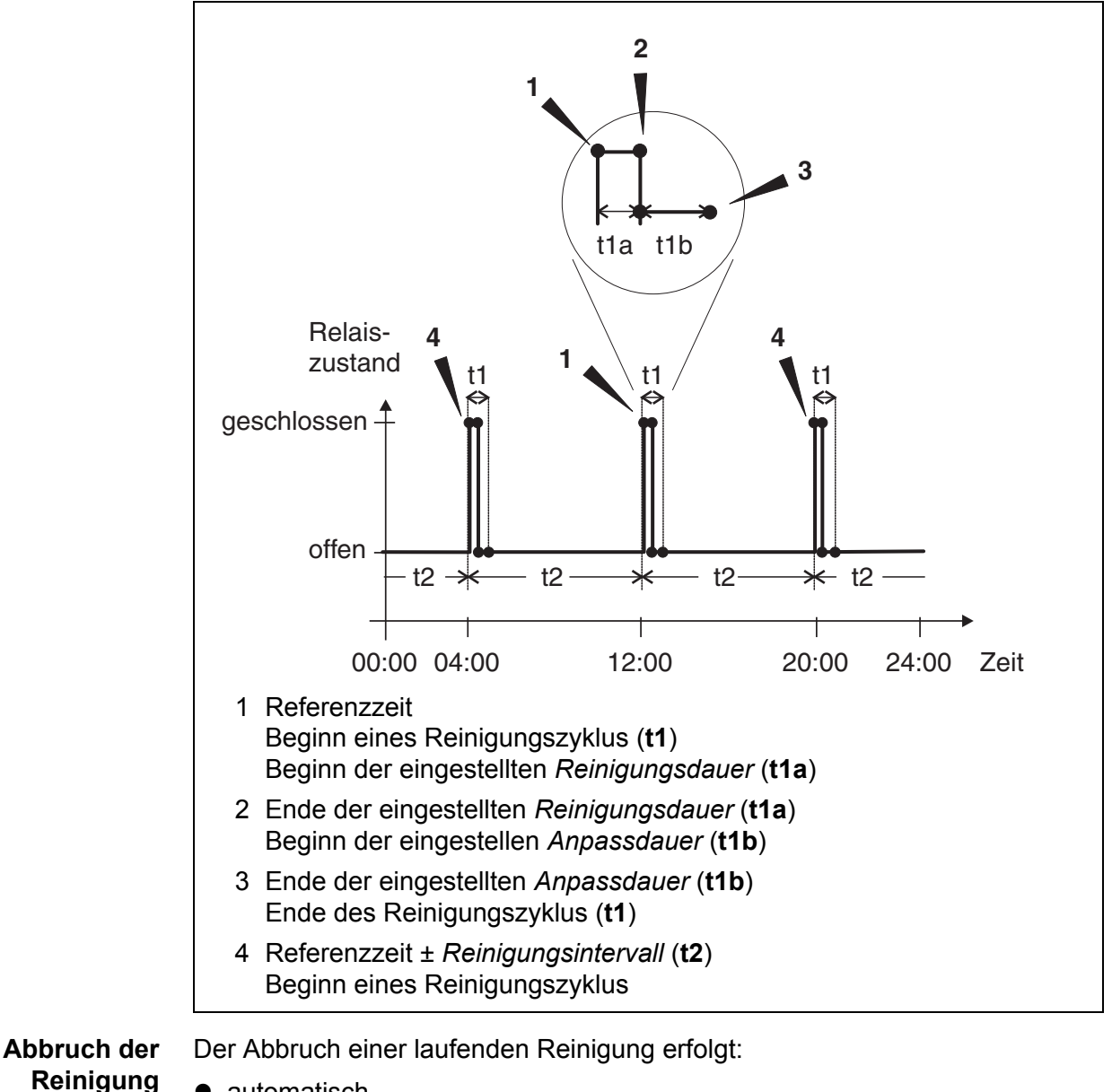

- automatisch
	- wenn der Sensor während der Reinigung in den Zustand inaktiv wechselt
	- manuell
		- durch Drücken der Taste **<C>**
		- durch Einschalten des Wartungszustands

Bei jedem Abbruch der Reinigung öffnet das Relais sofort.

Bei einem automatischen Abbruch werden die mit dem Sensor verknüpften Ausgänge sofort wieder freigegeben.

Bei einem manuellen Abbruch befindet sich der Sensor im Wartungszustand. Die verknüpften Ausgänge werden erst nach manuellem Beenden des Wartungszustands wieder freigegeben.

Die nächste Reinigung erfolgt zum eingestellten Zeitpunkt.

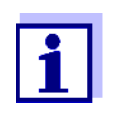

Bei Stromausfall öffnen alle Relais. Die Reinigung wird abgebrochen. Die mit dem Sensor verknüpften Ausgänge wechseln in den Ruhezustand (siehe [Abschnitt 7.9.2\)](#page-156-0). Sobald der Strom wieder da ist, werden die Ausgänge freigegeben. Die nächste Reinigung erfolgt zum eingestellten Zeitpunkt.

### **7.6.8** *Sensorgesteuert*

Mit der Funktion *Sensorgesteuert* wird das Relais von einem verknüpften Sensor gesteuert.

Voraussetzungen ● Sensor, der Signale zur Auslösung einer Reinigung sendet, z. B. UV/VIS-Sensor

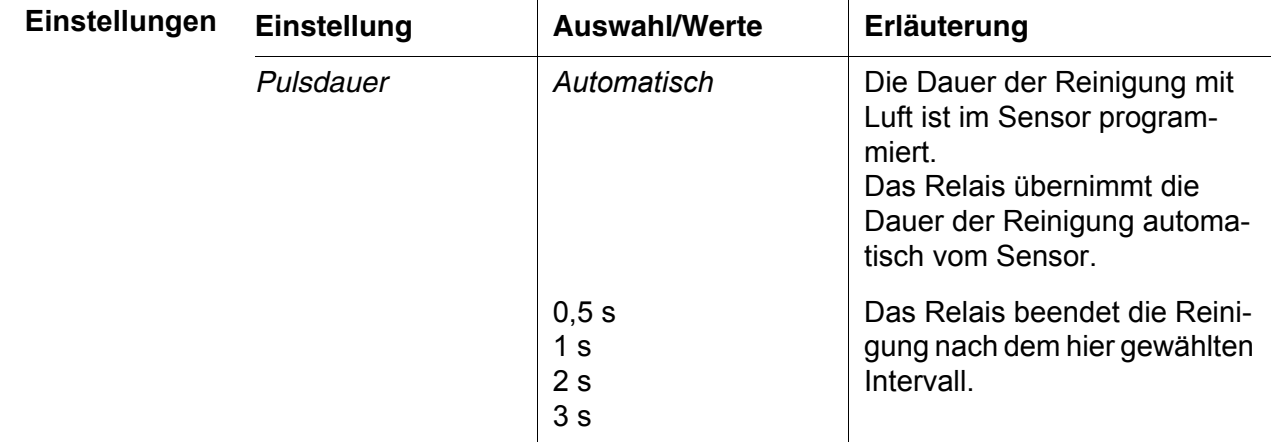

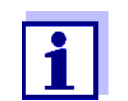

Einstellung des Reinigungsprozesses im Menü *Einstellungen Sensoren/Differenzsensoren* des jeweiligen Sensors vornehmen.

### **7.6.9** *Manueller Betrieb*

**Funktion** Mit der Funktion *Manueller Betrieb* können Sie die Funktionsfähigkeit eines am Relais angeschlossenen Geräts testen. Dazu können Sie das Relais manuell öffnen oder schließen und dabei das Verhalten des angeschlossenen Geräts überprüfen.

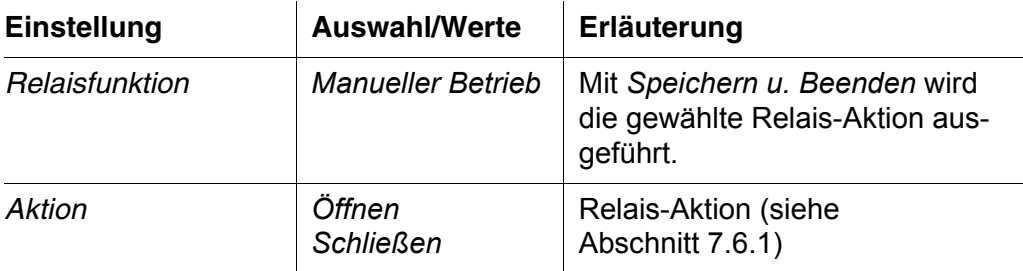

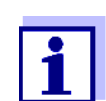

Die Einstellungen für andere Funktionen im Menü *Relaisfunktion*, z. B. *Frequenzregler* und *Pulsbreitenausgabe*, bleiben während der Ausführung der Funktion *Manueller Betrieb* erhalten.

### **7.6.10** *Alarmkontakt*

**Funktion** Mit der Funktion *Alarmkontakt* wird beim Auftreten eines festgelegten Alarmereignisses eine Relaisaktion (Öffnen oder Schließen) ausgelöst. Die Funktion *Alarmkontakt* steht nur für Relais zur Verfügung, die nicht mit einem Sensor verknüpft sind. Gegebenenfalls muss eine vorhandene Verknüpfung gelöscht werden.

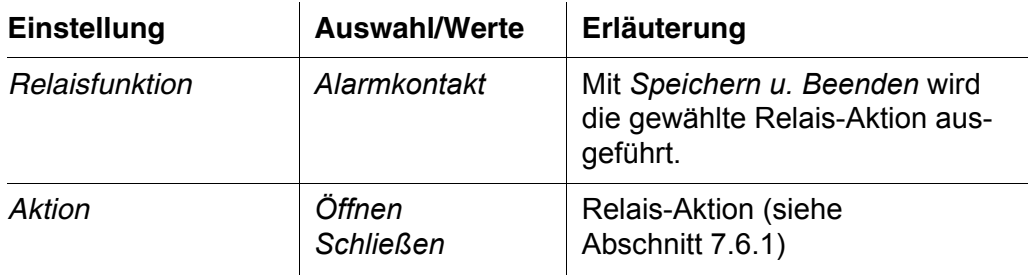

## **7.7 Strom-Ausgänge einstellen (Variante -CR3, CR6)**

- 1 Mit **<M>** die Messwertanzeige aufrufen.
- 2 Mit **<S>** das Menü *Einstellungen/Settings* öffnen.
- 3 Mit <▲▼◀▶> den Menüpunkt *Einstellungen Ausgänge/Verknüpfungen* markieren und mit **<OK>** bestätigen. Das Display *Einstellungen Ausgänge/Verknüpfungen* erscheint.
- 4 Mit <**△▼ < >** die Spalte *Eigenschaft* markieren und mit < OK > bestätigen.
- 5 Mit <**▲▼ < >** in der Spalte *Eigenschaft* eine Zeile für einen Strom-Ausgang (Cx) markieren und mit **<OK>** bestätigen. Das Display *Einstellungen Ausgänge/Verknüpfungen* öffnet sich.
- 6 Mit < $\triangle \blacktriangledown$   $\blacktriangle \triangledown$  den Menüpunkt *Stromausgang* markieren und mit <OK> bestätigen.

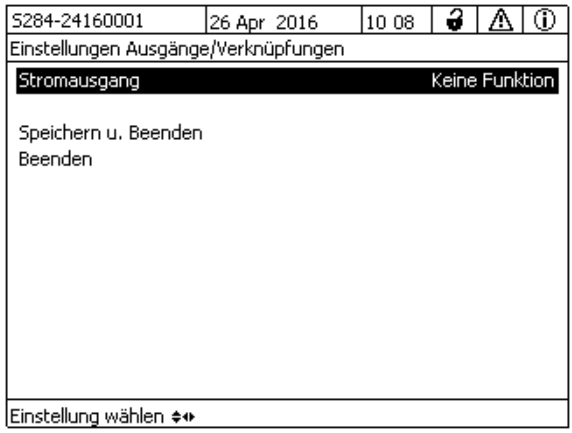

*Bild 7-16 150 - Einstellungen Ausgänge/Verknüpfungen*

7 Mit < $\blacktriangle \blacktriangledown$   $\blacktriangle \blacktriangledown$  eine Funktion auswählen und mit <OK> bestätigen.

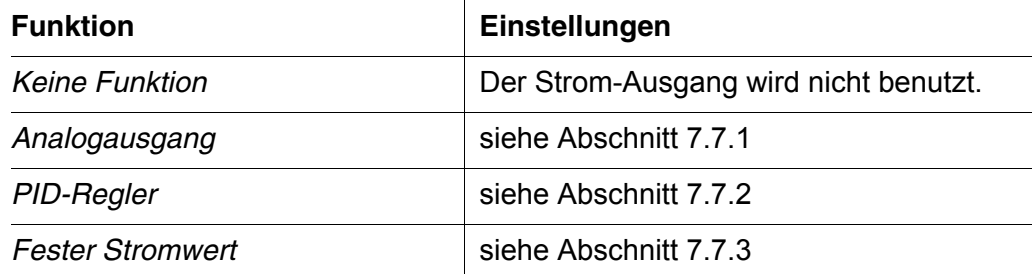

- 8 Mit <**△▼ ◀▶**> und <OK> die Einstellungen für den Strom-Ausgang vornehmen.
- 9 Mit < $\blacktriangle \blacktriangledown \blacktriangle \blacktriangleright$ > und <OK> Speichern u. Beenden markieren und bestätigen.

Die neuen Einstellungen sind gespeichert.

### <span id="page-148-0"></span>**7.7.1** *Analogausgang*

**Funktion** In der Anwendung *Analogausgang* werden die Messwerte des verknüpften Sensors am Strom-Ausgang als Stromstärke angelegt. Mit den Einstellungen *Ausgabebereich*, *Anfangswert* und *Endwert* wird die Messwertausgabe festgelegt.

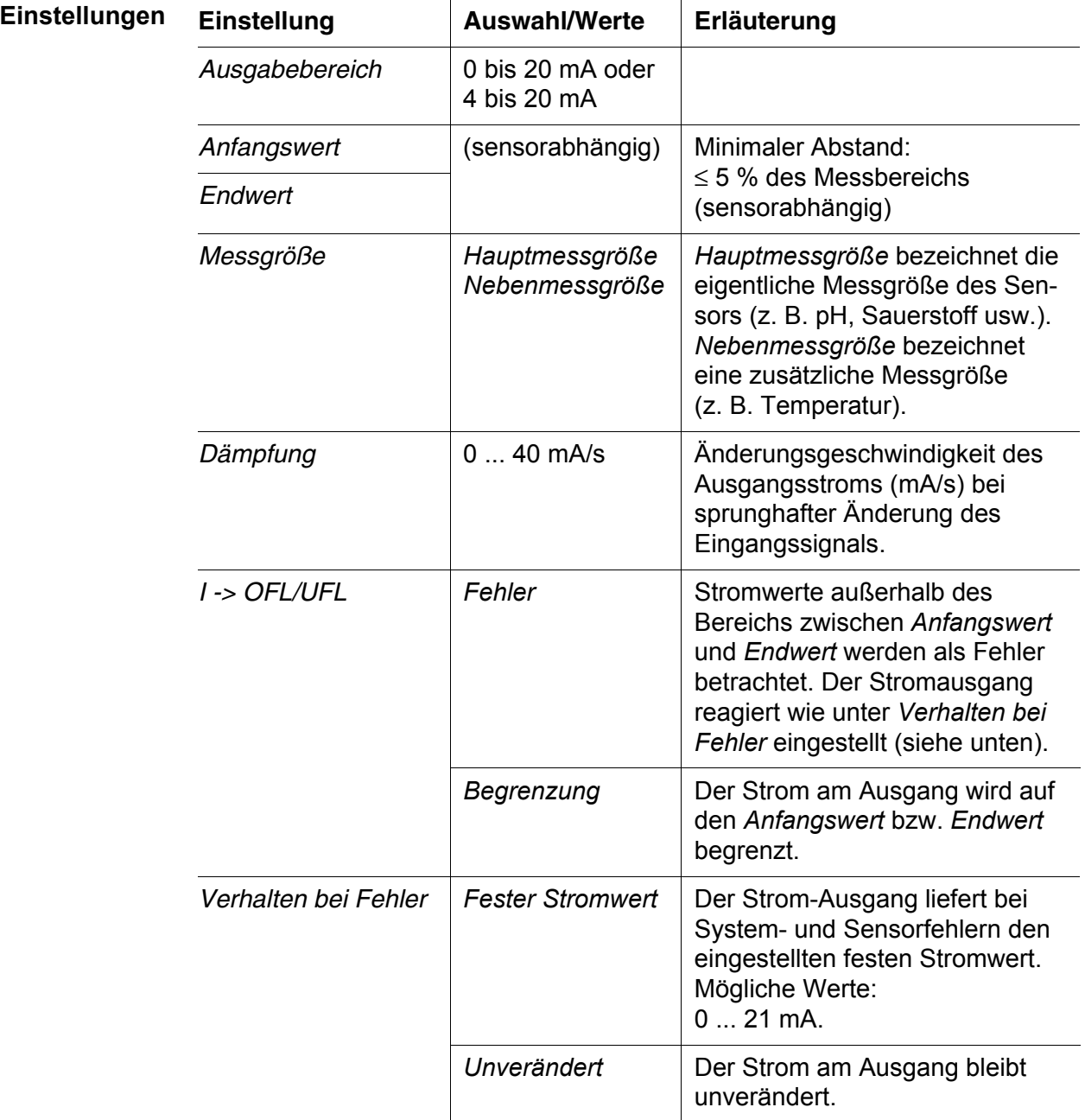

### <span id="page-149-0"></span>**7.7.2** *PID-Regler*

**Funktion** Mit der Funktion *PID-Regler* können Sie einen Ausgang als Reglerausgang nutzen. Der Regler ist als **P**roportionalregler mit einem zuschaltbaren **I**ntegralen und **D**ifferentialen Regelanteil (**PID**-Regler) konfigurierbar.

> Das Regelverhalten des PID-Reglers wird durch folgende Gleichung beschrieben:

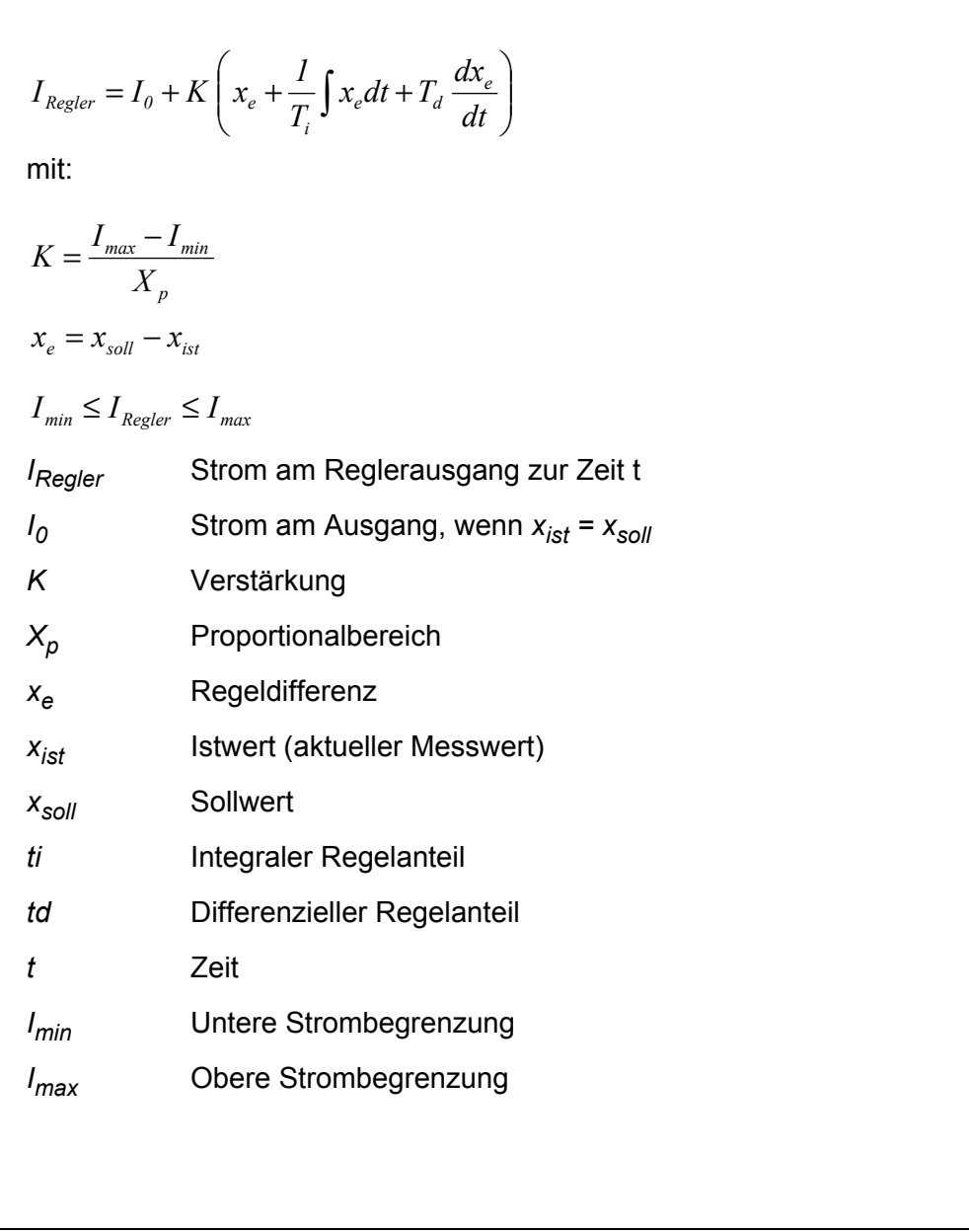

Die einstellbaren Regelparameter sind  $x_{sol}$ ,  $I_0$ ,  $X_p$ ,  $I_{min}$ ,  $I_{max}$ , ti und td (siehe Einstelltabelle auf Seite 153).

Durch Aktivieren oder Deaktivieren des **I**ntegralen (*ti*) und **D**ifferentialen (*td)*  Regelanteils sind folgende Reglertypen konfigurierbar:

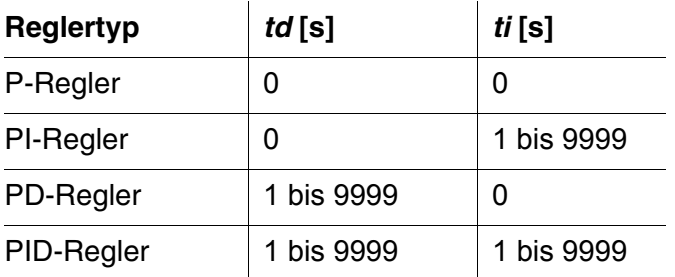

#### **Kennlinie Proportionalregler** Für einen reinen P-Regler ergibt der Zusammenhang zwischen Messwert und Strom I am Reglerausgang folgende Kennlinie:

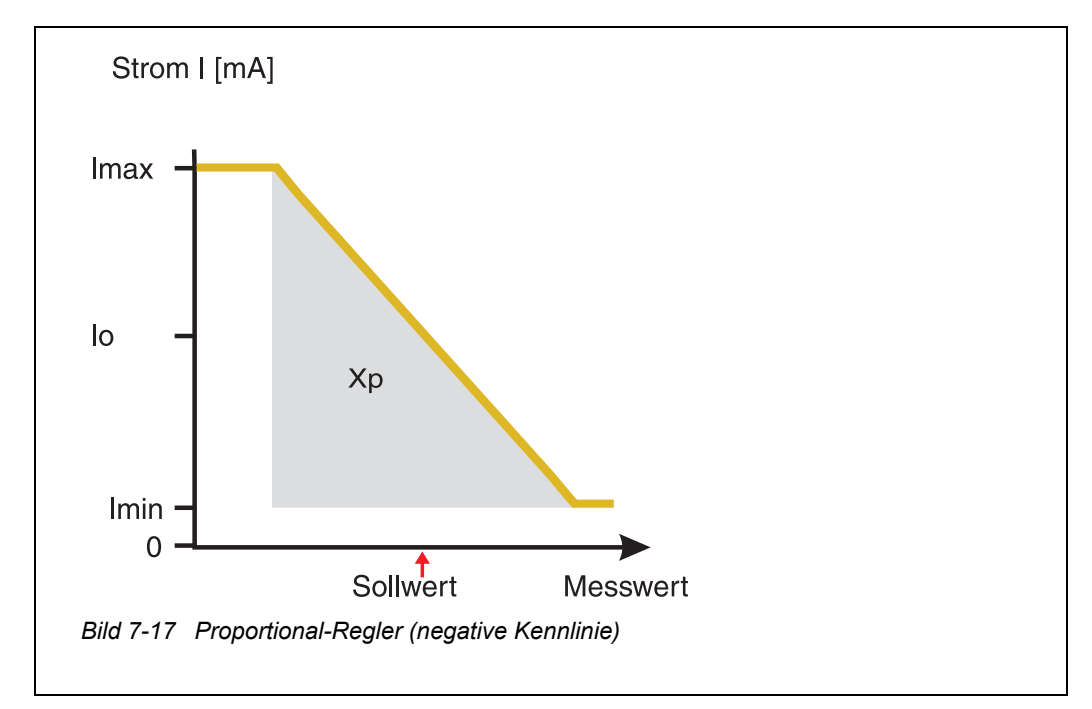

<span id="page-150-0"></span>Der Proportionalbereich *Xp* ist durch den Messbereich des verknüpften Sensors begrenzt. Wird für den Parameter *Xp* ein Wert eingegeben, der größer als null ist, hat der Regler eine negative Kennlinie (Beispiel [Bild 7-17\)](#page-150-0). Um eine positive Kennlinie zu erhalten, ist für *Xp* ein negativer Wert einzugeben.

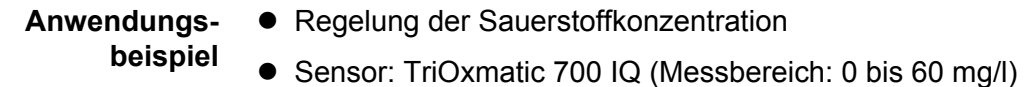

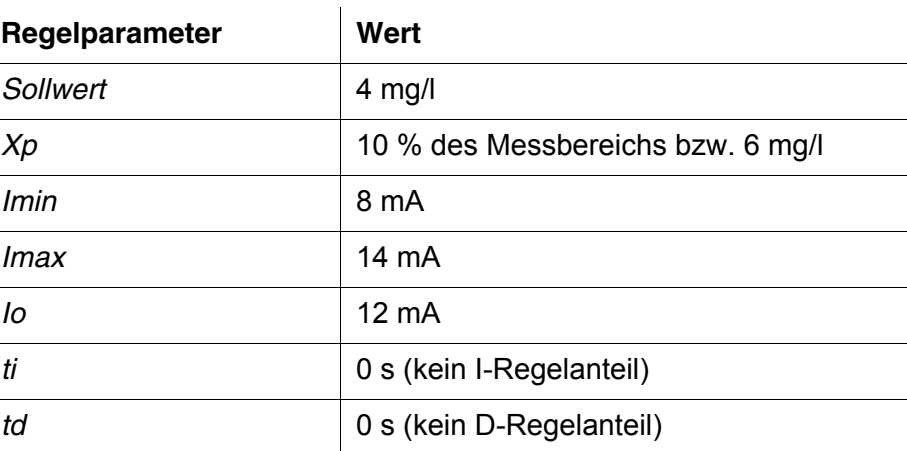

Die Regelparameter ergeben folgende (negative) Kennlinie:

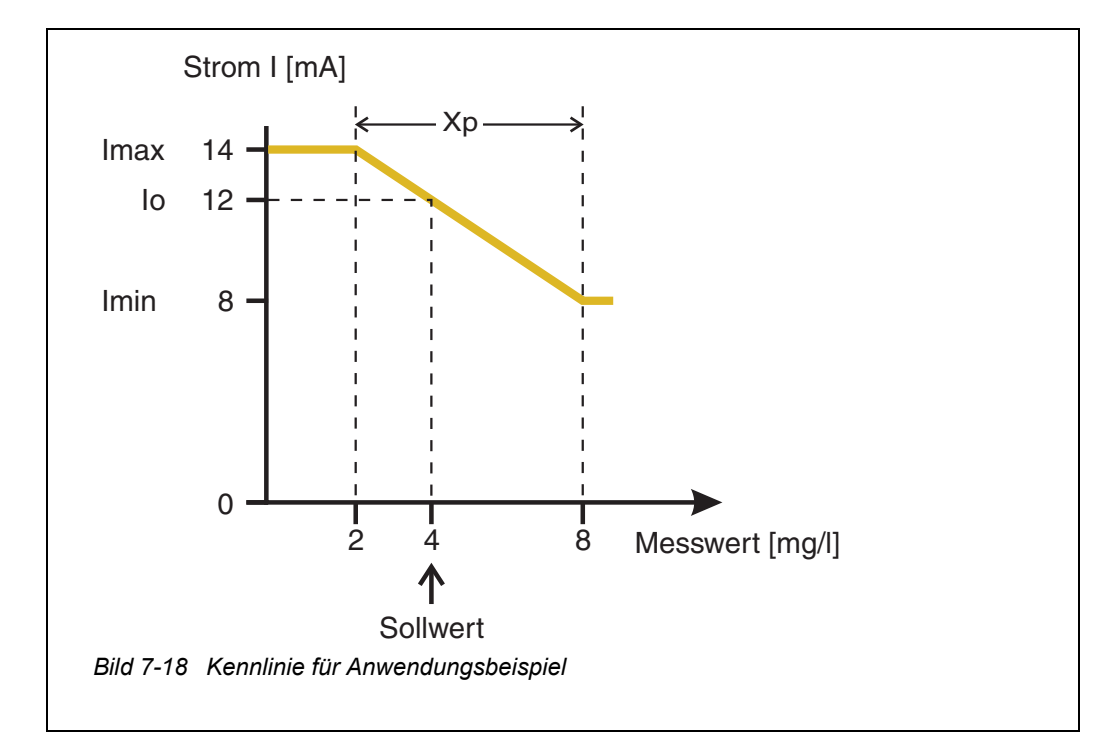

Der Regler arbeitet mit folgender Verstärkung:

$$
K = \frac{6 \text{ mA}}{6 \text{ mg/l}} = l \frac{mA}{mg/l}
$$

Innerhalb des Proportionalbereichs bewirkt eine Erhöhung der Konzentration um 1 mg/l eine Verringerung des ausgegebenen Stroms um 1 mA. Beträgt die gemessene Konzentration beispielsweise 5 mg/l, werden 11 mA ausgegeben:

$$
I_{Regler} = 12 mA + I \frac{mA}{mg/l} \cdot (4 mg/l - 5 mg/l)
$$

$$
I_{Regler} = 12 mA + I \frac{mA}{mg/l} \cdot (-1 mg/l) = 11 mA
$$

Die höchste Konzentration, bei der Regler noch im Proportionalbereich arbeitet, beträgt 8 mg/l (entsprechend *Imin =* 8 mA), die niedrigste beträgt 2 mg/l (entsprechend *Imax =* 14 mA).

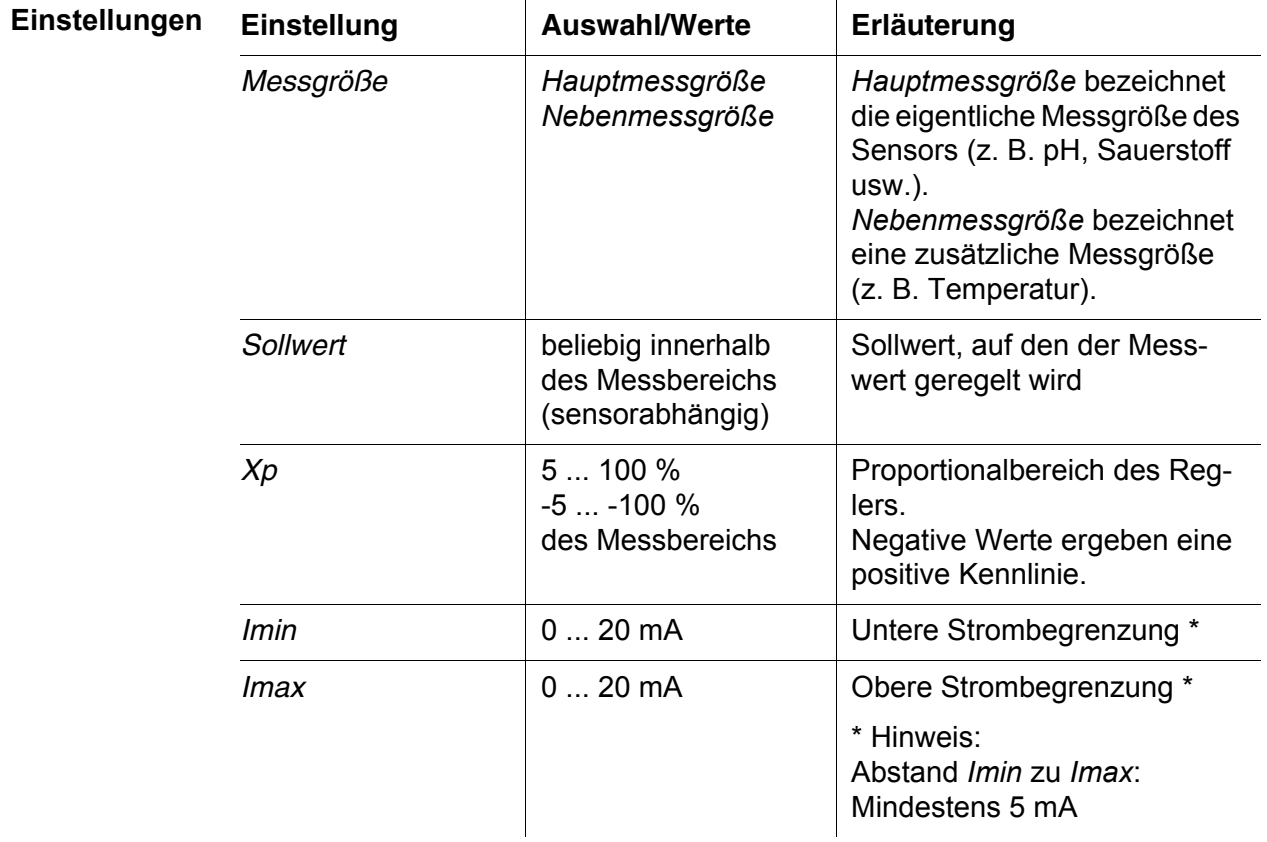

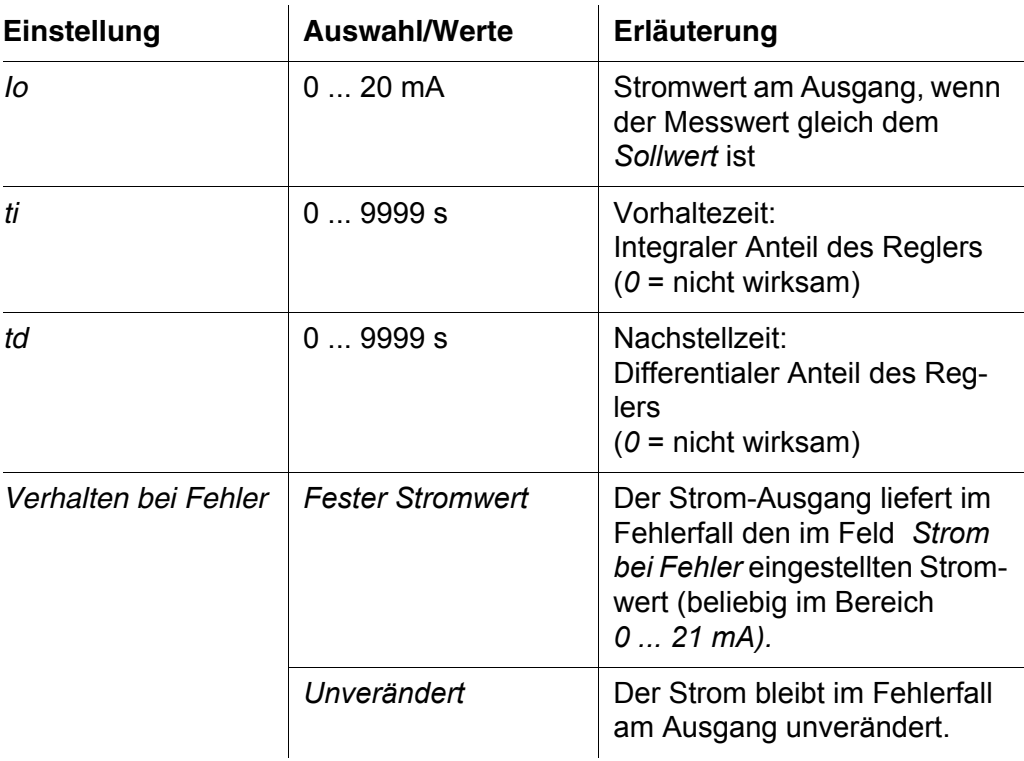

### <span id="page-153-0"></span>**7.7.3** *Fester Stromwert*

**Funktion** Mit der Funktion *Fester Stromwert* können Sie die Funktionsfähigkeit der an Ausgängen angeschlossenen Geräte testen, indem Sie verschiedene Stromwerte an den Ausgang ausgeben und dabei das Verhalten des angeschlossenen Geräts überprüfen.

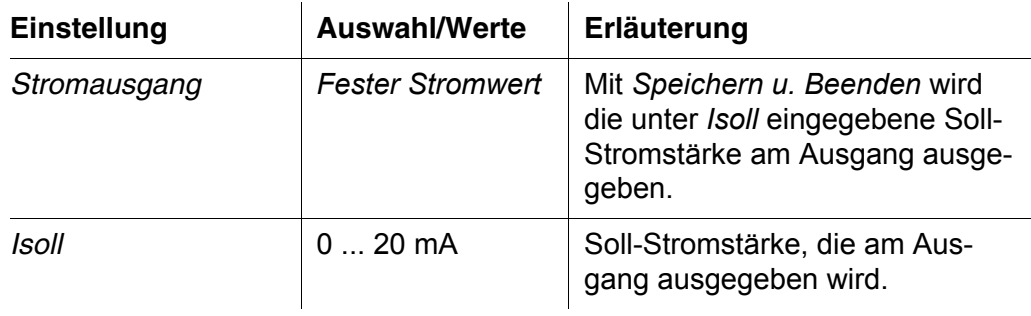

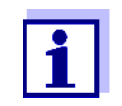

Die Einstellungen für andere Funktionen im Menü *Stromausgang*, z. B. *PID-Regler* und *Analogausgang*, bleiben während der Ausführung der Funktion *Fester Stromwert* erhalten.

### **7.8 Status der Ausgänge prüfen**

Diese Funktion bietet einen einfachen Überblick über die Zustände aller Ausgänge des Kombi-Ausgangsmoduls.

Für Relais wird der Zustand *geöffnet* oder *geschlossen* angezeigt.

Für Stromausgänge wird der am Ausgang anliegende Stromwert angezeigt.

- 1 Mit **<M>** die Messwertanzeige aufrufen.
- 2 Mit **<S>** das Menü *Einstellungen/Settings* öffnen.
- 3 Mit < $\blacktriangle \blacktriangledown \blacktriangle \blacktriangleright$  den Menüpunkt *Service* markieren und mit <OK> bestätigen. Das Dialogfenster *Service* öffnet sich.
- 4 Mit **<>** den Menüpunkt *Liste aller Teilnehmer* markieren und mit **<OK>** bestätigen. Das Dialogfenster *Liste aller Teilnehmer* öffnet sich.
- 5 Mit **<>** den gewünschten Teilnehmer (Spalte *Modell*, Eintrag *MIQCR3*) markieren und mit **<OK>** bestätigen. Das Fenster *Status der Ausgangskanäle* öffnet sich.

| 5284-24160001   |                           |             | 26 Apr 2016        |  | з |  | ⊕ |  |
|-----------------|---------------------------|-------------|--------------------|--|---|--|---|--|
|                 | Status der Ausgangskanäle |             |                    |  |   |  |   |  |
| lNr.            | Name                      | Kanal       | Status             |  |   |  |   |  |
| D <sub>01</sub> | lGW Lft 1                 | R1          | geöffnet           |  |   |  |   |  |
| DO1             | GW Lft 2                  | R2          | geöffnet           |  |   |  |   |  |
| D <sub>01</sub> | lGW Lft 3                 | R3          | geöffnet           |  |   |  |   |  |
| DO1             | lO2 Bel 1                 | $\subset$ 1 | 6.78 mA            |  |   |  |   |  |
| D01             | lO2 Bel 2                 | C2          | $0.00 \text{ mA}$  |  |   |  |   |  |
| D <sub>01</sub> | O2 Bel 3                  | C3          | $10.13 \text{ mA}$ |  |   |  |   |  |
|                 |                           |             |                    |  |   |  |   |  |
|                 |                           |             |                    |  |   |  |   |  |
|                 |                           |             |                    |  |   |  |   |  |
|                 |                           |             |                    |  |   |  |   |  |
|                 |                           |             |                    |  |   |  |   |  |
| Zurück ESC      |                           |             |                    |  |   |  |   |  |

*Bild 7-19 394 - Status der Ausgangskanäle*

6 Mit <M> oder <sup>(ESC</sup>) das Fenster *Status der Ausgangskanäle* verlassen.

### **7.9 Verhalten verknüpfter Ausgänge**

### **7.9.1 Verhalten bei Fehler**

Bei verknüpften Relais- oder Strom-Ausgängen können Sie das Verhalten der Ausgänge bei Fehlern festlegen.

Die Einstellung des Verhaltens bei Fehlern erfolgt je nach Nutzung des Ausgangs in folgenden Menüs:

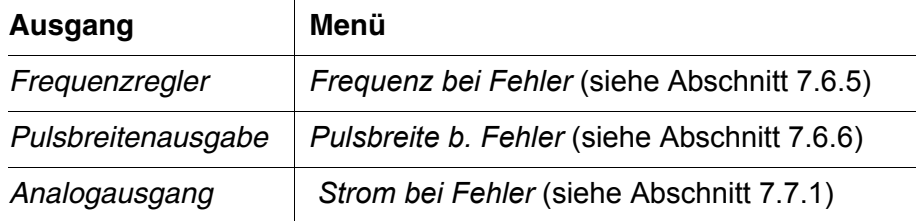

**Fehlerereignisse** Das festgelegte Verhalten tritt bei folgenden Ereignissen bzw. Zuständen ein:

- Der verknüpfte Sensor liefert keinen gültigen Messwert (Anzeige *Init*, *Error*, *"-----"*, oder *OFL)*
- Die Kommunikation mit dem DIQ/S 28X ist länger als 2 Minuten gestört.
- Die Versorgungsspannung für den DIQ/S 28X ist zu niedrig.
- In der Funktion *Analogausgang* liegt der Messwert des verknüpften Sensors außerhalb des Bereichs zwischen *Anfangswert* und *Endwert*.

**Einfrieren der Zustände der** Unabhängig vom festgelegten Verhalten bei Fehler führen folgende Bedingungen zu einem Einfrieren der Zustände der Ausgänge:

- Der verknüpfte Sensor befindet sich im Wartungszustand (Anzeige *Cal*, *Clean*, oder blinkender Messwert).
- Die Kommunikation mit dem DIQ/S 28X ist kurzzeitig gestört. Nach 2 Minuten andauernder Störung geht der Ausgang in das festgelegte Verhalten bei Fehler über.

#### **Wiederaufnahme der normalen Funktion** Der Relais- oder Strom-Ausgang geht automatisch in seinen normalen Zustand zurück, sobald alle Fehlerzustände beseitigt sind, und alle Bedingungen, die zum Einfrieren der Ausgänge führen, aufgehoben wurden.

**Ausgänge**

### <span id="page-156-0"></span>**7.9.2 Verhalten im Ruhezustand**

Ein Ausgang befindet sich im Ruhezustand, wenn keine Funktion für den Ausgang aktiviert ist.

Ein Ausgang wechselt in den Ruhezustand bei

- Netzausfall (Sobald die Versorgungsspannung wieder ausreicht, wird der Ruhezustand der Ausgänge beendet. Die Ausgänge funktionieren dann wieder wie vom Anwender festgelegt.)
- Löschen der Verknüpfung mit einem Sensor
- Änderung der Sensoreinstellung *Messmodus* bei verknüpftem Sensor
- Änderung der Sensoreinstellung *Messbereich* bei verknüpftem Sensor

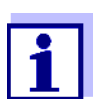

Vor dem Bearbeiten von Sensoreinstellungen erhalten Sie einen Hinweis am Display, dass Verknüpfungen bei Änderung der Sensoreinstellung *Messmodus* oder *Messbereich* gelöscht werden.

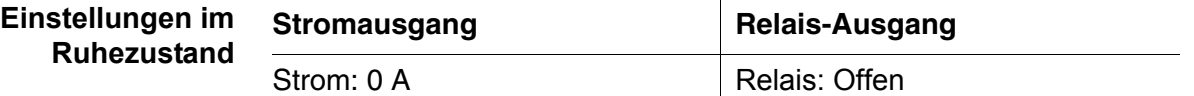

### **7.10 Wartungszustand der Sensoren**

Der Wartungszustand der Sensoren dient der Kalibrierung, Reinigung Wartung und Reparatur (Entnahme und Ersatz) von Sensoren.

Im Wartungszustand

- reagiert das System nicht auf den aktuellen Messwert oder den Zustand des ausgewählten Sensors
- sind verknüpfte Ausgänge eingefroren
- führen Sensor-Fehler nicht zu Zustandsänderungen der verknüpften Ausgänge.

Der Wartungszustand für Sensoren schaltet sich automatisch ein

- beim Kalibrieren. Auch nach Beenden der Kalibrierung bleibt der Sensor im Wartungszustand, bis der Wartungszustand manuell wieder ausgeschaltet wird (siehe [Abschnitt 7.10.2](#page-157-0))
- während des Reinigungszyklus (siehe [Abschnitt 7.6.7](#page-141-1))

Den Wartungszustand schalten Sie manuell ein zur Reinigung, Wartung oder Reparatur (Entnahme und Ersatz) eines Sensors (siehe [Abschnitt 7.10.1](#page-157-1)).

Nach beendeter Reinigung, Wartung oder Reparatur schalten Sie den Wartungszustand manuell wieder aus (siehe [Abschnitt 7.10.2\)](#page-157-0).

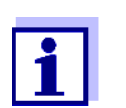

Ist der Wartungszustand für einen Sensor eingeschaltet, blinken die Messwerte oder Zustandsanzeigen des Sensors in der Messwertanzeige.

### <span id="page-157-1"></span>**7.10.1 Wartungszustand einschalten**

- 1 Mit **<M>** die Messwertanzeige aufrufen.
- 2 Mit <▲▼◀▶> den Sensor auswählen, für den der Wartungszustand eingeschaltet werden soll. Die Messwerte des Sensors blinken nicht.
- 3 Mit **<OK>** das Menü *300 Anzeige / Optionen* öffnen.
- 4 Mit **<>** den Menüpunkt *Wartungszustand einschalten/ausschalten* bzw. *Wartung Sensor S0x* markieren und mit **<OK>** bestätigen. Es öffnet sich ein Hinweisfenster zum Wartungszustand.
- 5 Mit **<OK>** *Weiter* bestätigen. Der ausgewählte Sensor befindet sich im Wartungszustand. Verknüpfte Ausgänge sind eingefroren.
- 6 Mit **<M>** die Messwertanzeige aufrufen. Die Messwerte des Sensors blinken.

### <span id="page-157-0"></span>**7.10.2 Wartungszustand ausschalten**

- 1 Mit **<M>** die Messwertanzeige aufrufen.
- 2 Mit <▲▼◀▶> den Sensor auswählen, für den der Wartungszustand ausgeschaltet werden soll. Die Messwerte des Sensors blinken.
- 3 Mit **<OK>** das Menü *300 Anzeige / Optionen* öffnen.
- 4 Mit **<>** den Menüpunkt *Wartungszustand einschalten/ausschalten* bzw. *Wartung Sensor S0x* markieren und mit **<OK>** bestätigen. Es öffnet sich ein Hinweisfenster zum Wartungszustand.
- 5 Mit **<OK>** *Weiter* bestätigen. Für den ausgewählten Sensor ist der Wartungszustand ausgeschaltet. Verknüpfte Ausgänge sind freigegeben.
- 6 Mit **<M>** die Messwertanzeige aufrufen. Die Messwerte des Sensors blinken nicht.

# **8 Wartung, Reinigung**

### **8.1 Wartung**

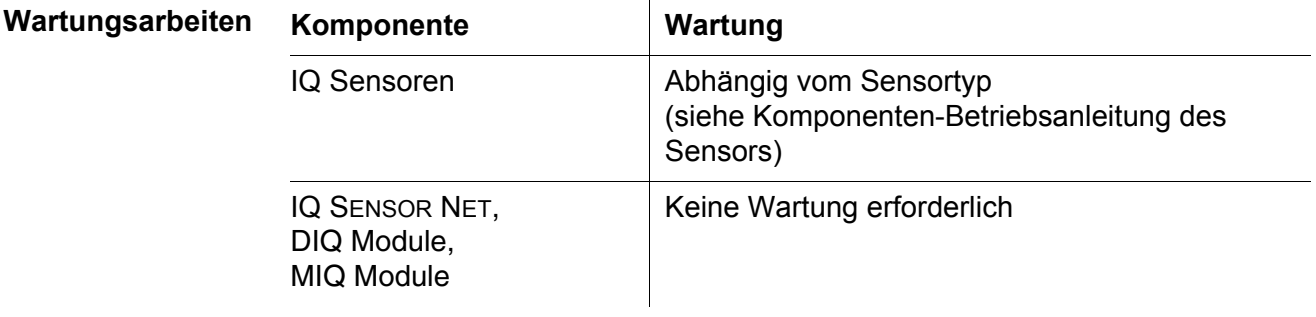

### **8.2 Reinigung**

**IQ SENSOR NET, DIQ Module, MIQ Module** Reinigen Sie im Freien montierte Komponenten je nach Bedarf von grobem Schmutz. Um das Eindringen von Schmutz in das geöffnete Gehäuse zu vermeiden, ist eine grobe Reinigung der Komponente und deren direkten Umgebung vor jedem Öffnen ratsam.

> Zum Reinigen die Gehäuseoberflächen mit einem feuchten, fusselfreien Tuch abwischen. Falls Druckluft vor Ort vorhanden ist, groben Schmutz vorher abblasen. Gehäuse dabei geschlossen halten.

### **HINWEIS**

*Verwenden Sie zur Reinigung keinen Hochdruckreiniger (Gefahr von Wassereinbruch!). Verwenden Sie außerdem keine scharfen Reinigungsmittel wie Alkohole, organische Lösungsmittel oder chemische Reinigungsmittel. Derartige Reinigungsmittel können die Gehäuseoberfläche angreifen.*

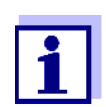

Die Gehäuse und die Sichtscheiben der Displays bestehen aus Kunststoff. Deshalb den Kontakt mit Aceton oder ähnlichen Reinigungsmitteln vermeiden. Spritzer sofort entfernen.

**IQ Sensoren** Die Reinigung von IQ Sensoren hängt stark von der jeweiligen Anwendung ab. Hinweise hierzu finden Sie in der jeweiligen Komponenten-Betriebsanleitung.

> Als Zubehör ist ein Ventilmodul zur druckluftbetriebenen Sensorreinigung erhältlich.

# **9 Was tun, wenn ...**

## **9.1 Informationen zu Fehlern**

**Logbuch** Das IQ SENSOR NET System führt im Betrieb zyklisch einen unfassenden Selbsttest durch. Dabei erkennt das System alle vom normalen Betrieb abweichenden Zustände und trägt entsprechende Meldungen in das Logbuch ein (Information oder Fehlermeldung).

> Mit Hilfe des Logbuchs können Sie direkt am Universal Transmitter Hinweise zur Fehlerbehebung abrufen. Das Logbuch ist im Detail im [Abschnitt](#page-65-0)  [4.5 MELDUNGEN](#page-65-0) UND LOGBUCH beschrieben.

> > $\overline{1}$

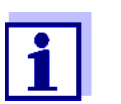

Informationen zu möglichen Fehlern bei IQ Sensoren und MIQ Ausgangsmodulen finden Sie im Kapitel WAS TUN, WENN ... der jeweiligen Komponenten-Betriebsanleitung.

# **9.2 Fehlerursachen und Fehlerbehebung**

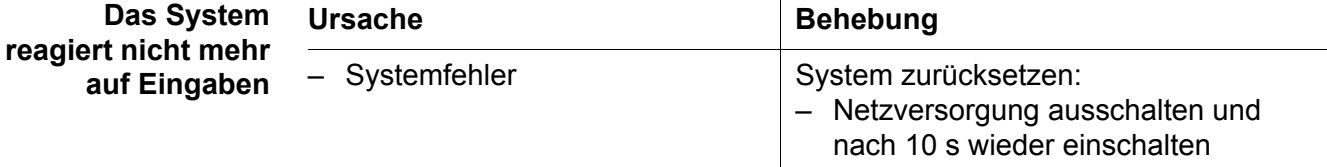

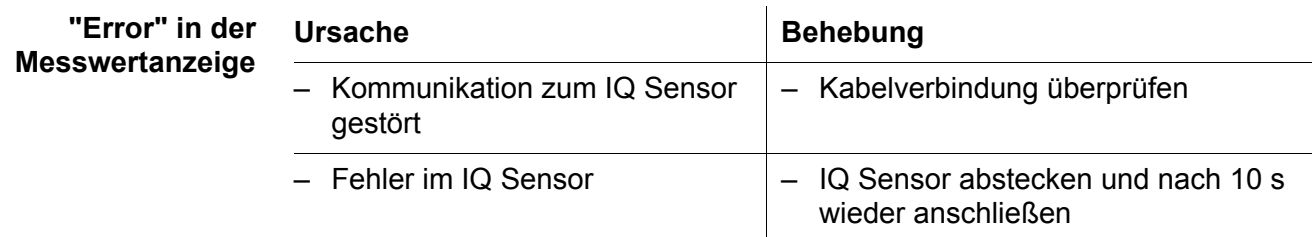

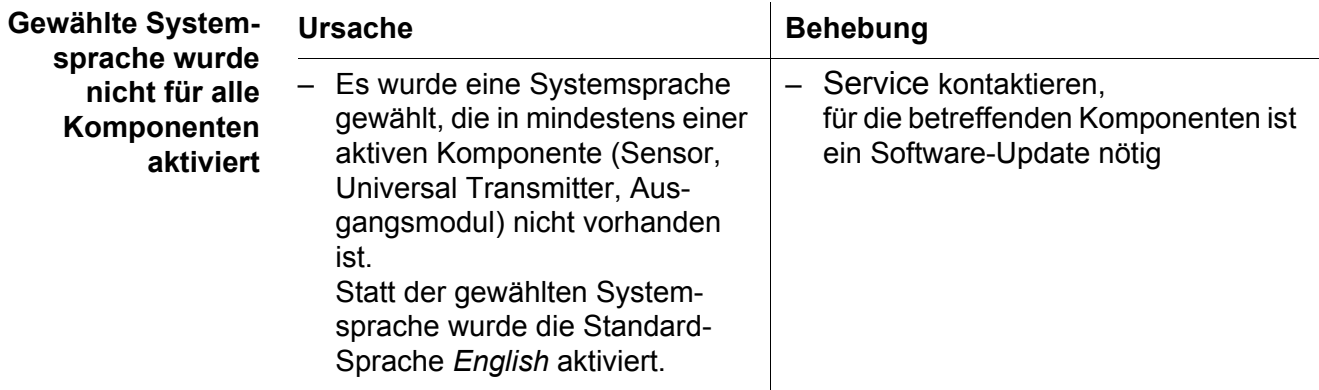

### **9.3 Systemkomponenten austauschen**

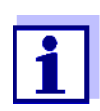

Der einfache Austausch von Komponenten mit Ersatzzuweisung ist immer dann möglich, wenn der Softwarestand der Ersatzkomponente mindestens den Softwarestand der ursprünglichen Komponente besitzt.

### **9.3.1 Passive Komponenten austauschen**

Zu den passiven Komponenten zählen alle Komponenten, die für den Universal Transmitter nicht erkennbar sind. Dazu gehören:

- $\bullet$  MIQ/PS (Netzteilmodul)
- DIQ/JB (Verzweigungsmodul)
- DIQ/CHV (Modul zur automatischen Druckluftreinigung)
- Kabel (SNCIQ, SACIQ).

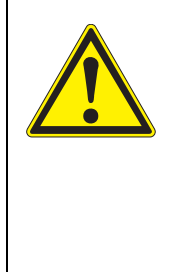

### **WARNUNG**

**Bei geöffnetem Netzteilmodul MIQ/PS im laufenden Betrieb besteht Lebensgefahr durch elektrischen Schlag. Das MIQ/PS darf nur bei abgeschalteter Netzspannung geöffnet werden. Netzspannung gegen Wiedereinschalten sichern.**

**Tauschen Sie Komponenten grundsätzlich nur bei abgeschaltetem** IQ SENSOR NET **System aus. Der Ausbau defekter Komponenten erfolgt in der umgekehrten Reihenfolge der Installation (siehe [Kapitel 3 INSTALLATION\)](#page-17-0).**

### **9.3.2 IQ Sensoren hinzufügen und austauschen**

### **Inaktive Datensätze bei IQ Sensoren**

Wird ein IQ Sensor vom System entfernt, bleiben dessen Einstellungen im Universal Transmitter gespeichert. Im Menü *Liste der Sensoren bearbeiten* erscheint ein "?" in der linken Spalte. Dies markiert einen "inaktiven Datensatz". Ein Datensatz enthält folgende Informationen:

- Seriennummer des IQ Sensors (und damit den Sensortyp)
- **•** Anzeigeposition
- Alle Sensoreinstellungen
- Alle Eigenschaften der Verknüpfung mit einem Ausgang

Falls kein passender inaktiver Datensatz vorliegt, wird ein neu angeschlossener IQ Sensor automatisch als neuer Teilnehmer erkannt und der Liste der Sensoren hinzugefügt.

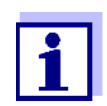

Die maximale Anzahl von Datensätzen (aktive plus inaktive) für IQ Sensoren ist im IQ SENSOR NET System DIQ/S 282 auf 2 begrenzt, im IQ SENSOR NET System DIQ/S 284 auf 4.

Ist diese Zahl erreicht, kann kein weiterer IQ Sensor installiert werden. Gegebenenfalls muss ein inaktiver Datensatz gelöscht werden, um eine Erweiterung zu ermöglichen

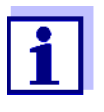

Die aktuellen Kalibrierdaten des IQ Sensors sind immer im Sensor gespeichert. Wird ein betriebsfertiger, kalibrierter IQ Sensor angeschlossen, kann dieser sofort ohne Neukalibrierung verwendet werden.

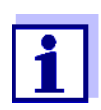

Zum Löschen von inaktiven Datensätzen siehe [Abschnitt 5.4.3.](#page-87-0)

Wird bei Anwesenheit eines inaktiven Datensatzes ein IQ Sensor an das System angeschlossen, sind folgende Fälle möglich:

### **Fall 1:**

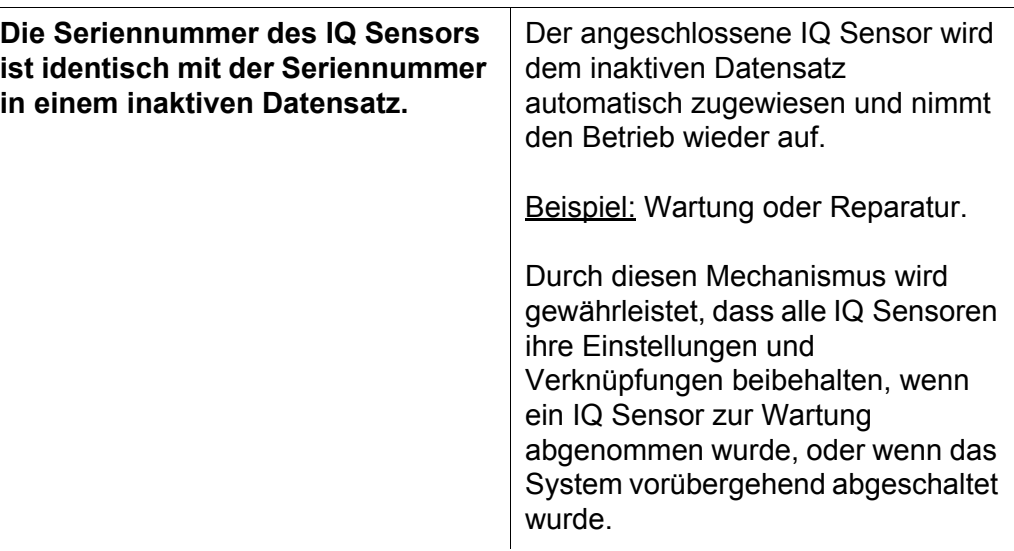

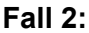

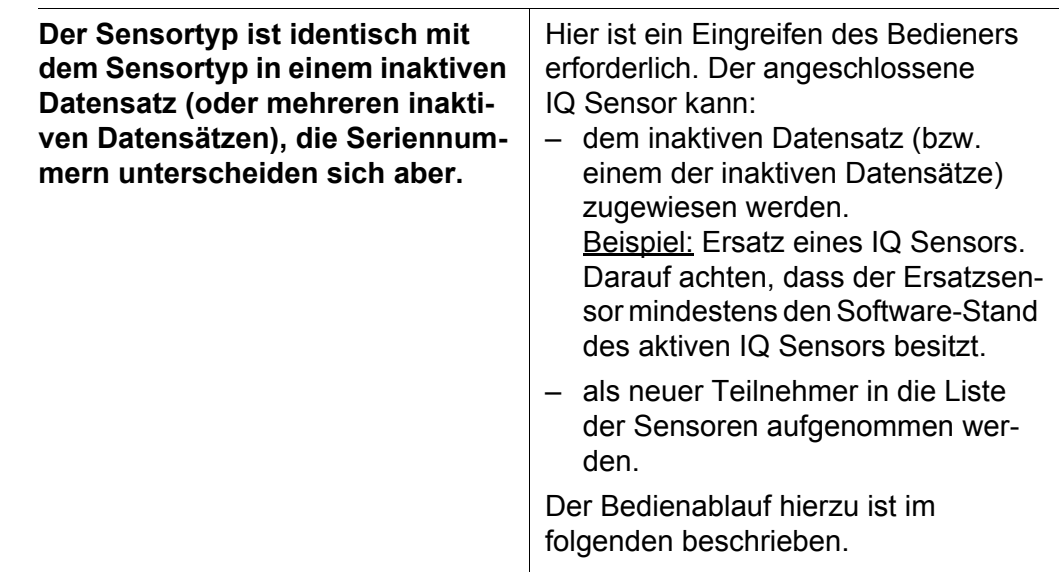

#### **Bedienablauf im Fall 2**

- 
- 1 Neuen IQ Sensor anschließen.
- 2 Mit **<M>** in die Messwertansicht wechseln. Die Teilnehmer-Datenbank wird aktualisiert. Es erscheint folgende Anzeige (Beispiel):

| 5284-24160001                                      | 22 März 2016 | 14 10 | $\boldsymbol{\theta}$ |  |  |  |  |  |  |
|----------------------------------------------------|--------------|-------|-----------------------|--|--|--|--|--|--|
| Sensor hinzufügen/ersetzen                         |              |       |                       |  |  |  |  |  |  |
|                                                    |              |       |                       |  |  |  |  |  |  |
| Neuer Sensor erkannt:                              |              |       |                       |  |  |  |  |  |  |
| Modell<br>TriOxmatic700IQ                          |              |       |                       |  |  |  |  |  |  |
| Ser.-Nr.<br>99011700                               |              |       |                       |  |  |  |  |  |  |
|                                                    |              |       |                       |  |  |  |  |  |  |
| Sensor neu aufnehmen<br>Sensor als Ersatz zuweisen |              |       |                       |  |  |  |  |  |  |
|                                                    |              |       |                       |  |  |  |  |  |  |
|                                                    |              |       |                       |  |  |  |  |  |  |
|                                                    |              |       |                       |  |  |  |  |  |  |
| Wählen ≑⊕, übernehmen 败                            |              |       |                       |  |  |  |  |  |  |

*Bild 9-1 Sensor hinzufügen/ersetzen*

- 3 Mit < $\blacktriangle \blacktriangledown \blacktriangle \blacktriangleright$  die gewünschte Option wählen und mit <OK> bestätigen.
	- Falls *Sensor neu aufnehmen* gewählt wurde, wechselt das System direkt zur Messwertanzeige. Sobald der IQ Sensor betriebsbereit ist, liefert er einen Messwert.
	- Falls *Sensor als Ersatz zuweisen* gewählt wurde, erscheint eine Liste mit den passenden inaktiven Datensätzen:

| 5284-24160001               |                                | 22 März 2016 |          | 14 36      | 3 |  | (i) |
|-----------------------------|--------------------------------|--------------|----------|------------|---|--|-----|
| Sensor als Ersatz zuweisen. |                                |              |          |            |   |  |     |
| N۲.                         | lModell                        |              | Ser.-Nr. | Sensorname |   |  |     |
| ?01                         | SensoLyt700IQ                  |              | 99160001 | Zulauf     |   |  |     |
|                             |                                |              |          |            |   |  |     |
|                             |                                |              |          |            |   |  |     |
|                             |                                |              |          |            |   |  |     |
|                             |                                |              |          |            |   |  |     |
|                             |                                |              |          |            |   |  |     |
|                             |                                |              |          |            |   |  |     |
|                             |                                |              |          |            |   |  |     |
|                             |                                |              |          |            |   |  |     |
| Ersatzsensor                |                                |              |          |            |   |  |     |
|                             | SensoLyt700IQ                  |              | 99160011 |            |   |  |     |
|                             | Sensor wählen �+, übernehmen 얜 |              |          |            |   |  |     |

*Bild 9-2 Sensor als Ersatz zuweisen*

4 Mit **<>** den gewünschten inaktiven Datensatz auswählen und mit **<OK>** bestätigen. Das System wechselt zur Messwertanzeige. Der IQ Sensor übernimmt alle Einstellungen des inaktiven Datensatzes. Sobald der IQ Sensor betriebsbereit ist, liefert er einen Messwert.

### **9.3.3 DIQ- oder MIQ Ausgangsmodule hinzufügen und austauschen**

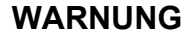

**An den Relaiskontakten geöffneter DIQ- oder MIQ Ausgangsmodule (Beispiel DIQ/CR3 oder MIQ/CR3) besteht Lebensgefahr durch berührungsgefährliche Fremdspannungen. Ausgangsmodule mit Relais dürfen nur geöffnet werden, wenn zuvor alle Fremdspannungen abgeschaltet worden sind. Alle Fremdspannungen für die Dauer der Arbeiten gegen Wiedereinschalten sichern.**

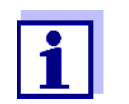

Beim Ersatz von DIQ oder MIQ Modulen darauf achten, dass das Ersatzmodul mindestens den Software-Stand des aktiven Moduls besitzt.

Tauschen Sie DIQ oder MIQ Ausgangsmodule (alle DIQ oder MIQ Module mit Relaiskontakten und/oder elektrischen Signalausgängen) grundsätzlich nur bei abgeschaltetem DIQ/S 28X aus. Der Ausbau von DIQ oder MIQ Ausgangsmodulen erfolgt in der umgekehrten Reihenfolge der Installation. Die Installation ist im Kapitel INSTALLATION der betreffenden Komponenten-Betriebsanleitung beschrieben.

### **Inaktive Datensätze bei MIQ Ausgangsmo dulen**

Wird ein DIQ oder MIQ Ausgangsmodul vom System entfernt, bleiben dessen Einstellungen im Universal Transmitter gespeichert. Im Menü *Liste der Ausgänge bearbeiten* erscheint ein "?" in der linken Spalte (= inaktiver Datensatz). Der Datensatz enthält folgende Informationen:

- Alle Einstellungen der Relais
- Alle Einstellungen der Stromausgänge

Falls kein inaktiver Datensatz vorliegt, wird ein neu angeschlossenes MIQ Ausgangsmodul automatisch als neuer Teilnehmer erkannt und der Liste der Ausgänge hinzugefügt.

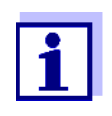

Die maximale Anzahl von Datensätzen (aktive plus inaktive) für DIQ oder MIQ Ausgangsmodule ist im IQ SENSOR NET System DIQ/ S 28X auf 2 begrenzt. Ist diese Zahl erreicht, kann kein weiteres DIQ oder MIQ Ausgangsmodul installiert werden. Gegebenenfalls muss ein inaktiver Datensatz gelöscht werden, um eine Erweiterung zu ermöglichen.

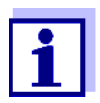

Zum Löschen von inaktiven Datensätzen siehe [Abschnitt 5.7.2.](#page-95-0)

Wird bei Anwesenheit eines inaktiven Datensatzes ein DIQ oder MIQ Ausgangsmodul an das System angeschlossen, sind folgende Fälle möglich:

**Fall 1:**

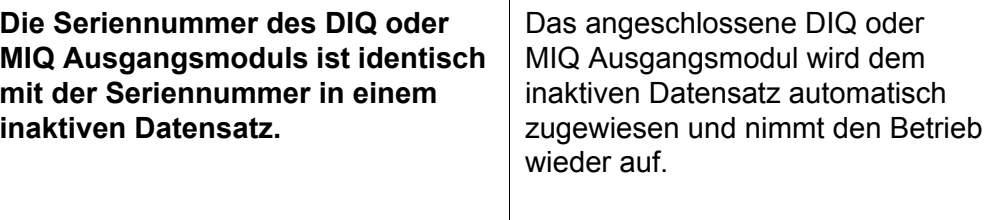

Beispiel: Reparaturfall.

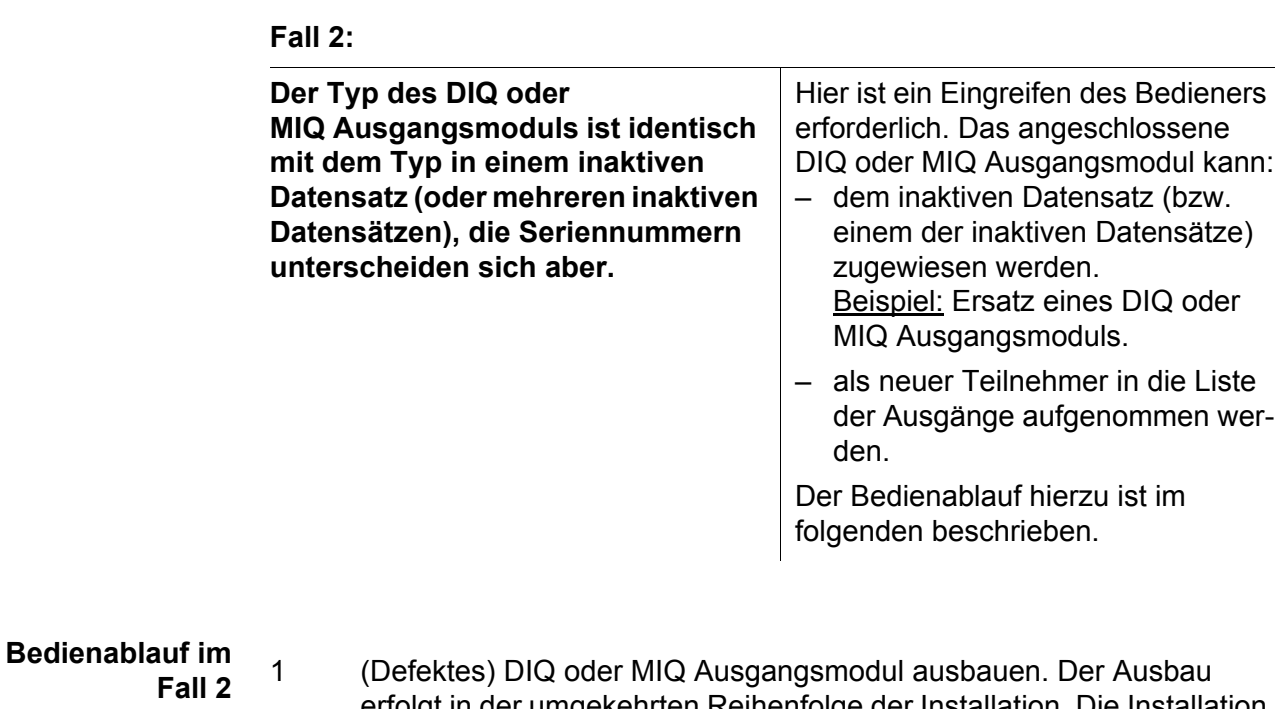

- erfolgt in der umgekehrten Reihenfolge der Installation. Die Installation ist im Kapitel INSTALLATION der betreffenden Komponenten-Betriebsanleitung beschrieben.
	- 2 Neues DIQ oder MIQ Ausgangsmodul installieren (Kapitel INSTALLATION der betreffenden Komponenten-Betriebsanleitung).
	- 3 Mit **<M>** in die Messwertansicht wechseln. Die Teilnehmer-Datenbank wird aktualisiert. Es erscheint folgende Anzeige (Beispiel):

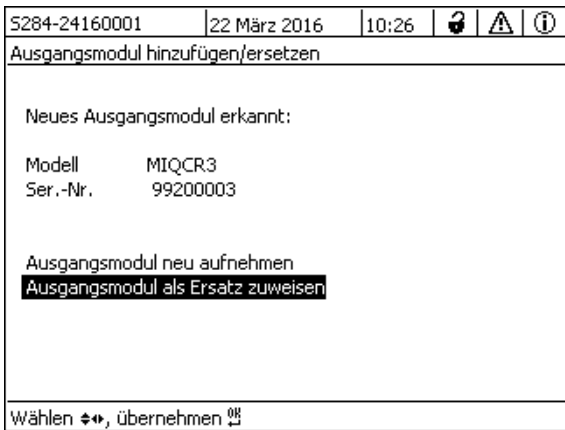

*Bild 9-3 Ausgangsmodul hinzufügen/ersetzen*

- 4 Mit <**△▼ <▶**> die gewünschte Option wählen und mit <OK> bestätigen.
	- Falls *Ausgangsmodul neu aufnehmen* gewählt wurde, wechselt das System direkt zur Messwertanzeige.
	- Falls *Ausgangsmodul als Ersatz zuweisen* gewählt wurde, erscheint eine Liste mit den passenden inaktiven Datensätzen.

| 5284-24160001 |                                        |  | 22 März 2016 | y<br>10:28 |  |  |  |  |
|---------------|----------------------------------------|--|--------------|------------|--|--|--|--|
|               | Ausgangsmodul als Ersatz zuweisen      |  |              |            |  |  |  |  |
| N۲.           | Modell/Kanal                           |  | Ser.-Nr.     | Name       |  |  |  |  |
| ?01           | MIQCR3/R1                              |  | 99200001     |            |  |  |  |  |
| ?01           | MIQCR3/R2                              |  | 99200001     |            |  |  |  |  |
| 701           | MIQCR3/R3                              |  | 99200001     |            |  |  |  |  |
| 701           | MIQCR3/C1                              |  | 99200001     |            |  |  |  |  |
| 701           | MIQCR3/C2                              |  | 99200001     |            |  |  |  |  |
| ?01           | MIQCR3/C3                              |  | 99200001     |            |  |  |  |  |
|               |                                        |  |              |            |  |  |  |  |
|               |                                        |  |              |            |  |  |  |  |
|               |                                        |  |              |            |  |  |  |  |
|               | Ersatzmodul                            |  |              |            |  |  |  |  |
|               | MIQCR3                                 |  | 99200004     |            |  |  |  |  |
|               | Ausgangsmodul wählen ♦••, übernehmen 앱 |  |              |            |  |  |  |  |

*Bild 9-4 Ausgangsmodul als Ersatz zuweisen*

5 Mit <**▲▼ ◆ >** den gewünschten inaktiven Datensatz auswählen und mit **<OK>** bestätigen. Das System wechselt zur Messwertanzeige. Das MIQ Ausgangsmodul übernimmt alle Einstellungen des inaktiven Datensatzes.

# **10 Technische Daten**

# **10.1 DIQ/S 282, DIQ/S 284**

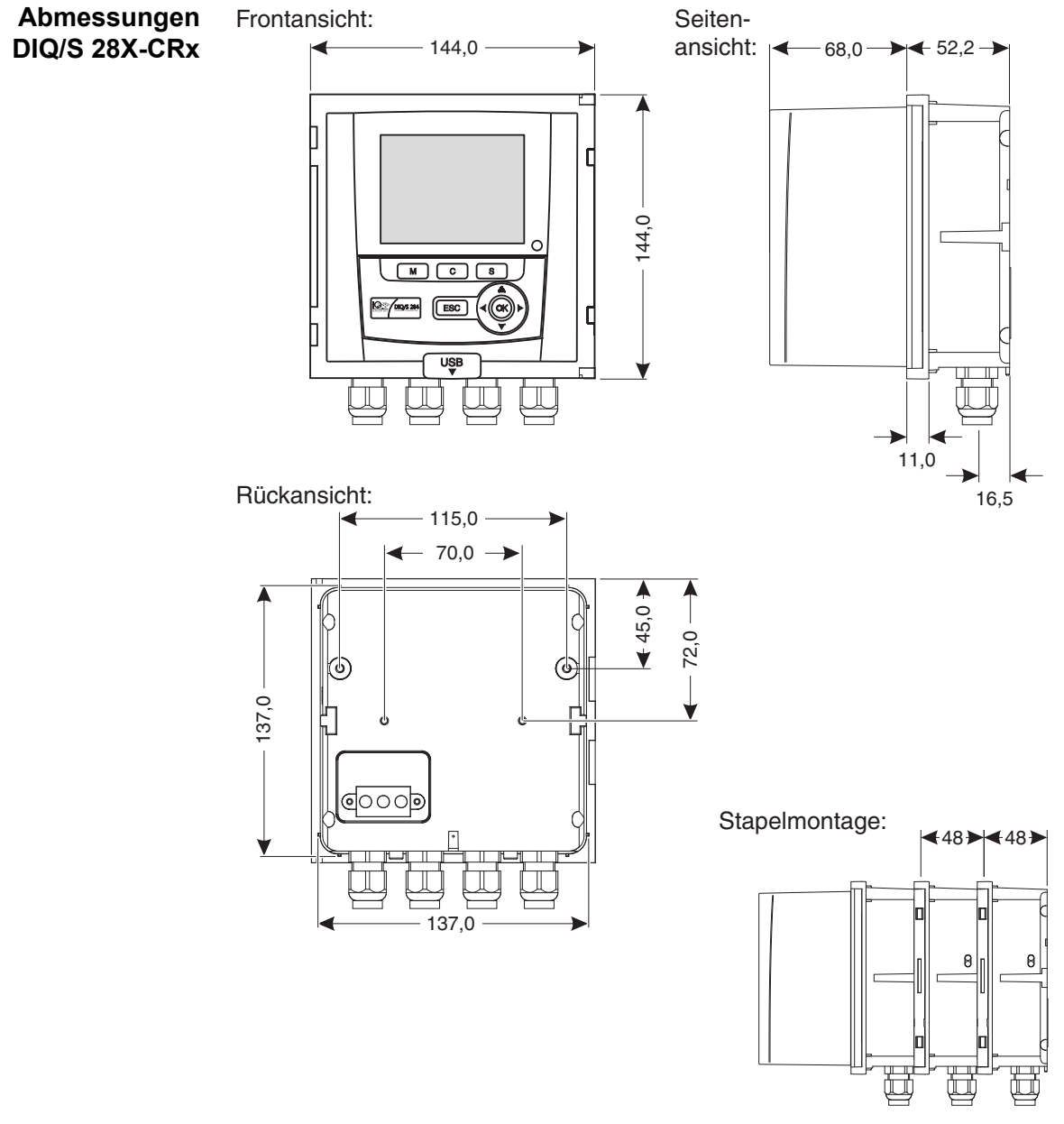

*Bild 10-1 Maßzeichnung DIQ/S 28X (Maße in mm)*

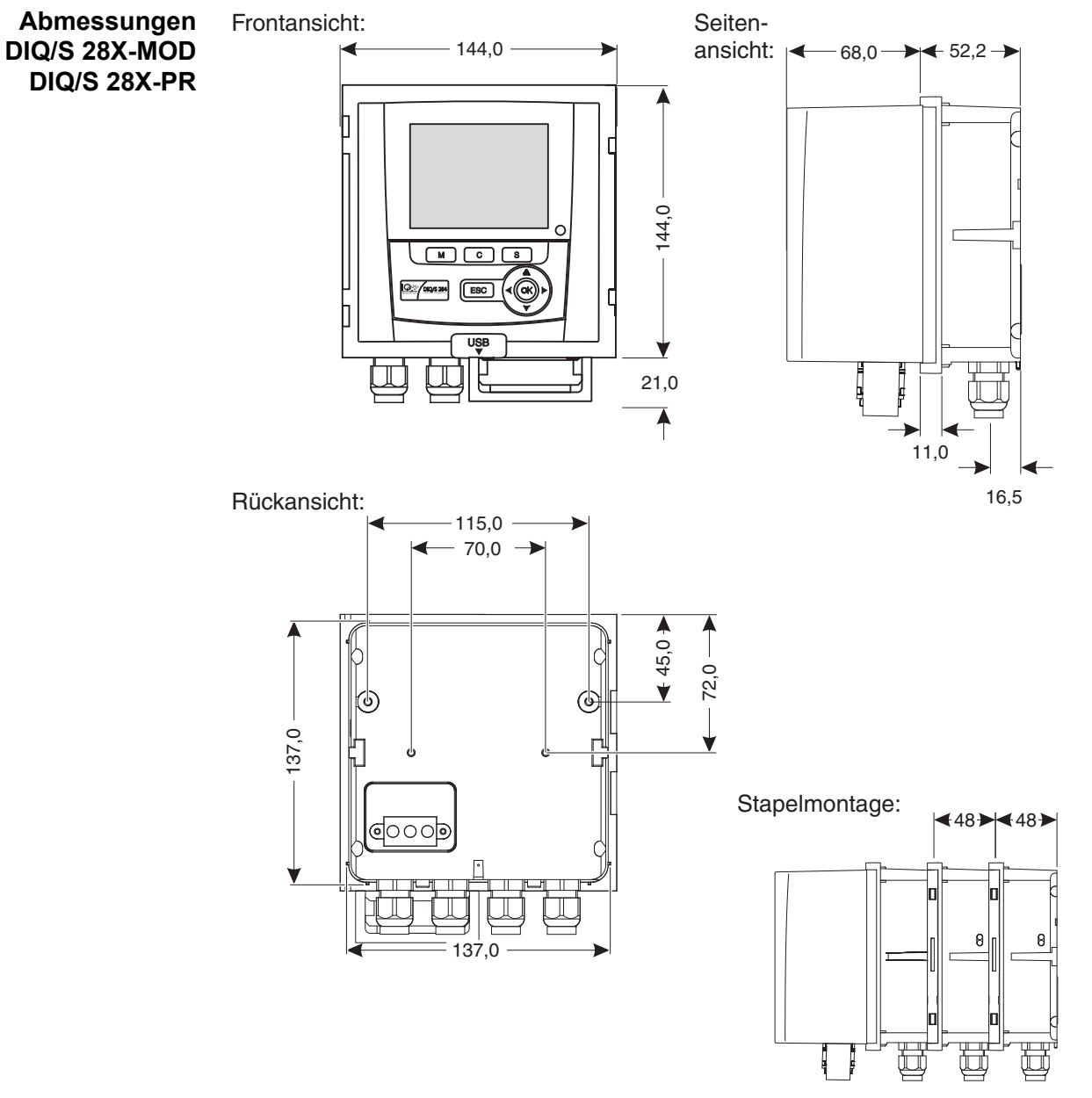

*Bild 10-2 Maßzeichnung DIQ/S 28X-MOD, DIQ/S 28X-PR (Maße in mm)*

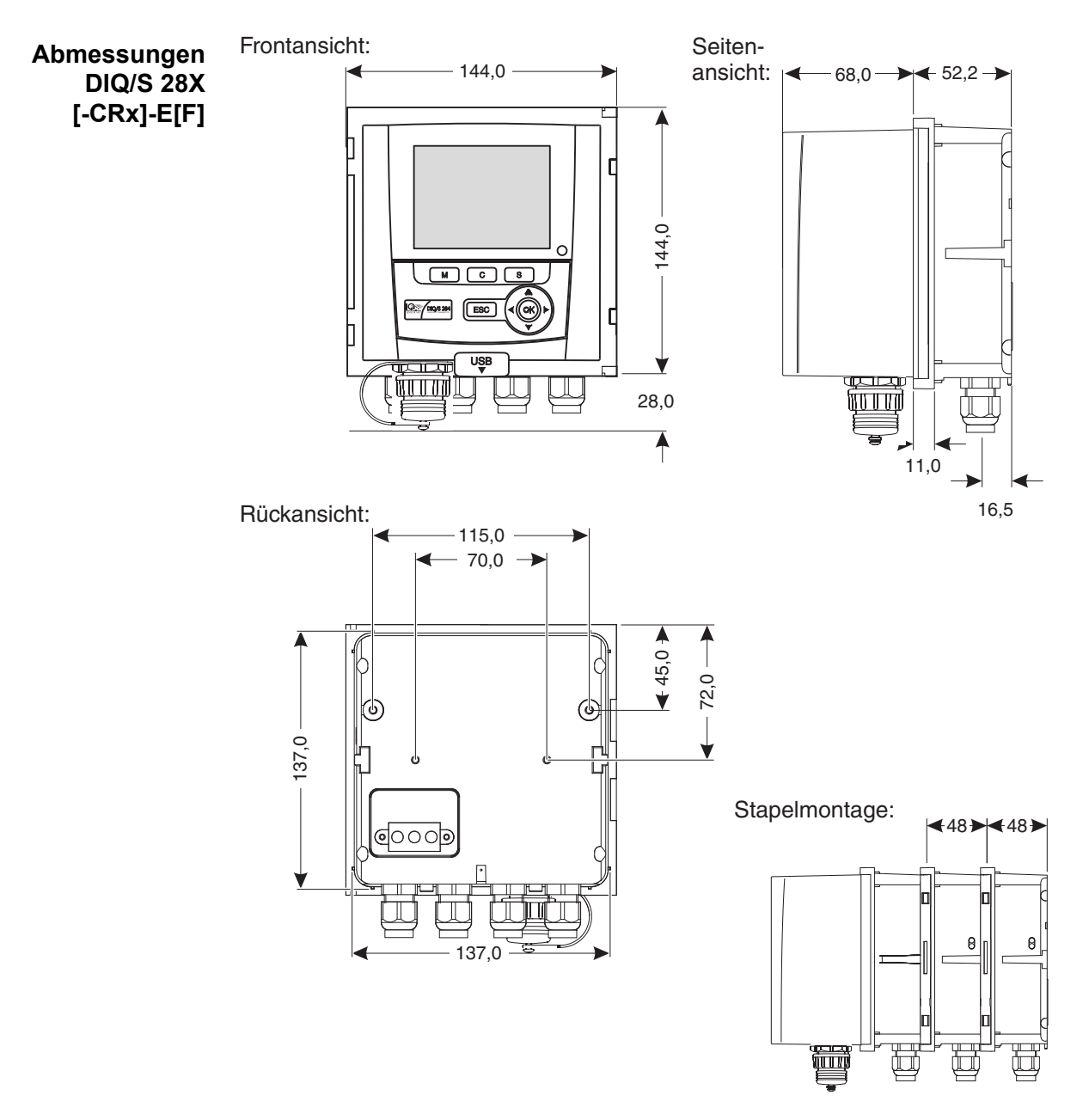

*Bild 10-3 Maßzeichnung DIQ/S 284-E[F] (Maße in mm)*

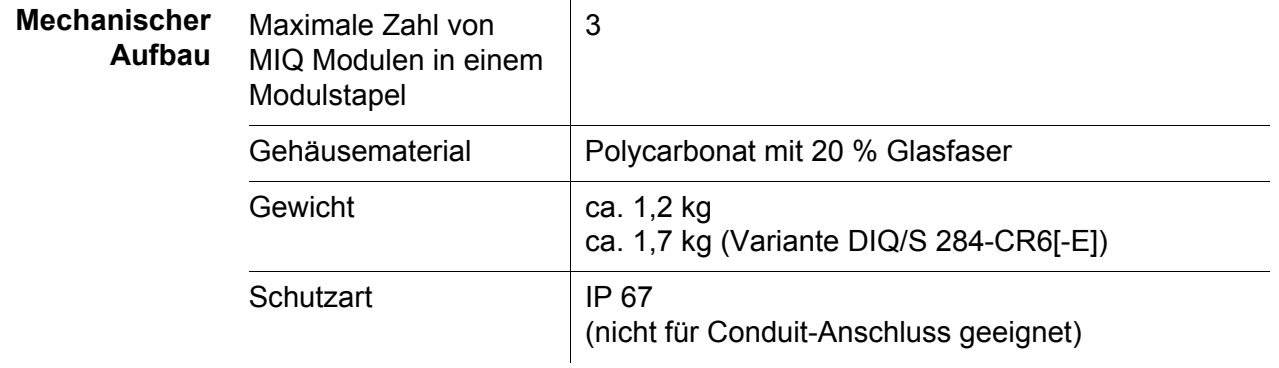

**Prüfzeichen** CE

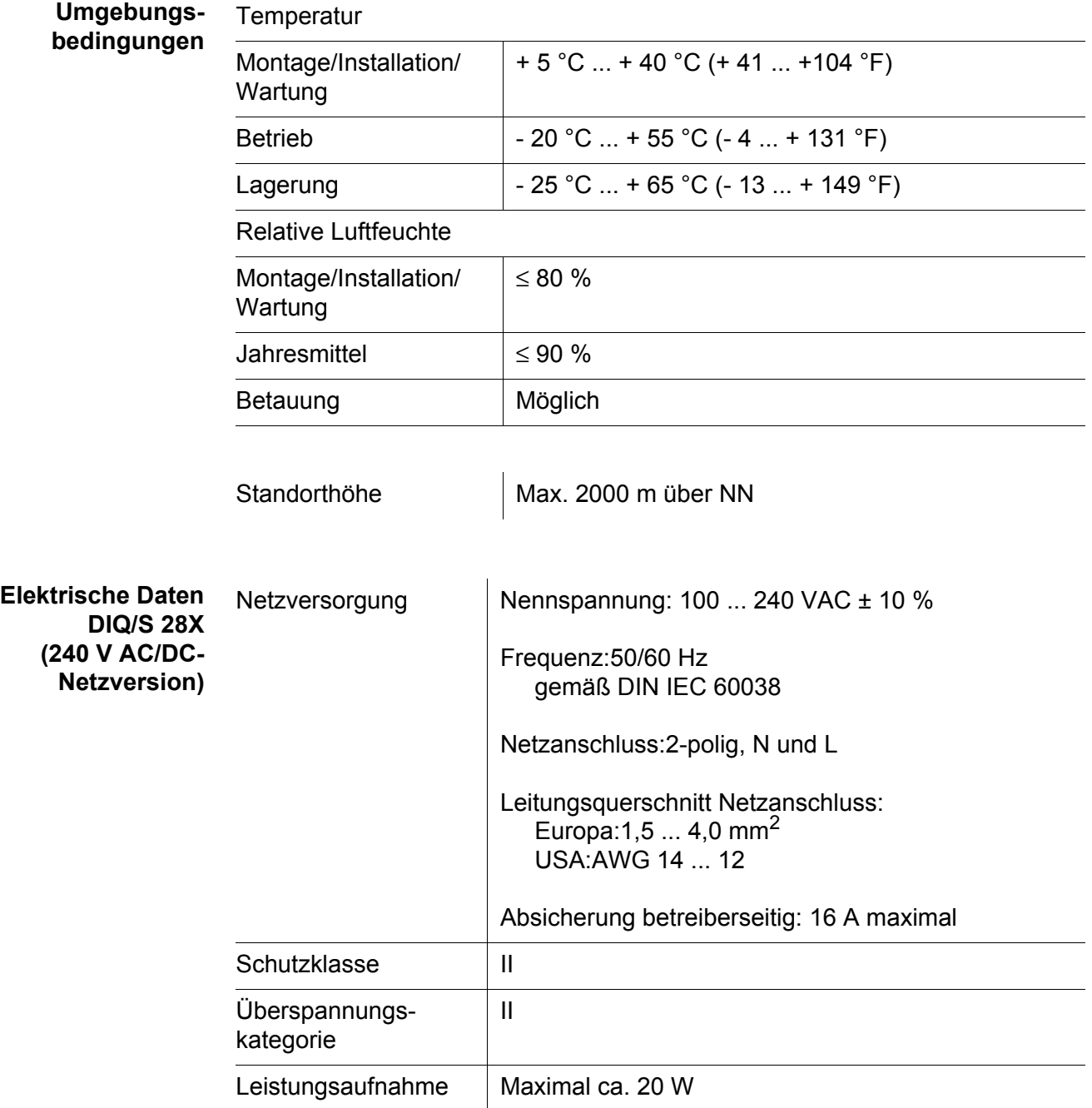

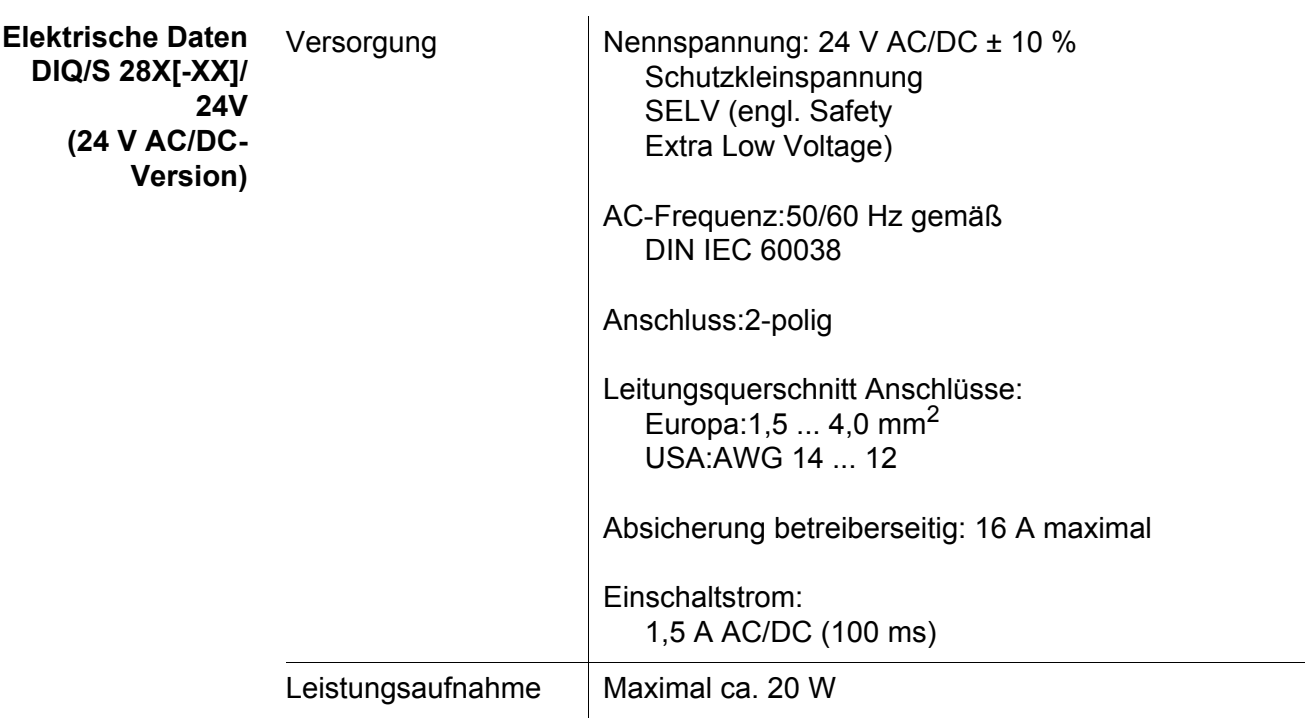

**Elektrische Anschlüsse DIQ/S 28X[-...]**

Die elektrischen Anschlüsse befinden sich im Inneren des Gehäuses.

Belegung der Klemmleisten: siehe [Abschnitt 3.13](#page-52-0).

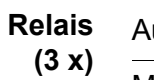

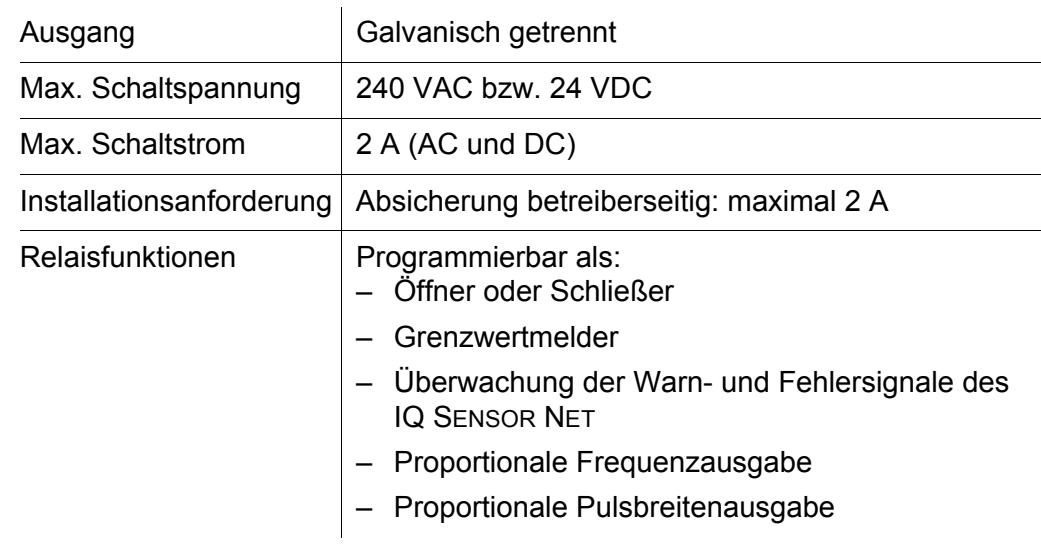

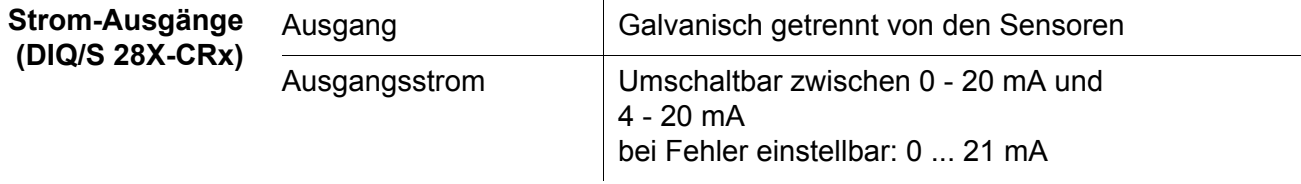

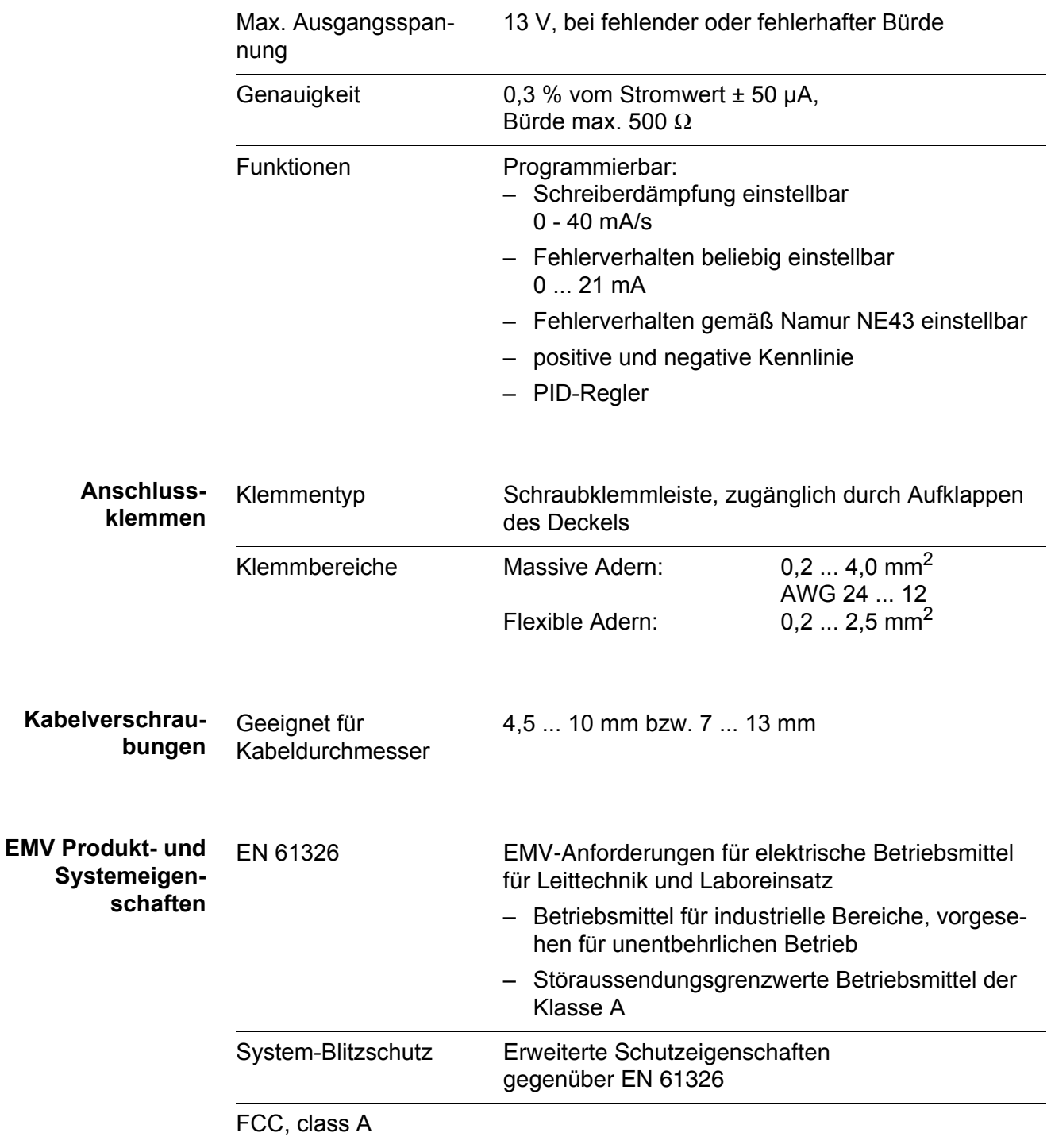

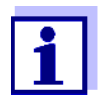

Jede Kombination des IQ SENSOR NET mit IQ SENSOR NET Produkten in einem anwenderspezifischen System erreicht die aufgelisteten EMV-Eigenschaften.

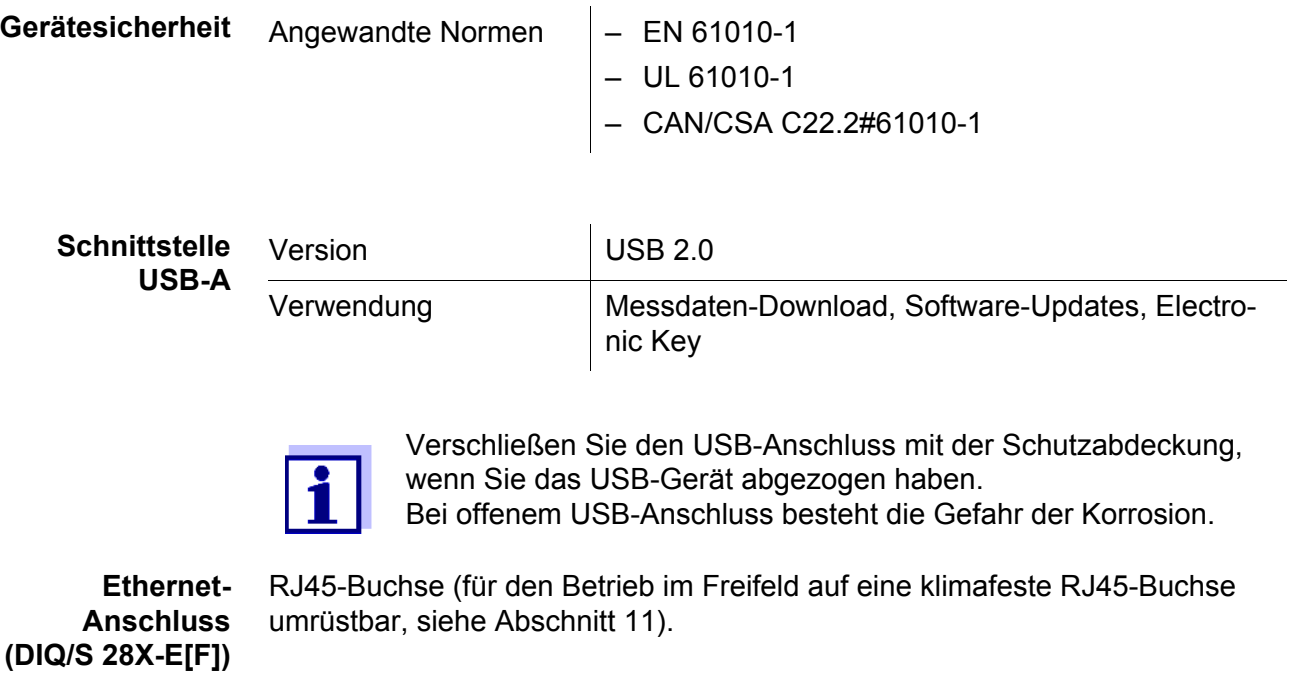

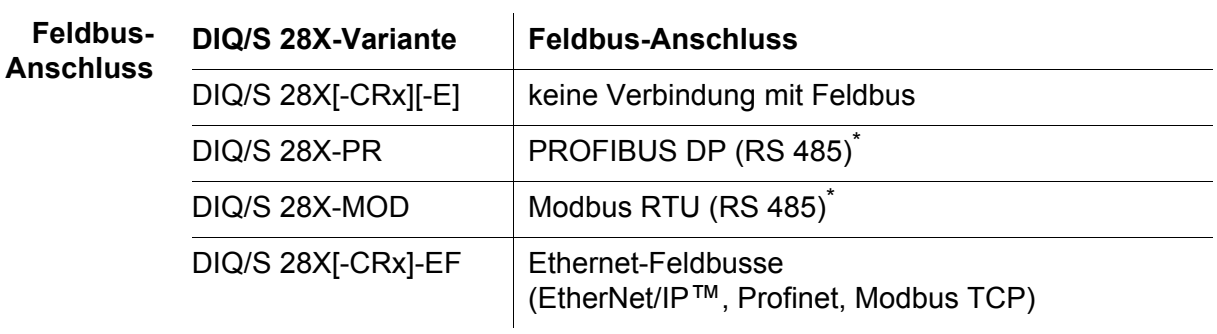

\* Anschluss über 9-polige D-Sub-Buchse auf der Gehäuseunterseite, kompatibel mit Phoenix-Steckverbinder (IP67).

# **10.2 Allgemeine Daten MIQ Module**

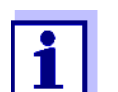

Technische Daten zu speziellen MIQ Modulen finden Sie in den jeweiligen Betriebsanleitungen.

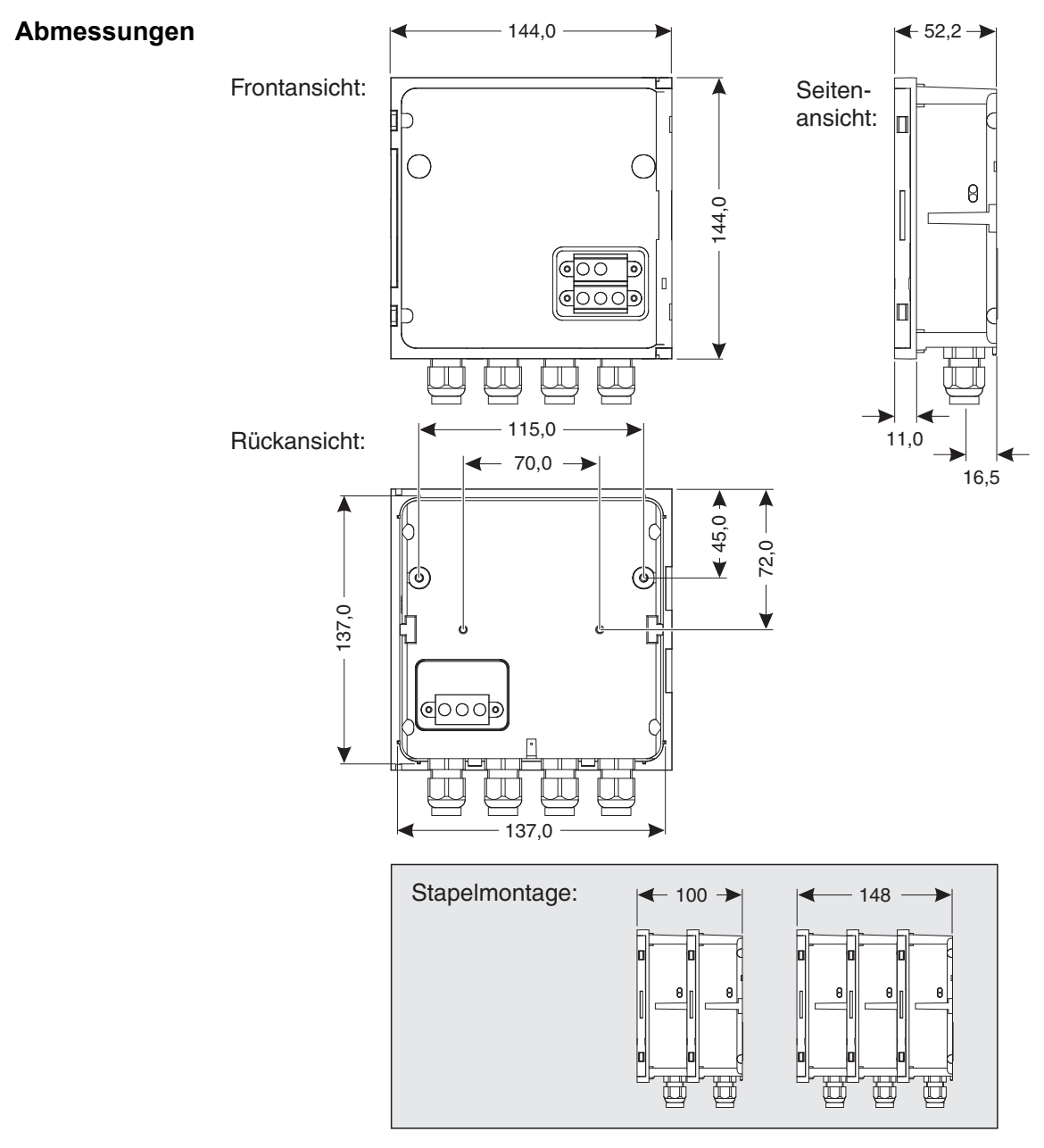

*Bild 10-4 Maßzeichnung MIQ Modul (Maße in mm)*

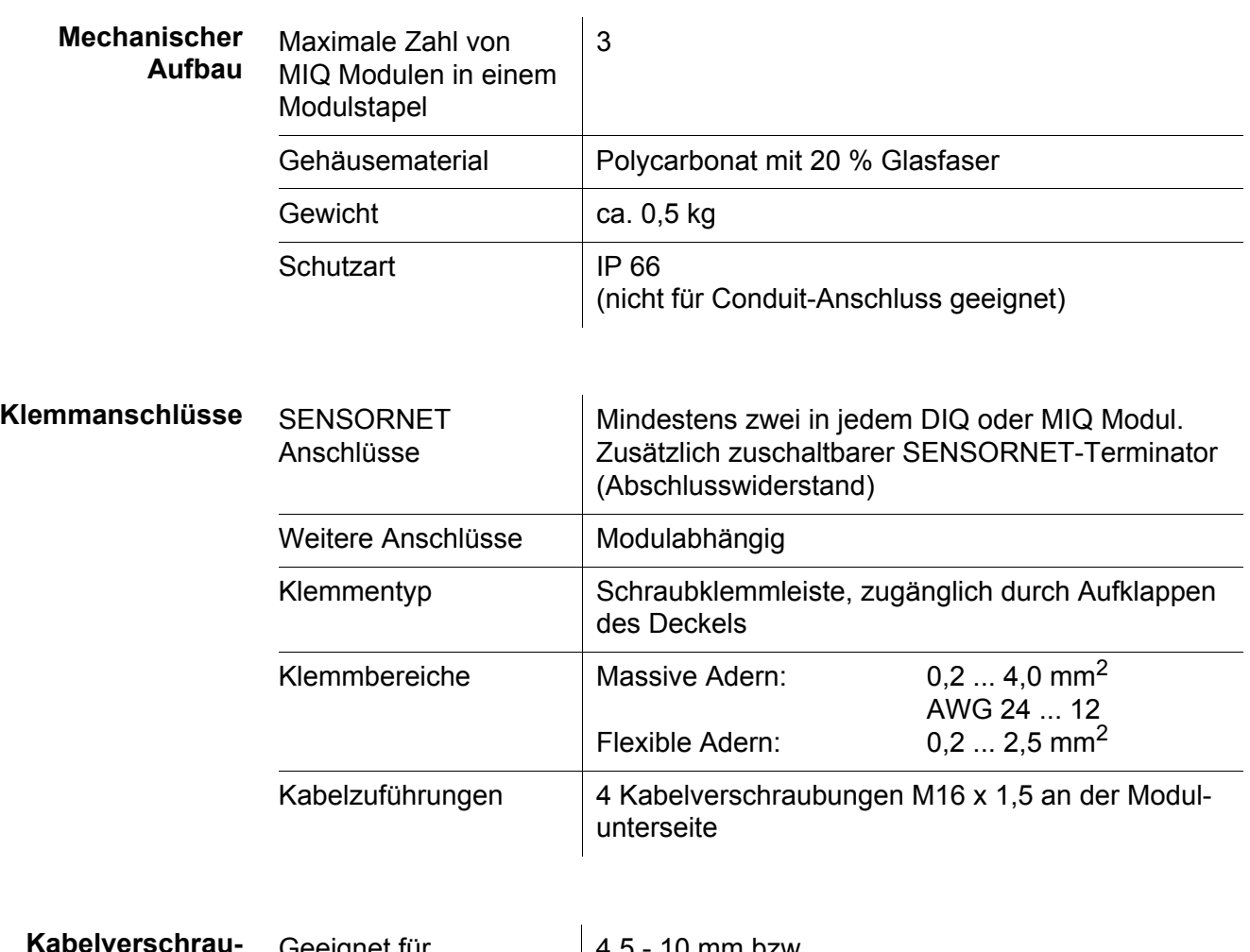

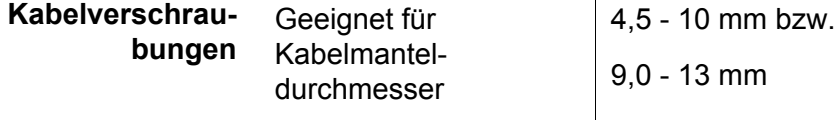

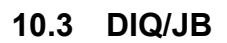

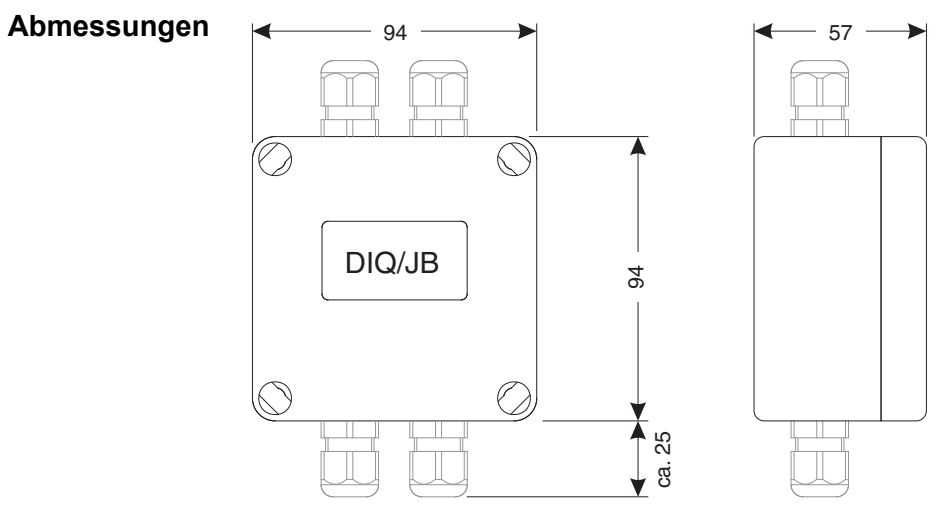

*Bild 10-5 Maßzeichnung DIQ/JB (Maße in mm)*

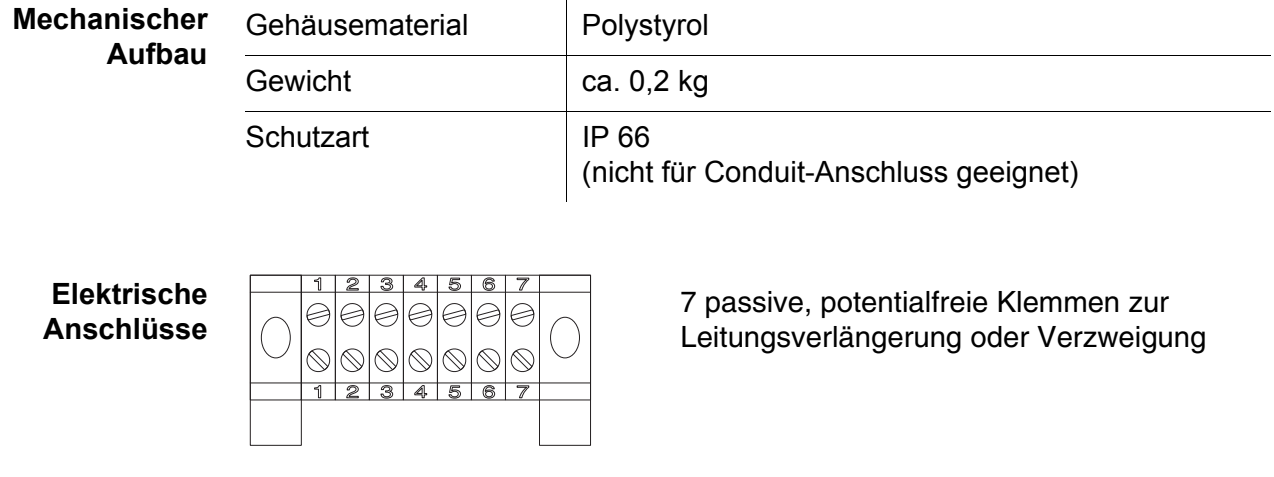

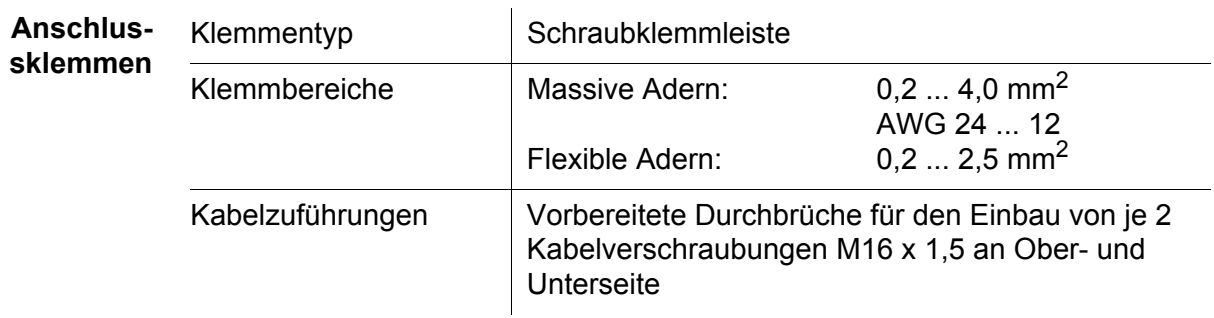

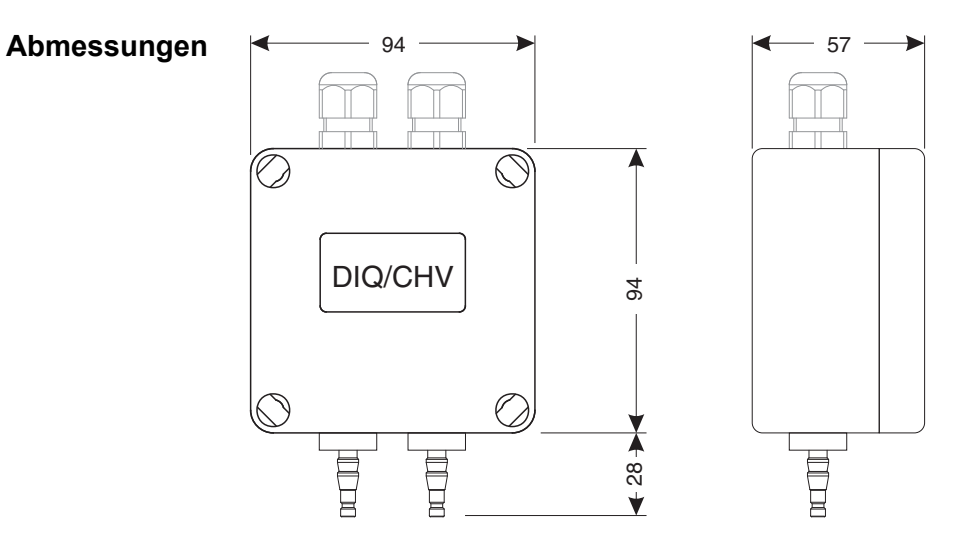

*Bild 10-6 Maßzeichnung DIQ/CHV (Maße in mm)*

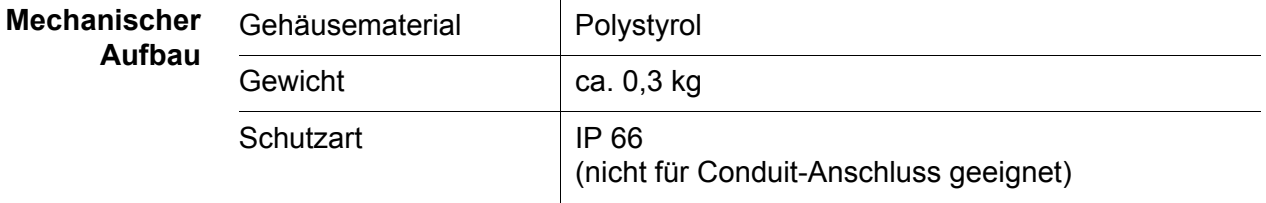

**Elektrische Anschlüsse** ● 1 x Ventil-Schaltkontakt

**10.4 DIQ/CHV**

 4 x potentialfreie Klemmen zum Verbinden von Schnittstellenleitungen Klemmleiste im Inneren des Gehäuses:

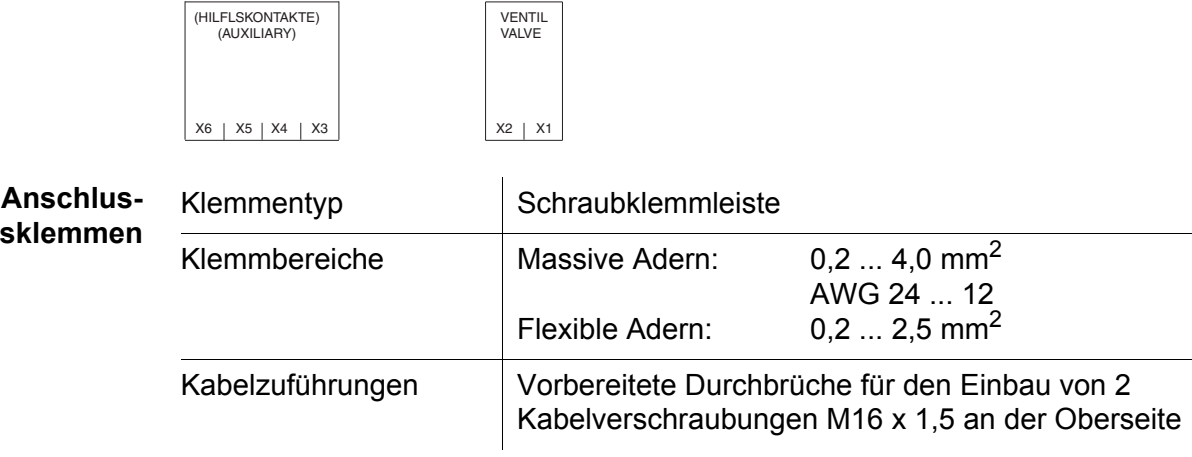

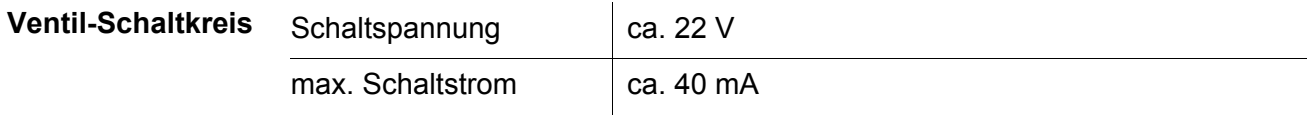

### **HINWEIS**

*Das Ventil darf nur mit der Hilfsspannung des Universal Transmitters DIQ/S 28X betrieben werden.*

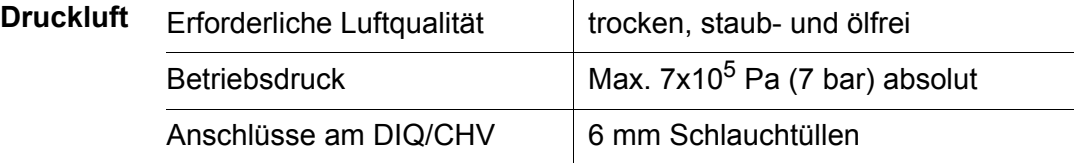

### **10.5 Raumbedarf montierter Komponenten**

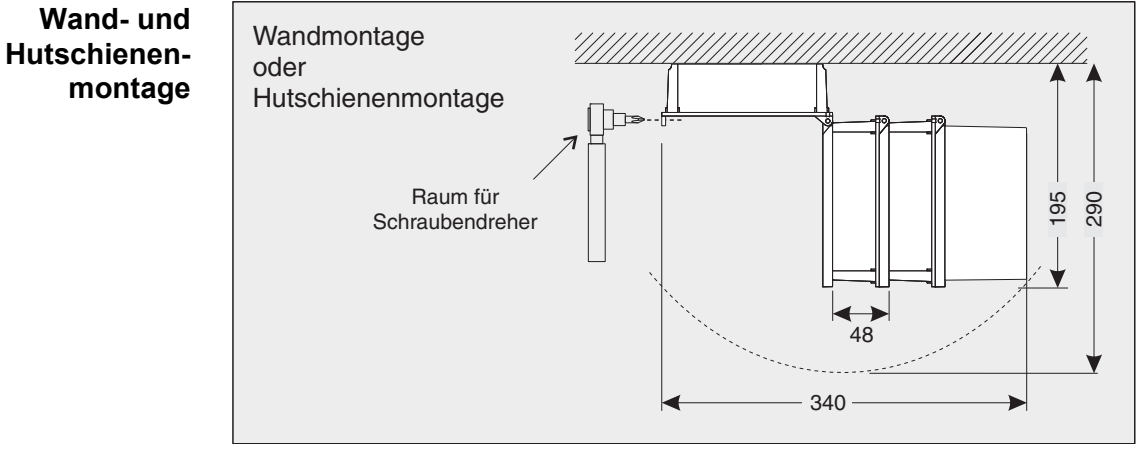

*Bild 10-7 Raumbedarf für Wand- und Hutschienenmontage (Maße in mm)*

**Schalttafeleinbau (PMS/IQ)**

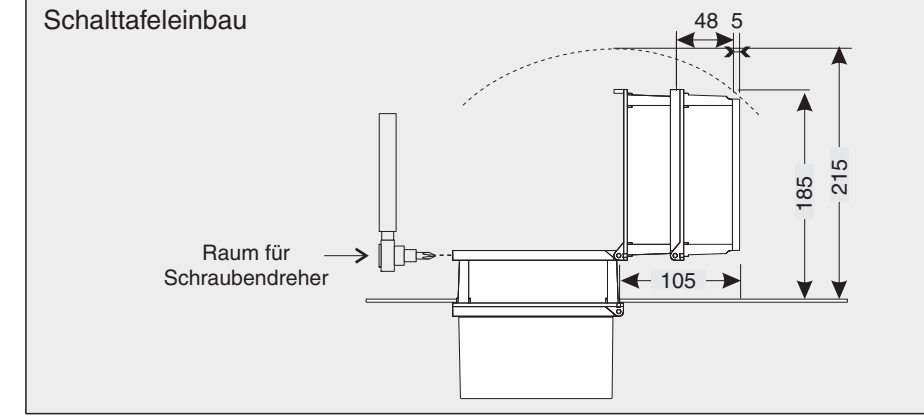

*Bild 10-8 Raumbedarf für Schalttafeleinbau (PMS/IQ) (Maße in mm)*

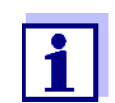

Informationen über den Raumbedarf mit dem Einbauset PMS/IQ-X: siehe Bedienungsanleitung PMS/IQ-X.

# <span id="page-179-0"></span>**11 Zubehör, Optionen**

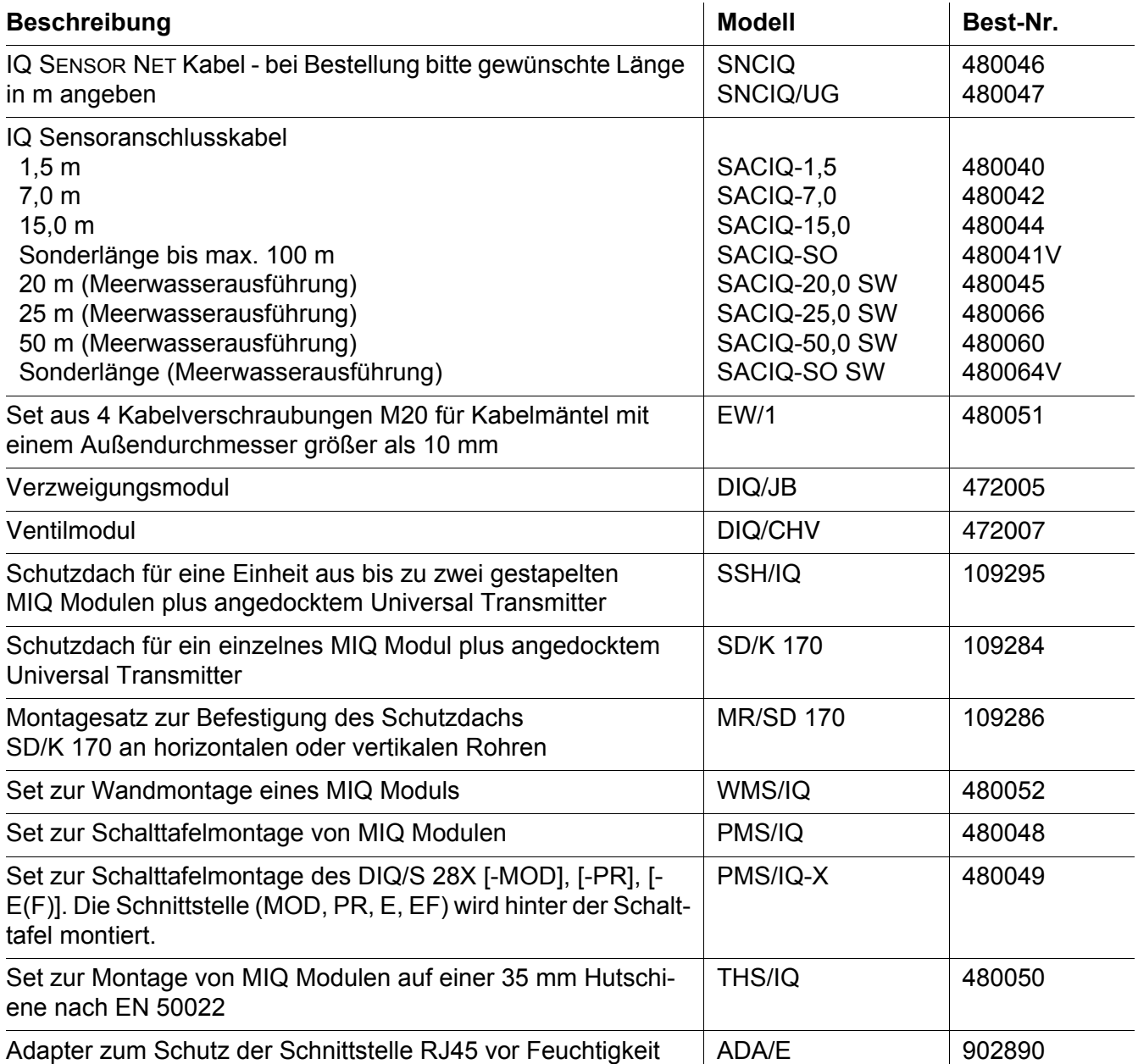
#### **12 Meldungen**

#### **12.1 Erläuterung der Meldungscodes**

Das Logbuch enthält eine Liste aller Meldungen von allen Teilnehmern. Jede Meldung besteht aus Meldungscode, Datum und Uhrzeit. Detailliertere Informationen erhalten Sie durch Öffnen des ausführlichen Meldungstextes (siehe [Abschnitt 4.5\)](#page-65-0).

Die ausführlichen Meldungstexte stammen von dem Teilnehmer, der die Meldung auslöst. Diese Texte sind daher nur bei angeschlossenem und betriebsbereitem Teilnehmer zugänglich.

Ist ein Meldungstext nicht verfügbar, weil ein Teilnehmer nicht am System angeschlossen ist, können Sie die Texte der Meldungen in der jeweiligen Komponenten-Betriebsanleitung nachschlagen.

Die folgenden Listen enthalten die Meldungscodes und die zugehörigen Meldungstexte, die am Display angezeigt werden. Fehlermeldungen und Informationen sind getrennt aufgelistet.

Allgemeine Erläuterungen zu den Themen Meldungen, Meldungscodes und Logbuch finden Sie in [Abschnitt 4.5](#page-65-0) dieser System-Betriebsanleitung.

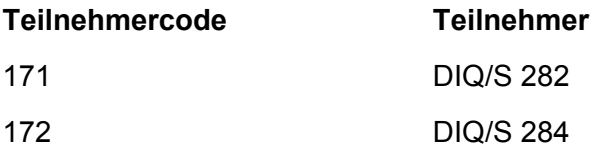

#### **12.1.1 Fehlermeldungen**

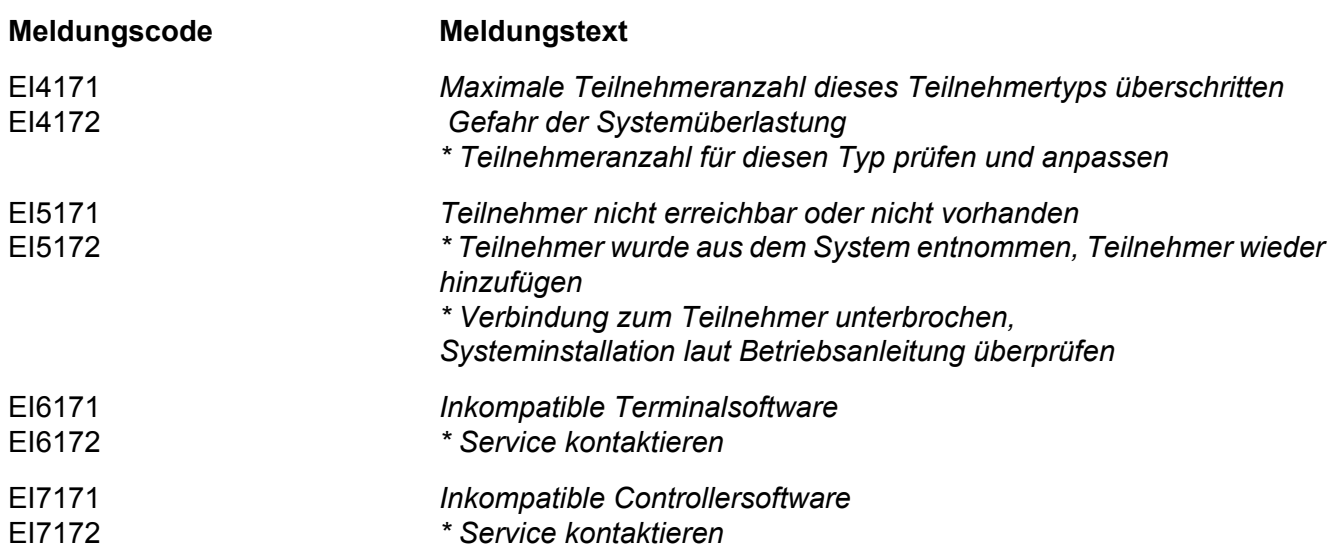

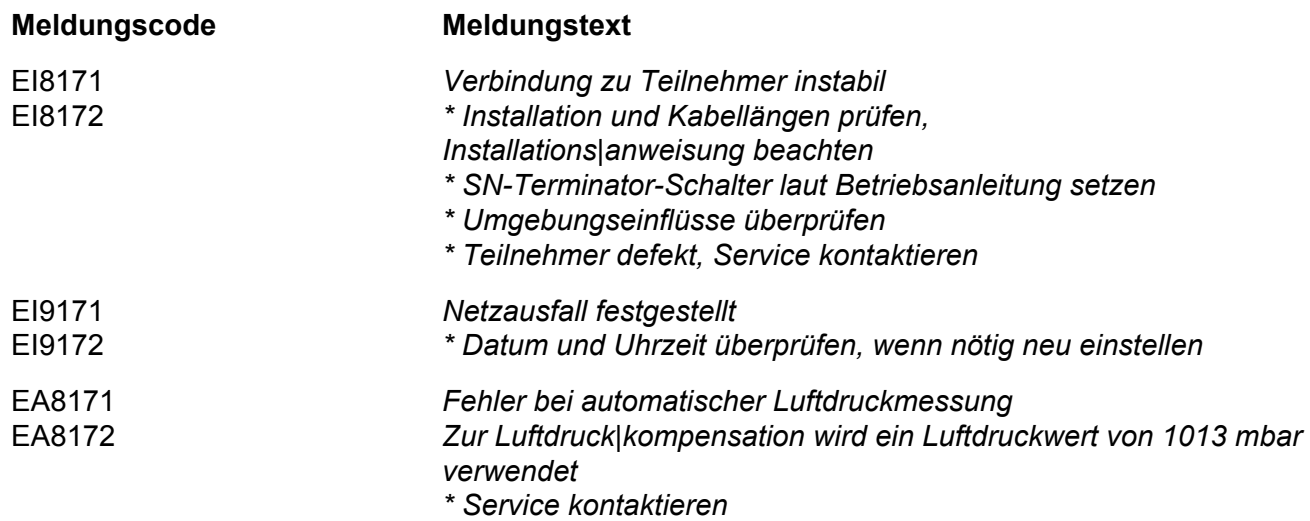

#### **12.1.2 Infomeldungen**

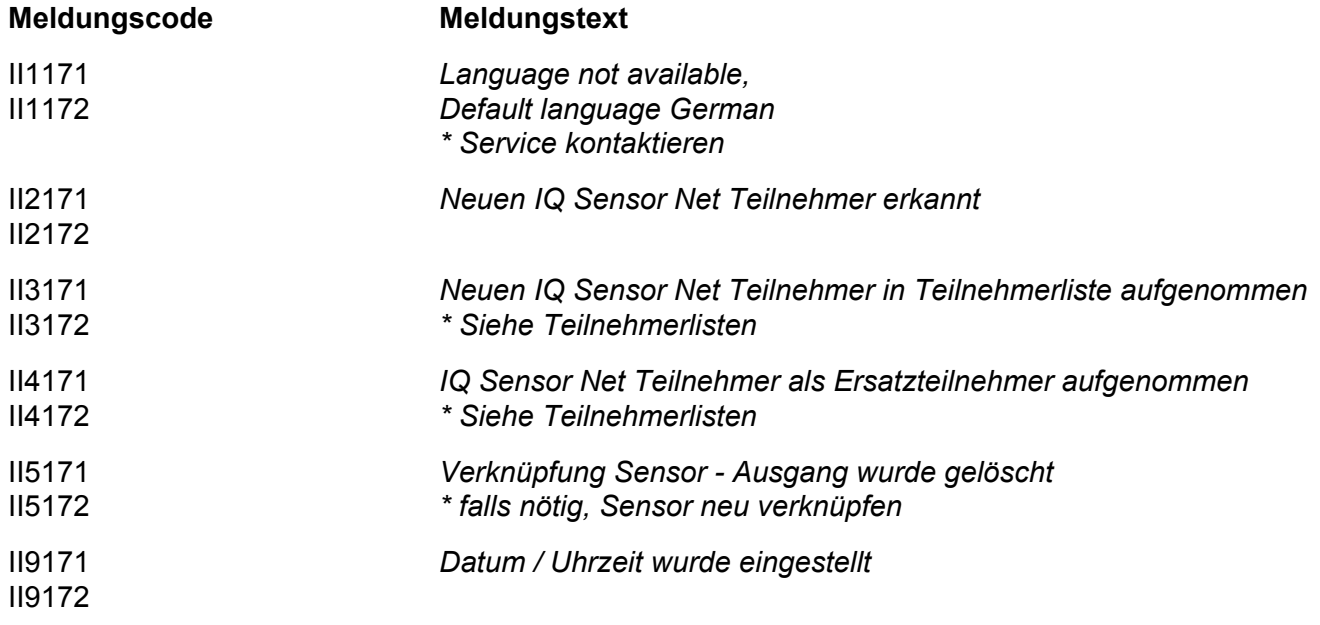

# **13 Stichwortverzeichnis**

# **A**

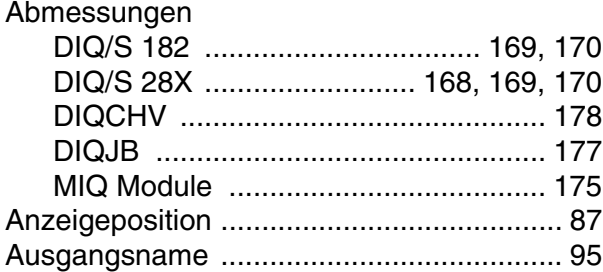

### **B**

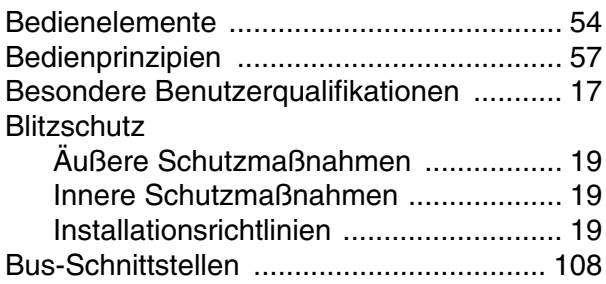

## **D**

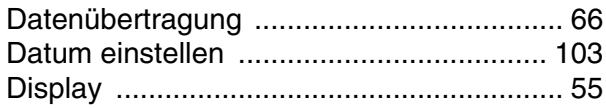

## **E**

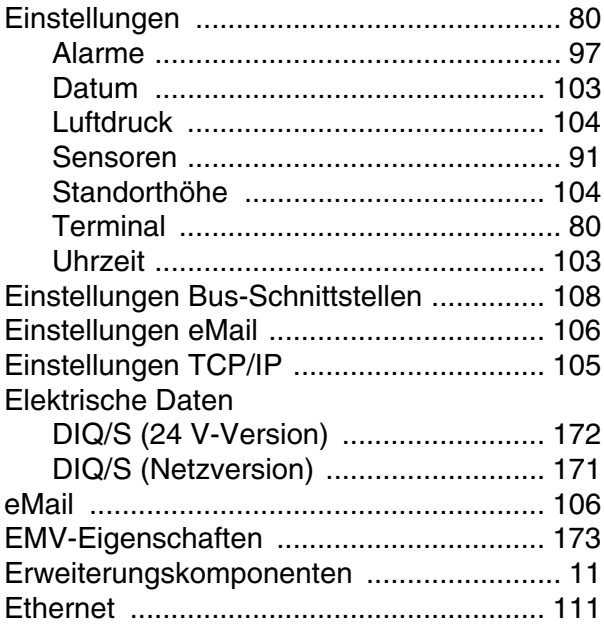

# **F**

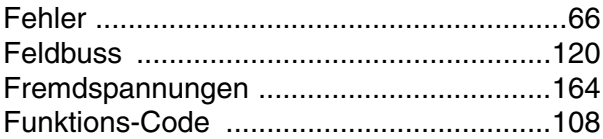

#### **H**

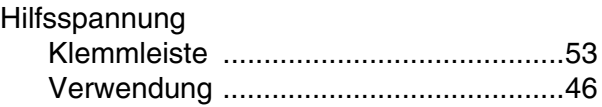

#### **I**

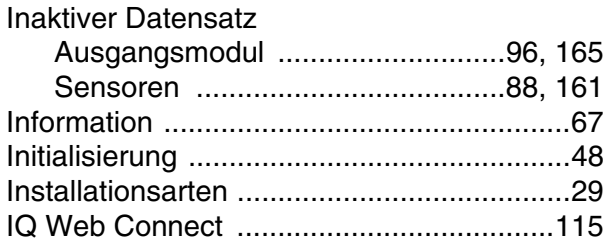

#### **K**

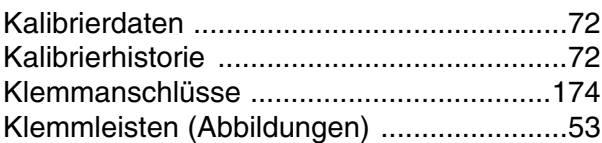

#### **L**

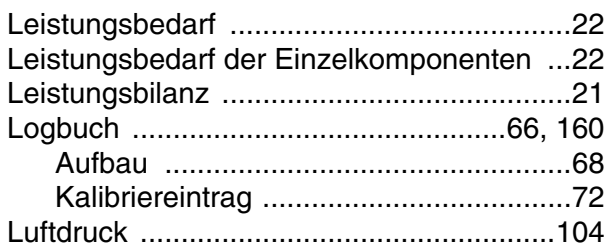

#### **M**

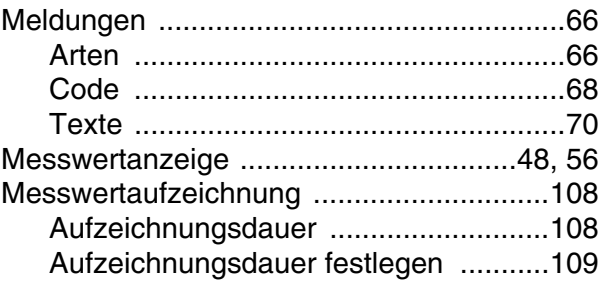

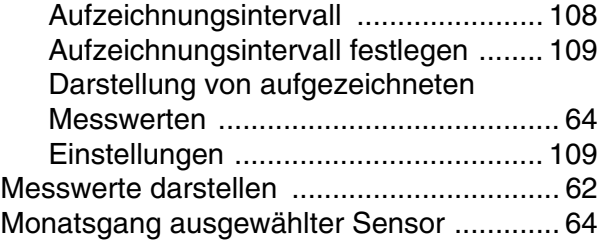

#### **N** Name

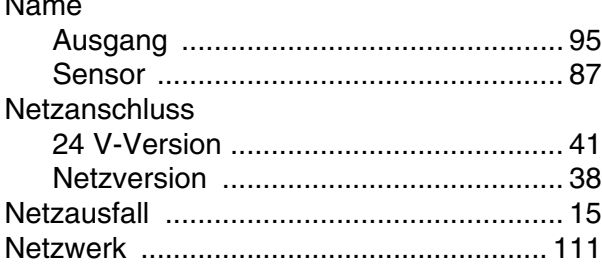

# **P**

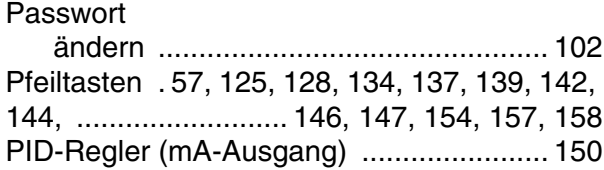

### **R**

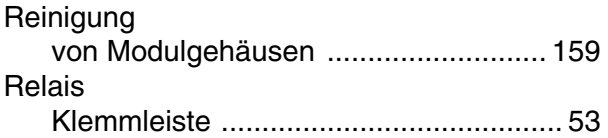

## **S**

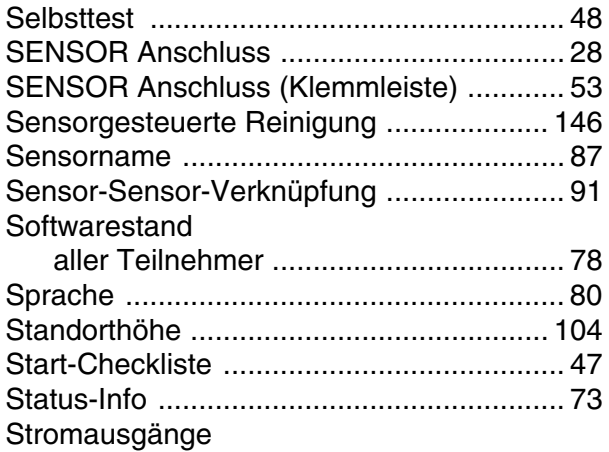

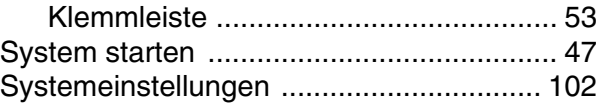

### **T**

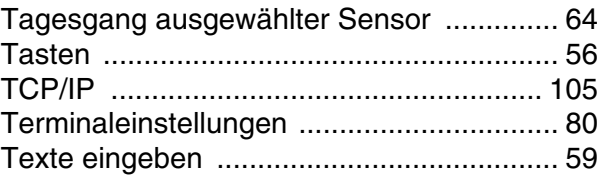

#### **U**

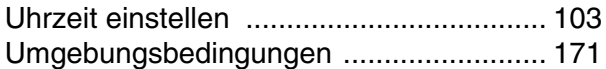

#### **W**

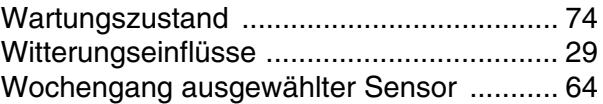

#### **Z**

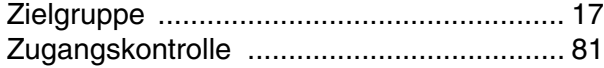

# **Was kann Xylem für Sie tun?**

Wir sind ein globales Team, das ein gemeinsames Ziel eint: innovative Lösungen zu schaffen, um den Wasserbedarf unserer Welt zu decken. Im Mittelpunkt unserer Arbeit steht die Entwicklung neuer Technologien, die die Art und Weise der Wassernutzung und Wiedernutzung in der Zukunft verbessern. Wir bewegen, behandeln, analysieren Wasser und führen es in die Umwelt zurück, und wir helfen Menschen, Wasser effizient in ihren Haushalten, Gebäuden, Fabriken und landwirtschaftlichen Betrieben zu nutzen. In mehr als 150 Ländern verfügen wir über feste, langjährige Beziehungen zu Kunden, bei denen wir für unsere leistungsstarke Mischung aus führenden Produktmarken und Anwendungskompetenz, unterstützt durch eine Tradition der Innovation, bekannt sind.

**Weitere Informationen darüber, wie Xylem Ihnen helfen kann, finden Sie auf xyleminc.com**

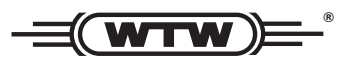

**Xylem Analytics Germany WTW** Dr.-Karl-Slevogt-Str. 1 82362 Weilheim Germany **Germany Serviceadresse:**

 $Tel:$ **+49 881 183-325** Fax: E-Mail wtw.rma@xyleminc.com **E-Mail wtw.rma@xyleminc.com**

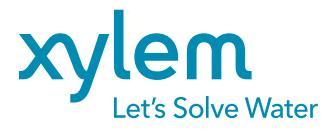

**Xylem Analytics Germany GmbH** 82362 Weilheim Germany **Germany**